# Your HTC One User guide My for Certification Press only Certificative User guide Current Catholication

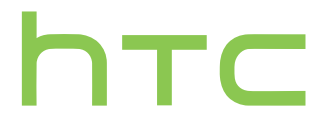

# Conter

### **Unboxing**

HTC One 9 nano SIM card 10 Storage card 12 Charging the battery 14 Switching the power on or off 14 Want some quick guidance on your phone? 15

### Phone setup and transfer

Transferring content from an Android phone 16 and 16 and 16 and 16 and 16 and 16 and 16 and 16 and 16 and 16 and 16 and 16 and 16 and 16 and 16 and 16 and 16 and 16 and 16 and 16 and 16 and 16 and 16 and 16 and 16 and 16 a Transferring content from an iPhone 17 and 17 and 17 and 17 and 17 and 17 and 17 and 17 and 17 and 17 and 17 and 17 and 17 and 17 and 17 and 17 and 17 and 17 and 17 and 17 and 17 and 17 and 17 and 17 and 17 and 17 and 17 a Transferring contacts from your old phone through Bluetooth 18 Getting contacts and other content into HTC One 18 Transferring photos, videos, and music between your phone and computer 19 Home screen 19 Getting to know your settings 20 Updating your phone's software 20 and 20 and 20 and 20 and 20 and 20 and 20 and 20 and 20 and 20 and 20 and 20  $\mu$ Getting apps from Google Play 22 Downloading apps from the web 23 Uninstalling an app 23 Matching your iPhone apps 23 Property Contents<br>
Contents<br>
Contents<br>
The Conde<br>
Here Chee<br>
Here Chee<br>
The Sterling the battery<br>
Channel Sterling the power on or off<br>
Want some quick guidance on your phone?<br>
Phone setup and transfering<br>
Transferring con **[O](#page-22-0)**<br> **O**<br> **O[n](#page-21-0)i[ce](#page-15-0)**<br> **O**<br> **Onice**<br> **Onice**<br> **Onice**<br> **Onice**<br> **Onice**<br> **Onice**<br> **Onice**<br> **Onice**<br> **Onice**<br> **Onice**<br> **Onice**<br> **Onice**<br> **Onice**<br> **Onice**<br> **Onice**<br> **Onice**<br> **Onice**<br> **Oni** *[O](#page-49-0)[n](#page-40-0)* the particular exact of the matter of the distance on your phone and the particular exact on your phone and the distance on your phone and the matter of the series of the certification of the contribution of the cer

### Your first week with your new phone

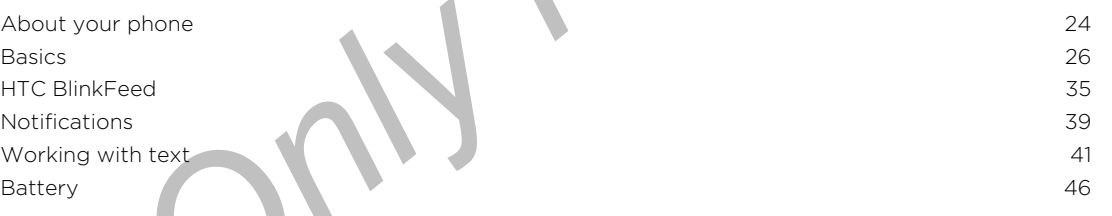

### Camera

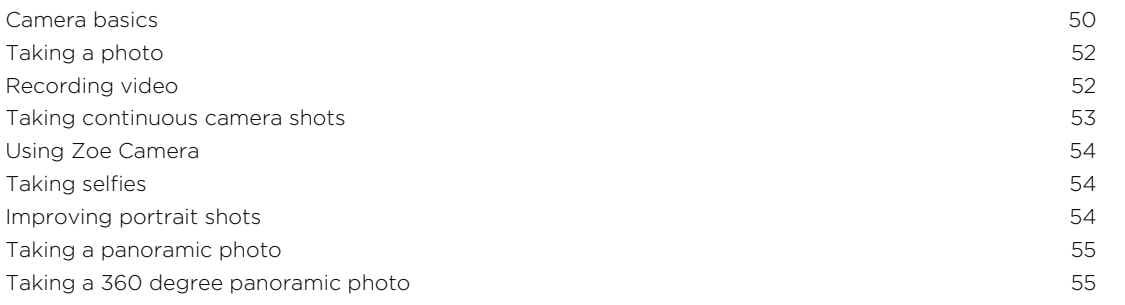

3 Contents

Using dual capture mode 56 Using HDR 57 Recording videos in slow motion **1999 S7** Manually adjusting your camera settings Saving your settings as a camera mode 58 Tips for capturing better photos 59 Photo tips when using the Duo Camera

### **Gallery**

Viewing photos and videos in Gallery 63 Viewing photos and videos organized by time 63 Viewing photos and videos by album 63 Viewing photos by location 64 Finding matching images 66 Editing your photos 66 Trimming a video 67 Introducing Duo Effects 68 Changing the focus in a photo (UFocus) 68 Cutting and pasting photos 68 Adding stickers to your photos 69 Adding animated seasons 69 Adding artistic effects to the background (Foregrounder) 69 Changing the angle of a photo (Dimension Plus) 70 Viewing and editing Zoe Highlights 70 and 200 and 200 and 200 and 200 and 200 and 200 and 200 and 200 and 200 and 200 and 200 and 200 and 200 and 200 and 200 and 200 and 200 and 200 and 200 and 200 and 200 and 200 and 200 Viewing and editing Pan 360 photos 71 and 200 photos 71 and 200 photos 71 and 200 photos 71 and 200 photos 71 and 200 photos 71 and 200 photos 71 and 200 photos 71 and 200 photos 71 and 200 photos 71 and 200 photos 72 and Creating an animated gif 71 Creating an action sequence shot 73 Editing a group shot 73 Removing unwanted objects in a photo 74 Changing the video playback speed 74 Tips for editing photos 75 <sup>2</sup> Contents<br>
Using dual capture mode<br>
Using their attack in stow motion<br>
Recording videos in stow motion<br>
Marcul your solutings as a cambion match<br>
Thes for certainty belief prop.<br>
These for certainty belief prop.<br>
Photo **[O](#page-75-0)**  $\frac{1}{2}$  $\frac{1}{2}$  $\frac{1}{2}$  $\frac{1}{2}$  $\frac{1}{2}$  **O[n](#page-56-0)**  $\frac{1}{2}$  $\frac{1}{2}$  $\frac{1}{2}$  **C C** *Containing th[e](#page-66-0) con[t](#page-60-0)aining to the containing the containing to the containing to the containing to the containing to the containing to the containing to the containing to the cont* 

### **Personalizing**

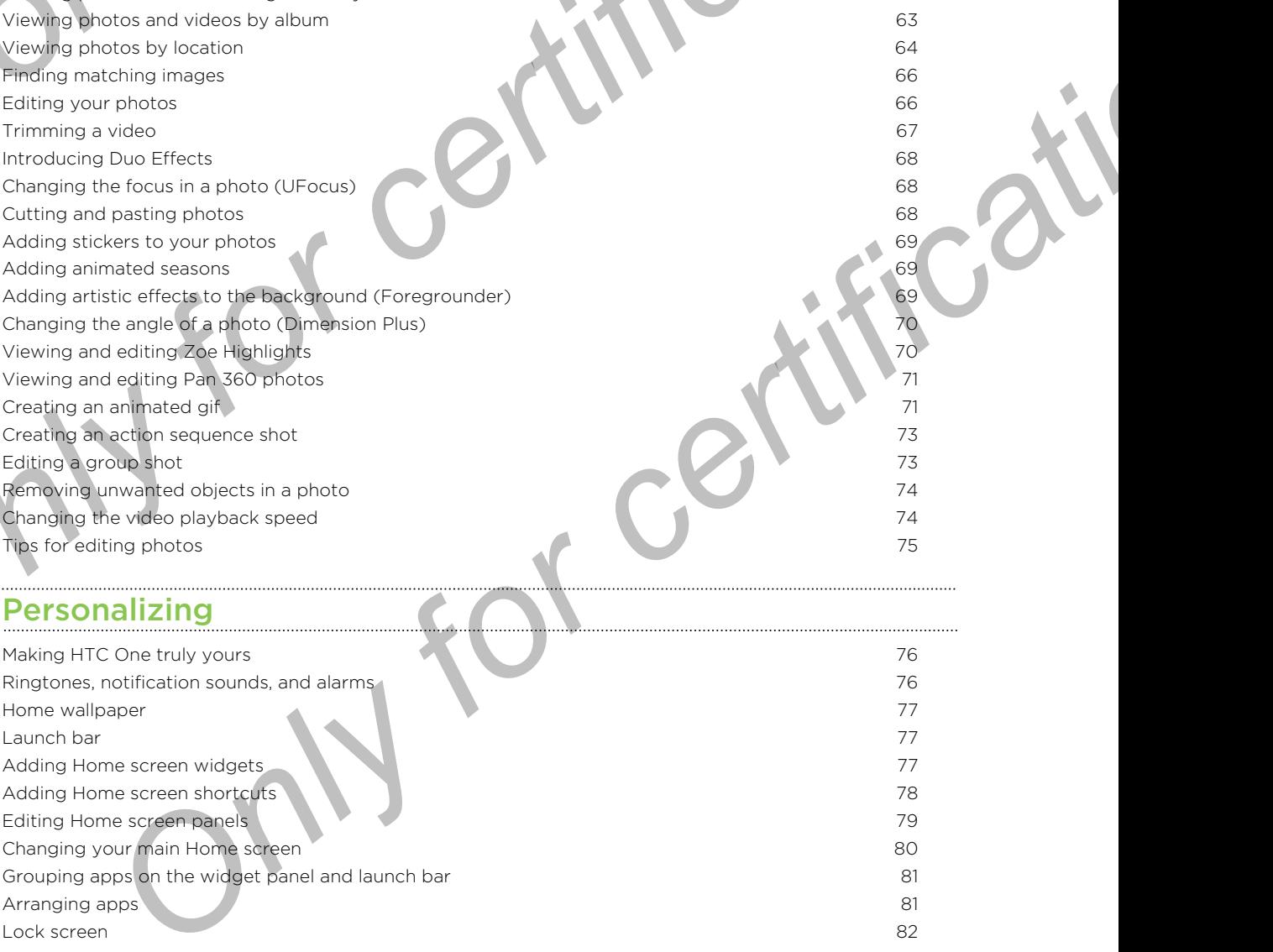

### [Phone calls](#page-83-0)

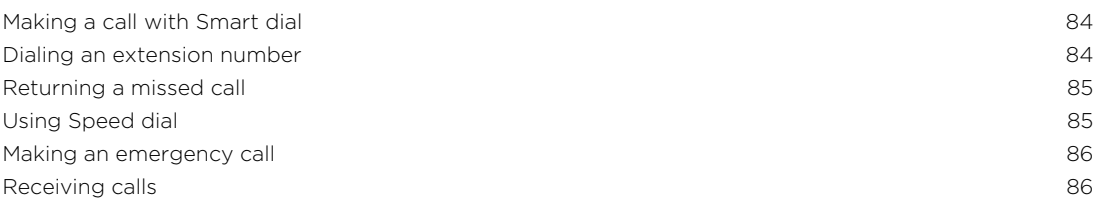

### 4 Contents

What can I do during a call? 86 Setting up a conference call 87 Call History 88 Changing ringtone settings and the changing ringtone settings and the changing ringtone settings and the changing  $\sim$  89 Home dialing **89 1999 1999 1999 1999 1999 1999 1999 1999 1999 1999 1999 1999 1999 1999 1999 1999 1999 1999 1999 1999 1999 1999 1999 1999 1999 1999 1999 1999 1999**

### Messages

Sending a text message (SMS) 91 Sending a multimedia message (MMS) 91 Sending a group message 92 Resuming a draft message 92 Replying to a message 92 Saving a text message as a task 93 Forwarding a message 93 Moving messages to the secure box 94 Blocking unwanted messages 94 Copying a text message to the nano SIM card 95 Deleting messages and conversations **95** What can id o during a call?<br>
Stating up us conference call<br>
Call History<br>
Changing ringtone settings<br>
Changing ringtone settings<br>
Home claim<br>
Sending a multimedial measure<br>
Sending a multimedial measure<br>
Sending a multime

### Search and web browser

Searching HTC One and the Web 96 Getting instant information with Google Now 97 Browsing the Web 99 Bookmarking a webpage 101 and 101 and 101 and 101 and 101 and 101 and 101 and 101 and 101 and 101 and 101 and 101 and 101 and 101 and 101 and 101 and 101 and 101 and 101 and 101 and 101 and 101 and 101 and 101 and 101 and Using your browsing history 102 Clearing your browsing history 103

### un and entertainment

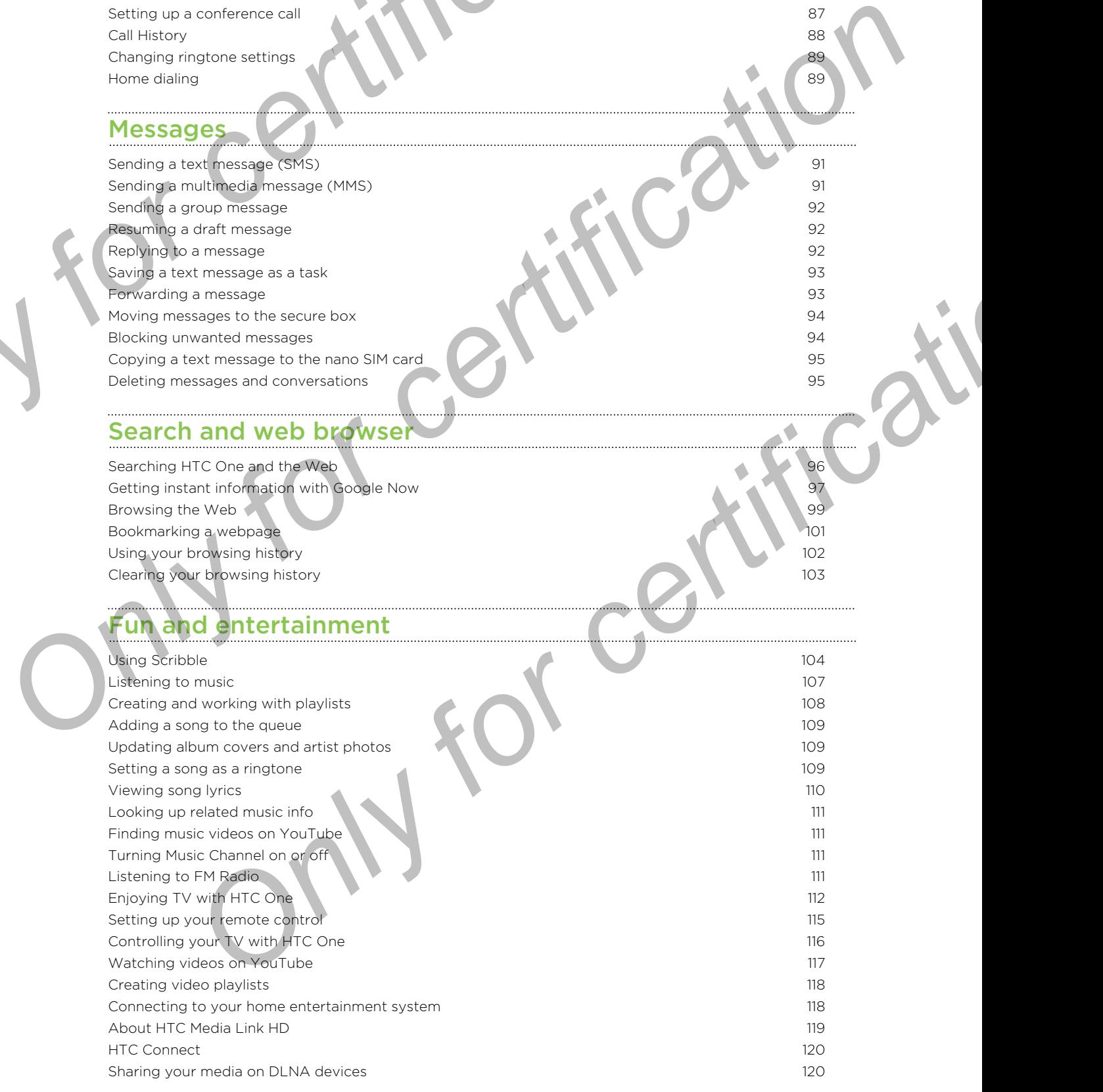

### [Storage](#page-120-0)

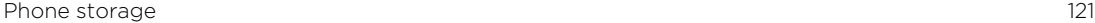

. . . . . . . . . . . . . . . .

Google Drive 2002 123 Dropbox 128

### Sync, backup, and reset

Online sync 130 Backup **131 Participants of the Community Community Community Community Community Community Community Community Community Community Community Community Community Community Community Community Community Community Community** HTC Sync Manager 136 Reset the contract of the contract of the contract of the contract of the contract of the contract of the contract of the contract of the contract of the contract of the contract of the contract of the contract of the cont

# People

Your contacts list 141 Setting up your profile 142 Adding a new contact 143 Editing a contact's information 144 Getting in touch with a contact 144 Importing or copying contacts 144 Merging contact information 145 Sending contact information 146 Contact groups 147 Example School Division<br>
Sync, backup, and reset<br>
Sync, backup, and reset<br>
Sync, backup, and reset<br>
High School Division<br>
High School Division<br>
High School Convertising<br>
Contribution of convertising<br>
Management information *[O](#page-163-0)[nly](#page-155-0) [for](#page-148-0) [c](#page-144-0)[e](#page-143-0)[rt](#page-142-0)[ifica](#page-140-0)[tion](#page-129-0)* 

### Email

Gmail **149** Mail **151 Mail 151 Mail 151 Mail 151 Mail 151 Mail 151 Mail 151 Mail 151 Mail 151 Mail 151 Mail 151 Mail 151 Mail 151 Mail 151 Mail 151 Mail 151 Mail 151 Mail 151 Mail 151 Mail 151 Mail 151 Mail 151 Mail 151 Mail 151 Mail** 

### Travel and maps

**Location settings** 156 Google Maps 156 HTC Car 160

### Other apps

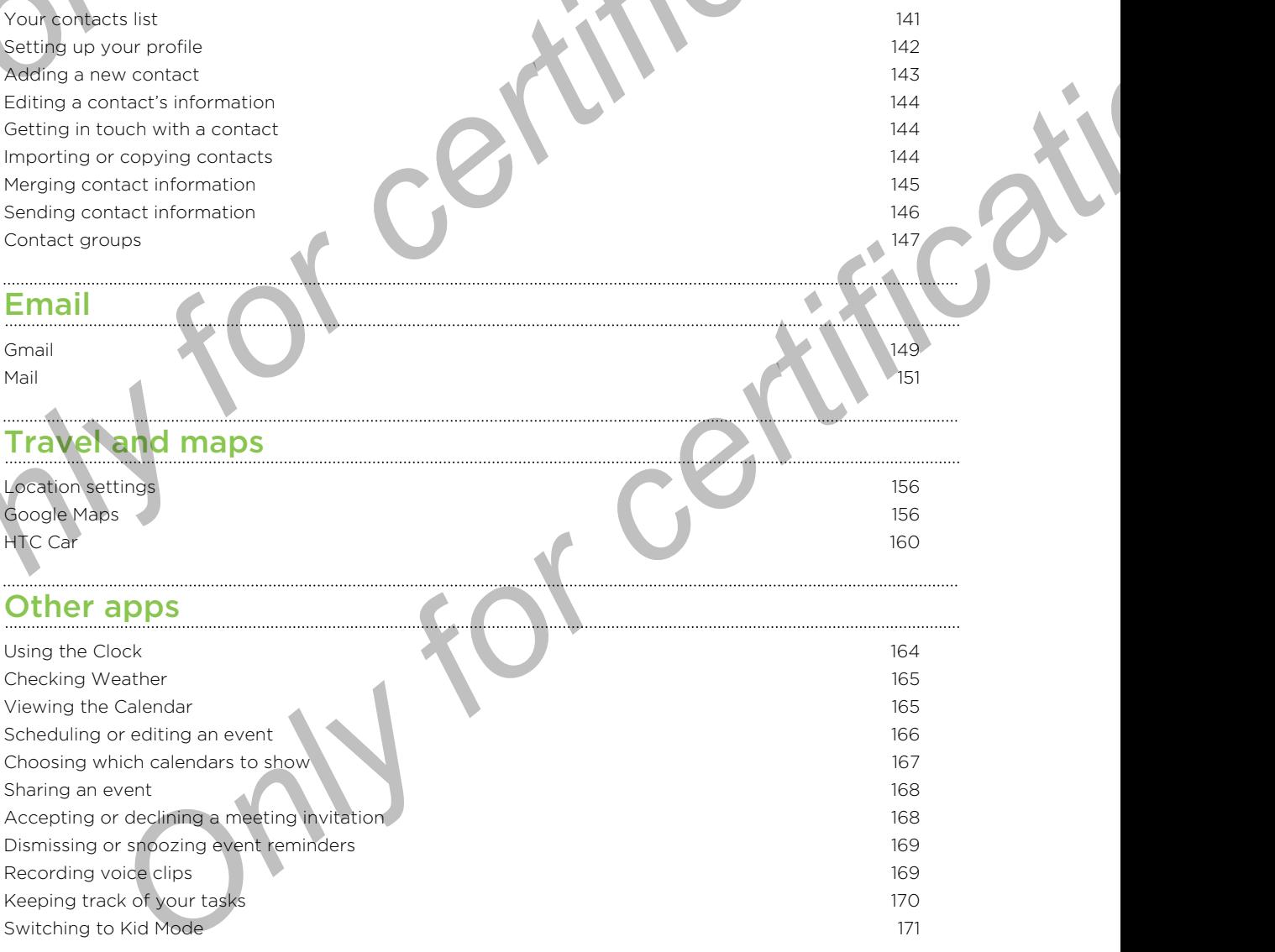

### [Internet connections](#page-172-0)

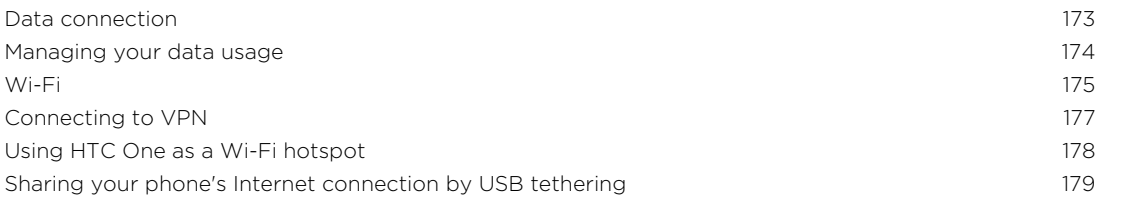

6 Contents

Wi-Fi printing 179

### Wireless sharing

Turning Bluetooth on or off **181 August 2018** Connecting a Bluetooth headset 181 Unpairing from a Bluetooth device 182 Receiving files using Bluetooth 182 Using NFC 183

### Settings and security

Checking your phone's HTC Sense version 185 Turning Airplane mode on or off 185 Turning Do not disturb mode on and off 185 Scheduling when to turn data connection off 186 Turning automatic screen rotation off 186 Adjusting the time before the screen turns off 187 Adjusting the screen brightness 187 Touch sounds and vibration **188** Changing the display language 188 Accessibility settings 188 Magnifying your phone's screen 189 Working with certificates 189 Assigning a PIN to help protect the nano SIM card 190 Disabling an app 190 Showing or hiding notifications on the lock screen 1912 1913 1913 Setting a screen lock to help protect HTC One 191 Setting up a face unlock on your phone 192 Bypassing the lock screen 193 **S**<br>
So Contents<br>
Withereses sharring<br>
Withereses sharring<br>
Thring Bluetooth magnet<br>
Connecting a Diuctooth magnet<br>
Receiving for cert[ific](#page-178-0)ation<br>
Using NFC<br>
Changing for certification of<br>
Turning Blo net situation and certi *[O](#page-195-0)[n](#page-193-0)[ly](#page-190-0) [fo](#page-188-0)[r](#page-187-0)[ce](#page-186-0)[rtifica](#page-184-0)[tion](#page-180-0)*  **ONLY FITCHEST CHANGE CONTRACT CHANGE CONDUCTS AND CONTRACT CHANGE CONDUCTS AND CONDUCTS AND CONDUCTS AND CONDUCTS AND CONDUCTS AND CONDUCTS AND CONDUCTS AND CONDUCTS AND CONDUCTS AND CONDUCTS AND CONDUCTS AND CONDUCTS AND** 

### Trademarks and copyrights

# Trademarks and copyrights

[Index](#page-197-0)

# Conventions used in this guide

In this user guide, we use the following symbols to indicate useful and important information:

This is a note. A note often gives additional information, such as what happens when you choose to do or not to do a certain action. A note also provides information that may only be applicable to some situations. For conventions used in this guide<br> **CONVENTIONS** USED on this guide<br>
In this user guide, we use the following symbols to indicate useful and importion.<br>
This is a note. A note often gives additional information, such as w In this see particular system for certification and the section of methods in the motion of the section of the section of the section of the section of the section of the section of the section of the section of the sectio

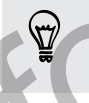

This is a tip. A tip gives you an alternative way to do a particular step or procedure, or lets you know of an option that you may find helpful.

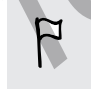

This indicates important information that you need in order to accomplish a certain task or to get a feature to work properly. For change of an option that you may find helpful<br>cates important information that you meet in criter to accomplish a certain<br>order a facture to work property.<br>Words: safety precaution underwanted by the lis, information t

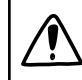

This provides safety precaution information, that is, information that you need to be careful about to prevent potential problems.

# Important note on recoverable data

Files and other data that have been deleted, cleared, removed, or erased from your device may still be recoverable by third-party data recovery software. Even a factory reset may not permanently erase all data from your phone, including personal information. **Example 19 and Convenience on the Convenience description of the Convenience description of the Convenience of the Convenience Convenience of the Convenience of the Convenience of the Convenience Convenience of the Conven EXAMPLE CONSIDERED** 

**Only for certificative** 

<span id="page-8-0"></span>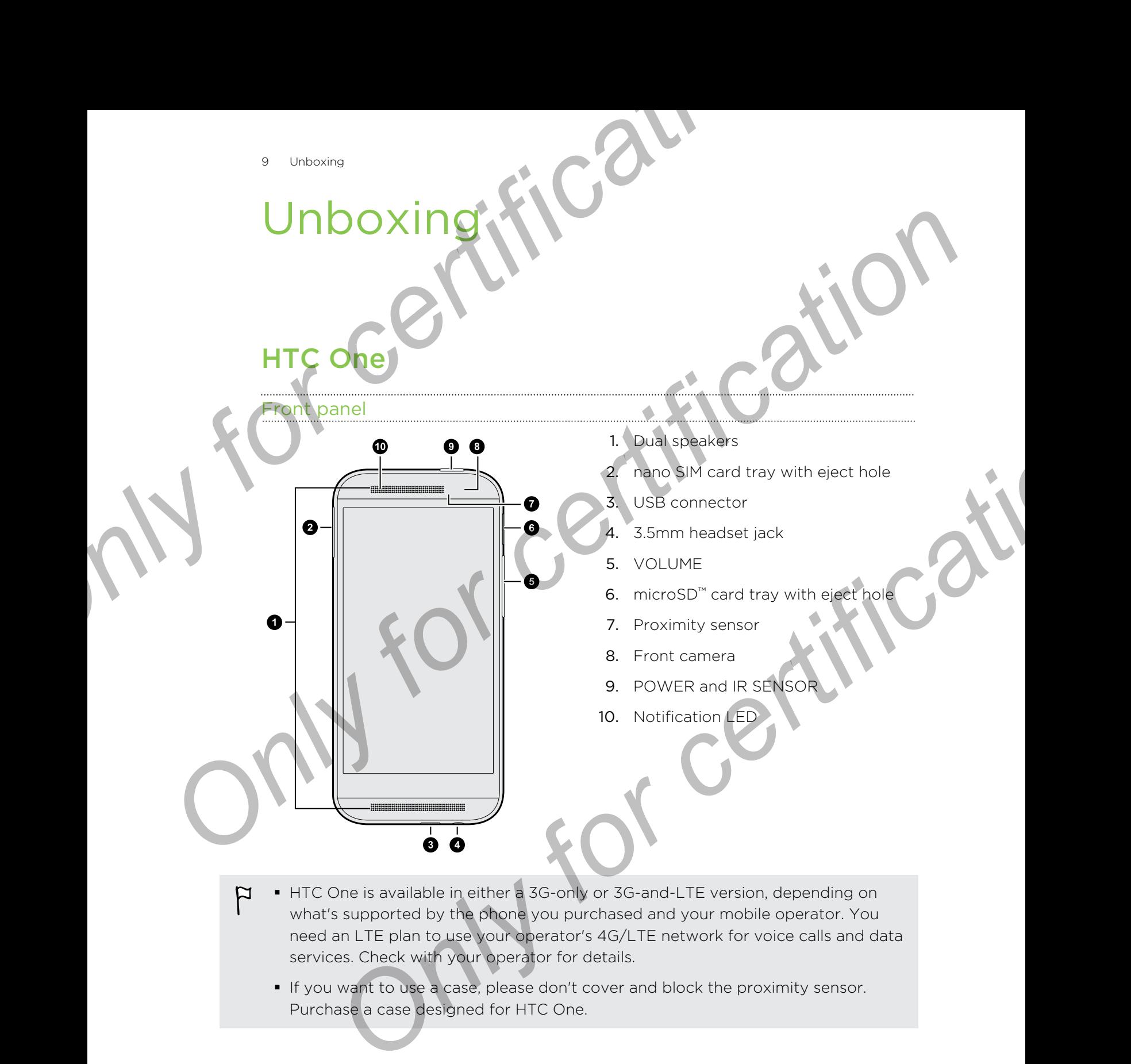

- $\overline{P}$ ■ HTC One is available in either a 3G-only or 3G-and-LTE version, depending on what's supported by the phone you purchased and your mobile operator. You need an LTE plan to use your operator's 4G/LTE network for voice calls and data services. Check with your operator for details.
	- **If you want to use a case, please don't cover and block the proximity sensor.** Purchase a case designed for HTC One.

### 10 Unboxing

### Back panel

1. Duo Camera **PACK DONE COLLEGE CONTROLLED FOR COLLEGE COLLEGE COLLEGE COLLEGE COLLEGE COLLEGE COLLEGE COLLEGE COLLEGE COLLEGE COLLEGE COLLEGE COLLEGE COLLEGE COLLEGE COLLEGE COLLEGE COLLEGE COLLEGE COLLEGE COLLEGE COLLEGE COLLEGE COLL** 

2. LED flash

## nano SIM

<span id="page-9-0"></span>HTC One uses a nano SIM card. The nano SIM card contains your phone number, service details, and memory for storing phonebook contacts and/or text messages. **ONLY FIGURE 2. IED flash:**<br> **ONLY FIGURE 2. IED flash:**<br> **ONLY FIGURE 2. IED flash:**<br> **ONLY FIGURE 2. IED flash:**<br> **ONLY FIGURE 2. IED flash:**<br> **CONLY FIGURE 2. IED flash:**<br> **CONLY FIGURE 2. IED flash:**<br> **CONLY FIGURE 2.** 

### Inserting the nano SIM card

Use a standard nano SIM card only. Inserting a modified card may cause the card to not fit properly or damage the card slot.

- 1. Hold the phone face up.
- 2. Insert the tip of the tray eject tool (or a small bent paperclip) into the tray eject hole next to the nano SIM card tray slot. **SIM dard**<br> **ONLY FILENCE SIM CALL**<br> **ONLY FILENCE SIM** CALL The nano SIM card Contains your priorie number,<br>
a the nano SIM card<br>
anderd nano SIM card<br>
anderd nano SIM card<br>
anderd nano SIM card<br>
anderd nano SIM card<br>
and

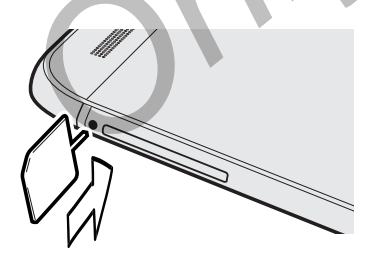

3. Push the tip all the way into the hole until the nano SIM card tray ejects.

4. Pull the nano SIM card tray out, and place the nano SIM card (contacts facing down) into the tray. <sup>ID</sup> Unisosing<br> **A.** Pull the nano SIM card tray and place the nano SIM card (contact<br>
down) into the tray.<br> **ONLY FORD SIM CALCE AND A CONVEX CONCERNATION**<br> **ONLY FORD SIM CALCE AND A CONVEX CONVEX CONVEX CONVEX CONVEX CO** 

5. Insert the nano SIM card tray back into the slot.

Removing the nano SIM card

Make sure to switch off HTC One before removing your nano SIM card.

- 1. Hold the phone face up and the top panel facing you.
- 2. Insert the tip of the tray eject tool (or a small bent paperclip) into the tray eject hole next to the nano SIM card tray slot.

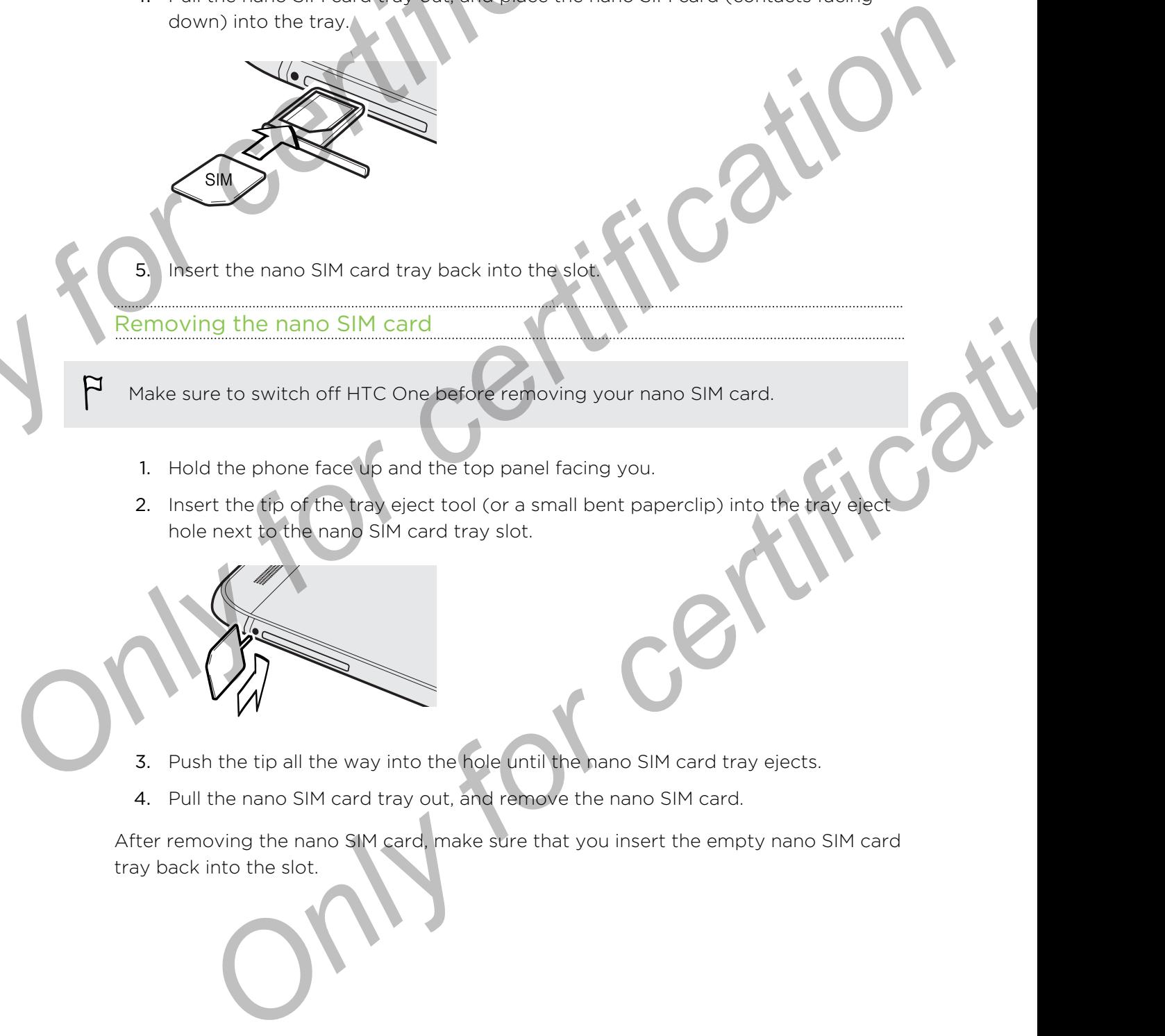

- 3. Push the tip all the way into the hole until the nano SIM card tray ejects.
- 4. Pull the nano SIM card tray out, and remove the nano SIM card.

After removing the nano SIM card, make sure that you insert the empty nano SIM card tray back into the slot.

# Storage card

Use a storage card to store your photos, videos, and music.

### Inserting the microSD card

- 1. Hold the phone face up.
- <span id="page-11-0"></span>2. Insert the tip of the tray eject tool (or a small bent paperclip) into the tray eject hole next to the microSD card tray slot. **CONFIDENTIAL CONFIDENCIAL SURFACE CONFIDENCIAL CONFIDENCIAL CONFIDENCIAL CONFIDENCIAL CONFIDENTIAL CONFIDENTIAL CONFIDENTIAL CONFIDENTIAL CONFIDENTIAL CONFIDENTIAL CONFIDENTIAL CONFIDENTIAL CONFIDENTIAL CONFIDENTIAL CONFI** 
	- 3. Push the tip all the way into the hole until the microSD card tray ejects.
- 4. Pull the microSD card tray out, and place the microSD card (contacts facing down) into the tray. Example 2 unboxing<br>
Use a storage card to store your photos, videos, and music.<br>
Inserting the microsological<br>
1. Hold the phone face up.<br>
2. Jasert the tip of the tray eject tool (or a small bent paper clip) info the<br>
2. **Philadelphi and the storage card**<br> **Only into the stray,** and the stray into the believant if the microSD card tray elects.<br>
The microSD card tray book into the strategy card contacts for exaction<br>
of the storage card<br>
a

5. Insert the microSD card tray back into the slot.

# Unmounting the storage card

When you need to remove the storage card while HTC One is on, unmount the storage card first to prevent corrupting or damaging the files in the storage card.

- 1. Go to Settings, and then tap Storage.
- 2. Tap Unmount SD card.

13 Unboxing

### Removing the microSD card

- Make sure to unmount your microSD card before removing it.
	- 1. Hold the phone face up and the top panel facing you.
- 2. Insert the tip of the tray eject tool (or a small bent paperclip) into the tray eject hole next to the microSD card tray slot. P<br>
Make sure to unmount your microSD card before removing it.<br>
1. Hold the prioring face up and the top panel facing you.<br>
2. Insert the file of the tray eject tool (or a small bent paperclip) into the<br>
1. Add the prioring Provide sure to ummount sourcing sharehold card before removing it.<br>
1. Hold the photofore due us and the top parel factory you.<br>
2. Insert certain of the microsic certification of contact the parel contact the string for
	- 3. Push the tip all the way into the hole until the microSD card tray ejects.
	- 4. Pull the microSD card tray out, and remove the microSD card.

After removing the microSD card, make sure that you insert the empty microSD card tray back into the slot. *Phine tip all the way into be plue until the microSD card tray elects*<br>
the microSD card fray out, and remove the microSD card<br>
with the second pole and, make sure that you insert the empty mighting the conditional contro

# Charging the batter

Before you turn on and start using HTC One, it is recommended that you charge the battery.

<span id="page-13-0"></span>Use only the adapter and the USB cable that came with HTC One to charge the battery. When the battery power is too low, make sure to use the power adapter to charge, not the USB cable connection with your computer. **Charging the battery**<br>
Before you turn on and start using HTC One, it is recommended that you of<br>
battery.<br>
PUS conty the adapter and the USB cable that carre with HTC One to charge<br>
charge, not the USB cable connection w Protography and the USB cable that the prove adapter.<br> **Only the state of the USB cable that care with FTC One to change the battery.**<br>
Only the state for a battery when the lattery power is too low, make sure to use the p

Insert the small end of the USB cable into the USB connector.

- 2. Insert the other end of the USB cable into the power adapter.
- 3. Plug in the power adapter to an electrical outlet to start charging the battery.
- As a safety precaution, the battery may stop charging to avoid overheating.
- § When you're using the Internet and charging the battery, HTC One may become warmer. This is normal. For the smallend of the USB cable into the USB connection.<br>
The smallend of the USB cable into the power adaptar.<br>
The international content of a certifical outlet to start charging the battlery.<br>
You've using the internet
	- To conserve energy, unplug the power adapter from the electrical outlet after you finish charging.

# Switching the power on or off

### Switching the power on

Press the POWER button until HTC One vibrates.

When you turn on HTC One for the first time, you'll need to set it up.

### Switching the power off

- 1. If the display is off, press the POWER button to turn it back on. If you've set up a lock screen, you need to unlock it.
- 2. Press and hold the POWER button for a few seconds.
- 3. Tap Power off on the options menu.

# Want some quick guidance on your phone?

<span id="page-14-0"></span>Check out the friendly walkthroughs and the FAQs in the Tips & Help app to learn how to use your phone. **Sustains**<br> **ONLY FOR CONCERN CONTRACT CONNECTION**<br>
Check out the friendly walk through sand the FAQs in the Tips & Help apple<br>
To open Tips & Help from the Home screen, tap III > Tips & Help Concerned Tract Sun Concerned Warnt Some divisor and the FACs in the Tips & Help and to leave<br>
These vote the freedy ward then EACs in the Tips & Help and to leave<br>
The volume of certification of the Sunch Face of the Condition of the Condition<br>
The Co

- When you see a Tips & Help tile in HTC BlinkFeed™, just tap the tile to know more about the tip.
- To open Tips & Help from the Home screen, tap  $\frac{111}{11}$  > Tips & Help.

You can then browse by subject matter and topic. Or tap  $\overline{\mathsf{Q}}$  , and then enter what you want to search for. Only for certificati

# Phone setup and transfer

# Transferring content from an Android

<span id="page-15-0"></span>On your old Android™ phone, download the HTC Transfer Tool and use it to transfer your content to your new HTC phone. The types of locally stored content on your old phone that the tool can transfer include contacts, messages, calendar events, web bookmarks, music, photos, and videos. Some settings can also be transferred. **Phone setup and transferring content from an Android Only<br>
On vauriold Android "phone, download the HTC Transfer Tool and use it to<br>
Your centent to your new HTC phone. The types of locally stored content of<br>
phone that t Phone setting up your new HTC phone for the fra[c](#page-17-0)t time choose to the Setting and the set of the set of the set of the set of the set of the set of the set of the set of the set of the set of the set of the set of the set** ent to your new HTC phone. The types of locally stored content on your old<br>
of the tool con transfer include contacts, massages, calendar events, web<br>
Sc, music, photos, and videos. Some a settings can also be transferred.

- § You need Android version 2.2 or later to use the HTC Transfer Tool on your old phone.
	- § If your old phone has Android version 2.1 or an earlier version, you need to use Bluetooth® transfer. For details, see Transferring contacts from your old phone through Bluetooth on page 18.
	- 1. Do one of the following:
		- If you're setting up your new HTC phone for the first time, choose to transfer content, and then select Transfer from old phone on the Set up phone screen.
		- Go to Settings, and then tap Get content from another phone.
	- 2. Choose whether to transfer from an old HTC Android phone or other Android phone.
	- 3. Tap Full transfer.
	- 4. Follow the steps shown on your new phone to download the HTC Transfer Tool from Google Play™ to your old phone, install it, and open the tool.

5. When you see a PIN on your old phone, make sure the same PIN also appears on your new phone before you continue.

<span id="page-16-0"></span>If the PIN code doesn't appear, this may mean that your old phone is unable to connect to your new phone. If this happens, tap Try another transfer method on your new phone to use Bluetooth for transferring contacts from your old phone. <sup>17</sup> Phone setup and transfer<br>
S. When you see a PIN on your old phone. make sure the same PIN also<br>
on your new phone before you continue.<br>
<br>
(if the PIN code doesn't appear, this may mean that your old phone is unable<br>
y **ONLY THE PIN code doesn't advest (this happens that your did phone is unadje to a state of the PIN code doesn't advess.** It is near mean that your did phone is unadje to a state of the principal to the transfer of the pri

- 6. On your old phone, choose the types of content you want to transfer, and then tap Transfer.
- Wait for the transfer to finish.
- 8. Tap Done on both phones.

# Transferring content from an iPhone

If you have an iPhone, it's fast and easy to transfer your contacts, messages, and other content when you use HTC Sync Manager.

To find out how, see Transferring iPhone content to your HTC phone on page 137.

If you only need to migrate your contacts, you can also use Bluetooth transfer. For details, see Transferring contacts from your old phone through Bluetooth on page [18](#page-17-0). **[On](#page-17-0)ce doesn't appear** in this may mean that your old phone is unable to<br>to your new phone in this may mean that your old phone is unable to<br>w phone to use Bluetooth for transferring contacts from your old phone.<br>Your old p

# Transferring contacts from your old phone through Bluetooth

<span id="page-17-0"></span>Use Bluetooth to transfer contacts from an iPhone, a phone that has Android version 2.1 (or earlier version), or other types of phones. Depending on the capabilities of your old phone, you may be able to transfer not only contacts but also other data such as calendar events and text messages to your new HTC phone. **Parameter and the Constrainer of the Constrainer Conduct of the Constrainer of the Construction of the Construction of the Construction Capture (2) (or earlier version) or other types of phones. Depending on the capabilit CONFIDENTIFIC CONFIDENTIFIC CONFIDENTIFIC CONFIDENTIFIC CONFIDENTIFIC CONFIDENTIFIC CONFIDENTIFIC CONFIDENTIFIC CONFIDENTIFIC CONFIDENTIFIC CONFIDENTIFIC CONFIDENTIFIC CONFIDENTIFIC CONFIDENTIFIC CONFIDENTIFICATION CONFID** 

Use HTC Sync Manager to transfer more types of content from an iPhone.

Do one of the following:

- If you're setting up your new phone for the first time, choose to transfer content, and then select Transfer from old phone on the Set up phone screen.
- Go to Settings, and then tap Get content from another phone.
- 2. Choose whether to transfer from an Android phone, iPhone, or other phone types. If you chose to transfer from an Android phone, tap Quick transfer.
- 3. Choose your old phone's name and model.
- 4. On your old phone, turn Bluetooth on and set it to discoverable mode.
- 5. Follow the onscreen instructions on your old and new phones to pair them and start the data transfer.

# Getting contacts and other content HTC One

Aside from the HTC Transfer Tool, there are other ways you can add contacts and other content to HTC One.

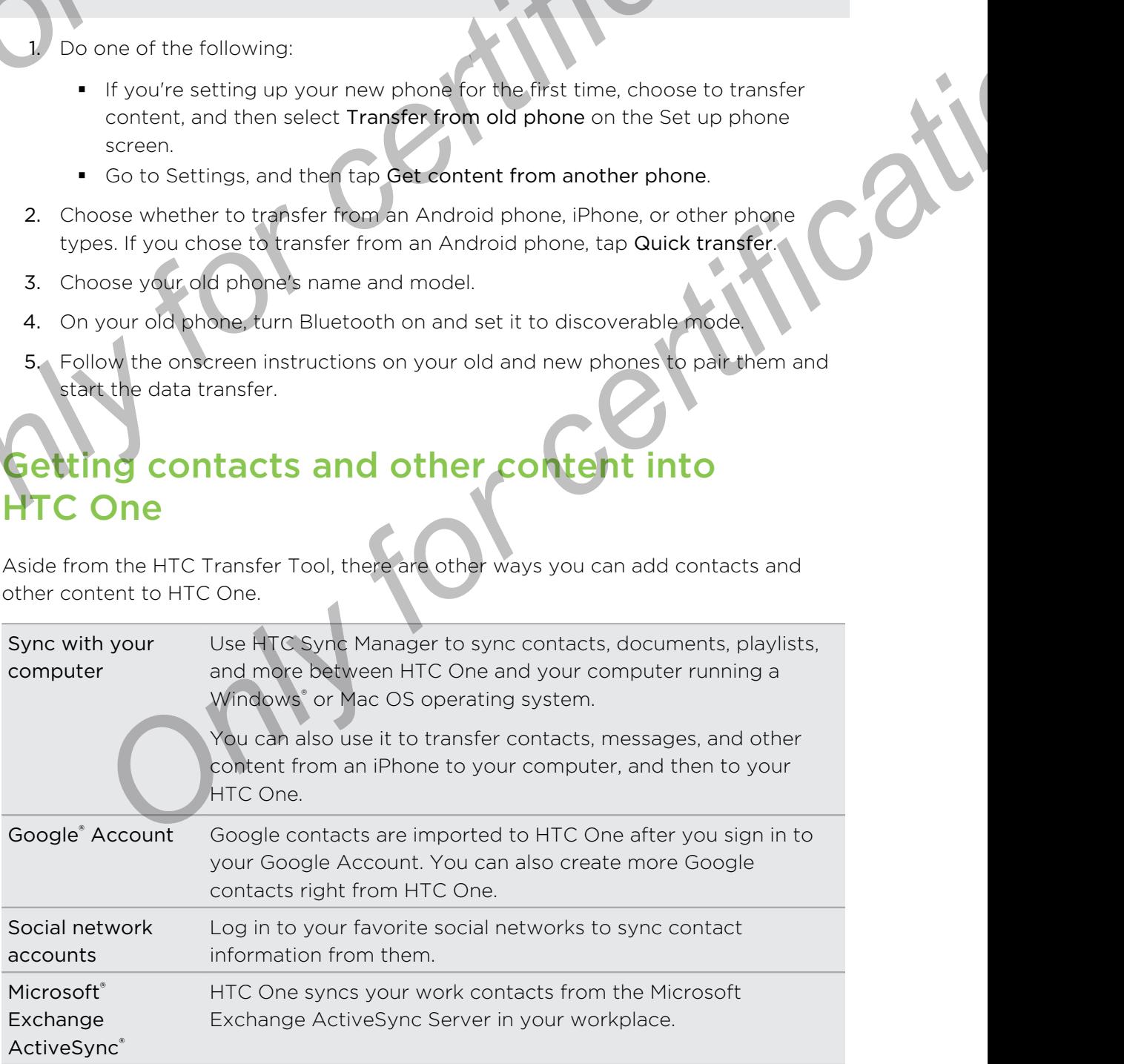

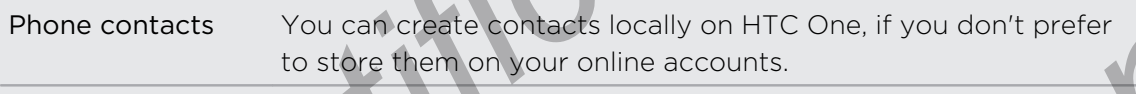

nano SIM card Copy all your nano SIM contacts to HTC One.

# Transferring photos, videos, and music between your phone and computer **Phone setup and transferring Conducts is contained to the certification of the certification of the certification of the certification of the certification of the certification of the certification of the certification of**

There are two ways you can transfer your media from or to your computer.

- Connect HTC One to your computer. Your computer will recognize it just like any removable USB drive, and you can copy your media between them.
- Download and use the HTC Sync Manager software on your computer. You can set it up to automatically get music, photos, and videos off HTC One to your computer. You can also sync playlists from your computer to the phone.

If you have an iPhone, you can even connect it and transfer camera roll photos to your computer. Then reconnect HTC One and copy them over.

Tired of keeping copies of your media in several places? Use online storage services to put your media in one place so you can manage them anywhere — on your computer, HTC One, and other mobile devices.

<span id="page-18-0"></span>Go to Settings, and then tap Accounts & sync  $>$   $\pm$  to check first what online storage accounts are available on HTC One and sign in to the one you want to use. Use the Gallery app to access media in your online storage. Frame Contacts the the production of the certification of the term and the state of the certification of the state of the certification of the state of the certification of the state of the state of the state of the state **Drawing the start of the start of the start of the start of the start of the certification of the start and solution of the start of the start of the start of the start of the start of the start of the start of the start** 

# Home screen

After you've turned on and set up HTC One for the first time, you'll see HTC BlinkFeed.

- § Customize HTC BlinkFeed to show posts from your social networks, headlines from your favorite news media, and more. For details, see Your dynamic Home [screen on page 35.](#page-34-0)
- **•** Swipe left and you'll discover widget panels for adding your favorite widgets, apps, and more so they're just a tap away. If you need more room for your stuff, you can add more panels. For details, see Personalizing on page 76.
- § You can change the apps on the launch bar at the bottom of the Home screen. See Launch bar on page 77.

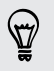

While you're in another screen or app, press  $\Omega$  to return to the last Home screen you visited.

# Getting to know your settings

Want to change the ringtone, set up a Wi-Fi® connection, or add your accounts? Do this and more in Settings. From setup and transferred the mission of the **Certification**<br> **Certification conditions**<br> **Certification conditions**<br> **Conditions**<br> **Only Settings**<br> **Conditions**<br> **Conditions**<br> **Conditions**<br> **Conditions**<br> **Conditions**<br> **C** 

- 1. Open Settings either from the Quick settings panel or the Apps screen.
	- With two fingers, swipe down from the status bar to open Quick settings, and then tap  $\mathbf{\mathcal{Q}}$ .
	- From the Home screen, tap  $\mathbf{H}$  to switch to the Apps screen, and then tap Settings.
	- Here are some of the basic settings you can change:
		- Tap the On/Off switch next to an item such as Wi-Fi to turn it on or off. Tap the item itself to configure its settings.
		- Tap Sound to set a ringtone, choose a sound profile, and configure incoming call sound settings.
		- § Tap Personalize to change the wallpaper, add widgets and shortcuts to the Home screen, and more.
		- Tap Accounts & sync to add and sign in to your different accounts, such a email, social networks, and more.
		- Tap Security to help secure HTC One, for example with a screen lock.

# dating your phone's software

<span id="page-19-0"></span>HTC One can check and notify you if there's a new update available. You can also choose to automatically download updates or manually check if there's an available update. **Only for a set of the set of the set of the set of the set of the set of the set of the set of the Apps seteen**<br>
In chem Settings are restriction the Quick settings panel or the Apps seteen<br>
In Chem Settings as wipe down **ON the Starter Starter and the starter of the basic settings you can change.**<br>
Tao the On/Off switch next to an item shich as Wi-Fi to turn it on or off. Tap<br>
the item itself to configure its settings.<br>
The form change th

### Enabling automatic updates

You can choose to automatically download and install software updates for HTC or mobile operator apps.

- 1. Go to Settings, and then tap About.
- 2. Tap Software updates.
- 3. To save on data usage, you can choose to update through Wi-Fi only.
- 4. Choose whether to auto-download system updates, app updates, or both.

App updates are installed automatically. You'll still need to confirm when to install system software updates.

### Installing a software update

When Internet connection is on and there's a new software update available, the update notification icon  $\bigoplus$  appears in the status bar.

- 1. Slide the Notifications panel open, and then tap the system update notification.
- 2. If you don't want to download the update using your data connection, select Update over Wi-Fi only.
- 3. Tap Download.
	- When download is complete, select Install now, and then tap OK.

After updating, HTC One will restart.

### Installing an application update

When Internet connection is on and there's an available update for your HTC or mobile operator apps, the update notification icon  $\mathbf Q$  appears in the status bar. Phone setup and transfer<br>
Installing a software update<br>
When Internet connection son and there's a new software update available<br>
update notification icon **(0)** appears in the status bar.<br>
1. Slide the Notifications panel

1. Slide the Notifications panel open, and then tap the update notification.

The Updates screen opens with the list of application updates to be installed.

- 2. Tap an item to view its details, and then tap  $\Delta$ .
- 3. When you're done reviewing the updates, tap Install. You'll be asked to restart HTC One if needed. **Constitution and the state of certification**<br> **ON the matter of conscious of the state serves of the state bar, the state bar,** the state bar, and then tap the system update and the state bar,<br>
2. It you don't want to dow **Only and application update**<br> **Only and application update**<br> **Only and application update**<br> **Only for certifications** some and the respective of a vertex best in the status bar.<br> **Confidence only and the respective of a v**

### Checking for updates manually

- 1. Go to Settings, and then tap About.
- 2. Tap Software updates. HTC One checks if updates are available.

If you don't have Internet connection, you'll be prompted to turn on mobile data or connect to a Wi-Fi network. Once connected, tap Check now to check for updates.

# Getting apps from Google Play

Google Play is the place to go to find new apps for HTC One. Choose from a wide variety of free and paid apps ranging from productivity apps, entertainment, to games.

- A Google Wallet<sup>™</sup> payment service is required to purchase a paid app. You will be asked to confirm method of payment when you purchase an app.
	- The name of the Play Store app may differ depending on your region.
	- The ability to purchase apps varies by region.

### Finding and installing an app

When you install apps and use them on HTC One, they may require access to your personal information or access to certain functions or settings. Download and install only apps that you trust.

- <span id="page-21-0"></span>Be cautious when downloading apps that have access to functions or a significant amount of your data on HTC One. You're responsible for the results of using downloaded apps. Propose Phone setup and transfer<br> **Only is the place to go to this new apps of PITY Cooled Play**<br>
Scoole Pay is the place to go to this new apps for HTC One. Choose from<br>
the variety of free and palabaps tanging from produ **Once Plays the plays fired the plays for Fitchcone from a wide<br>
Scogle Plays the place to do that new spps for HTC Che. Choose from a wide<br>
stereof one and plays the play store appropriate to a guidar control to guidarity Only to purchase apps varies by region:**<br> **Only instell apps and use them on HTC One. they may requerie access to your**<br>
Instell apps and use them on HTC One. they may requerie access to your<br>
that you trust.<br> **Only on ce** 
	- 1. Open the Play Store app.
	- 2. Browse or search for an app.
	- When you find the app that you like, tap it and read its description and user reviews.
	- 4. To download or purchase the app, tap Install (for free apps) or the price button (for paid apps).
	- 5. Tap Accept.

Apps sometimes get updated with improvements or bug fixes. To automatically download updates, after installing the app,  $\tan z >$  Auto-update.

To open the app, go to the Apps screen and tap the app.

Restoring apps from Google Play

Upgraded to a new phone, replaced a lost one, or performed a factory reset? Restore apps that you previously downloaded.

- 1. Open the Play Store app.
- 2. Tap  $\equiv$  to open the slideout menu.
- 3. Tap My apps, swipe to the All tab, and then tap the app you want to restore.
- 4. Install the app.

For more details, refer to the Google Play help.

# Downloading apps from the web

You can download apps directly from websites.

- <span id="page-22-0"></span>**•** Apps downloaded from websites can be from unknown sources. To help protect HTC One and your personal data, we strongly recommend that you only download from websites you trust. Prome setup and transfer<br>
Downloading appose through the web<br>
You can downloadd apps directly from websites.<br>
Figure Cone and your personal data, we strongly recommend that you only<br>
from websites you from the downloaded a **OOWINDERING APPLE THE WED**<br>
You can downloaded apple in websites.<br>
The Chemication websites can be from unknown sources To held predict<br>
Hot Chemication websites can be from unknown sources To held predict<br>
from websites
	- § Before you can install the downloaded app, make sure that you've set HTC One to allow installation of third-party apps in Settings > Security > Unknown sources.
		- Open the browser, and then go to the website where you can download the app you want.
	- 2. Follow the website's download instructions for the app.

After installing the app, make sure to go back to Settings > Security and clear the Unknown sources option.

# Uninstalling an app

If you no longer need an app that you've downloaded and installed, you can uninstall it.

Most of the preloaded apps cannot be uninstalled.

From the Apps screen, press and hold the app you want to remove, and then drag it to Uninstall.

If you purchased an app in Play Store, you can uninstall it for a refund within a limited time. To know more about the refund policy for paid apps, refer to the Google Play help. For the browser, and then go to the website where you can download the app<br>
want.<br>
On the website's download instructions for the app.<br> **Only for certification**<br> **Only for certification**<br> **Only for certification**<br> **Only fo** 

# Matching your iPhone apps

Switching from an iPhone to HTC One? You can download from the Google Play many of the same apps you have on your iPhone to HTC One.

Enter your first step here.

# <span id="page-23-0"></span>Your new phone **Product your first weak with your phone**<br> **ONLY Surfact Widex With your**<br> **ONLY SURFACT WIND YOUR**<br> **ONLY SURFACT WIND YOUR**<br> **ONLY CONFIGURE**<br> **ONLY CONFIGURE**<br> **ONLY CONFIGURE**<br>
Also, enjoy taking shots with the camera, **O**<br> **On**<br> **On**<br> **On**<br> **On**<br> **On**<br> **On**<br> **On**<br> **On**<br> **On**<br> **On**<br> **On**<br> **On**<br> **On**<br> **On**<br> **On**<br> **On**<br> **On**<br> **On**<br> **On**<br> **On**<br> **On**<br> **On**<br> **On**<br> **On**<br> **On**<br> **On**<br> **On**<br>

# **Aut your phone**

### eátures you'll enjoy on HTC One

HTC One gives you options for quick and easy setup. Transferring your old phone's content such as your contacts, messages, and media can be done right from HTC One. Also, enjoy taking shots with the camera, checking personalized content with HTC BlinkFeed, and more. **CONFIGUATION CONFIGUATION**<br> **CONFIGUATION**<br> **CONFIGUATION**<br> **ONLY FOR SYCULATION**<br> **CONFIGUATION**<br> **ON VERTIFICATION**<br> **ON VERTIFICAT SYCULATION**<br> **CONFIGUATION**<br> **CONFIGUATION**<br> **CONFIGUATION**<br> **CONFIGUATION**<br> **CONFIGUAT** 

### Easy phone setup and transfer

- § With our HTC Get Started service, you can set up and personalize HTC One from your computer, and just download your settings to HTC One. See .
- Easily transfer your contacts, messages, music, photos, videos, and more from an Android phone to HTC One. See Transferring content from an Android phone on page 16.

By using HTC Sync Manager, you can even migrate content from an iPhone. See Transferring iPhone content to your HTC phone on page 137.

Back up HTC One to the cloud so it'll be a lot easier to restore your content to a new phone next time.

### Dynamic Home screen

With HTC BlinkFeed, personalize your Home screen with the information and updates that matter most to you. See a variety of content such as feeds about news and your interests, social network updates, HTC One tips, and more. The content is refreshed when you're connected to the Internet. See Your dynamic Home screen on page 35.

### HTC Zoe

Experience a whole new way of capturing and retouching photos.

- § Capture entire moments with pictures and sound, and watch them come alive again with HTC Zoe<sup>™</sup>. See [Using Zoe Camera on page 54](#page-53-0).
- Retouch your HTC Zoe photos or continuous shots with Object Removal, Always Smile, and Sequence Shot. You can even create a short animation with GIF Creator. See [Gallery on page 63](#page-62-0).

### New way to share memories

- **•** Invite your friends and family to view and add photos to your online album with Zero.
- **•** Show off the excitement of your event. Video Highlights automatically selects the highlights of an event or album to create a half-minute show with a musical theme. See Viewing and editing Zoe Highlights on page 70. *Only f[o](#page-51-0)r [ce](#page-69-0)rtification*  **Controller School School School School School School School School School School School School School School School School School School School School School School School School School School School School School School** 
	- § Share your Video Highlights with friends and family through HTC Share. See .

### Outstanding camera features

- With VideoPic, you can snap a picture while you're shooting video. See Taking a photo while recording a video (VideoPic) on page 52.
- Switch to Sweep panorama and pan the camera to capture a wide-angle view of the scenery. See Taking a panoramic photo on page 55.
- With Dual capture mode, capture both the scene and your own self-portrait in a single photo or video. See Using dual capture mode on page 56.
- Use Continuous shooting mode to capture 20 consecutive shots (or more) of a subject in motion.
- § By just tapping the shutter button, take three shots of your subject at different exposures and combine them into a nice, evenly exposed photo.
- With the main camera, you can also record HDR videos with authentic sound quality.
	- See Using HDR on page 57.
- With Variable Speed Playback, add a cinematic flair to your videos by slowing down particular scenes. See Changing the video playback speed on page 74.

### Unleash your creativity

The Scribble app takes a page from your imagination. Design photo blogs and greeting cards, or plan your schedule and budget using an assortment of templates. To add personalized content, you can easily access the camera, calendar, and more right on the app. **DEATER AND THE SET AND THE SET AND THE SET AND THE SET AND THE SET AND THE SET AND THE SET AND THE SET AND THE SET AND THE SET AND THE SET AND THE SET AND SET AND SET AND SET AND SET AND SET AND SET AND SET AND SET AND SE** 

You can even include HTC Zoe photos to make your notes action-packed.

See [Using Scribble on page 104.](#page-103-0)

### Immerse in music

- **•** In our HTC Music app, you can see a visual animation while you're playing a song. And if lyrics are available, they'll show onscreen.
- § Your phone's dual speakers make the audio loud, while the built-in amplifiers deliver rich and sharp sound. With HTC BoomSound, you'll hear fine details not only while you listen to music but also when you watch videos, play games, and the like.

### Entertainment with HTC Sense TV

HTC Sense TV™ brings entertainment to your phone and extends it to your TV. You can:

**• Access your TV program guide with the TV app. With just one tap, watch a** program on your home TV. See Enjoying TV with HTC One on page 112.

<span id="page-25-0"></span>You can also turn HTC One into a remote control for your TV, set-top box (cable box), and home theater. See Setting up your remote control on page 115. **Ente[r](#page-114-0)tainment with your new phane**<br> **Entertainment with HTC Sense TV<br>
HTC Sense TV" brings entertainment to your phone and extends it to your<br>
can<br>
<br>
<b>CONLY FORCES FOR CONFIGURE CONFIGURE CONFIGURE CONFIGURE CONFIGURE CON ON EXERCISE THE CANAL SECTION CONFIDENTIAL SECTION CONFIDENCIAL SECTION CONFIDENCIAL SECTION CONFIDENCIAL SECTION CONFIDENCIAL SECTION CONFIDENCIAL SECTION CONFIDENCIAL SECTION CONFIDENCIAL SECTION CONFIDENCIAL SECTION CO** 

- Connect to official websites and related social media of your favorite shows.
- § View dynamic sports information while watching a live sports event.
- Use HTC Media Link HD to wirelessly share your media from HTC One to your HD TV. See Connecting to your home entertainment system on page 118. med: 10 olitical websites and related such an equilibrium of the strategy of the certification of the certification of the strategy of the strategy of the certification.<br>
The Media Link HD to wirelessly stare your media fr

### Google Drive integration

HTC One features an additional 50GB of Google Drive™ storage free for 2 years. See Activating your free Google Drive storage on page 124.

# **Basics**

### Onscreen navigation buttons

HTC One has onscreen navigation buttons at the bottom of the screen which rotate when you change the orientation.

Swipe up from any of the navigation buttons to access Google search.

- Goes to the previous screen.
- Goes to the home screen. △
- Shows thumbnails of the most recently used apps. đ

### Touch gestures

Use touch gestures to get around the Home screen, open apps, scroll through lists, and more.

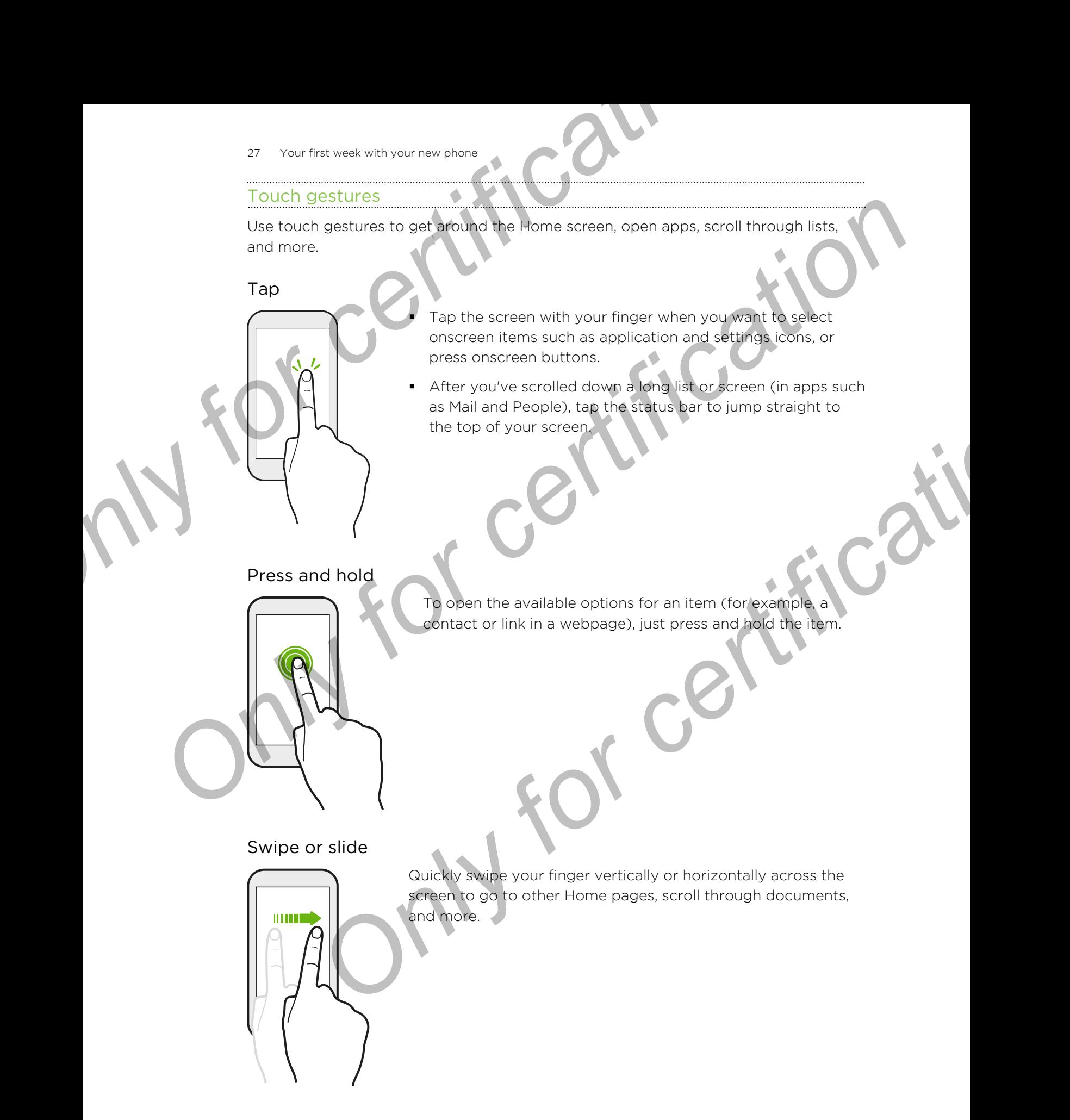

# Drag

Press and hold your finger with some pressure before you start to drag. While dragging, don't release your finger until you have reached the target position.

Flick

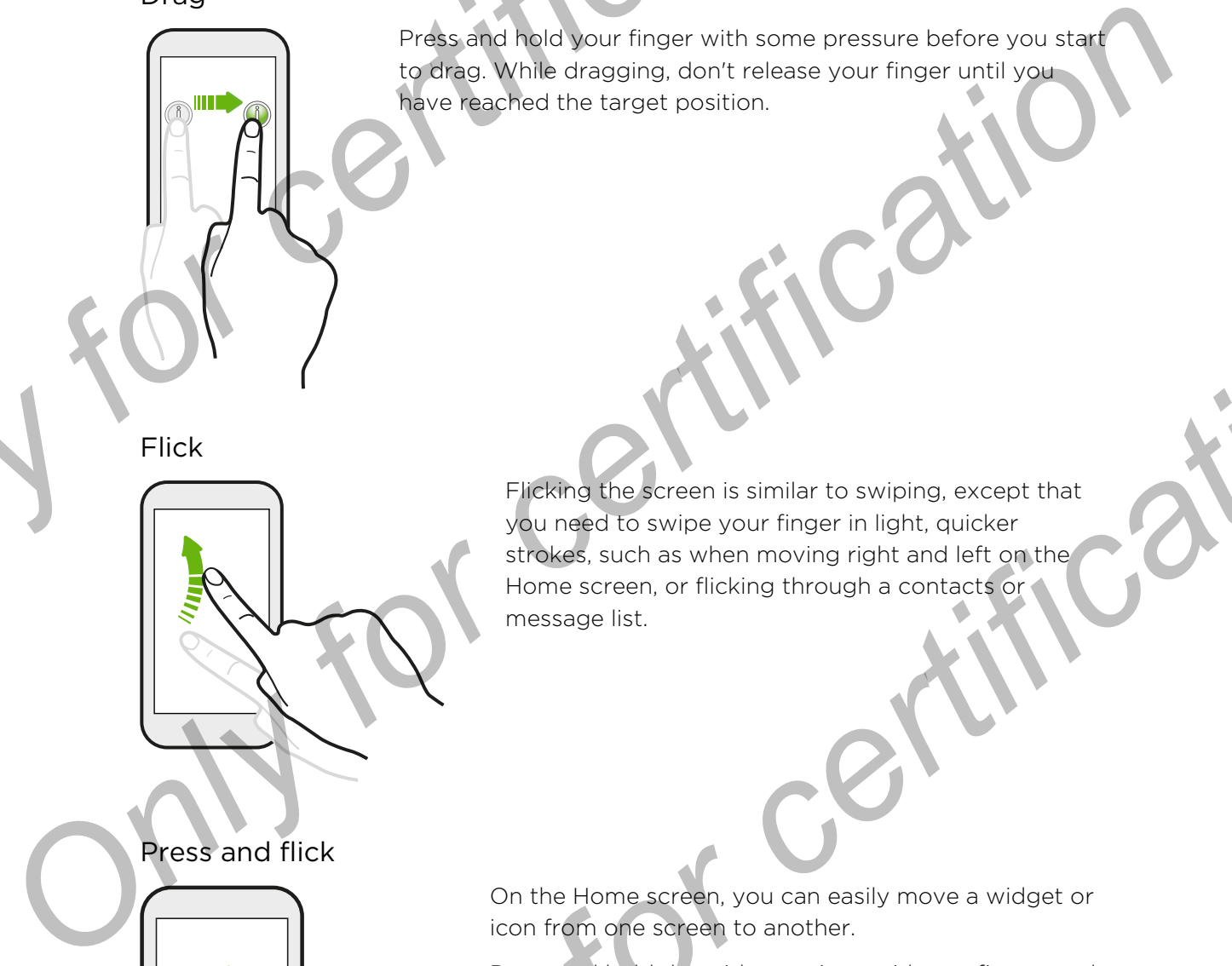

Flicking the screen is similar to swiping, except that you need to swipe your finger in light, quicker strokes, such as when moving right and left on the Home screen, or flicking through a contacts or message list. Press, and held your finger with some pressure before the transmission of the constraints of the constraints of the constraints of the constraints of the constraints of the constraints of the constraints of the constraints Figures and help the merger of the new location with another finger.<br>
You help to some your finger in light, a culcular<br>
Home screen, or ficking through a context or the message list.<br>
Thick the streen to the new location

### Press and flick

 $||||$ 

On the Home screen, you can easily move a widget or icon from one screen to another.

Press and hold the widget or icon with one finger, and flick the screen to the new location with another finger.

### Slide with two fingers

In some apps, like Gallery, Messages, Mail, or the web browser, slide two fingers apart to zoom in when viewing a picture or text. Slide with two fingers<br>Slide with two fingers<br>Slide with two fingers<br>or the web browse; slde two fingers<br>or text.<br>On text.<br>Slide with a very fingers together to zoom out of the<br>scalary. Meson in when viewing<br>or text.

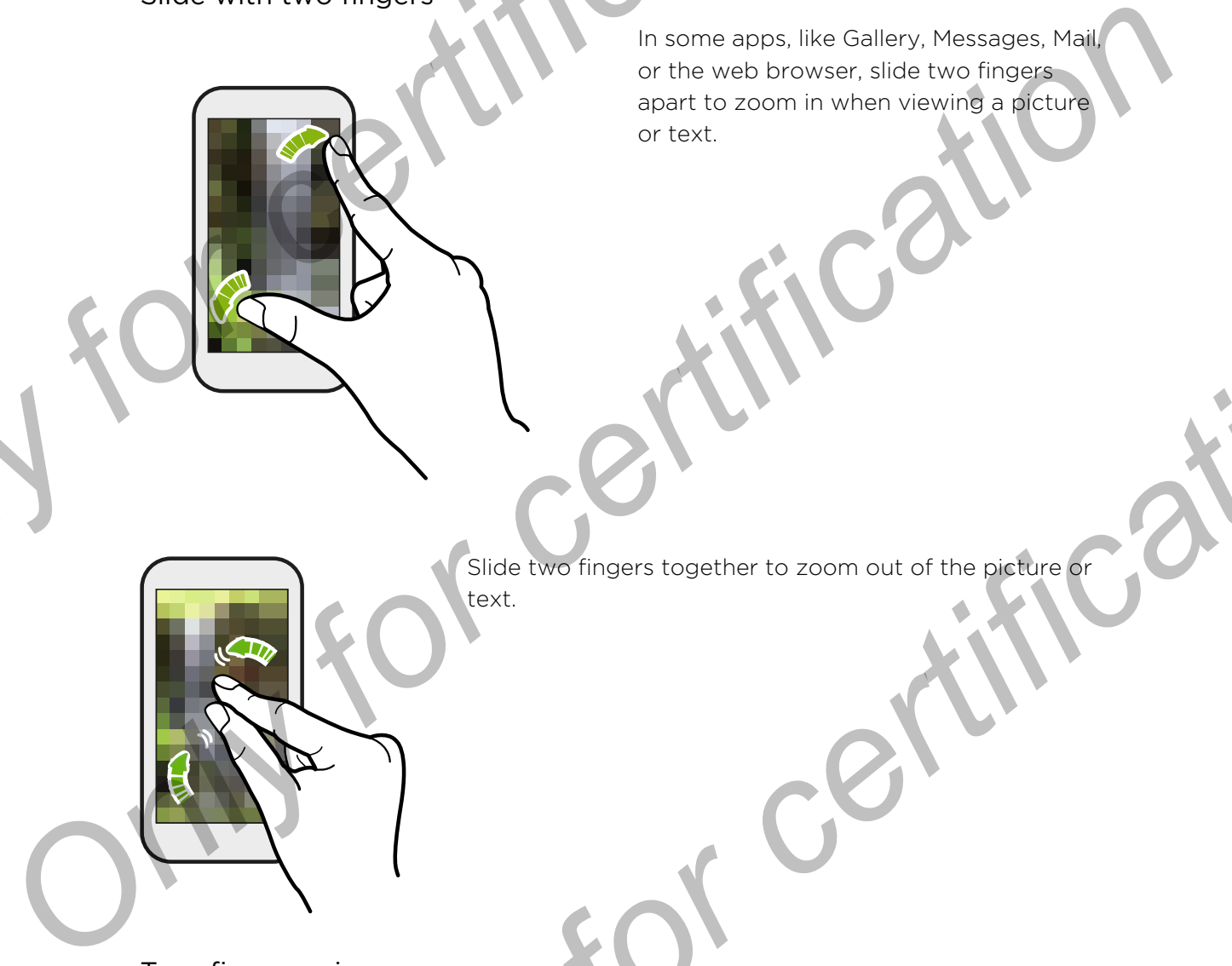

Slide two fingers together to zoom out of the picture or

### Two-finger swipe

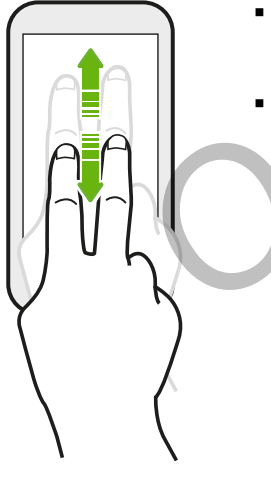

- § Swipe down from the status bar using two fingers to access Quick settings.
- § In some apps that have sorting, like Mail or People, swipe up or down using two fingers to scroll the screen. The screen displays the sorting order, and you can easily scroll to the information you want. **Only Slide two fingers together to zoom out of the picture**<br> **Only Slide two fingers together to zoom out of the picture**<br> **Only first.**<br> **Only for certification**<br> **Only for company and the set of the status bar using two**

### Three-finger swipe

§ Swipe up using three fingers to open the Media output screen. Then choose the device where to share content such as photos, videos, and music from HTC One. You can also share streaming media from apps such as YouTube<sup>®</sup>. Fine the state with your new phone<br>
Three-finger swipe<br>
Three-finger state up using three fingers to open the the objective with<br>
that content such as photos, with the state stream<br>
from apps such as YouTube<sup>3</sup>.<br>
Swipe dow **ONLY FORD IN A SURGENCY THE CONSUMER THE CONSUMER CONDUCTS**<br>
The control certification in the Media<br>
Theory of construct is considered to the disconnect from Media<br>
The certification of consideration of the construction o

Swipe down to disconnect from Media output.

HTC gestures is enabled by default, which makes the three-finger gesture work only when sharing content or using HTC apps.

### Three-finger tap

While using the HTC Car app, tap the screen with three fingers to activate the voice command mode.

### Can't use multi-finger gestures in your apps?

That's because HTC gestures is enabled by default. This makes the threefinger gesture exclusive for sharing content or for use with HTC apps. You won't be able to use multi-finger gestures (gestures that use three fingers or more) for other purposes. **Properties**<br> **Startes is enabled by default, which makes the three-finger gesture work**<br> **Only for change of certification**<br> **Only for certification**<br> **ONLY THE CONFIDENT CONFIDENCE CONFIDENCE CONFIDENCE CONFIDENCE AND CO** 

To use multi-finger gestures in games or musical instrument apps, clear the HTC gestures option in Settings > Display & gestures (or Display, gestures & buttons).

### Motion gestures

Use motion gestures to mute HTC One, lower the ringtone volume, and more.

Flip to silence

When a call comes in you can turn HTC One over to mute it.

Pick up to lower volume

In a business meeting or restaurant, pick HTC One up when a call comes in to lower the ringtone volume. *SIL You first week with your new phone*<br>
Whotion gestures<br>
Use motion gestures<br>
Flip to silence<br>
Flip to silence<br>
When a call comes in you can twing<br>
over to mute it.<br>
Pick up to lower volume<br>
Pick up to lower volume<br>
Mag Filip to silence<br>
Filip to silence<br>
Filip to silence<br>
Once to multe the scale comes in you can then a call comes in you can then a call comes<br>
When a call comes is you can then a street<br>
Pick up to lower volume<br>
Pick up to

Set volume to automatically rise while in your pocket or bag

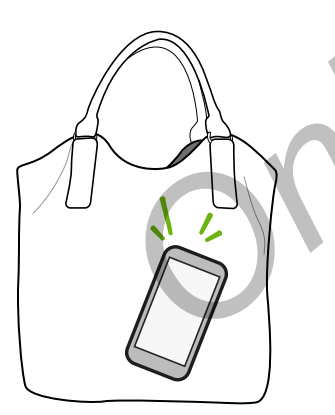

On a noisy street and can't hear HTC One ringing in your bag?

You can set HTC One to recognize when it's in your bag or pocket and raise the ringtone volume so that you can hear it in noisy environments. **ONLY FOR CONSTRAINING THE CORPORATION CONSTRAINER CONSTRAINER CONSTRAINER (SCALE AND THE CORPORATION CONSTRAINER)**<br> **ONLY FOR CONFIDENCE AND CONSTRAINER CONSTRAINER (SCALE AND THE CORPORATION CONSTRAINER)**<br>
The conditiona

### Rotate HTC One for a better view

For many screens, you can automatically change the screen orientation from portrait to landscape by turning HTC One sideways. For many screens, you can<br>
and muchain for change the accession of change in the screen<br>
To many screens, you can<br>
only change the comparison for perturb to<br>
Sleep mode<br>
Sleep mode<br>
Sleep mode<br>
Sleep mode<br>
Sleep mode<br>
Slee

When entering text, you can turn HTC One sideways to bring up a bigger keyboard.

### Sleep mode

Sleep mode saves battery power by putting HTC One into a low power state while the display is off. It also stops accidental button presses when HTC One is in your bag.

### Switching to Sleep mode

Briefly press the POWER button to turn off the display and switch to Sleep mode. HTC One also automatically goes into Sleep mode when it's left idle for a while. Por many screens, you contribute the COD of the COD of the state HTC One for a better view of the contraction from portform portform portform portform portform and screen by turning the state and with the contraction of th

You can change the time before HTC One sleeps in the Display & gestures (or Display, gestures & buttons) settings. **Only only for certification**<br> **Only for certification**<br>
Only for the state state of the state of the state of the state while the<br>
Off. It also stops accidental button presses when HTC One is in your bag.<br>
It is Step mode

### Waking up from Sleep mode

To wake HTC One up manually, press the POWER button. If you've set up a lock screen, you need to unlock it.

HTC One automatically wakes up when you have an incoming call.

33 Your first week with your new phone

### Unlocking the screen

Drag the lock icon up.

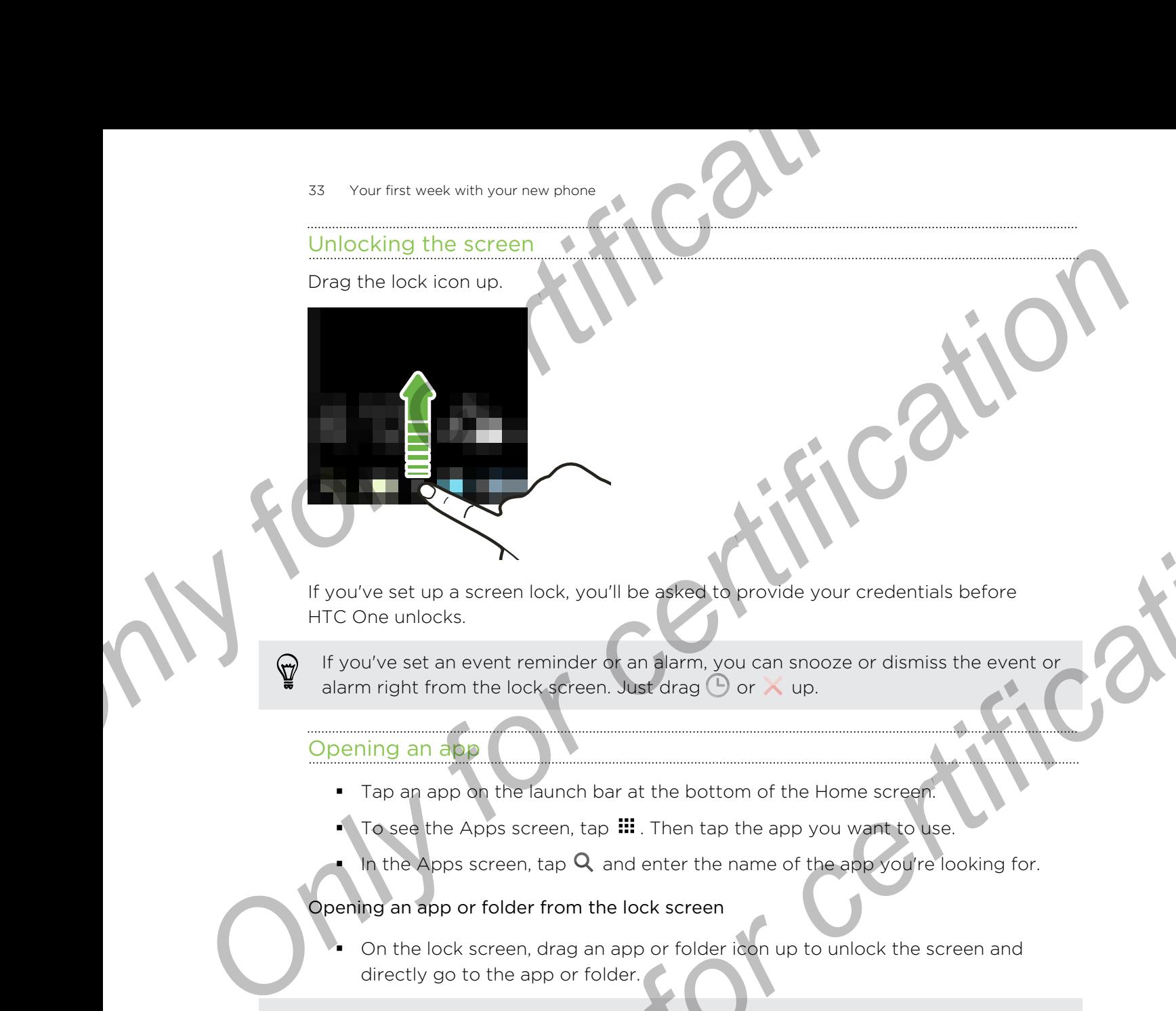

If you've set up a screen lock, you'll be asked to provide your credentials before HTC One unlocks.

If you've set an event reminder or an alarm, you can snooze or dismiss the event or alarm right from the lock screen. Just drag  $\Theta$  or  $\times$  up.

### Opening an app

- § Tap an app on the launch bar at the bottom of the Home screen.
- $\bullet$  To see the Apps screen, tap  $\mathbf{H}$ . Then tap the app you want to use.
- In the Apps screen, tap  $\mathsf Q$  and enter the name of the app you're looking for.

### Opening an app or folder from the lock screen

On the lock screen, drag an app or folder icon up to unlock the screen and directly go to the app or folder.

The shortcuts on the lock screen are the same ones on your Home screen's launch bar. To change the lock screen shortcuts, replace the apps or folders on the launch bar. **Example 19 a** access the energy of the article and the provide your credentials before unlocks.<br>
See a nevent reminder of an a simply out on shooze or dismiss the event or<br>
Separation the lock screen, tast drag  $\bigcirc$  or

§ When there's a notification or other info shown on the lock screen such as a missed call or new message, you can expand the notification widget and then tap the notification to directly go to its app.

If you've set up another security layer like a screen lock pattern or PIN, you'll be asked to provide your credentials first before HTC One opens the app or folder.

### Sharing

Have something to share, such as a photo or video? You can share from many apps.

Sharing can be accessed by tapping on an icon or through the options menu. For example, try one of the following: look for the share icon ( $\blacktriangledown$  or  $\blacktriangleleft$ ) and tap it. Or in some apps tap  $\frac{1}{2}$  > Share.

### Switching between recently opened apps

When you're multitasking and using different apps on HTC One, you can easily switch between the apps you've recently opened. **Switching between receptly one-redepops**<br>
When you're multitasking and using different apps<br>
when you're multitasking and using different apps on HTC One, you can ead<br>
Press  $\vec{D}$  to see regently-opened apps.<br>
To remove When you're multitaking and using difficent abos on IFTC One, you can easily switch<br>between the apps you've recently opened apps.<br>To smow support the state and put that it.<br>To remove support into list, clear the list, clea

Press  $\Box$  to see recently-opened apps.

- To switch back to an app, just tap it
- To remove an app from the list, drag it up.
- To remove all apps from the list, tap  $\otimes$ .

### Refreshing content

In some apps, you can easily refresh content that's synced or downloaded from the Web with a simple finger gesture.

- 1. While viewing content such as weather, stocks, or Mail inbox, scroll to the top of the screen. **International Contract Section**<br> **Only content**<br> **Only you can easily refresh content that's synced or downloaded from the<br>
a smaller finger gasture.<br>
Screen.<br>
Screen.<br>
Screen.<br>
Juck Settings<br>
Jes in Quick Settings to des**
- 2. Pull down with your finger, and then release to refresh.

### Using Quick Settings

Tap the tiles in Quick Settings to easily turn on Wi-Fi, Bluetooth, and more. You'll also find a few shortcuts, such as for viewing your profile in the People app.

With two fingers, swipe down from the status bar to open Quick Settings.

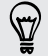

You can also tap  $\mathbb{H}$  to switch to Quick Settings from the Notifications panel.

### Customizing Quick Settings

Aside from the default tiles, there are several other tiles available in Quick Settings.

- 1. With two fingers, swipe down from the status bar to open Quick Settings.
- 2. Tap  $\mathbb Z$  and do one of the following:
	- In the Quick Settings list, press and hold  $\equiv$  next to the item you want to move and drag it to rearrange the list.
	- Under Hidden items, press and hold  $\equiv$  and drag it up to make it available in Quick Settings.

<span id="page-34-0"></span>There is a limit to the number of tiles that can be shown in Quick Settings. You may need to remove an existing item to make space for another one. To remove an item, drag it below Hidden items. Only for contract week with your new phone of the state and several other tiles available in Quick S<br>
Aside from the default tiles, there are several other tiles available in Quick S<br>
1. With two fingers, swipe down from Customizing Quick Settings<br>
Asiot from the of such these are several other these was lable in Quick Settings<br>
1. With two frogens, swiss can only a status bar to open Quick Settings<br>
2. Tap **D** and do one of the following **Drawing the start of the start can be shown in Quick Settings. You may<br>
a limit to the number of tiles that can be shown in Quick Settings. You may<br>
remove an existing item to make shoes not problem on. To remove an<br>
grap** 

### Capturing your phone's screen

Want to show off your high game score or write a blog post about HTC One features? It's easy to take a picture of the screen and share it from Gallery.

Press and hold POWER and VOLUME DOWN at the same time.

The image is saved in the Screenshots album in Gallery.

You can also share the image when see in the status bar. Open the Notifications panel and tap  $\mathbf{V}$  under the screenshot notification. If you don't see  $\mathbf{V}$ , slide two fingers apart on the screenshot notification.

# HTC BlinkFeed

### Your dynamic Home screen

Stay in touch with friends or get the latest about your interests right on HTC BlinkFeed. Set up which social networks, news sources, and more will appear.

- § Swipe up or down to browse stories on HTC BlinkFeed.
- § Tap a tile to view the content or to comment on a post or status update.
- § While viewing a news article, swipe left or right to see more stories.
- While in HTC BlinkFeed, you can press  $\Delta$  or  $\Delta$  or tap the status bar to scroll to the top.
- Scroll to the top and pull down on the screen to manually refresh the stream.
- § Swipe right on HTC BlinkFeed to open the slideout menu where you can choose the type of feeds or add your custom topics to display. <sup>36</sup> Your first weak with your new phone<br>
• Scroll to the top and pull down on the slideout menu where you certification is to slide the slideout menu where you certification the slideout menu where you certification of th Swipe right in LITC BinkFeed to pen the side out menu where you can choose<br>the type of feeds of edd your custom topics to display.<br>Turning HTC BinkFeed on or off<br>Turning HTC BinkFeed on or off<br>Turning HTC BinkFeed on or of

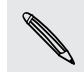

F

You'll see the clock widget on HTC BlinkFeed if you've set HTC BlinkFeed as the main Home screen.

### Turning HTC BlinkFeed on or off

- 1. On HTC BlinkFeed, slide two fingers together, and then tap  $\mathbb Z$ .
- 2. Do one of the following:
- § To remove HTC BlinkFeed, swipe to the HTC BlinkFeed panel, and then tap Remove. **PHIC BlinkFeed on or off**<br> **ONLY FOR CONFIDENTIAL CONFIDENCE AND A CONFIDENCE CONFIDENCE AND A CONFIDENCE CONFIDENCE AND A CONFIDENCE CONFIDENCE AND A CONFIDENCE CONFIDENCE AND RESPONSE TO A REPORT TO PERTURBE THE CONFIDE** 
	- To add it back, tap BlinkFeed. (You may need to swipe right until you see this button.)

### Ways of adding content on HTC BlinkFeed

Personalize HTC BlinkFeed to show articles and status updates from your favorite news sources, categories, editions, and apps.

### Showing feeds from your apps and social networks

See your friends' posts in social networks or show content from your HTC apps right on HTC BlinkFeed.

You need to sign in to your social network to see its feeds on HTC BlinkFeed.

- 1. On HTC BlinkFeed, swipe left to right to open the slideout menu.
- 2. Tap  $\frac{1}{2}$ , tap Services & Apps, and then select the apps and social networks you like.
#### Selecting feeds

Discover stories and articles on HTC BlinkFeed based on your interests, favorite categories, and popular news channels or websites.

- 1. On HTC BlinkFeed, swipe left to right to open the slideout menu.
- 2. Tap  $\Rightarrow$  Add content.
- 3. Choose a category.

Or, if it's your first time to add content on HTC BlinkFeed, tap the tile that says Get automatic recommendations from BlinkFeed. Sign in to your social network account to get recommendations. For court intervention and articles on the binder of the principal and the certification of the principal content of the principal content of the principal content of the principal content of the principal content of the p Selecting feeds<br>
Discover stores and propular freework through the section of the certification of certification of certification<br>
2. Tap 3. Addisgramet.<br>
2. Tap 3. Addisgramet.<br>
3. gibrook a category.<br>
2. Tap 3. Addisgra

Select one or more feed sources.

You can tap a name first to check out a particular feed, and then tap [ ] to add it to HTC BlinkFeed.

#### Adding topics of interest

Looking for a more specific topic? Search for and select topics of interest to display them on HTC BlinkFeed.

- 1. On HTC BlinkFeed, swipe left to right to open the slideout menu.
- 2. Tap Search for content, and then enter the topic you're looking for.
- 3. Tap a result, and then tap [ ] to add it under Custom topics.

#### Subscribing to localized editions

Want to keep up to date on current events in more than one locale? You can show one or more localized editions of your choice on HTC BlinkFeed.

- 1. On HTC BlinkFeed, swipe left to right to open the slideout menu.
- 2. Tap  $\frac{1}{2}$  > Add content.
- 3. Tap  $\blacktriangledown$ , and then select a locale or region.

#### Subscribing to an RSS feed

Don't want to miss out on news and updates from your favorite blog or website? Add custom RSS feeds on HTC BlinkFeed. **automatic recommendations from BlinkFeed** San in to your social network<br>
ount to get recommendations.<br>
Lect me or more feed sources.<br>
Lect me or more feed sources.<br>
Disc or a more specific topic? Search for and select top

- 1. Open the Internet app.
- 2. Go to the RSS feed URL of the blog or website you want to subscribe to.
- 3. Tap [\_] to add it to HTC BlinkFeed.

# Customizing the Highlights feed

Go to the Highlights feed to see a mix of top trending articles and status updates from the feed sources you added. You can also set the Highlights feed to only show items from your favorite news sources, categories, and apps. Example 12 That the Highlights Feat<br>
Customizing the Highlights Feat<br>
Go to the Highlights Feat<br>
Go to the Highlights Feat<br>
Go to the Highlights feed to see a mix of top trending articles and status up<br>
the feed sources yo **Considering the Altimation Considers and Schematical Schematical Constrainers**<br> **On contract consideration and a set the Highlights feed to only show just<br>
the freed sources you added You can also set the Highlights feed** 

- 1. On HTC BlinkFeed, swipe left to right to open the slideout mer
- 2. Tap  $\Rightarrow$  Settings > Choose Highlights topics.
- 3. Select the feed sources you want to appear in Highlights.

# Saving articles for later

Don't have time to read that potentially interesting article? You can bookmark articles to your reading list. **Example 18** is considered to the slide of the slide of the certification and the certification and lead in the following:<br> *Only for certification* and and the slide of the strict of the anticle you want to bookmank artic

Do one of the following:

- While viewing an article, tap  $\blacksquare$ .
- § On HTC BlinkFeed, press and hold the tile of the article you want to bookmark. Then tap Read later.

You'll find the reading list in the slideout menu.

# Posting to your social networks

You can easily post a status update from the Home screen.

- 1. On HTC BlinkFeed, swipe left to right to open the slideout menu.
- 2. Tap  $\Rightarrow$  Compose, and then choose a social network.
- Compose your status update and post it on your social network.

# Removing content from HTC BlinkFeed

Whether it's a tile or an entire feed, you can remove content you don't want to see on HTC BlinkFeed.

- § To remove a tile, press and hold the tile you want to remove, and then tap Remove.
- $\blacksquare$  To remove a feed source, in the slideout menu, tap  $\blacksquare$  > Remove content, select one or more items, and then tap Remove.

To unsubscribe to a localized edition, tap  $\frac{1}{2}$  on the Remove content screen. Tap Remove editions, select one or more items, and then tap Remove.

# Notifications

Notification LED

The notification LED shows a:

- § Solid green light when HTC One is connected to the power adapter or a computer and the battery is fully charged. **Provided to the Conduction CED**<br> **ON CONFIGURED**<br> **ONLY FOR CONFIGURED**<br> **ONLY FOR CONFIGURED**<br> **ONLY FOR CONFIGURED**<br> **CONFIGURED**<br> **CONFIGURED**<br> **CONFIGURED**<br> **CONFIGURED**<br> **CONFIGURED**<br> **CONFIGURED**<br> **CONFIGURED**<br> **CON Properties and Construction Construction**<br> **ONLY Section Construction**<br> **Construction Construction**<br> **Construction**<br> **Construction**<br> **Construction**<br> **Construction**<br> **Construction**<br> **Construction**<br> **Construction**<br> **Constru** Explicit I. ED shows a:<br>
digreen light when HTC One is connected to the power adapter or a<br>
pouter and the battery is fully changed<br>
in or green light when you have a pending notification.<br>
dicrange light when the battery
	- Flashing green light when you have a pending notification.
	- Solid orange light when the battery is being charged.
	- § Flashing orange light when the battery level reaches very low.

#### Notifications panel

Notification icons inform you of new messages, calendar events, alarms, and activities in progress such as files downloading. **Notification is only from you of new messages, calendar events, alarms, and activities<br>in progress such as files downloading.<br>When you was not flust for certifications parent the Notifications parent to deck but flux as a** 

When you see notification icons, open the Notifications panel to check out details of the notifications that you've received. AD Vour first week with your new phone<br>
Notification Icons Inform word of new messages, colendar events, alarms, and<br>
in progress such as files downloading.<br>
When you see notification icons, open the Notifications panel to

To open the Notifications panel, slide down from the top of the screen.

If you have several notifications, scroll down the screen to see them all.

To quickly access the Notifications panel from Quick settings, tap  $\mathbf{:=}$  .

- 2. On the Notifications panel:
- § You can expand certain notifications to see more information, such as email previews and calendar events. Slide two fingers apart to expand a notification. To collapse it, slide two fingers together. **ONLARG SEARCH CONSIDERED AND AN INCREDIBLE SEARCH CONSIDERATION CONSIDERED AND A SEARCH CONSIDERED AND A SEARCH CONSIDERED AND A SEARCH CONSIDERED AND CONSIDERED A CONSIDERED AND CONSIDERED A CONSIDERED AND CONSIDERED A C** 
	- § You'll see icons in some notifications that allow you to take immediate actions. For example, when you have a missed call, tap the available icons to return the call or reply with a text message.
	- § Tap the notification icon on the left to open the corresponding app.
	- § To dismiss just one notification in the list, drag it left or right.
- 3. To close the Notifications panel, slide up from the bottom bar of the panel or press  $5$ .

You can also tap  $\bigotimes$  to dismiss all notifications and close the Notifications panel.

# Working with text

# Selecting, copying, and pasting text

In HTC apps such as Internet and Mail, you can select and copy text, and then paste or share it. **Example 2**<br> **ONLY Selecting, copying, and parting text**<br>
In HTC apps such as latence and Mail, you can select and copy text, and the<br>
share it.<br>
1. Press and hold on a word.<br>
2. Congression a mord.<br>
2. Congression a mord.

- 1. Press and hold on a word.
- 2. Drag the start and end anchors to highlight the surrounding text you want to select.

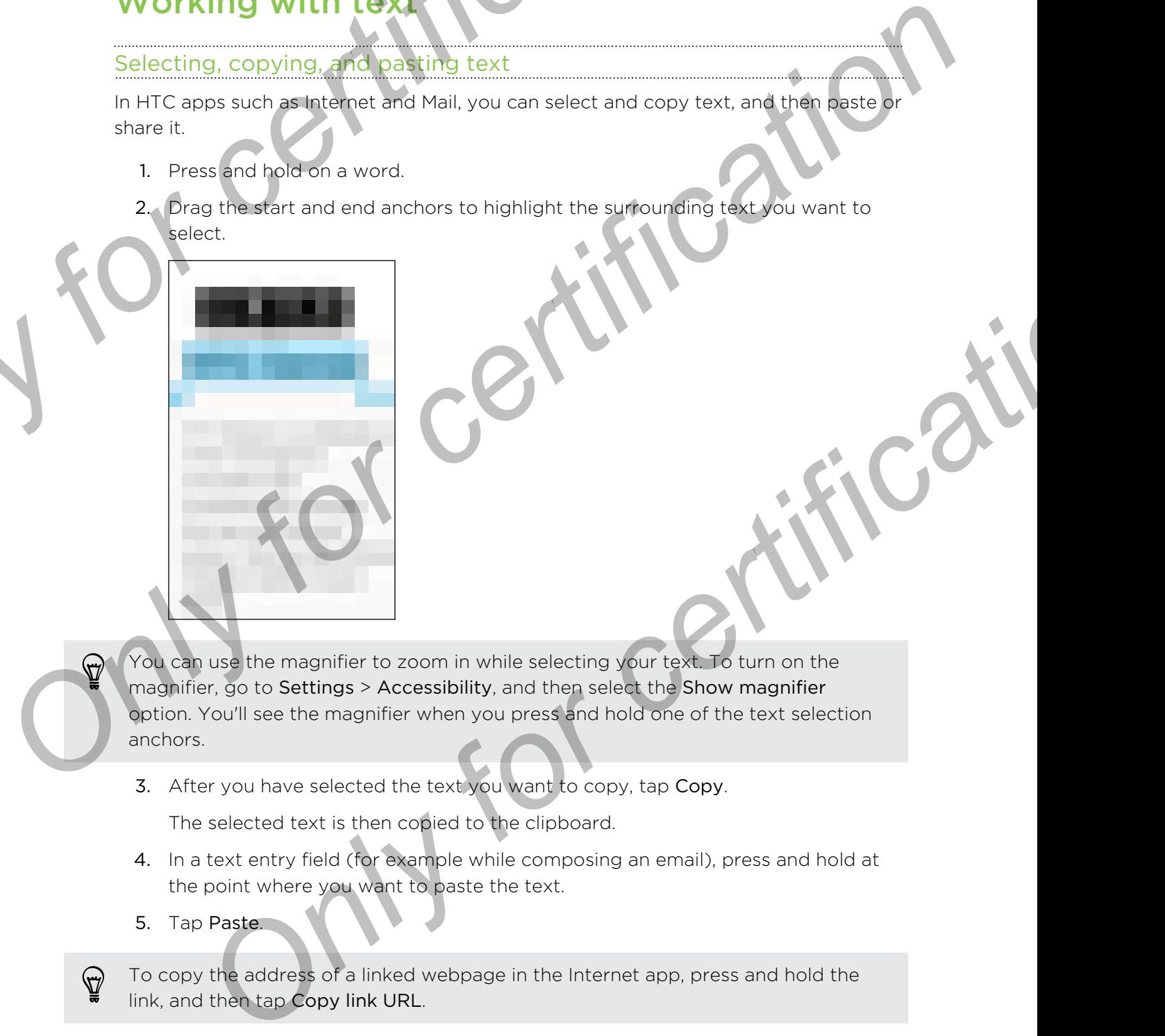

3. After you have selected the text you want to copy, tap Copy.

The selected text is then copied to the clipboard.

- 4. In a text entry field (for example while composing an email), press and hold at the point where you want to paste the text.
- 5. Tap Paste.

\۳7

To copy the address of a linked webpage in the Internet app, press and hold the link, and then tap Copy link URL.

#### Sharing text

- 1. After you have selected the text you want to share, tap Share.
- 2. Choose where to paste and share the selected text, such as in an email message or social network status update.

# The HTC Sense keyboard

Typing is fast and accurate with the HTC Sense™ keyboard.

- Word prediction also saves typing time. As you type, you'll see word suggestions that you can choose from. You can even add words, phrases, and shortcuts to the word prediction dictionary. See Entering text with word prediction on page 43. **ONLY FIRE WE ARE AN INSTERNATION CONFIDENCIAL CONSTRANT CONSTRANT CONSTRANT CONSTRANT CONSTRANT CONSTRANT CONSTRANT CONSTRANT CONSTRANT CONSTRANT CONSTRANT CONSTRANT CONSTRANT CONSTRANT CONSTRANT CONSTRANT CONSTRANT CONST Only for ceraming the standard and the standard and the standard and the standard and the standard and the standard and the standard and the standard and the standard and the standard and the standard and the standard and** 
	- § You can type words by just speaking. See Entering text by speaking on page 45.
	- § Turn on the Trace keyboard so you can type words by just sliding your finger from one letter to another. See Using the Trace keyboard on page 45.
	- Just swipe right to access the numeric and symbol keyboard. Or swipe left to switch between languages.
	- The keys have secondary numbers, punctuation symbols, or other characters that you can insert without having to switch to the numeric and symbol keyboard.

For example, just press and hold a key on the first row to insert a number.

- § Choose from a wide selection of emoji.
- **Show or hide navigational arrow keys on the keyboard. If you enable the arrow** keys in Settings, they'll only appear on the portrait keyboard.

#### Entering text

The onscreen keyboard becomes available when you tap a text field in an app. Enter letters and numbers, change the keyboard layout or language, and more.

Tap the keys on the onscreen keyboard to enter letters and numbers, as well as punctuation marks and symbols.

- Tap  $\bigtriangleup$  to enter an uppercase letter. Tap twice to turn on caps lock.
- **Press and hold keys with gray characters at the top to enter numbers, symbols,** or accented letters. Some keys have multiple characters or accents associated with them. **Only from the Trace keyboard so you can it you want to an expected to your and the members of the certification of the state of the certification on the state of the state is the state of the state in the state is the sta**
- **Similar** Swipe right to show number and symbol keys. To return to the main keyboard, swipe left.
- Press  $\mathfrak{D}$  to close the onscreen keyboard.

To open the keyboard settings, press and hold the comma key if you see  $\circledR$  above the key. Or go to Settings > Language & keyboard > HTC Sense Input.

#### Selecting a keyboard layout

Choose a keyboard layout that suits your typing style.

- 1. Go to Settings, and then tap Language & keyboard > HTC Sense Input.
- 2. Tap Keyboard selection > Keyboard types.
- 3. Select the keyboard layout that you want to use.

#### Choosing and switching between keyboard languages

If multiple keyboard languages are available on HTC One, you can choose which languages to enable in the onscreen keyboard. **Selecting a keyboard layout that suite your typing style.**<br> **Choose a keyboard layout that suite your typing style.**<br> **D.** Go to Settings, and then tap Language & keyboard > HTC Sense Input<br>
2. Tap Keyboard selection > Ke

- 1. Go to Settings, and then tap Language & keyboard > HTC Sense Input.
- 2. Tap Keyboard selection, and then choose the languages you want.

To change the keyboard language, do any of the following:

- § Swipe left on the onscreen keyboard (not available if you're using trace keyboard).
- **Tap the language key (for example, in the language of the keyboard language** you want to use. **Explorate languages are evaluate on the one special circles with the online is to enable in the onscreen keyboard > HTC Sense Input<br>to Settings, and then tap Language & keyboard > HTC Sense Input<br>to Settings, and then tap**
- § Press and hold the language key, and then drag your finger to the keyboard language you want to use.

#### Entering text with word prediction

<span id="page-42-0"></span>Ever started typing something you weren't sure how to spell? With word prediction, you'll see suggested words displayed just above the keyboard. Selecting a keyboard layout<br> **Choose a** keyboard layout that suite your typins style.<br> **Only for certification of certification** is exploaned by pes.<br> **ONLY for certification of certification** is explored to the substant o

Word prediction and next word prediction are enabled by default.

To enter text in word prediction mode, do any of the following:

- § Tap the space bar to insert a highlighted word in the suggestion list.
- **Tap a word from the suggestion list.**
- Tap the arrow next to the suggestion list to see more choices.

If you've accidentally chosen a wrong word from the suggestion list, you can always go back and change it by tapping the word and selecting another suggestion.

#### Setting a second language for word prediction

You can set the word prediction to be bilingual. As you type, you'll get word suggestions in the languages that you've selected.

Bilingual prediction is available only when you're using a Latin-based keyboard.

1. Go to Settings, and then tap Language & keyboard > HTC Sense Input.

Tap Keyboard selection > Bilingual prediction, and then choose the language you want.

#### Adding words and phrases to the word prediction dictionary

Add frequently-used names, acronyms, and even phrases to the word prediction dictionary to easily find them in the suggestion list.

Type even faster when you create text shortcuts to words and phrases. Instead of typing "Talk to you later", save a few keystrokes by adding the ttyl shortcut. In your message or email, just type "ttyl", and then tap the spacebar to enter the complete phrase. **Example 18 and 18 and 18 and 18 and 18 and 18 and 18 and 18 and 18 and 18 and 18 and 18 and 18 and 18 and 18 and 18 and 18 and 18 and 18 and 18 and 18 and 18 and 18 and 18 and 18 and 18 and 18 and 18 and 18 and 18 and 18** Setting a second language for word prediction<br>
You can set the word one profession for be billingual. As you type, you'll get word<br>
suggestions in the language that you've selected<br> **P** Bilingual prediction is available on *Cheyboard selection* > Billingual prediction, and then Bhoose the language<br>
want.<br>
Went went<br>
y-used names, acronyms, and even phrases to the word prediction<br>
are there were you created text shortcula to words and phrases

- 1. Go to Settings, and then tap Language & keyboard > HTC Sense Input.
- 2. Tap Personal dictionary  $> \frac{1}{\bullet}$ .
- 3. Enter a word or phrase, and then enter its text shortcut. Be sure to remember this shortcut, including the uppercase and lowercase letters you've typed.
- Tap OK.

While you're entering text using the Standard keyboard layout, tapping an underlined word lets you store it in the dictionary or replace it with a suggested word.

#### Editing or deleting words and phrases in the word prediction dictionary

- 1. Go to Settings, and then tap Language & keyboard > HTC Sense Input.
- 2. Tap Personal dictionary.
	- To edit a word, phrase, or shortcut, tap the item in the list.
	- $\blacksquare$  To delete items from the dictionary, tap  $\blacksquare$  > Delete. Select the words you want to remove, and then tap Delete.

#### Using the Trace keyboard

Instead of tapping the keys on the onscreen keyboard, you can "trace" to type words.

- <span id="page-44-0"></span>You need to turn on the Trace keyboard in Settings > Language & keyboard > HTC Sense Input. **Online the Contract School of the Contract School of the Contract School of the Constrain (Separation 2) and the Constrain Contract School of Sense input<br>
The Voul need to turn on the Trace keyboard in Settings > Language Control of the School of the School of the School of Conline in the School of the School of the School of School of School of the School of School of the School of the School of the School of the School of the School of t** 
	- 1. Slide your finger from one letter to the next to enter a word.
	- 2. Lift your finger when the word is completed.
	- 3. If you want to continue entering text, slide your finger over the letters again to enter the next word.

If the word that appears after you traced isn't the one you want, you can:

- Tap a word from the suggestion list.
- Tap the arrow next to the suggestion list to see more choices.

#### Entering text by speaking

No time to type? Try speaking the words to enter them.

- 1. Tap an area where you want to enter text.
- 2. On the onscreen keyboard, press and hold  $\Psi$ .
- When you see the animated microphone button and the words "Speak now", say the words you want to enter. **Only for a start of the properties and the supplementation** of the letters again to ord that appears after you traced isn't the one you want, you can:<br>
You do the supplementation list.<br>
You do the supplementation list to

To set the voice input language, tap the language bar above the microphone button. You can choose one or more languages. Available languages may vary.

- 4. If a word doesn't match what you've spoken and it's underlined, tap the underlined word to delete it or to see more choices.
- 5. Enter punctuation marks by saying the name (for example, say "comma").

# Battery

# Checking battery usage

See a ranking list of apps that are using the battery. You can also see how much and how long the battery has been used for each app.

- 1. Go to Settings, and then tap Power.
- 2. Tap Usage, and then tap an app to check how it's using the battery. You'll see how much battery power is used by resources such as the CPU for the app and other use details. **Battery**<br> **Online week with your new phone is a proper state and the set of apps that are using the battery. You can also see how m<br>
tow long the battery has been used for each app.<br>
1. Go to Settings, and then tap Power.**

you see buttons while viewing an app's battery use details, you can tap them to adjust settings that affect battery usage, stop the app, and more.

#### Displaying the battery percentage

You can check the percentage of remaining battery power right from the status bar

- 1. Go to Settings, and then tap Power.
- 2. Select Show battery level.

# Checking battery history

Check how long you've been using HTC One since the last charge. You can also see a chart that shows how long the screen has been on, and how long you've been using connections like the mobile network or Wi-Fi. **One can entity that there** we are the battery. You can also see new much and<br>the with planet and the metal one of the battery. You can also see new much and<br>the with the battery frashes and then tap Power.<br>2. The Usage, a **Example 18 and 18 and 18 and 18 and 18 and 18 and 18 and 18 and 18 and 18 and 18 and 18 and 18 and 18 and 18 and 18 and 18 and 18 and 18 and 18 and 18 and 18 and 18 and 18 and 18 and 18 and 18 and 18 and 18 and 18 and 18** 

- 1. Go to Settings, and then tap Power.
- 2. Tap History.
- 3. If you've used HTC One for a long time since the last charge, swipe left or right to scale the graph that details battery usage over time.

You can also slide two fingers together or apart to scale the graph.

# Getting the battery to last longer

How long the battery can last before it needs recharging depends on how you use HTC One. HTC One power management helps to increase battery life.

In times when you need to extend the battery life more, try out some of these tips:

#### Check your battery usage

Monitoring your battery usage helps you identify what's using the most power so you can choose what to do about it. For details, see Checking battery usage on page 46.

#### Manage your connections

**•** Turn off wireless connections you're not using.

To turn on or off connections such as mobile data, Wi-Fi, or Bluetooth, go to Settings and tap their On/Off switches.

**Turn GPS on only when a precise location is needed.** 

To prevent some apps from using GPS in the background, keep the GPS satellites setting off. Turn it on only when you need your precise location while using navigation or location-based apps. Go to Settings and tap Location to turn this setting on or off. For more information on location services, see Turning location services on or off on page 156. **Manage your connections**<br> **ONLY FOR THE WARD WANT CONSULTS AND A THE CONDUCT CONDUCT CONDUCT CONDUCT CONDUCT CONDUCT CONDUCT CONDUCT CONDUCT CONDUCT CONDUCT CONDUCT CONDUCT CONDUCT CONDUCT CONDUCT CONDUCT CONDUCT CONDUCT Frame Street Constrained Street Act is a model of the street of the street of the street and the CoNOT switches**<br> **Only for certification and the CONOT switches**<br> **Only when a precise location is needed.**<br> **Only when** a p

- If the Sleep mode option in Settings > Power is enabled, at low peak times, your phone will turn off the data connection after the screen has been off for 15 minutes and there's no network activity (no downloads, streaming, or data usage). The data connection resumes when you switch the screen back on. This setting on or the minimization and application updates. Updates a comparison of the material and convenient that a connection and the stress and there is on network of thy one cowincide and the stress and there is on
- Turn on Airplane mode when you don't need any wireless connections and you don't want to receive calls or messages.

# Manage your display

Lowering the brightness, letting the display sleep when not in use, and keeping simple helps save battery power.

- Use automatic brightness (the default), or manually lower the brightness.
- Set the screen timeout to a shorter time.
- § Don't use a live wallpaper for your Home screen. Animation effects are nice to show off to other people but they drain your battery.

Changing your wallpaper to a plain, black background can also help a little. The less color is displayed, the less battery is used.

Set the web browser to auto dim the screen while webpages load. Open the Internet app, and then tap  $\frac{1}{2}$  > Settings > Accessibility > Dim screen during page loading.

For more details, see Settings and security on page 185 and Personalizing on page [76.](#page-75-0)

#### Manage your apps

- **Install the latest software and application updates. Updates sometimes include** battery performance improvements.
- Uninstall or disable apps that you never use.

Many apps run processes or sync data in the background even when you're not using them. If there are apps that you don't need anymore, uninstall them.

If an app came preloaded and can't be uninstalled, disabling the app can still prevent it from continuously running or syncing data. In Settings > Apps, swipe to the All tab, tap the app, and then tap Disable.

#### Limit background data and sync

Background data and sync can use a lot of battery power if you have many apps syncing data in the background. It's recommended not to let apps sync data too often. Determine which apps can be set with longer sync times, or sync manually. **Example 19**<br> **ON the section of the set of the set of the set of the set of the set of the set of the set of the set of the set of the set of the set of the set of the set of the set of the set of the set of the set of th** 

- **In Settings, tap Accounts & sync and check what types of data are being synced** in your online accounts. When the battery is starting to run low, temporarily disable syncing some data.
- **•** If you have many email accounts, consider prolonging the sync time of some accounts.

In the Mail app, select an account, tap **Fig. 2 Settings > Sync, Send & Receive**, and then adjust the settings under Sync schedule.

- When you're not traveling from one place to another, sync weather updates of only your current location, rather than in all of your named cities. Open the Weather app, and then tap  $\frac{1}{2}$  > Edit to remove unneeded cities.
- Choose widgets wisely.

Some widgets constantly sync data. Consider removing the ones that are not important from your Home screen.

In Play Store,  $tan = 5$  Settings, and then clear Auto-add widgets to avoid automatically adding Home screen widgets whenever you've installed new apps. Also tap Auto-update apps > Do not auto-update apps if you're fine with updating apps from Play Store manually. **DEVELOP CONTROL**<br> **ONLY FORMATION CONTROL**<br> **ONLY FORMATION CONTROL CONTROL**<br> **ONLY FORMATION CONTROL CONTROL**<br> **ONLY FORMATION CONTROL**<br> **ONLY FORMATION CONTROL**<br> **ONLY CONTROL CONTROL**<br> **CONTROL**<br> **ONLY CONTROL CONTROL Only for a start of the matter of the start of the start of the start of the start of the start of the start of the start of the start of the start of the start of the start of the start of the start of the start of the s** 

# Other tips

To squeeze in a little bit more battery power, try these tips:

- **•** Tone down the ringtone and media volume.
- Minimize the use of vibration or sound feedback. In Settings, tap Sound and choose which ones you don't need and can disable.
- Check your apps' settings as you may find more options to optimize the battery.

#### Using power saver mode

Power saver mode helps to increase battery life. It reduces the usage of phone features that drain the battery such as the display and data connection.

- 1. With two fingers, swipe down from the status bar to open Quick Settings.
- 2. Tap the Power saver tile to turn power saver mode on or off.

If you want to choose which phone features to conserve power for, tap \*\*\* first before you turn power saver mode on.

If power saver mode's Data connection option is selected, HTC One automatically disconnects from the mobile network after 15 minutes when the screen is off and the data connection is idle (no download activity, streaming, or data usage). It reconnects and then disconnects periodically when the data connection is idle to save battery power. For view with your new phone<br> *Osing power saver mode*<br>
Power saver mode<br>
Power saver mode<br>
Power saver mode<br>
Power saver mode<br>
1. With two fingers, swipe down from the status bar to open Quick Setting<br>
2. Tap the **Power s Only Journal Experimental Constrainer and Constrainer and Constrainer and Constrainer and Constrainer and Constrainer and Constrainer and Constrainer and Constrainer and Constrainer and Constrainer and Constrainer and Con** For cooler the mobile helioned back and the selection is the selection is class when the screen is of and<br>elects from the mobile heliows when the screen is of and<br>connection is idle (no download activity, streaming, or dat

Keep in mind though that the Sleep mode option for the data connection in Settings > Power, when enabled, overrides power saver mode.

# Camera

# Camera basics

Take great photos and videos with the camera, and make them more memorable by applying a variety of effects and scenes.

Open the Camera app to capture that perfect moment. Use the controls on the Viewfinder screen to switch to a capture mode, add effects, set the flash, and more.

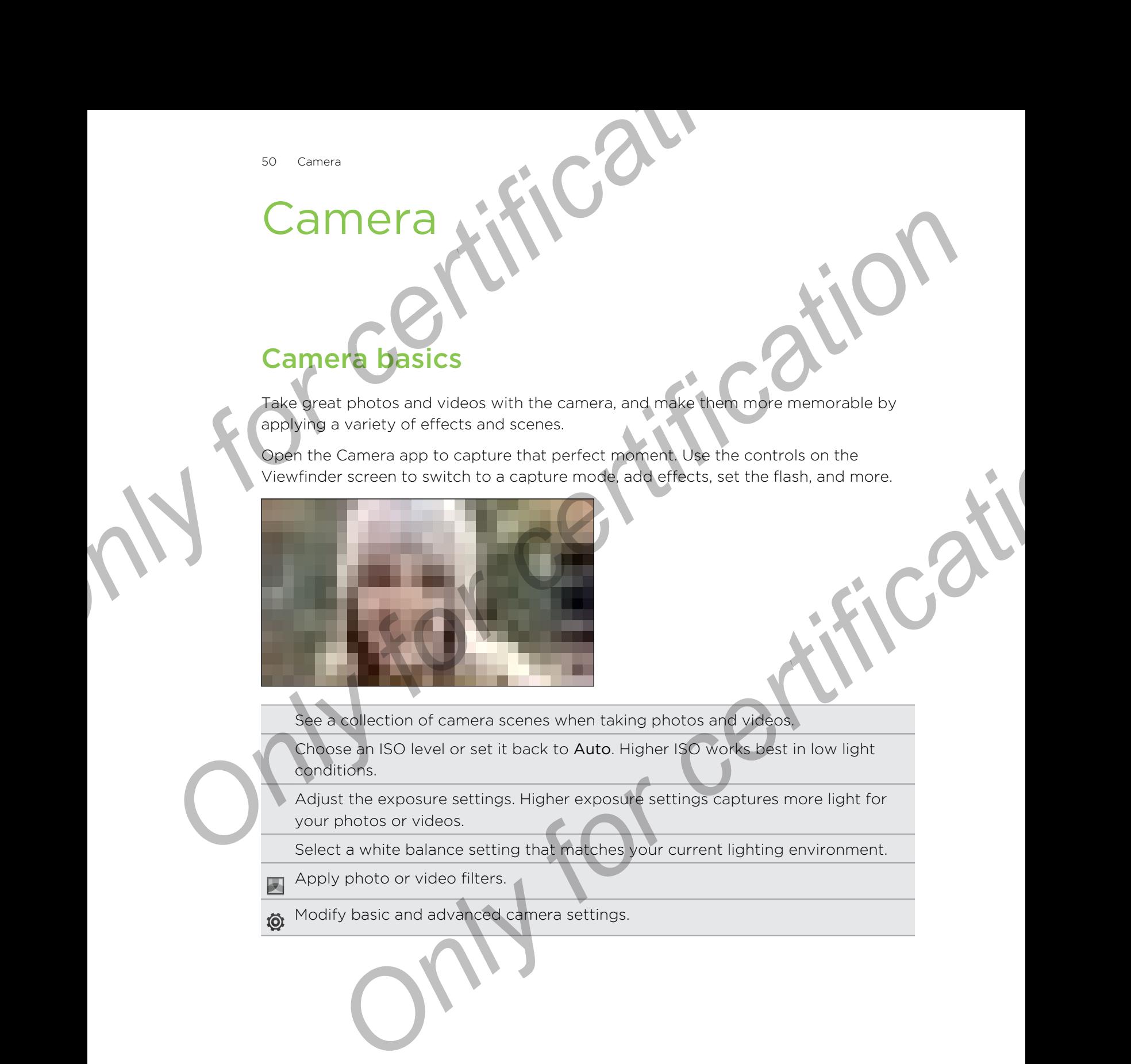

See a collection of camera scenes when taking photos and videos.

Choose an ISO level or set it back to Auto. Higher ISO works best in low light conditions.

Adjust the exposure settings. Higher exposure settings captures more light for your photos or videos.

Select a white balance setting that matches your current lighting environment.

- Apply photo or video filters. 因
- Modify basic and advanced camera settings. **Ô**

#### Choosing a capture mode

HTC One gives you a variety of capture modes to enjoy, from the basic ones for taking photos and recording videos to advanced modes such as Zoe Camera and [Pan 360]. Fig. Canera<br>
Choosing a capture mode<br>
HTC One gives you a variety of coature modes to enjoy, from the basic one<br>
taking photos and recording videos to advanced modes such as Zoe Camer<br>
[Pan 360].<br>
On the Viewfinder screen, **Only for calculation** and the matter of certification of the planet of certification and the matter of the matter of the matter of the matter of the matter of the matter of the matter of the matter of the matter of the ma

On the Viewfinder screen, tap 88, and then select a capture mode to use.

### Zooming

- § Before taking a photo or video, slide two fingers apart to zoom in or together to zoom out.
- When you see the zoom bar, slide your finger on the zoom bar to zoom in or out.
- When you're recording video, you can freely zoom in or out while recording.

# Switching between the front and main camera

On the Viewfinder screen, do any of the following:

- Pull from the top or bottom edge in landscape view.
- § Pull from the left or right edge in portrait view.
- **•** Tap  $\frac{88}{3}$ , and then tap Selfie or Camera.

Some camera features are not available when you're using the front camera, such as zooming.

# Applying a filter

Use the available filters to make your photos and videos look like they've been taken through special lenses. m out.<br> **Only see the zoom bar, slide your finger on the zoom bar to zoom in or**<br> **Only out see the zoom the form and value in an explicit of the recording.**<br> **Only for certification**<br> **Only for the certification**<br> **Only f** 

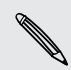

Some camera modes may not support filters.

- 1. On the Viewfinder screen,  $tan \mid$  to show the camera options.
- 2. Tap  $\Box$ .
- 3. Scroll through the available filters, and then tap one that you like.

#### Setting the video resolution

- 1. Switch to Video mode.
- 2. On the Viewfinder screen, tap  $\frac{1}{2}$  to show the camera options.
- 3. Tap  $\ddot{\mathbf{Q}}$ .
- 4. Under Settings, tap Video Quality, and then choose a video resolution.

# Turning the camera flash on or of

Tap the flash icon to choose a flash mode.

When using Flash on or Auto flash mode, the camera intelligently sets the best flash brightness for your photo. For the fissh icon to choose a these model<br>
The fissh icon to choose a these model<br>
When using Flash on of Auto (tash mode, the camera intelligently sets the the<br>
brightness for your photo<br>
Taking a photo<br>
Taking a photo<br> Tark in the Camera intelligent website the condensation of the camera intelligently sets the best property of the camera for contained the camera and what mode.<br>
Taking a photo<br>
Dent the Camera and what you want to capital

# Taking

- Open the Camera app.
- 2. Switch to Camera mode.
- Point the camera at what you want to capture. The camera adjusts the focus automatically as you move it.
- 4. When you're ready to take the photo, tap  $\overline{10}$ .

# **Recording video**

- 1. Open the Camera app.
- 2. Switch to Video mode.
- 3. When you're ready to start recording, tap  $\blacksquare$ .
- 4. While recording, you can:
	- Freely zoom in or out.
	- Change focus to a different subject or area by just tapping it on the Viewfinder screen.
	- Tap the flash icon to turn the flash on or off.
	- Tap  $\prod$  to pause the recording, and then tap  $\blacksquare$  to resume.
- 5. To stop recording, tap

# Taking a photo while recording a video (VideoPic)

F Make sure that you're in Normal scene to use this feature.

While you're recording video using the main camera, tap  $\overline{O}$  to capture a still shot of your subject. **Example 18 and the conduct of certification**<br> **ONLY FOR CONFIDENT AND CONFIDENT AND CONFIDENT AND CONFIDENT AS YOU move it.**<br> **ONLY FOR CONFIDENT ASSAULT AND CONFIDENT AND CONFIDENT ASSAULT AND CONFIDENT ASSAULT AND CONFI** 

# Taking continuous camera shots

Do you want to take photos of moving subjects? Whether it's your kid's football game or a car race, you can capture the action. **Taking continuous cemera shots**<br>
Do you want to take photos of moving subjects? Whether it's your kid's food or a carrace, you can capture the action.<br>
P Make sure that your an Auto scene to use this feature.<br>
Doen the Ca

Make sure that you're in Auto scene to use this feature.

- 1. Open the Camera app.
- 2. Switch to Camera mode.
- 3. On the Viewfinder screen, just press and hold  $\overline{O}$ . The camera takes up to 20 consecutive shots of your subject.
- 4. After taking the shots, do any of the following:
	- § To keep just one photo, select the photo that you like the most, and then tap Best shot.
	- $\blacksquare$  To save the photos as a batch, press  $\mathfrak{D}$ .

To get creative with your photos, open and edit them in the Gallery app. Additional editing features are available for a batch of continuous shots, such as Sequence Shot, Always Smile, and Object Removal. **Only for certification** and the principal streament in the California Condition Control on the Viewfinder street, just press and had the certification of the Connection Condition of the Connection Connection and the Conne Echi to Camera mode.<br>
Securitive shots of your subject.<br>
Securitive shots of your subject.<br>
To keep just one photo, seed: the photo that you like the most, and then<br>
To keep just one photo, seed: the photo that you like th

# Using Zoe Camera

Don't let the best moments just pass by. When timing is everything, capture the exact moment with HTC One and get more than just a still photo.

Zoe Camera removes the fuss of having to switch between Camera and Video modes. Depending on how long you press the integrated button, you can: **OSING ZOE Call the Exercise States and Wither the exactly for certification** control the the best moment with HTC One individually the the final is a still photo.<br>
To carrier are remoding the lass of having to switch betw

- § Take a photo
- Capture a combo of burst shots and a three-second video clip for advanced editing features in Gallery, see [Gallery] for details
- Continue recording a longer video
- Some camera features are not available when you're using Zoe Camera, such as zooming. **Only for comparison**<br> **Only for comparison and the best moments with HTC One and extraport but statill photo.**<br> *One Camera removes* the fuss of having to switch between **Camera and Weiderstand Changes** and the prending o
	- 1. Open the Camera app.
	- 2. Switch to Zoe camera mode.
	- 3. Do any of the following:
		- $\blacksquare$  Tap  $\blacksquare$  once to take a photo.
		- Press and hold  $\overline{\text{O}}$  for three seconds to capture a burst shot and a 3second video clip.
- If you want to continue recording a video, press and hold  $\blacksquare$  until you see the Locked status right above  $\overline{a}$ . **Explanation de la control and the strength of the conduction of the conduction** and the conduction of the care and a strength of the conduction of the conduction of the conduction of the conduction of the conduction of th

# Taking selfies

No one around to take your photo?

- 1. Switch to Selfie mode. Or, switch to the front camera by swiping from the left or right edge of your phone's screen.
- 2. Tap anywhere on the screen to start the timer. The camera takes a photo after the countdown.

# Improving portrait shots

If you'd like your family or friends to look their best in your photos, make sure to use the portrait scene. It smoothens the skin in your shots.

- 1. On the Viewfinder screen,  $tan\theta$  to show the camera options.
- $2.$  Tap  $AUTO$ .
- $3.$  Tap  $\lceil$  1.
- 4. When you're ready to take the photo, tap  $\overline{10}$ .

# Taking a panoramic phot

Get a wider shot of natural or urban landscapes in one sweep.

- Some camera features are not available when you're in this mode, such as zooming.
	- 1. On the Viewfinder screen,  $tap \doteq to$  show the camera options.
	- 2. Tap  $A^{\text{u}}$ , and then tap  $[\_]$ .
	- 3. When you're ready to take the shot, tap  $\overline{10}$ .
- Pan left or right in either landscape or portrait view. Hold HTC One as smoothly as you can to automatically capture frames. **Example 3 and the starter of the starter of the starter of the starter and the starter of the starter and the starter and the starter and the starter is the starter of the starter of the starter of the starter of the star Only on the start of the start of the start of the start of the start of the start of the conduction of the certification of the certification**<br> **On conduction** and a start of the start of the start of the start of the st

You can also tap  $\Box$  to stop capturing anytime.

The camera stitches the frames into a single photo.

# Taking a 360 degree panoramic photo

The world isn't flat and your photos shouldn't be either. Take a 360-degree panorama of what's around you. **Only for a start of the start of the start of the start of the start of the start of the start of the start of the start of the start of the start of the start of the start of the start of the start of the start of the s** 

Some camera features are not available when you're in this mode, such as zooming.

- 1. On the Viewfinder screen, tap  $\frac{1}{2}$ .
- 2. Under Photo capture mode, tap Panorama 360.
- 3. Hold HTC One at face level so you'll have more room to capture scenes above or below you.
- 4. When you're ready to take the first shot, tap  $\overline{Q}$ , and then center the Viewfinder on the rectangular marker.
- 56 Camera
	- 5. Stand in the same spot once you've started capturing, even as you turn around to take more shots.
- For best results, remember to:
- Avoid capturing scenes with moving objects.
- Keep your distance from the scene by at least five meters.
- 6. To take succeeding shots, pan HTC One as smoothly as you can, and then center the Viewfinder on another rectangular marker. Do this repeatedly until you get your desired frames or when you don't see any more markers. Es Camera<br>
5. Stand in the same spot once you we selected capturing, even as you tu<br>
to take more shots.<br>
• Avoid capturing stenes with moving objects.<br>
• Keep your cistance from the scene by at least five meters.<br>
• Keep For best results, remember to<br>
A word capturing spends with moving objects<br>
• Keep your pictor certification the scene by at least five meters.<br>
• Keep your pictor certification in the scene by a set are three meters.<br>
• C Rake succeeding sitists, part HC One as smoothly as you can, and then<br>tert the Vew final on another or actingular marker. Do this repeated yield<br>get your distince for an endem rectangular marker. Do this repeated yield<br>sto

To stop capturing anytime, tap  $\blacktriangle$ .

Photos taken with Panorama 360 are indicated by the **III** icon in Gallery. While in compass view, tilt HTC One to see your photo in multiple dimensions. Tap  $\overline{O}$  to save an image from the Panorama 360 photo to Gallery.

# Using dual capture mode

Do you know that you can use both cameras at the same time when taking shots? With dual capture mode, you can capture the scene in front of you and yourself behind the camera in a single photo or video.

- 1. Open the Camera app.
- 2. Switch to Dual capture mode.
- 3. Under Photo capture mode, tap Dual capture.
- 4. Choose the primary frame by switching to either the main or front camera.
- 5. To adjust the secondary frame, drag it to its new position or slide two fingers to resize it.
- 6. Tap  $\overline{O}$  to take a photo or  $\blacksquare$  to record a video.

# Using HDR

When shooting portraits against a bright background, use HDR, short for High Dynamic Range, to capture your subjects clearly. HDR brings out the details of both the highlights and shadows, even in high contrast lighting. **Only for cancers**<br> **Only for contracts again to the second there** is the second to the positive second that the highlights and shadows, even in high contrast lighting.<br> **P** HDR works best when your subjects clearly. HDR b **OSITISE HIDE Western Contents appliers and developed and content of FIDR, stort for High Dynamic Range, to capture your authors of certain the Distribution.<br>
The HDR works best when your subject is steady. The comercia to** 

HDR works best when your subject is steady. The camera takes multiple shots at different exposure levels and combines them into one enhanced photo.

- Open the Camera app.
- Switch to Camera mode.

To capture an HDR video, switch to Video mode

3. Tap  $A^{\text{u}\text{r}0}$ , and then tap  $[$  ].

For an HDR video, tap  $\blacksquare$  beside the menu button, and then tap [ ].

4. To take an HDR photo, tap  $\overline{O}$ 

Tap  $\blacksquare$  to start recording.

# Recording videos in slow motion

Relive high speed action bit by bit and add a touch of suspense to your videos.

Audio is not captured when you're in this scene.

- 1. Open the Camera app.
- 2. Switch to Video mode.
- $3.$  Tap  $AUTO$ .
- 4. Tap [\_].
- 5. Tap **t** to start recording.
- 6. To stop recording, tap

After recording your slow motion video, you can change the playback speed of selected sections when you edit the video in Gallery. For Comercial Holder, South and the principle of certification of the principle of certification of the principle of the menu button, and then tap [J].<br> **Only for certification** in the principle of the menu button, and the

# Manually adjusting your camera settings

Want to take more command of your camera settings for different environments or lighting conditions. You can manually increase or decrease the values for settings like white balance, exposure, ISO, and more. **Sanchar Manually adjusting your camera settings**<br>
Want to take more command of your camera settings for different environment<br>
lighting conditions. You can manually increase or decrease the values for setting<br>
white balan **Planting for comments on the comments of certification**<br>
Vant to take more comments over constrained over control to the substitution of the Viewford constant and a solution of the Viewford screen. To a little to demonstr

- 1. Open the Camera app.
- 2. Switch to Camera mode.
- 3. On the Viewfinder screen, tap  $\frac{1}{2}$  to show the camera options.
- 4. Tap [\_].
- Tap an item at the bottom of the Viewfinder screen, and then drag its slider up or down to adjust the setting. *California* anternal the bottom of the Viewfinder screen, and then drag its slider up<br>any it to caljust the setting.<br> **On** to take a photo.<br> **ODLY Settings as a camera mode**<br>
out to save the your customized settings, tap
- 6. When done,  $tan \mid to \text{ show or hide the manual settings.}$
- 7. Tap  $\overline{O}$  to take a photo.

If you want to save the your customized settings, tap  $\ddot{Q}$  > Save as camera.

# Saving your settings as a camera mode

Save a scene or settings as a new camera mode so you can conveniently use it anytime you need it.

- Open the Camera app.
- 2. Switch to the camera mode to start with.

Some camera modes may not support modifying the camera settings.

- 3. On the Viewfinder screen, tap  $\frac{1}{2}$  to show the camera options.
- 4. Modify the settings to get the desired effect or action.
- 5. When done, tap  $\overline{Q}$  > Save as camera.
- 6. Enter a camera name, and then tap Save.
- 7. Tap  $\frac{12}{10}$ , and then slide up the screen to check or switch to the newly created camera mode.

#### Modifying a camera mode you've created

- 1. Switch to this camera mode that you've created.
- 2. Modify the scene or settings.
- 3. Tap  $\overline{Q}$  > Save as camera.
- 4. Tap Yes to save changes to the existing mode.

# Tips for capturing better photos

To get better captures with the Camera app, here are some tips on what to do while taking your shots.

# Getting the most out of Zoe Camera

- § When using the Zoe Camera, try to keep HTC One steady to capture moving subjects against a static background scene.
- If using Sequence Shot to stitch different action shots in one photo, encourage the subject to make obvious lateral movements.
- When taking a group photo, ask your subjects to hold the pose until you have finished capturing. Use Always Smile to choose the best frames and have a photo that has everyone smiling.

# Improving focus and sharpness

- <span id="page-58-0"></span>**• HTC One has autofocus, which works best on a subject that is not moving too** much. To change the focus, on the Viewfinder, tap the one you want to focus on. **SP Cancers**<br>
Tips for capturing better photos<br>
To get better captures with the Camera app, here are some tips on what to<br>
taking your shots.<br> **Cetting the most out of Zoe Camera**<br>
• When using the Zoe Camera structure of **These telescopies with the Camera app. here are some tips on what to do while<br>
To get believ captures with the Camera app. here are some tips on what to do while<br>
Inking your shots.<br>
<b>Cetting the most out of Zoe Camera**<br>
	- If the subject is moving, on the Viewfinder, press and hold the subject to lock the focus.
	- § You can manually adjust the sharpness of a photo by editing in Gallery. You can also set the sharpness before taking a photo in the Camera settings.

Generally, it is better to sharpen a blurry image rather than to reduce the sharpness in an image.

# Taking well-lit photos

- § HTC One automatically adjusts the focus and exposure. If the image appears underexposed or that it appears dark on the Viewfinder, tap a part of the image that is in shadow. Conversely, tap a well-lit object in the image if the image seems to be overexposed. Focus on an object with a neutral tone for a balanced exposure. Keep in mind that tapping on another object may shift the focus from your subject. subject to make obvious lateral movements<br>
and date the capturing a group photo, ask your subjects to hold the ose until you have<br>
and depluring a group photo, ask your subjects to hold the ose until you have<br>
the depturin
- If you are using the default settings and the photo still appears too dark, switch to Night scene, but place HTC One on a level surface to keep it steady.
- § If there are parts of the image that are in shadows and others are in highlights, use HDR to capture three shots of different exposures and combine them into one shot. Keep HTC One steady or place it on a level surface when using HDR.
- § When taking a panoramic photo, consider the whole scene and focus on an object that has a neutral tone to help keep the exposure balanced in the composite image.
- § If your subject is lit from the back, use Backlight scene to highlight the foreground and keep some details of the background.

#### Other tips

- In Camera settings, tap Grid to help frame the subject better or improve the composition.
- **If taking pictures under fluorescent or incandescent bulbs and the subject** appears to be off-color, choose a white balance setting in camera options. Check the image on the Viewfinder and select the option that displays the closest color to the natural color of the subject. **OCALITY AND CONFIDENTIAL CONFIDENCIAL CONFIDENCIAL CONFIDENCIAL CONFIDENCIAL CONFIDENCIAL CONFIDENCIAL CONFIDENCIAL CONFIDENCIAL CONFIDENCIAL CONFIDENCIAL CONFIDENCIAL CONFIDENCIAL CONFIDENCIAL CONFIDENCIAL CONFIDENCIAL C In Carriers settings, the Grid v** of the primare the subject better or improve the<br>
composition.<br>
In Carriers scheen whose Notes sent or invariances<br>
subjects.<br>
The Carriers scheen who makes the balance setting in carrier
	- § In Camera settings, you can tap Image adjustments and adjust the exposure, contrast, and others before taking the photo.
		- After capturing the photo, you can continue to edit the contrast, brightness, and other settings in Gallery. You can even straighten a slightly skewed photo by tapping Edit > Tools > Straighten. **Example in College, you can continue to edit the contrast, brightness, and**<br>
		and College in You can even straighten a sightly skewed photo by<br>
		ONLY SCONTING TO COLLEGE A TO BE A REGISTERED AND TO BE A REGISTERED AND REGIS

# Photo tips when using the Duo Camera

With HTC One, take and edit professional-looking photos with ease. You don't have to worry about turning on different settings to achieve effects that you usually get from DSLR cameras such as bokeh and parrallax.

Just launch the Camera app to take photos right away, and then apply the effects in Gallery afterwards.

Before taking and editing photos, here are some things you need to remember:

#### Composition

- Match your subject with an interesting background. Positioning your subject with some lights or a garden in the background will add color and distinction to your photo, especially if you'll use the UFocus™ feature in Gallery.
- Post-processing effects for Duo Camera may not work if your subject and background are too close or when you're taking a close-up shot. So, mind the distance between your subject and your background, as well as the distance between the camera and your subject. **Photo tips where using the Duo Camera**<br>
which the One, take and educations who been been allowed to discuss the sex would worry about turning on different settings to achieve effects that you usually<br>
DSLR cameras such as PHOLO LIPS WHEN USING THE DUO Carriera<br>
With FIG One, lake and offered set protess cont-looking protos with ease to out don't have the<br>
DSLR cameras such as becker and parallax.<br>
Just launch the certain and different simpl **Only the start of the minimized and the start of the second care of the set of the set of the set of the certification**<br> **Only for certification** if the certification and distinction to the properties factors and distinct

§ Duo Camera doesn't support zooming.

#### Lighting

- § Use Duo Camera in an environment where there is a good light source. Postprocessing effects for Duo Camera do not work for low-light photos or when the flash was turned on.
- **•** If lighting is uneven, like when the the background is a little bit under or overexposed, tap [\_] to adjust the exposure settings.
- Hold HTC One in such a way that you don't block the second camera lens.

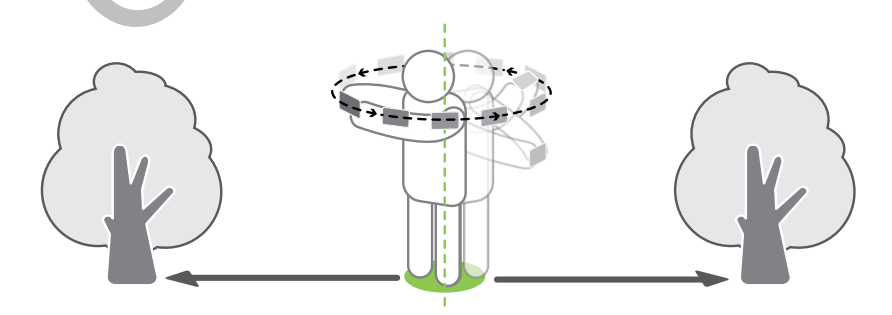

#### Settings

Do a quick check on your settings and be sure to have these options set to the following:

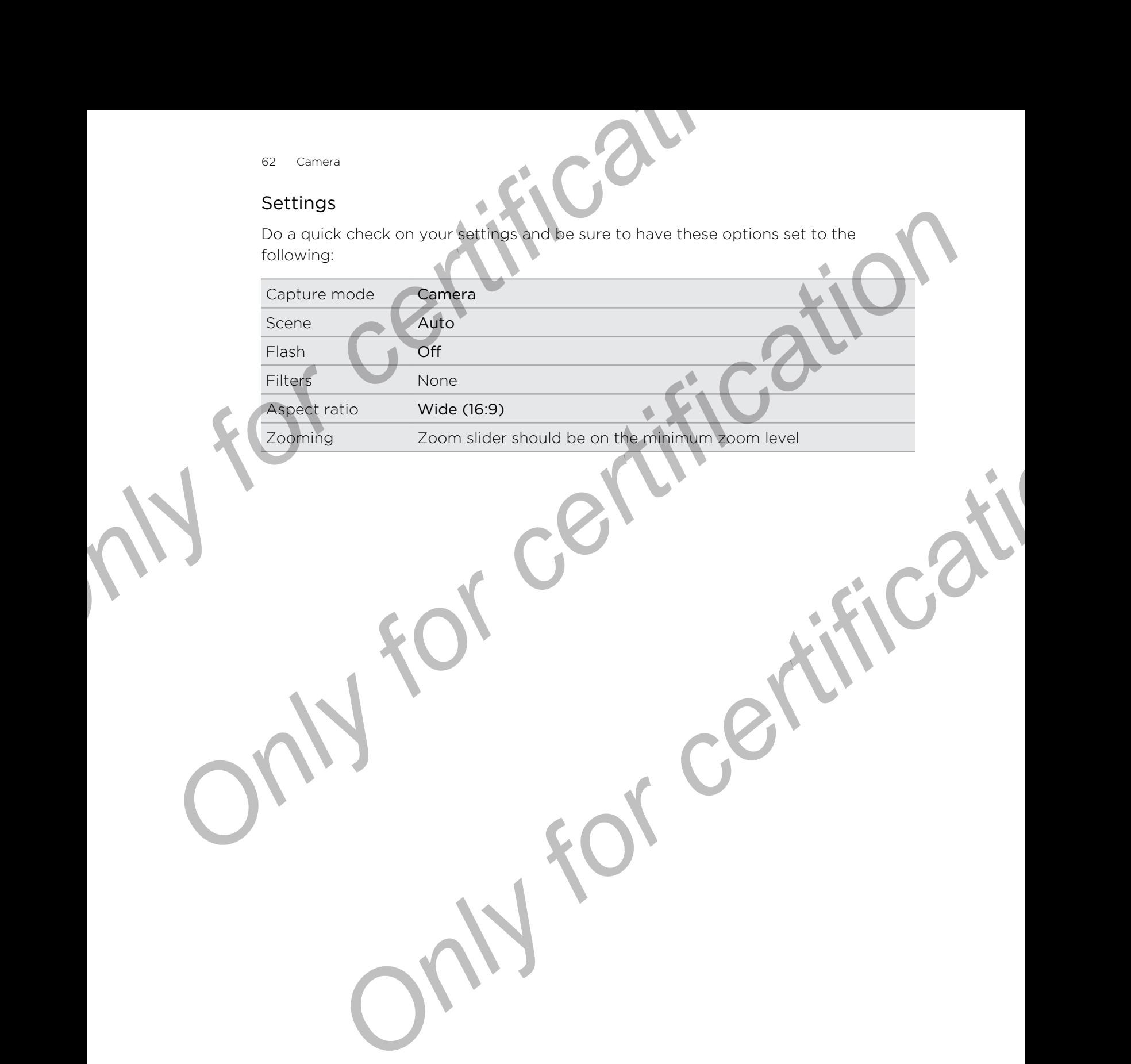

# **Gallery**

# Viewing photos and videos in Galler

Reminisce about good times. Use Gallery to view all your photos and videos. View them by event, album, or location. When viewing your photos and videos, the onscreen navigation buttons will be hidden. Tap anywhere on the screen to see Gallery controls and onscreen navigation buttons. **Callery**<br> **Online States and Videos in Gallery<br>
Viewing photos and videos in Gallery<br>
Reminsce about good times. Use Gallery to view all your anotos and videos, the<br>
maximum by event, album, or location. When vewing your CONLEY Starts and video Starts and Video Starts and Video Starts and Video Starts and Video Starts and Video Starts and Video Starts and Video Starts and Video Starts and Video Starts and Construction and Video Starts and** 

# Viewing photos and videos organized by time

Photos and videos that you captured using HTC One are grouped together in Timeline view according to the time they were taken.

- 1. On the Gallery app's main screen, swipe to the Timeline tab. You'll see a video highlight and thumbnails for every time period.
- 2. Scale the time period by sliding two fingers together or apart. You can choose between event, day, month, and year. Events can span from hours to days.
- Tap a thumbnail to see all of the photos and videos related to the time period.
- Tap a photo or video to see it in full screen.

# Viewing photos and videos by album

- 1. On the Gallery app's main screen, swipe to the Albums tab.
- 2. Tap a tile to open an album.
- 3. Tap a photo or video to see it in full screen.

#### Viewing photo highlights

Easily see all your favorite photos in one place. Gallery automatically groups all your most viewed or shared photos (your highlights) in one album. You can also manually edit the Highlights album. **Example in but the indident Transformation of the Albums of the screen b see matricials and onscreen novigation buttons<br>and a principal in the indident Transformation of the screen to see in<br>thrists and onscreen novigatio** 

- § To view these favorite photos, open the Highlights album.
- § To manually add a photo, find and view the photo in full screen, tap the photo, and then tap  $\bigstar$ .
- § To remove a photo from the Highlights album, press and hold the thumbnail and then tap Remove.

#### Copying or moving photos or videos to another album

- 1. On the Gallery app's main screen, swipe to the Albums tab.
- 2. Tap a tile to open an album.
- 3. Tap  $\Rightarrow$  Move to or Copy to.
- 4. Select the photos or videos you want to move or copy and then tap Next.
- 5. Select an album to move or copy the photos or videos to. To create a new album to move or copy to, tap  $\blacktriangleright$ .

The photos or videos will be copied to the destination album.

To move or copy a single photo or video, open an album and then press and hold the photo or video. Choose whether to move or copy the photo or video and then select the destination album or create a new album. Examery<br>
Copyring or moving photos of vices to another album<br>
1. On the Gallery app's main action, swipe to the Albums tab.<br>
2. Tap a lile to open an album.<br>
3. Tap a lile to open an album:<br>
3. Tap a lile to open an album **Columbia Confidence Confidential Confidence**<br>
2. Tap a tie to coen an a super-<br>
2. Tap a tie to coen an a super-<br>
3. Tap  $\frac{1}{2}$  > Move to or Copy to.<br>
4. Selection photos or videos you want to move or copy and then the **Solution** of the copied to the destination a burn<br>
or cropy a single photo or video, open at a burn and then press and hold<br>
for or video. Choose whether to move or copy the photo or video and then<br>
the distribution album

#### Showing or hiding albums

Have too many albums cluttering up Gallery? You can choose to show or hide albums.

- 1. On the Gallery app's main screen, swipe to the Albums tab.
- 2. Tap  $\frac{1}{2}$  > Show/hide albums and choose which albums you'd like to show or hide.

#### Renaming an album

If you have created albums to organize photos, you can rename these albums.

- 1. On the Gallery app's Albums tab, press and hold the album that you want to rename.
- 2. Tap Rename.

Some albums, like Camera shots and All photos, cannot be renamed.

# Viewing photos by location

Using Map view, you can view photos according to location.

h Only photos with geo-tag info appear on the map.

1. On the Gallery app's main screen, swipe to the Locations tab.

You'll see tiles of photos taken at specific locations, with numbers that indicate how many photos were taken in each location.

2. Tap  $\mathbb{Z}$  to display Map view.

3. Zoom out or pan across the map until a numerical location indicator  $\bigcirc$ appears.

The number in the location indicator shows how many photos were taken in that area.

4. Tap the location indicator to see the photos taken in that area.

Want to know where you took a particular photo? While viewing the photo in full screen, tap anywhere on the screen, and then tap > Show on map. (Show on map is available when you've enabled Geo-tag photos in Camera.) **Example 19 Second to the School Second School Section 2013 and the process of the model of the certification indicator to see the photos have namely and the second to the photos taken in that area.<br>
<b>ON** where you took a **Only for control in the property of certification**<br> **Only for certification** and the control of the property and the certification of the certification<br> **Only for certification Control on the certification** is the secti

# Adding names of locations

Want to specify more than just the city? You can add names of points of interests (POI) to your photos too.

- 1. On the Gallery app's main screen, swipe to the Locations tab.
- 2. Tap a tile to open it.
- 3. Swipe to the Places tab.
- 4. Tap Tap to edit location > Add a new place.
- 5. Tap a point of interest to add a POI from Foursquare™ or tap New place to manually enter a new name.
- 6. Tap Save.

#### nanging names of locations

- 1. On the Gallery app's main screen, swipe to the Locations tab.
- 2. Tap a tile to open it.
- 3. Swipe to the Places tab.
- 4. Find the grouping you want to rename, then tap  $\cdots$  and try one of the following:

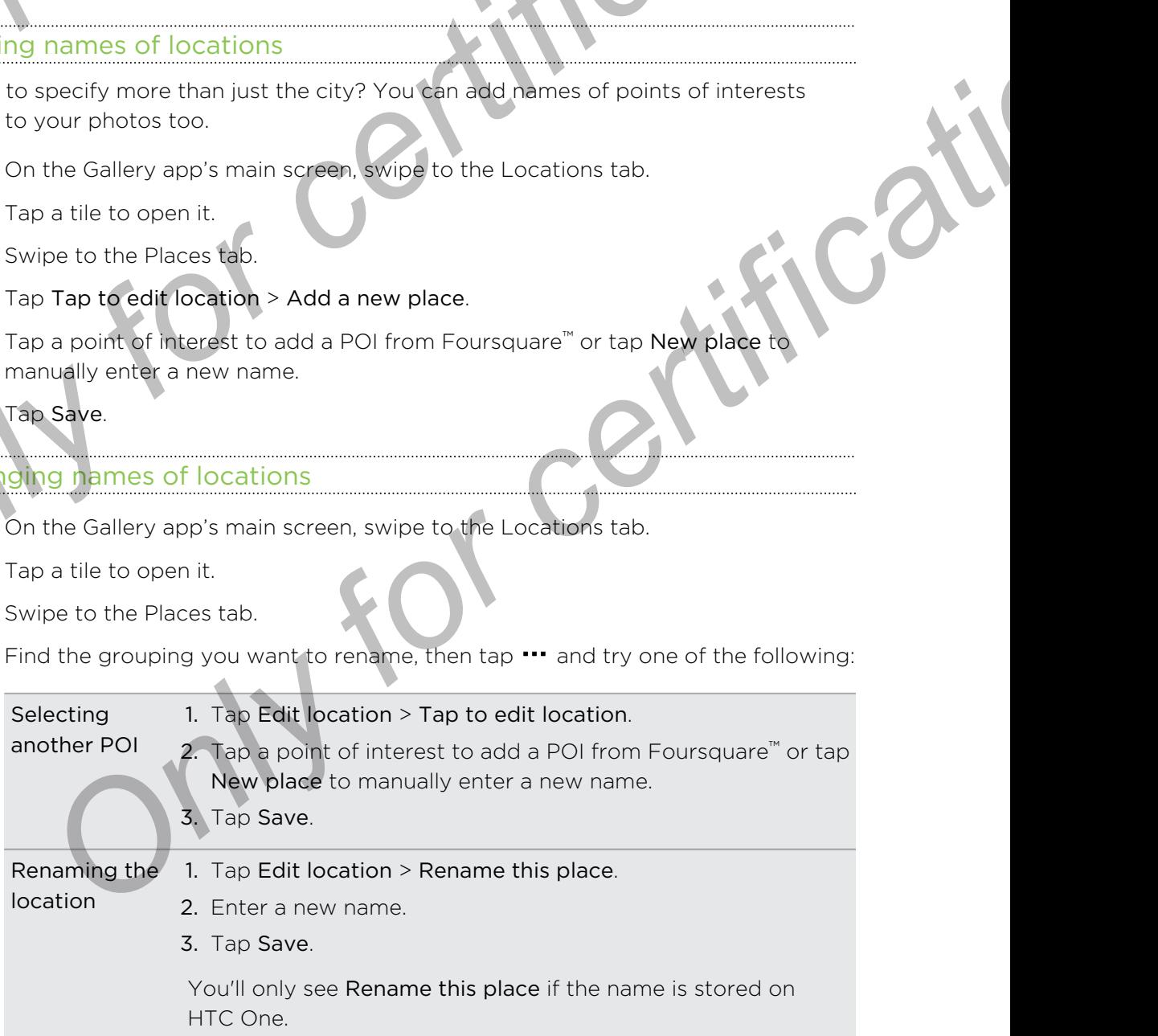

# Finding matching images

Looking for photos of a specific person or thing? Use Image match to find photos faster instead of browsing through Gallery.

- 1. On the Gallery app's main screen, swipe to the Timeline, Albums or Locations tab.
- 2. Tap  $\leq$  and find a photo that is visually similar to what you want to find.
- 3. Tap the photos that are most similar to what you want to find and do one of the following:
	- Tap Refresh to refine the search.
	- Tap Finish to see the results.
- 4. On the Images matched screen, tap all of the images you want to save to a new album, and then tap Save.

You can also find matching images while viewing a photo in full screen. Tap Image match. Finding matching the set of a specific person or thing? Use Image match to find the faster instead of the provision through Gallery.<br>
1. On the Gallery epp's main screen, swipe to the Timeline, Albums or Lection.<br>
2. Tap

# Editing your photos

Make your pictures even better. Gallery has an array of editing tools that let you crop, rotate, apply and create photo filters, and much more to your photos. **Principal matching interaction or thing** Vse limage match to find photos that are instead of brows of principal Gallery.<br> **I**On the Gallery sign similar to what you want to find photos and the stress of construction.<br> **Co** Tap Refresh to refine the search.<br>
Tap Refresh to refine the search.<br>
Tap Finish to see the results.<br>
In and then tap Save.<br>
Im, and then tap Save.<br>
In and then tap Save.<br>
In and then tap Save.<br>
In also find matching image

- 1. In Gallery, open the photo you want in full screen, tap it, and then tap  $\mathbf{Z}$ .
- Do any of the following:
	- $\blacksquare$  Tap  $\blacksquare$  to apply a special effect to the photo.
	- Tap  $\mathbb{X}^+$  to a filter to the photo.
	- Tap  $\blacksquare$  to add a decorative frame to the photo.
	- Tap  $\overline{Z}$  to rotate, crop, flip, or straighten the photo.
- 3. Tap Save.

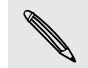

Except for when applying rotation, edited photos are saved as copies of the original.

# Drawing on a photo

Get more creative with your photos or call out an interesting part in a picture.

- 1. In Gallery, open the photo you want in full screen, tap it, and then tap  $\mathbf{A}$ .
- 2. Tap  $\mathbb{Z}$  > Draw.
- 3. Tap  $\bigodot$  and then choose a pen stroke, color, and thickness.
- 67 Gallery
	- 4. Draw on the photo.
	- 5. Tap Done  $> \blacktriangleright$ .

The edited photo is saved as a copy. The original photo remains unedited.

Applying custom filters to photos

Filters can only be applied to photos that are stored locally

In Gallery, open the photo you want in full screen, tap it, and then tap  $\mathcal{L}$ .

Tap  $\mathbb{X}$  >  $+$ .

- 3. On the Custom Effects screen you can:
	- § Make changes to the filter by adjusting the controls on exposure, saturation, white balance, and more.
- § Rearrange filters to modify the effect. Press and hold the filter you want to move. Then drag it to a new position. *ST*<br> **A.** Draw on the photo.<br> **S.** Tap Done > v.<br>
The edited photo is saved as a copy. The original photo remains une<br> **Applying custom flicets to photos**<br>
Filters can enty be applied to photos that are stored locally.<br> Follery, open the photo you want in full screen, bop it and then tap **2**.<br> **A**  $\sim$  **Only**  $\sim$  **Only** the Custom Effects screen you can:<br>
Make changes to the filter by agrics the filter Press and hold the filter you want
	- **Remove filters. Press and hold the filter you want to remove. Then drag it** to Remove.
	- $\blacksquare$  Tap  $\blacklozenge$  to add more filters.
	- 4. Tap Save Preset to name your filter and save it. After saving your filter, you'll see a preview of your photo with the filter applied. **S.** Tap Done > V.<br>
	The edited photoirs shoed as a copy. The original photo remains unedfined<br>
	Applying custom aftens to photos that are stored locally<br>
	Pilters can chylle applied to photos that are stored locally<br>
	The X >
		- Tap  $\vee$  to save the modified photo as a new photo.

# Trimming a video

- 1. On the Gallery app's main screen, swipe to the Timeline or Albums tab.
- 2. Tap a tile to open an event or album.
- 3. When you see the video you want, tap it to play in full screen.
- 4. Tap the onscreen controls to pause or resume playback, adjust the volume, and more.

Tap  $\mathbf{E}$  to share the video on your home network.

- 5. To trim the video,  $tan \rightarrow$  Edit.
- 6. Drag the trim sliders to the part where you want the video to begin and end.
- 7. Tap  $\blacktriangleright$  to preview your trimmed video.
- 8. Tap Save.

The trimmed video is saved as a new file. The original video remains unedited.

# Saving a photo from a video

It's easy to save a still shot from a video.

While you're watching a video in Gallery, tap  $\overline{O}$  to capture a still shot. You can also pause the playback and drag the slider to the image you want before tapping  $\overline{O}$ .

# Introducing Duo Effects

Enjoy livening up photos taken on HTC One with Duo Effects. Do creative things with your photos such as changing the subject of the focus, applying artistic filters to the background, changing the angle of the photo, and more. See Tips for capturing better photos on page 59 to learn how to take Duo Effects capable photos. **Saving a photo [f](#page-58-0)rom a video and the certification**<br>
It's easy to save a still shot from a video in Gallery, too **i**OI to capture a still shot.<br>
You can also pause the playback and drag the slider to the image you want<br>
ta **Only for containing the focus of certification** and the simple of the simple of the simple of the simple of the simple of the simple of the simple of the simple of the simple of the simple of the simple of the simple of t *Only to the state on HTC One with Due Effects, Do creative things with*<br>
Cost such as changing the subject of the Scota scalplying artistic filters to the<br>
Only changing the angle of the photo state of the Scota scalplyin

# Changing the focus in a photo (UFocus)

You don't need a time machine to change the focus of a photo taken with a Duo Camera. With UFocus™ you can create different versions of the same moment, anytime.

- 1. In Gallery, open the photo you want in full screen, tap it, and then tap  $\mathcal{A}$ .
- 2. Tap  $2$  >  $\Box$ .
- 3. Tap anywhere on the photo to focus on objects in the same relative distance.

# utting and pasting photos

- 1. In Gallery, open the photo you want in full screen, tap it, and then tap  $\mathbf{A}$ .
- 2. Tap  $\mathbb{Z} > \mathcal{K}$ .
- 3. Find the photo you want to cut an object from and tap it.
- 4. Draw an outline around the object you want to cut. You can refine your selection by using the  $\ell$ + or  $\ell$  tools.

Tap  $\mathbf{\Psi}$  to zoom and pan for a more accurate selection.

- 5. Tap Done to finish cutting.
- 6. Try any of the following:
	- Drag the slider to move the object between layers.
	- Slide two fingers together or apart to scale the object.
	- Rotate two fingers to rotate the object.
	- Drag the object to position it.
- 7. Tap Done  $> \blacktriangledown$ .

# Adding stickers to your photos **Callery**<br> **Only for callery**<br> **Only for condition and the state of the state of the state of the state of the state of the state of the state of the state of the state of the state of the state of the state of the state o**

- 1. In Gallery, open the photo you want in full screen, tap it, and then tap
- 2. Tap  $\mathbb{Z}$  >  $\mathbb{R}$ .
- 3. Tap the sticker you want to add.
- 4. Try any of the following:
	- § Drag the slider to move the sticker between layers.
	- Slide two fingers together or apart to scale the sticker.
	- Rotate two fingers to rotate the sticker.
	- Drag the sticker to position it.
- 5. Tap Done  $> \checkmark$ .

# Adding animated seasons

- 1. In Gallery, open the photo you want in full screen, tap it, and then tap
- 2. Tap  $\mathbb{Z}$  >  $*$ .
- 3. Tap a season to apply the effect.
- 4. Tap  $\blacksquare$  or  $\blacklozenge$  to add a timestamp or location information on the photo.
- 5. Tap  $\vee$  > Save as photo or Save as video.

# Adding artistic effects to the background (Foregrounder) **DEALER AND SERVE AND SERVE AND SERVE AND SERVE AND SERVE AND SERVE AND SURFACE SCREEN AND STATE OF CREATING ACCESS THE POWER CONSULTING A CHARGE AND SURFACE CONSULTING A CHARGE AND SURFACE CONSULTING A CHARGE AND SURFACE Propries the state the state the state of the state of Drag the state two fingers to rotate the state of a Drag the state of DDRS**<br> **Only an imated season's and the state of the state of the state of the state of the stat**

Give your photos an artistic touch such as applying a pencil sketch look to the background.

- 1. In Gallery, open the photo you want in full screen, tap it, and then tap  $\mathcal{L}$ .
- 2. Tap  $\mathbb{Z}$  >  $\mathbb{R}$ .
- 3. Tap a thumbnail to apply the effect.
- 4. Tap  $\blacktriangledown$  to save the photo.

# Changing the angle of a photo (Dimension Plus) <sup>70</sup> Gallery<br> **Changing the angle of a photo (Dimension Plus)**<br>
Have you ever taken a picture of something and later wished you could have<br>
from a sightly different angle? With Dimension Plus" you can create the due<br>
the

Have you ever taken a picture of something and later wished you could have taken from a slightly different angle? With Dimension Plus™ you can create the illusion that the photo was taken at a different angle. **Charging the angle of Photo (Dimension**<br>
Plus)<br>
Have you ever taken a picture of something and later wisked you could have taken the<br>
from a sightly different angle.<br>
The following the photo was taken a b different angle.

- In Gallery, open the photo you want in full screen, tap it, and then tap  $\mathcal{L}$ .
- 2. Tap  $\boxed{2}$  >  $\boxed{3}$ .
- Try any of the following:
	- Tilt HTC One to see the photo from different angles.
	- Tap . at the bottom-left corner and then drag your finger on the screen to change the angle.
- 4. Tap  $\vee$  to save the photo.

# Viewing and editing Zoe Highlights

Gallery automatically selects the highlights of photos and videos, and displays them with background music and some special effects.

You can change the highlights, theme, and music, and also save or share the video.

- 1. On the Gallery app's main screen, swipe to the Timeline, Albums or Locations tab.
- 2. Tap a tile to open the thumbnail view. Above the thumbhails, you'll see the Zoe<sup>™</sup> Highlights. any of the following:<br>
Tilt HTC One to see the botto from different angles.<br>
Tao  $\vec{F}$  at the bottom-left conter and then crag your finger on the screen<br>
to change the angle.<br> **O** to save the photo.<br> **Only for certificat**
- 3. Tap the Zoe™ Highlights tile.
- 4. To change the highlights in the video:
	- On the Content tab, tap a thumbnail to include or exclude it from the video.
	- $\blacksquare$  Tap  $\blacksquare$  > Remix to shuffle the highlights.
- 5. On the Themes tab, tap a thumbnail to choose the special effects and music to apply to the video.
- 6. On the Music tab, tap Search my library to change the default soundtrack in the selected theme.

To restore the default soundtrack, tap  $\cdots$  > Restore theme's music on the Zoe<sup>m</sup> Highlights tile.

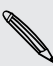

Do not reproduce, distribute, or otherwise use copyrighted materials in connection with the Zoe™ Highlights feature unless you have secured the copyright owner's permission first.

7. To trim the chosen soundtrack and include audio that was captured with the  $video, tap \cdots > Music settings.$ 

- 71 Gallery
	- 8. To view the Zoe™ Highlights in full screen, hold HTC One in landscape orientation.
	- 9. To create a video file of the highlights, tap  $\cdots$  > Save, and then choose a vided quality.

This will be saved in the Video Highlights album.

# Viewing and editing Pan 360 photos

- On the Gallery app's main screen, swipe to the Timeline, Albums or Locations tab.
- 2. Tap a tile to open the thumbnail view.
- 3. When you see the Pan 360 photo you want, tap it to view in full screen. You can quickly identify Pan 360 photos by the  $\mathbb{H}$  icon on the thumbnail. **Solution**<br> **Example 19 and 19 and 19 and 19 and 19 and 19 and 19 and 19 and 19 and 19 and 19 and 19 and 19 and 19 and 19 and 19 and 19 and 19 and 19 and 19 and 19 and 19 and 19 and 19 and 19 and 19 and 19 and 19 and 19 an** For create the college of the Clienty of the Clienty of the Clienty of the Clienty of the Clienty and the Clienty and Clientification of the College of the Clientification of the College of the Clientification of the Colle **CONFIDENT** Changes to the three states and the states and the states of the states of the states of the certification of the film of the film of the film of the film of the film of the state of the state of the state of t
	- 4. Tap  $\mathbb{H}$  to edit the photo.
	- 5. Try any of the following:
		- Tilt HTC One or drag your finger on the screen to pan the photo.
		- Tap the rotation indicator at the top left corner to re-center the photo.
		- Slide two fingers together or apart to zoom the photo.
		- Rotate two fingers to rotate the photo.
		- Tap  $\overline{O}$  to save the current view of the photo.

# reating an animated gif

Create an animated gif that you can quickly upload and share.

- You can save a batch of shots that was captured with continuous shooting mode as an animated gif.
	- § You can also save a HTC Zoe photo as an animated gif.
	- 1. In Gallery, open the photo you want in full screen, tap it, and then tap  $\mathbb Z$ .
	- 2. Tap  $\Box$  >  $\Box$  You'll see an animation of the frames.
	- 3. Drag the trim sliders to the part where you want the animated gif to begin and end.
	- 4. Tap Next.
- 72 Gallery
- 5. On the next screen, you can choose the direction you want the animation to play, set the speed of the animation, choose which frames you want to include, and more. <sup>22 Callary</sup><br>
5. On the next screen, you can choose the direction you want the animal<br>
play, set the speed of the animation, choose which frames you want to<br>
and more.<br>
6. Tap  $\blacktriangleright$ <br>
• The ediled photok saved as a copy. Pay set the speed of the antradio-choose which fermes you want to neude<br>
or The Clear Condition and the speed as a copy. The original proces certain and you want to incurrence or the condition of the speed as a copy. The o

**Only for certificative** 

- 6. Tap  $\checkmark$ .
- $\bullet$  To save and share the edited photo, tap  $\blacktriangledown$ .
	- § The edited photo is saved as a copy. The original photo remains unedited.
# Creating an action sequence shot

Hop, skip, or jump. Create a sequence shot to stitch a series of actions into one photo.

- This feature is available for a batch of shots that was captured with continuous shooting mode. **Creating an action sequence shot**<br>
Hop, skip, or jump. Created sequence shot to stitch a series of actions into<br> **Pi** • This feature is evaluable for a batch of shots that was captured with tem<br>
shooting mode<br>
• You can
	- You can also use this feature for HTC Zoe photos.
		- In Gallery, open the photo you want in full screen, tap it, and then tap  $\mathbb Z$ .
	- 2. Tap  $\mathbb{Z} > \mathbb{S}$ . You'll see frames that you can combine in one photo.
	- Select the frames that you want to include in the sequence shot.
	- 4. Tap Done  $> \checkmark$ . The edited photo is saved as a copy. The original photo remains unedited.

# Editing a group shot

Finding it difficult to choose a group shot with the most smiles and the fewest blinks? Retouch a group shot so everyone looks their best in the photo.

**•** This feature is available for a batch of shots that was captured with continuous shooting mode. **Properties and Choice of Contract Contract Conduction Choice in the Second Conduction Choice Contract Contract Conduction Choice Contract Conduction Choice Contract Conduction Choice Contract Conduction Choice Contract Co** 

§ You can also use this feature for HTC Zoe photos.

- 1. In Gallery, open the photo you want in full screen, tap it, and then tap  $\mathbb{Z}$ .
- 2. Tap  $\mathbb{Z}$  >  $\mathbb{\Omega}$ . You'll see circles around any faces detected in the photo.
- 3. Select one face at a time and drag it sideways with your finger to select the expression you want.
- 4. Tap Done  $> \checkmark$ . The edited photo is saved as a copy. The original photo remains unedited. *Only for certifical sections that you can combine in one photo.*<br>
<br>
Exert the frames that you want to include in the sequence shot.<br>
<br> **Only only for certification**<br> **Only for certification**<br>
<br> **Only only shot:**<br>
<br> **Onl**

# Removing unwanted objects in a photo

Did a pedestrian or passing car ruin your otherwise perfect shot of a famous landmark? Retouch the photo to remove unwanted people or objects.

- This feature is available for a batch of shots that was captured with continuous shooting mode.
	- You can also use this feature for HTC Zoe photos.
		- In Gallery, open the photo you want in full screen, tap it, and then tap  $\mathcal{L}$ .
			- Tap  $\mathbb{Z}$  >  $\mathbb{R}$ . You'll see frames around areas in the photo where objects have been automatically removed.

To choose a precise moment in an HTC Zoe photo, while viewing the HTC Zoe photo, drag the slider on the progress bar until you see the image you want. You can then remove unwanted objects. Parallery<br> **Only a pedestrian or passing for quin your otherwise perfect shot of a famou<br>
andmark? Retouch the photo to remove unwanted people or objects.<br>
Parallery, open the photo to remove unwanted people or objects.<br> Properties the control of the state of certification**<br> **Only and the photon conserved are the control of the state of the certification**<br> **Only for certification Only for certification**<br> **Conserved and the photon state Only solarly control and the most area in the state of the Mathematical is the solar and the state of certification**<br>**On automatically removed.**<br> **On automatically removed.**<br> **See a precise moment in an HTC Zee proto, whi** 

- 3. To retain an object, tap  $\times$  on its image on the film strip.
- 4. Tap Done  $\geq$  . The edited photo is saved as a copy. The original photo remains unedited.

# Changing the video playback speed

Want to add a cinematic flair to your video by slowing down a particular scene? You can vary the playback speed of a selected section of a slow motion video.

You can only change the video playback speed of videos captured using the slow motion scene in the Camera app.

- 1. On the Gallery app's main screen, swipe to the Timeline, Albums or Locations tab.
- 2. Tap a tile to open the thumbnail view.
- 3. When you see the slow motion video you want, tap it to play in full screen. You can quickly identify slow motion videos by the  $\Lambda$  icon on the thumbnail.
- 4. Tap A to switch between normal and slow motion playback.
- 5. To adjust the playback speed of the video, tap  $\Rightarrow$  Edit > Adjust playback speed.
- 6. Frame the sequence you want to slow down by moving the left and right sliders.
- 7. Drag the slider up or down to choose how fast you want the sequence to play.
- 8. Tap  $\triangleright$  to watch the result.
- 9. Tap Save.

The edited video is saved as a new file. The original video remains unedited.

# Tips for editing photos

Enter a short description of your concept here (optional). This is the start of your concept. *Only for certification*  Finder and content of certification

**Only for certificative** 

# Person

# Making HTC One truly yours

Make HTC One look and sound just the way you want it.

- Choose a ringtone and other sounds that you like to use. See Ringtones, notification sounds, and alarms on page 76.
- Personalize your Home screen with a different wallpaper. See Home wallpaper on page 77.
- For the lock screen, you can use the same wallpaper as your Home screen or choose a different wallpaper. See Changing the lock screen wallpaper on page 82. **Personalizm**<br> **Only for change of the start of the start of the start of the start of the start of the start of the start of the start of the start of the start of the start of the start of the start of the start of the s PETSONAIL2MOS**<br>
Maki[n](#page-79-0)g HTC One tru[l](#page-78-0)[y](#page-79-0) yours<br>
Making HTC One truly yours<br>
Choose a distribution sounds, and alarms on page at<br>
choose a distribution sounds, and alarms on page at<br>
Personaize your Form screen with a distribu **Dose a ringtone and other sounds that you like to use.** See Ringtones.<br>
Fication sounds, and alarms on page 76.<br>
Dose Ringtones: Your Home screen with a different wallpaper. See Home wallbaper<br>
Dose 77.<br>
The lock screen,
	- Change the apps on the launch bar. See Launch bar on page 77.
	- § Populate your Home screen with widgets and shortcuts. See Adding Home screen widgets on page 77 and Adding Home screen shortcuts on page 78.
	- § Need another widget panel? See Adding or removing a widget panel on page 79.
	- Set HTC BlinkFeed or a widget panel as your main Home screen. See Changing your main Home screen on page 80.
	- § Organize your apps. See Arranging apps on page 81.

# Ringtones, notification sounds, and alarms

- 1. Go to Settings, and then tap Personalize.
- 2. Under Sound, choose different sounds for your ringtone, system notification, and alarm.

Go to the Messages, Mail, Calendar, and Tasks apps to choose sounds for new messages, email, calendar, and task reminders respectively.

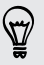

Want alarms to ring louder but notifications to be more discreet? In Settings, tap Sound > Volumes and set the volume levels for each sound type.

# Home wallpaper

Choose from the available wallpapers, or use any photo you've taken with the camera.

- 1. Press and hold an empty space on a widget panel.
- 2. In the pop-up menu, tap Home screen wallpaper.
- 3. Choose from where you want to select a wallpaper.
	- To use a photo you captured with the camera, tap Gallery, choose and crop a photo, and then tap Done.
	- Tap Computer photos to use the HTC Get Started service to choose a photo from your computer.

# Launch bar

<span id="page-76-0"></span>The launch bar gives you one-touch access to commonly used apps (and other shortcuts). You can replace the apps on the launch bar with the ones you often use. Personalizing<br>
Choose from the available wallbabels, or use any photo you've taken with the choose from the available wallbabels, or use any photo you've taken with the choose from the available wallbabels. To use any phot **Process from the available wall before concert and process concerns and the cancel of the certification of the certification of the certification of the certification of the certification of the certification of the certi** 

1. Press and hold the app you want to replace, and then drag it out to

- 2. Tap  $\mathbb{H}$  to go to the Apps screen.
- 3. Press and hold an app, and then drag it to the empty slot on the launch bar.
- § You can also group apps on the launch bar into a folder. See Grouping apps on the [widget panel and launch bar on page 81](#page-80-0).
- The apps (or other shortcuts) on the lock screen are the same as the ones on the launch bar. Tap Computer photos to use the HTC Ges Strated service to choose a<br>
photo from your computer.<br> **Ch bar**<br>
A bar gives you one-tough access to commonly used apos (and other<br>
X bou can replace the apps you want to replace, an

# Adding Home screen widgets

Widgets make at-a-glance important information and media content easily available. Choose from a selection of widgets and add the most useful ones to your Home screen.

- 1. Press and hold an empty space on a widget panel.
- 2. In the pop-menu, tap Add apps and widgets.
- 3. Tap  $\blacktriangledown$  > Widgets.
- 78 Personalizing
	- 4. Scroll through the widgets, or tap  $Q$  to search for a specific widget.

Some widgets are available in different styles and sizes.

5. Press and hold and then drag the widget to a widget panel you want to add to.

You can also add widgets that allow you to quickly switch on or off certain settings such as Wi-Fi and Bluetooth.

#### Changing the settings of a widget

You can modify basic settings of some widgets (for example, the People widget).

Press and hold a widget on your Home screen, and then drag it to  $\mathbf{\Omega}$ .

<span id="page-77-0"></span>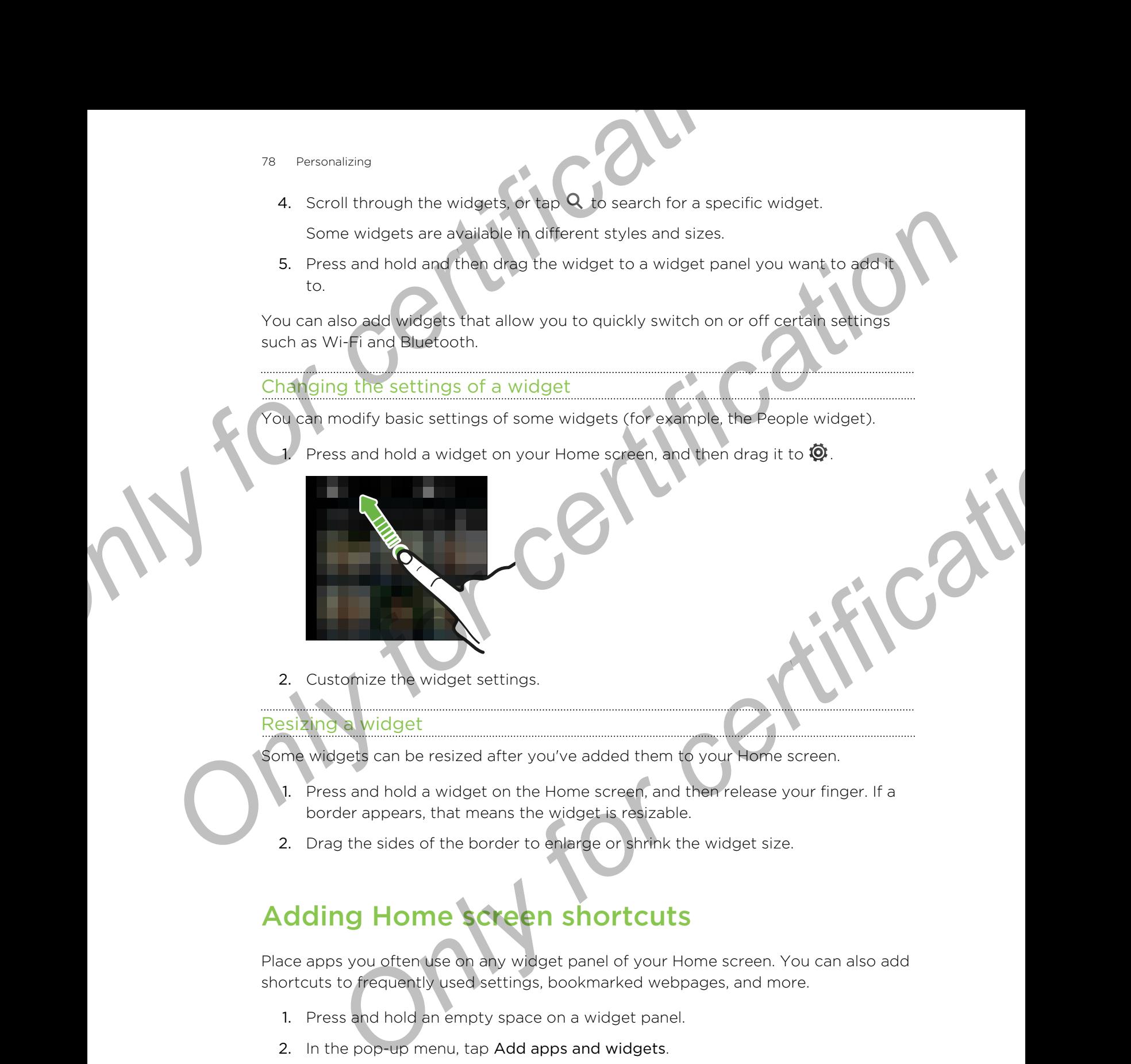

2. Customize the widget settings.

#### Resizing a widget

Some widgets can be resized after you've added them to your Home screen.

- 1. Press and hold a widget on the Home screen, and then release your finger. If a border appears, that means the widget is resizable.
- 2. Drag the sides of the border to enlarge or shrink the widget size.

# Adding Home screen shortcuts

Place apps you often use on any widget panel of your Home screen. You can also add shortcuts to frequently used settings, bookmarked webpages, and more.

- 1. Press and hold an empty space on a widget panel.
- 2. In the pop-up menu, tap Add apps and widgets.
- 3. Tap  $\blacktriangledown$  > Apps or Shortcuts.
- 79 Personalizing
	- 4. Scroll through the apps or shortcuts, or tap  $Q$  to search for one.
- <span id="page-78-0"></span>5. Press and hold and then drag an app or a shortcut to a widget panel you want to add it to. **S.** Press and hold and then direct ample or a shortcut to a widget penel you wants<br>
for add it to.<br> **Only for a solution of the Adde serves** press and hold the app, and then drive to widget panel.<br> **Only for certification**

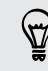

To add an app from the Apps screen, press and hold the app, and then drag it to a widget panel.

# Editing Home screen panels

#### Adding or removing a widget panel

- You won't be able to add a new widget panel if you've already reached the maximum limit. Presentation<br>
4. Scroll through the apps or **shortcals**, or tap Q to search for one.<br>
5. Press and hold and then drag an app or a shortcut to a widget panel<br>
to add it to.<br> **Only and any form the Apps screen, press and hol** 
	- § HTC BlinkFeed always appears as the first panel (if it's not removed). A widget panel cannot be added before HTC BlinkFeed.
	- 1. Press and hold an empty space on a widget panel.
	- 2. In the pop-up menu, tap Manage home screen pages.
	- 3. To add a new widget panel, swipe left until you see the  $\bigtriangledown$  icon, and then tap it.
	- 4. To remove a widget panel, swipe left or right until you see the panel, and then tap Remove.
	- When done, press  $5$ .

#### Arranging widget panels

A widget panel cannot be moved and inserted before HTC BlinkFeed.

- 1. On HTC BlinkFeed or any widget panel, slide two fingers together to customize the Home screen. **Only for a studies of the studies of the studies of the studies of the studies of the studies of the studies of the studies of the studies of the studies of the studies of the studies of the studies of the studies of the**
- 2. Press and hold a widget panel thumbnail, and then drag it left or right to the position that you want.
- 3. When you're done arranging widget panels, press  $\mathbf{D}$ .

#### Moving a widget or icon

You can easily move a widget or icon from one widget panel to another.

- 1. Press and hold the widget or icon with one finger.
- <span id="page-79-0"></span>2. With another finger, flick left or right to rotate the screen to another widge panel. Bo Personalizma<br>
<u>Moving a widget or icon</u><br>
You can easily move a widget or icon<br>
1. Press and hold the widget or icon with one finger.<br>
2. With another fideer, flick left or right to rotate the screen to another panel.<br>
P From certification and the metal of connection and then drag it to **The context of certification** of the state of connection and the state of the state of the state of the state of the state of the state of the state of th

3. Release the widget or icon.

#### Removing a widget or icon

- 1. Press and hold the widget or icon you want to remove, and then drag it to  $\blacksquare$ .
- 2. When the widget or icon turns red, lift your finger.

# Changing your main Home screen

Set HTC BlinkFeed or a widget panel as your main Home screen.

- 1. Press and hold an empty space on a widget panel.
- 2. In the pop-up menu, tap Manage home screen pages.
- 3. Swipe left or right until you see the panel that you want to use as your main Home screen. **ONLY FIRED AND CONFIDENTIAL SUBARUSE CONSULTER AND A CONFIDENTIAL SUBARUSE CONSULTANCE CONSULTANCE CONSULTANCE CONSULTANCE CONSULTANCE CONSULTANCE CONSULTANCE CONSULTANCE CONSULTANCE CONSULTANCE CONSULTANCE CONSULTANCE CO**
- 4. Tap Set as home.
- 5. Press  $5$ .

Pressing  $\Omega$  from an app will first return you to the last panel you were in. Just press  $\Omega$  again to go to your main Home screen.

# Grouping apps on the widget panel and launch bar **SI** Personiality<br> **Only for certification**<br> **OF COLUDITY CONFIDENT CONFIDENCE AND CONFIDENCE CONFIDENCE CONFIDENCE CONFIDENCE CONFIDENCE CONFIDENCE CONFIDENCE CONFIDENCE CONFIDENCE CONFIDENCE CONFIDENCE CONFIDENCE CONFIDE**

1. Press and hold an app, and then drag it over to another app to automatically create a folder.

<span id="page-80-0"></span>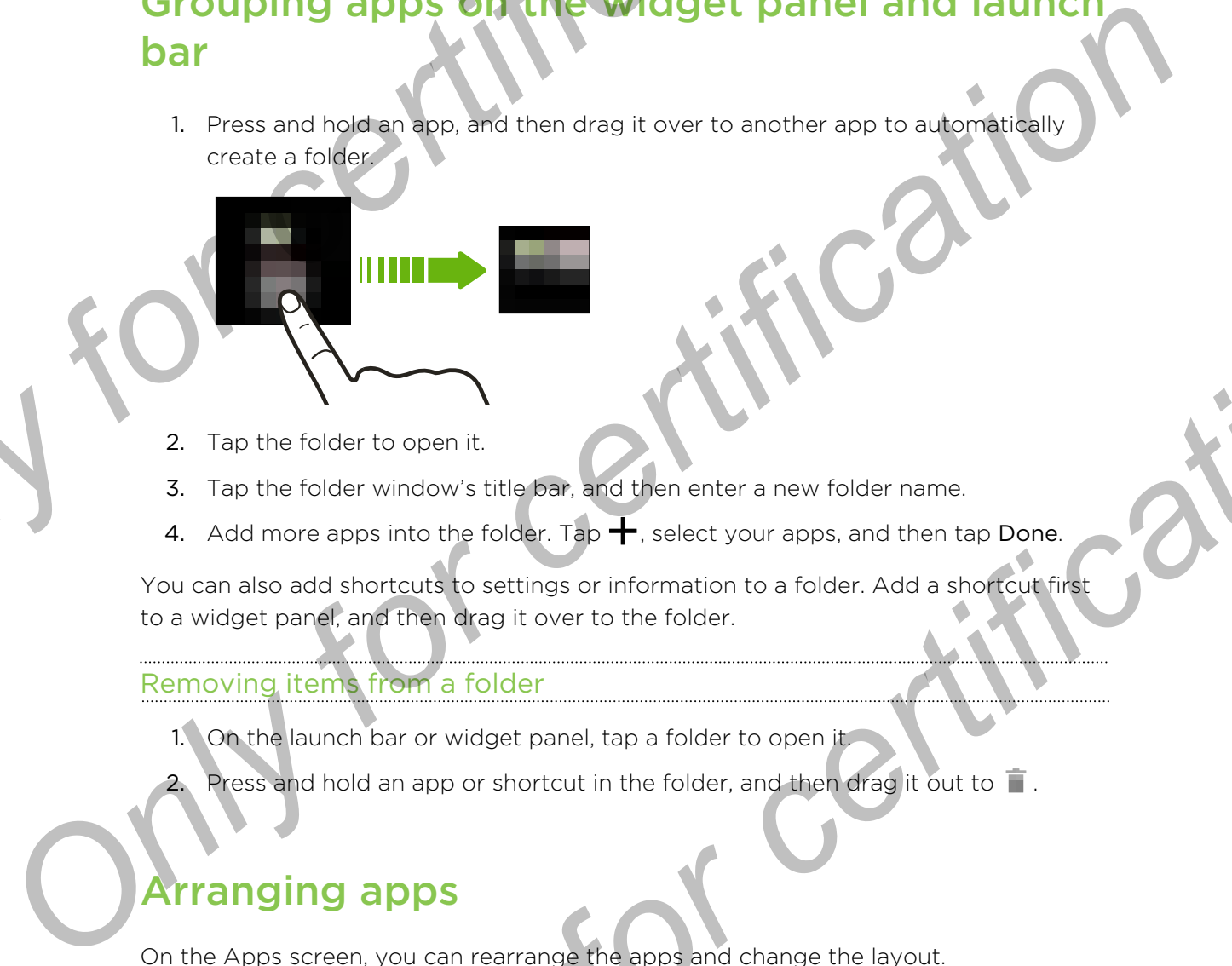

- 2. Tap the folder to open it.
- 3. Tap the folder window's title bar, and then enter a new folder name.
- 4. Add more apps into the folder. Tap  $\biguparrow$ , select your apps, and then tap Done.

You can also add shortcuts to settings or information to a folder. Add a shortcut first to a widget panel, and then drag it over to the folder.

#### Removing items from a folder

- 1. On the launch bar or widget panel, tap a folder to open it.
- Press and hold an app or shortcut in the folder, and then drag it out to  $\blacksquare$ .

# Arranging apps

On the Apps screen, you can rearrange the apps and change the layout.

- 1. From HTC BlinkFeed or any widget panel, tap  $\mathbf{H}$ .
- 2. Tap  $\blacktriangledown$ , and then choose how to arrange apps, such as alphabetically. If you want to group apps into folders or rearrange them, select Custom. **Example 18 and 19 and 19 and 19 and 19 and 19 and 19 and 19 and 19 and 19 and 19 and 19 and 19 and 19 and 19 and 19 and 19 and 19 and 19 and 19 and 19 and 19 and 19 and 19 and 19 and 19 and 19 and 19 and 19 and 19 and 19**
- 3. Tap  $\frac{1}{2}$  > Grid size to choose whether to display more or fewer apps per page.

#### Moving apps and folders

- 1. On the Apps screen, tap  $\blacktriangledown$  > Custom.
- 2. Tap  $\Rightarrow$  Rearrange apps.
- 82 Personalizing
	- 3. Press and hold an app or folder, and then do one of the following:
- <span id="page-81-0"></span>• Drag the app or folder to another position on the same page. Wait until you see the occupying icon move away before releasing your finger. Only the app of folder to another position on the same page. Walt until year<br>
so the occupying identity and move stay before relation your finger.<br>
Only the app of folder in player is a Maximum of the same of the same of
	- Drag the app or folder to the  $\forall$  or  $\land$  arrow to move it to another page.
	- 4. When you're done moving apps and folders, tap  $\checkmark$ .

#### Grouping apps into a folder

- 1. On the Apps screen, tap  $\blacktriangledown$  > Custom.
- $\mathsf{Tap}$  > Rearrange apps.
- Press and hold an app, and then drag it over to another app to automatically create a folder.
- 4. To add more apps, drag each app over to the folder.
- 5. To name the folder, open the folder, tap its title bar, and then enter a folder name. Experiencial and the properties of the computer of the computer of the computer of the computer of the computer of the computer of the computer of the computer of the computer of the computer of the computer of the comput
	- 6. When done, tap  $\checkmark$ .

#### Removing apps from a folder

- 1. On the Apps screen, tap  $\blacktriangledown$  > Custom.
- 2. Tap  $\Rightarrow$  Rearrange apps.
- 3. Tap the folder to open it.
- 4. Press and hold an app, and then drag it out to the Apps screen. Wait until you see the occupying icon move away before releasing your finger. **Example apps.**<br> **Six** sold nanp, and then drog it evert to and then app to automatically<br>
six and hold an app, and then drog it evert to the folder.<br>
and more apps, drag each app over to the folder.<br>
The figure is form a
- 5. When you're done removing apps, tap  $\checkmark$ .

#### Hiding or unhiding apps

- 1. On the Apps screen,  $\tan \frac{1}{2}$  > Hide/Unhide apps.
- 2. Select the apps you want to hide, or clear their check boxes to unhide them.
- 3. Tap Done.

# Lock scree

#### Changing the lock screen wallpaper

Use the home wallpaper, or use any photo you've taken with the camera as the lock screen wallpaper.

- 1. Go to Settings, and then tap Personalize.
- 2. Tap Lock screen wallpaper
- 3. In the pop-up menu, tap Use home screen wallpaper or tap Use custom wallpaper to select a photo from Gallery.

#### Adding a widget on the lock screen

Choose from our selection of lock screen widgets.

- 1. On the lock screen, pull from the right edge until you see a  $\blacklozenge$  icon.
- 2. Tap  $+$ .
- 3. Tap a widget that you want to add to the lock screen.

#### Moving or deleting a lock screen widget

- 1. On the lock screen, pull from the right edge until you see the widget you want to move or delete. **Example 18 Adding a widget on the lock's treep.**<br>
Choose from our selection of lock streep.<br>
2. Tap +<br>
3. Tap a widget that you want to add to the lock screen.<br>
2. Tap a widget that you want to add to the lock screen.<br>
Mo <u>Only any word of the press</u> and hold the widepet.<br>
The particular of the back screen put from the right edge until you see s + icon 1<br>
2. Tap +.<br>
3. Tap a midigit scat you want to each to had to k screen.<br>
Moving or dele
	- You can:
- **•** Press and hold the widget, and then drag it left or right to the position that you want. Frees and hold the widget, and then drag it left or right to the position that<br>
Press and hold the widget, and then drag it to **X** to remove it.<br>
Press and hold the widget, and then drag it to **X** to remove it.<br> **ONLY TO C** 
	- Press and hold the widget, and then drag it to  $\bm{\times}$  to remove it.

#### Changing lock screen shortcuts

To change apps (or other shortcuts) on the lock screen, change the ones on the launch bar. To find out how, see Launch bar on page 77.

# Phone calls

# Making a call with Smart dial

You can either dial a number directly, or use Smart dial to quickly place a call. Smart dial searches and calls a stored/synced contact or a number from your call history.

HTC One is available in either a 3G-only or 3G-and-LTE version, depending on what's supported by the phone you purchased and your mobile operator. You need an LTE plan to use your operator's 4G LTE network for voice calls and data services. Check with your operator for details. **Phone calls**<br> **Only for call with Smart dial**<br>
You can ether dial a number directly, or use Smart dial to avekly place a call<br>
You can ether dial a number directly, or use Smart dial to avekly place a call<br>
You can ether **Phone Call with Smart dial**<br>
Making a call with Smart dial<br>
You can either dial a numero directly, you use Smart dia objective place a call smart<br>
You can either a strongly need consider promption our call history.<br>
The c **The same collis a stored/synced contact or a number from your call history.**<br>
Le is evaluable in either a 3G-only or 3G-anti-L1E version, depending on<br>
Dupported by the phone you purchased and your mobile operator. You ne

- 1. Open the Phone app.
- 2. Enter the phone number or first few letters of the contact's name to see the top matching contact.
- 3. If there are a number of matches found (for example, 8 matches), tap the number to see all the matches.
- 4. Tap the contact you want to call.
- To check other phone numbers associated with the contact, tap  $\blacksquare$  beside the contact name.
- If the phone number has an extension, tap  $\mathbb{H}$  after connecting to the main line and then dial the extension number.

# Dialing an extension number

To skip voice prompts when dialing an extension number, do one of the following:

- § After dialing the main number, press and hold \* . The letter p is added to the number you are dialing. Enter the extension number, and then tap Call. You will be connected to the mainline and then to the extension number.
- $\blacksquare$  After dialing the main number, press and hold # to add a w. Enter the extension number after the letter w, and then tap Call. After connecting to the main line, tap Send to dial the extension number.

You can save phone numbers with an extension in the People app.

# Returning a missed

You'll see the missed call icon  $\sum$  in the status bar when you miss a call.

- 1. Slide the Notifications panel open to check who the caller is.
- 2. To return the call, spread your two fingers on the missed call notification to expand it, and then tap Call back.

If you have multiple missed calls, tap the missed calls notification to open the Call History tab.

# Using Speed dial

Use Speed dial to call a phone number with a single tap. For example, if you assign a contact's number to the number 2 key, you can just press and hold 2 to dial the number. **Phone calls**<br> **ONLY FOR CONFIDENTIES AND ACT AND THE CONFIDENCIAL CONFIDENCIAL CONFIDENCIAL CONFIDENCIAL CONFIDENCIAL CONFIDENCIAL CONDUCT CONDUCT CONDUCT CONDUCT CONTINUES CONTINUES CONTINUES CONTINUES CONTINUES CONTINUE Properties and the method of certification C**<br> **Contract the New Statistics confidence** contract the contract is a contract to certification of certification of certification of the missed call the certification of the **Speed dial**<br> **Only Speed dial**<br> **Only dial**<br> **Only for certification**<br> **Only for certification**<br> **Only for certification**<br> **Only for certification**<br> **Only for certification**<br> **Only for certification**<br> **Only for certificat** 

The number 1 key is generally reserved for your voicemail. Press and hold this key to call voicemail and retrieve your voicemail messages.

### Assigning a speed dial key

- 1. Open the Phone app.
- 2. Tap  $\Rightarrow$  Speed dial  $> \frac{1}{\pm}$ .

You can also press and hold an unassigned key on the dialpad, and then tap Yes.

- 3. Select a contact from the list.
- 4. On the Speed dial screen, choose the phone number of the contact to use, and a speed dial key to assign.
- 5. Tap Save.

# Making an emergency

In some regions, you can make emergency calls from HTC One even if the nano SIM card has been blocked or if you don't have one installed. **Priori in the control of the certification**<br> **Only for certification**<br> **Only for certification C** and the certification in the certification of the certification certification certification of the certification and the

If you don't have a network signal, you won't be able to make an emergency call.

1. Open the Phone app.

2. Dial the emergency number for your locale, and then tap Call.

If you've enabled but forgotten your lock password or lock pattern, you can still make emergency calls by tapping Emergency call on the screen. **ONLARE STARK AND AN ART AND AN ART AND AN ART AND ARRENGED IN THE CHANGE OF THE CONFIDENCIAL STARK AND CONFIDENCIAL STARK AND CONFIDENCIAL STARK AND CONFIDENCIAL STARK AND CONFIDENCIAL STARK AND CONFIDENCIAL STARK AND CON** the emergency number for your locals, and then ab Call.<br> **Only for certification** of the password of tock pastern, you can still<br> **ONLY for certification** of the screen.<br> **ONLY FORMATION**<br> **ONLY FORMATION**<br> **ONLY for certi** 

# Receiving calls

When you receive a phone call from a contact, the Incoming call screen appears.

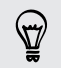

HTC One will automatically adjust the ringtone volume when you use the polite ringer and pocket mode features.

# Answering or rejecting a call

Do one of the following:

- **•** If the display is on when you get a call, tap Answer or Decline.
- **•** If the display is locked when you get a call, drag  $\bullet$  or  $\bullet$  upwards.

You can also press the POWER button twice to reject a call.

Muting the ringing sound without rejecting the call

Do one of the following:

- **Press the VOLUME DOWN or VOLUME UP button.**
- **•** Press the POWER button.
- Place HTC One face down on a level surface.

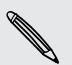

If HTC One is already facing down, it will still ring when there are subsequent incoming calls.

# What can I do during a call?

When a call is in progress, you can turn the speakerphone on, place the call on hold, and more.

#### Putting a call on hold

To put the call on hold, tap  $\rightarrow$  Hold. The status bar then displays the hold call icon .

To resume the call,  $tan \frac{1}{2}$  > Unhold.

## Switching between calls

If you're already in a call and you accept another call, you can switch between the two calls.

1. When you receive another call, tap Answer to accept the second call and put the first call on hold.

2. To switch between the calls, tap the person you want to talk to on the screen.

Turning the speakerphone on or off during a call

To decrease potential damage to your hearing, do not hold HTC One to your ear when the speakerphone is on. Prome calls<br> **Putting a call on hold**<br> **To put the coll on hold, too P A Hold** The status bar then displays the hold<br> **Coll To resume the call top a**<br> **Only for certification**<br> **Collar Fixed and you accept another call** 

- **•** On the call screen, tap  $\ket{\psi}$ . The speakerphone icon  $\psi$  appears in the status bar.
- $\blacksquare$  To turn the speakerphone off, tap  $\blacksquare$ ).

Muting the microphone during a call

On the call screen, tap  $\mathcal{V}$  to toggle between turning the microphone on or off. When the microphone is turned off, the mute icon  $\mathbb {V}$  appears in the status bar. **To put the call on hold, take 2.2 Hold.** The status bar then displays the hold call control to resume the call map. 2. Unhold.<br>
To resume the call map 2. Unhold.<br>
Switching between calls<br>
If you're are styles and and you

### Ending a call

Do one of the following to end the call:

- On the call screen, tap End Call.
- Slide the Notifications panel open, then tap  $\blacksquare$ .

# Setting up a conference call

Conference calling with your friends, family, or co-workers is easy. Make the first call (or accept a call), and then simply dial each subsequent call to add it to the conference. First call on hold.<br>
first call on holds and put first call on holds and put<br>
first call on hold HTC One to your eart.<br> **Only for certification** the calls, tap the person you want to talk to on the screen.<br> **The speakerpho** 

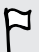

Make sure the nano SIM card is enabled with conference calling service. Contact your mobile operator for details.

- 1. Make a call to the first conference call participant.
- 2. When connected, tap  $\Rightarrow$  Add call, and then dial the number of the second participant. The first participant is put on hold.
- 3. When connected to the second participant, tap  $\uparrow$ .
- 4. To add another participant, tap  $\mathbf{t}$ , and then dial the number of the contact.
- 5. When connected, tap  $\uparrow$  to add the participant to the conference call.
- 6. To talk to a person in the conference call in private, tap ... and then select Private call. 4. To add another participate, tap C, and then dia fine number of the contact.<br>
5. When connected to A, to add the participant to the conference call.<br>
6. To talk to a general the conference call in private tap \*\* and th

To end the call with a participant, tap ... and then tap Finish this call To end the conference call, tap End Call. **Sa** Phone calls<br> **3.** When connected to the second participant, tap **λ**<br> **4.** To add another participant tap **x** and then dial the number of the o<br> **5.** When connected (tap **λ** to add the participant to the conference ca

# Il<sup>T</sup>History

Use Call History to check missed calls, your dialed numbers, and received calls.

- 1. Open the Phone app.
- 2. Swipe to view the Call History tab.
- 3. Do one of the following:
	- Tap a name or number in the list to call.
	- Press and hold a name or number in the list to display the options menu.
	- Tap  $\blacktriangledown$  to display just a particular type of call such as missed calls or outgoing calls.

Adding a new phone number to your contacts from Call History

- 1. On the Call History tab, tap  $\biguparrow$ .
- 2. Choose whether to create a new contact or save the number to an existing contact.

### Clearing the Call History list

On the Call History tab, do one of the following:

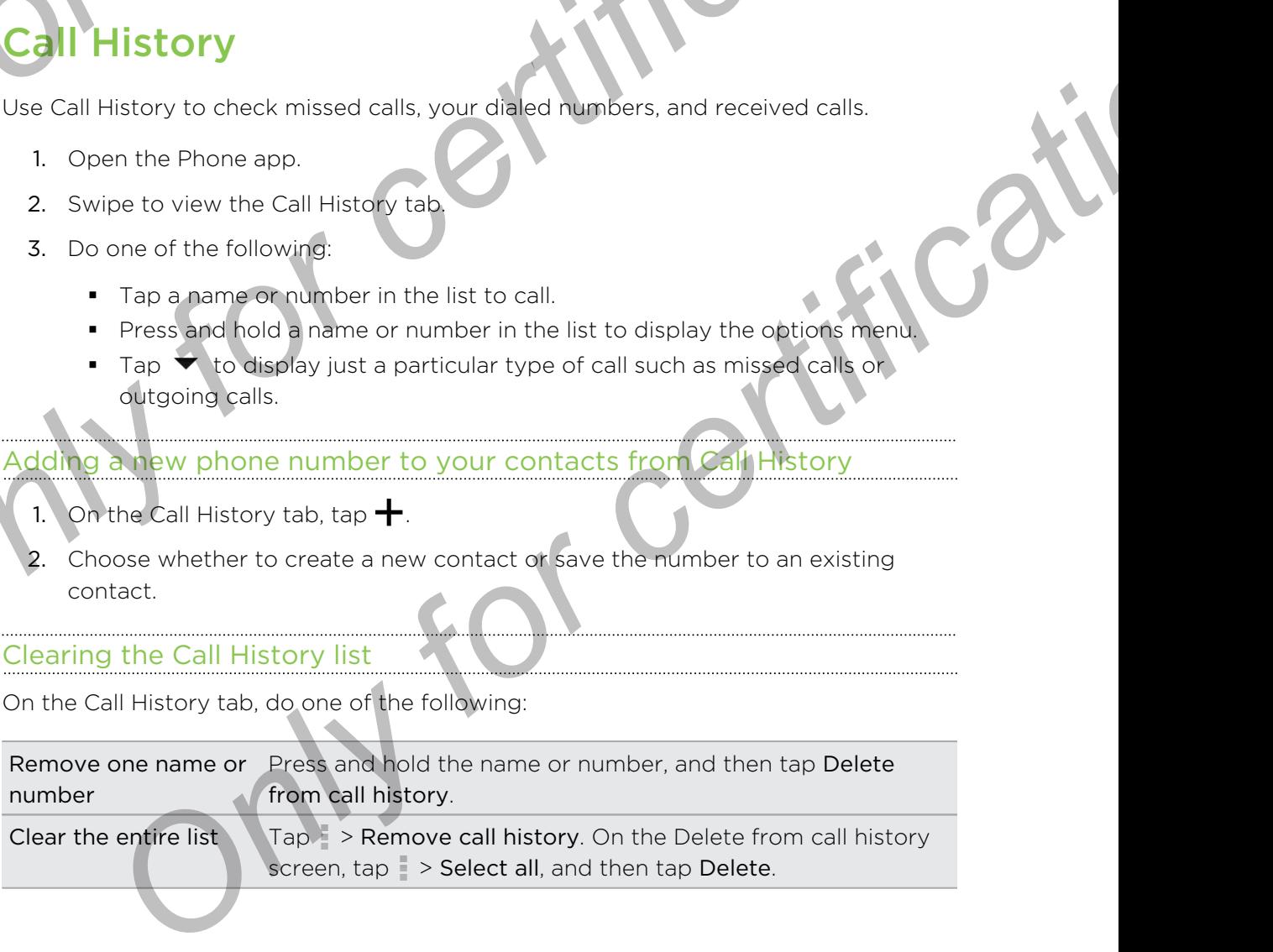

#### 89 Phone calls

#### Blocking a caller

When you block a phone number or a contact, all calls from the phone number or contact will be declined automatically. **Blocking a caller**<br>
When you block a phone number of a contact, all calls from the phone num<br>
contact will be declined automatically.<br>
On the Call History tap press and hold the contact or phone number you w<br>
block, and t

On the Call History tab, press and hold the contact or phone number you want to block, and then tap Block contact.

You can always remove a caller from your blocked list. On the Call History tab, tap > Blocked contacts. Press and hold a contact, and then tap Unblock contacts.

# **hanging ringtone settings**

#### Switching between silent, vibrate, and normal modes

Do one of the following:

- § To change from silent to normal mode, press the VOLUME UP button.
- To change from vibrate to normal mode, press the VOLUME UP button twice.
- § Go to Settings, and then tap Sound > Sound profile.

#### Lowering the ring volume automatically

HTC One has a quiet ring feature that automatically lowers the ring volume when you move it. **Such that the call the certification**<br>
When you block a phone number or a centrat all calls from the phone number or<br>
Contact will be declined automatically.<br>
Didd, and then the place contact<br>
block, and then the place co

- 1. Go to Settings, and then tap Sound.
- 2. Select the Quiet ring on pickup option.

#### Making HTC One ring louder in your pocket or bag

To help avoid missing incoming calls when HTC One is in your pocket or bag, the pocket mode feature gradually increases the ring volume and vibrates when you receive a call. **Only and the set of certification**<br> *Only the following:*<br> *Only for certification* of mode and the certification<br>
The following:<br>
Description is formal mode, press the VOLUME UP button, write<br>  $\alpha$  b Settings, and then t

- 1. Go to Settings, and then tap Sound.
- 2. Select the Pocket mode option.

# Home dialing

When you're on a trip abroad, it's easy to dial friends and family from home.

Your home country code is automatically added when you call your contacts while roaming. But when manually entering a phone number to call, you need to enter a plus (+) sign and country code before the number.

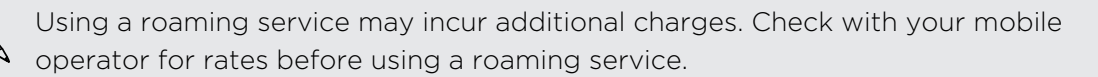

# Changing the default country code for Home dialing

- 1. Go to Settings, and then tap Call.
- 2. Tap Home dialing settings.
- 3. Select a country, and then tap OK.

# Turning off Home dialing

If you prefer to manually enter complete phone numbers to call while roaming, you can turn off Home dialing. **SO** Phone calls<br>
Changing the default county, spot pleaser Home dialing<br>
1. Go to Settings, and then be ball<br>
2. Tap Home dialing settings<br>
3. Select a country, and then tap OK.<br>
Turning of Home dialing<br>
If you free retri For constructions are then tap OK<br>
2. Tap Home dialing settings<br>
3. Selecta confit) and then tap OK<br>
Turning of Home dialing<br>
Tryopforcer tormanally enter complete phone dialing<br>
Tryopforcer tormanally enter complete phone

- 1. Go to Settings, and then tap Call.
- 2. Under Other settings, clear the Home dialing option. to Settings, and then tap **Call**<br>ber Other settings, clear the Home diamages and<br>Conditional Certification

# Messages

# Sending a text message (SMS)

- Open the Messages app.
- 2.  $Tap + 1$
- 3. Enter a contact name or mobile number in the To field.
- 4. Tap the box that says Add text, and then enter your message.
- 5. Tap  $\overline{\mathbb{F}}$ , or press  $\mathbb{D}$  to save the message as a draft.
- There is a limit on the number of characters for a single text message (displayed above  $\overline{\mathbf{F}}$ ). If you exceed the limit, your text message will be delivered as one but will be billed as more than one message. **ONLARE STATE AND MESSAGE CONSISTED AND ACCEPT CONTROLL CONTROLL CONTROLL CONTROLL CONTROLL CONTROLL CONTROLL CONTROLL CONTROLL CONTROLL CONTROLL CONTROLL CONTROLL CONTROLL CONTROLL CONTROLL CONTROLL CONTROLL CONTROLL CONT** 
	- § Your text message automatically becomes a multimedia message if you enter an email address as the recipient, add a message subject, attach an item, or compose a very long message. **ONLY FOR CHANGE AND SERVE AND CONSUMING AND CONSUMING AND CONSUMING AND CONSUMING AND CONSUMING AND CONSUMING AND CONSUMING AND CONSUMING AND CONSUMING AND CONSUMING AND CONSUMING AND CONSUMING AND CONSUMING AND CONSUMING The conduct of conduction of the conduction of the conduction of the conduction of the conduction of the conduction of the conduction of the conduction of the conduction of the conduction of the conduction of the conducti**

# ending a multimedia message

- Open the Messages app.
- 2. Tap  $+$ .
- 3. Enter a contact name, mobile number, or email address in the To field.
- 4. Tap the box that says Add text, and then enter your message.
- 5. Tap  $\mathscr{D}$ , and then choose an attachment type.
- 6. Select or browse for the item to attach.
- 7. After adding an attachment, tap \*\*\* to see options for replacing, viewing or removing your attachment.
- 8. Tap  $\overline{\mathbb{F}}$ , or press  $\mathbb D$  to save the message as a draft.

# Sending a group message

Group messaging makes it easy to send a message to multiple contacts all at once. You can choose to send a group SMS or group MMS.

- Group MMS may incur extra data fees.
	- 1. Open the Messages app.
	- Tap  $+$ .
	- $7a<sub>p</sub>$ , and then select multiple recipients.
	- 4. To send a group SMS, make sure that Send as individual messages is selected. Clear this option to send your message as a group MMS.

Group SMS Your message will be sent to the recipients as a text message and you will be charged by your mobile operator for each message sent. Replies of your recipients are sorted separately. **Sending a group message of the stage of the convention of the stage of the convention of the stage of the convention of the message stage.<br>
The Group MMS may victor extra data fees.<br>
Tap**  $\pm$ **, and then select multiple rec Sending a group message**<br>
Croup message in makes result of a message to multiple contacts all at one<br>
You can choose to send a group SMS or group MMS.<br>
The certification of the Messages app.<br>
The Fits one a group SMS mode **A**<br> **Solution**<br> **Constant and a group SMS, make sure that Send as individual messages is selected.**<br>
For a fit is option to send your message as a group MMS.<br>
Solution the selected by your mobile operator for each message

Group **MMS** Similar to a group chat, sending a group MMS lets your recipients join the conversation you've started.

> HTC One also organizes message replies in a single conversation thread. If this is your first time to send a group MMS, you may need to enter your mobile phone number.

Tap the box that says Add text, then enter your message.

6. Tap  $=$ .

# Resuming a draft message

If you switch to another app or if you receive an incoming call while composing a text message, the message is automatically saved as a draft.

Open a draft message right from the Messages screen, edit the message, and then tap .

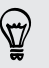

To see all draft messages in one place, tap  $\frac{1}{2}$  on the Messages screen, and then tap Drafts.

# Replying to a message

- 1. On the Messages screen, tap a contact (or phone number) to display the exchange of messages with that contact.
- 2. Tap the box that says Add text, and then enter your message.
- 3. Tap  $\overline{\mathbf{F}}$ .

### Replying to a contact's other phone number

When a contact has multiple phone numbers stored on HTC One, you can select which phone number to reply to. **ONLY FREE IN THE CALCULAR CONSTRANS CONSTRANS CONSTRANS CONSTRANS CONSTRANS CONSTRANS CONSTRANS CONSTRANS CONSTRANS CONSTRANS CONSTRANS CONSTRANS CONSTRANS CONSTRANS CONSTRANS CONSTRANS CONSTRANS CONSTRANS CONSTRANS CONST** 

Keep in mind that if you don't select another number, your response will be sent to the phone number that your contact used to send the last message.

- 1. On the Messages screen, tap a contact (or phone number) to display the exchange of messages with that contact.
	- Tap  $\blacktriangledown$  and select which phone number you want to reply to.
- 3. Tap the box that says Add text, then enter your reply message.
- Tap  $H$ .

# Saving a text message as a task

Save a text message in your Tasks list so you can remind yourself when to reply.

- 1. On the Messages screen, tap a contact (or phone number) to display the exchange of messages with that contact.
- 2. Tap the message you want to save, and then tap Save as task.

# warding a message

- 1. On the Messages screen, tap a contact (or phone number) to view the exchange of messages with that contact. **CONTROLL CONTROLL CONTROLL CONTROLL CONTROLL CONTROLL CONTROLL CONTROLL CONTROLL CONTROLL CONTROLL CONTROLL CONTROLL CONTROLL CONTROLL CONTROLL CONTROLL CONTROLL CONTROLL CONTROLL CONTROLL CONTROLL CONTROLL CONTROLL CONTR Only for change of message in your flask and text. then enter your reply thesseque.**<br> **Only and the state of message and the state state is a contact (or phone number) to display the thange of messages with that contact (** 
	- 2. Tap a message, and then tap Forward.

# Moving messages to the secure box

You can move private messages to the secure box. You will need to enter a password to read these messages.

- **The secure box does not encrypt messages.** 
	- **Messages stored on the nano SIM card cannot be moved to the secure box.** 
		- 1. On the Messages screen, tap a contact (or phone number) to display the exchange of messages with that contact.
		- $Tap = \gt{Move to secure box}$ .
	- 3. Select the messages, and then tap Move.

To move all the messages from a contact, on the Messages screen, press and hold the contact and tap Move to secure box. **SA Messages Moving messages for check secure box**<br>
You can move private messages to the secure box. You will need to enter a<br>
to read these messages<br> **P** • The secure box does not encrypt messages.<br>
• Messages stored on t

- To read messages in the secure box, on the Messages screen, tap  $\blacktriangledown >$  Secure. If it is your first time to use the secure box, set a password.
- § To remove messages or contacts from the secure box, press and hold the contact (or phone number) and tap Move to general box.

# Blocking unwanted messages

Declutter your Messages screen by moving spam messages from contacts to the block box. If you have blocked a contact, that contact's text or picture messages will also be in the block box. **Provide The Saddes To the Secure Dox**<br>
You can move private messages to the secure box. You will need to enter a password<br>
The secure box and the messages street and the messages street on the restriction of the secure bo **DEVALUATION CONTROLL CONTROLL CONTROLL CONTROLL CONTROLL CONTROLL CONTROLL CONTROLL CONTROLL CONTROLL CONTROLL CONTROLL CONTROLL CONTROLL CONTROLL CONTROLL CONTROLL CONTROLL CONTROLL CONTROLL CONTROLL CONTROLL CONTROLL C** 

- § On the Messages screen, press and hold a contact (or phone number) and tap Block contact.
- To block multiple contacts, tap → Block contacts, select the contacts, and tap Move.

When the contact sends you messages, you will not see them in the Messages screen or receive notifications and calls.

To read messages in the block box, on the Messages screen, tap  $\blacktriangledown$  > Block.

- § To remove messages or contacts from the block box, press and hold the contact (or phone number) and tap Unblock.
- § To completely discard future messages from blocked contacts, clear the Save block message option in the Messages settings.

# Copying a text message to the nano SIM card

- 1. On the Messages screen, tap a contact (or phone number) to display the exchange of messages with that contact.
- 2. Tap the message, and then tap Copy to SIM. A nano SIM card icon  $\Box$ displayed.

# Deleting messages and conver

On the Messages screen, do any of the following:

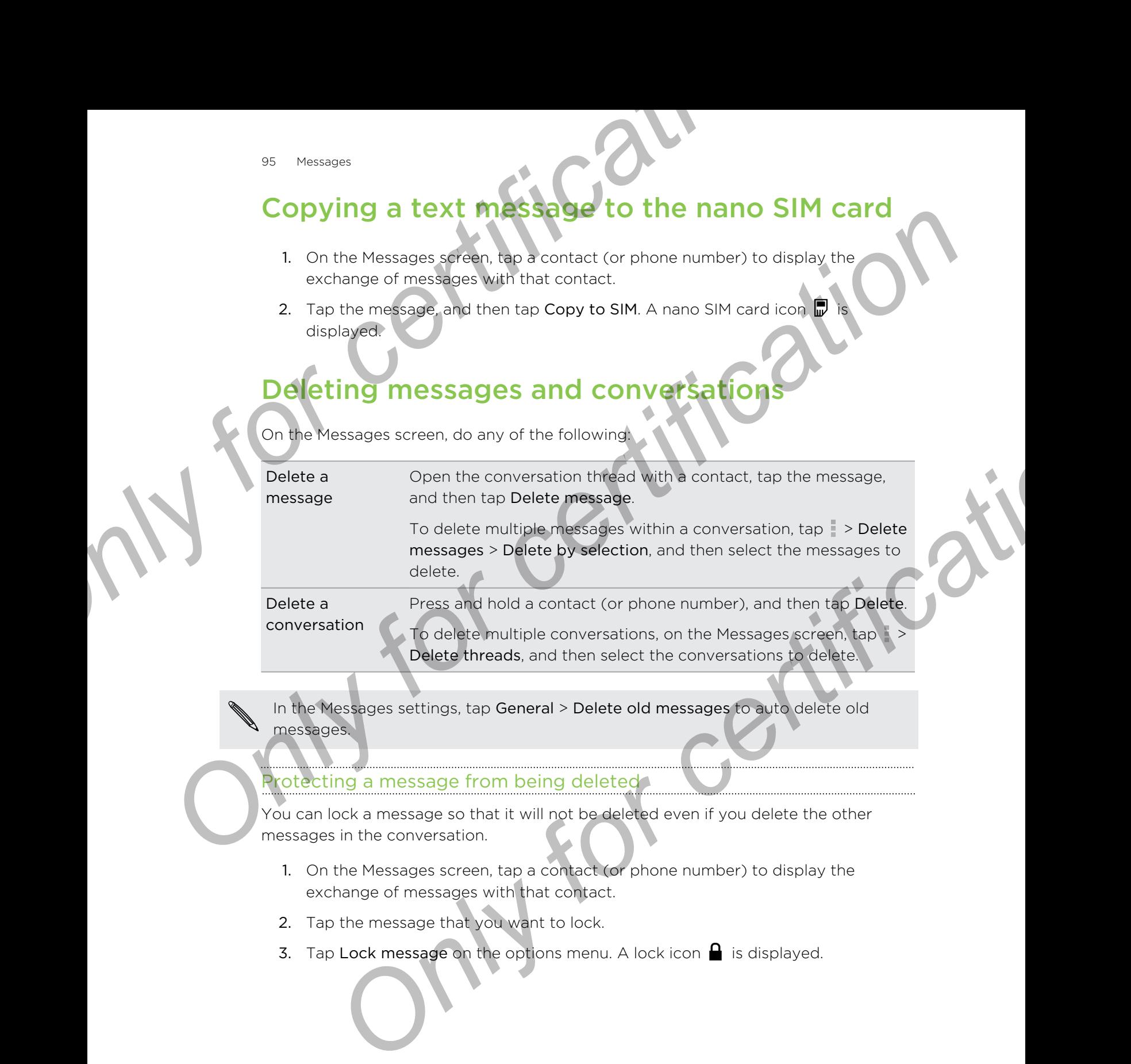

In the Messages settings, tap General > Delete old messages to auto delete old messages.

#### Protecting a message from being deleted

You can lock a message so that it will not be deleted even if you delete the other messages in the conversation.

- 1. On the Messages screen, tap a contact (or phone number) to display the exchange of messages with that contact.
- 2. Tap the message that you want to lock.
- 3. Tap Lock message on the options menu. A lock icon  $\Box$  is displayed.

# Searc **Search and the Web Space Search Constant Constant Constant Constant Constant Constant Constant Constant Constant Constant Constant Constant Constant Constant Constant Constant Constant Constant Constant Constant Constant**

# Searching HTC One and the Web

You can search for information on HTC One and on the Web. Start your search by entering a keyword or by using Google Voice Search™

Some apps, such as People or Mail, have their own search function, which you can use to search only within those apps.

#### Performing searches on the Web and HTC One

- 1. Open the Google app. Or swipe up from the  $\Omega$  button.
- 

If you've already set up a Google account on HTC One, you will be given the option to sign in to Google Now™. To sign in to Google Now at a later time, tap ⊃. See Getting instant information with Google Now on page 97. **Searching HTC One and the Web Constrained Search in the Construction of the Construction of the Web Construction of the Web Constrained on the Web Constrained on the Web Constrained Constrained Constrained View of the Web Example 19 and 19 and 19 and 19 and 19 and 19 and 19 and 19 and 19 and 19 and 19 and 19 and 19 and 19 and 19 and 19 and 19 and 19 and 19 and 19 and 19 and 19 and 19 and 19 and 19 and 19 and 19 and 19 and 19 and 19 and 19** 

2. In the search box, enter what you want to search for. As you type, matching items on HTC One and suggestions from Google web search are shown.

To search for the information exclusively on HTC One, swipe your finger up the screen, and then tap Search Phone.

3. If what you're searching for is in the list of suggestions, tap the item to open it in its compatible app.

#### Searching the Web with your voice

Use Google Voice Search to find information on the Web by speaking to HTC One.

- 1. Open the Google app. Or swipe up from the  $\Omega$  button.
- 2. Tap  $\clubsuit$ , and then say what you want to search for. After speaking, matching items from Google web search are shown.
- 3. If what you're searching for is in the list, tap the item to open it in its compatible app. Otherwise, tap  $\bigtriangledown$  to search again.

#### Setting search options

- 1. Open the Google app. Or swipe up from the  $\Omega$  button.
- 2. Tap  $\mathbf{i}$  > Settings to set the following options:
	- Phone search. Select which apps on HTC One are included when doing a search.
	- Voice. Set the Google Voice Search language, speech output, and more.
- § Accounts & privacy. Select which Google account to use for Google search, manage your location settings, enable recent web searches to show, and more. Search and we browser<br>
Setting search options<br>
1. Open the Google and Only when the Construction<br>
2. Tap is Settings to set the following options:<br>
Phone search. Select which apps on HTC One are included when<br>
search.<br> **Co** 
	- Notifications. Enable or disable notifications for Google Now updates.
	- Help & feedback. Check out the Google Now and Google search help or provide feedback.

You can also access the settings when viewing the search results. Pull down the screen to show the hidden menu button, and then tap  $\mathbf{P}$  > Settings.

# Getting instant information with Google

<span id="page-96-0"></span>Do you want to know the weather or your morning commute time before you start your day? Google Now delivers quick and up-to-date information that matters to you —all without the search. **Only for choosing Starting Unions**<br> **Conserved as the choosing only from the Q button.**<br> **Conserved as the conserved as the conserved as a set of conserved as a set of certification and the conserved as a privacy. Select** more.<br> **Notifications.** Enable or disable notifications for Google Now undates.<br>
Help & feedback. Check out the Google Now and Google search help or<br>
provide feedback.<br>
also access the settings when Yewing the search resul

Depending on your location, time of day, and previous Google searches, Google Now displays information cards that include:

- The day's weather and the weather forecast for upcoming days.
- The traffic conditions on your way to work or your commute back home.
- The directions and travel time to your next appointment.
- The next train or bus arriving at your platform or bus stop.
- Your favorite team's score and stats while you enjoy the game.

#### Setting up Google Now

- Before setting up Google Now:
	- § Make sure that you're signed in to your Google account.
- **Turn location services on and make sure that you have an Internet connection. For** more information on location services, see [Turning location services on or off on](#page-155-0) [page 156.](#page-155-0) Secondary and the property of contained the secondary of the secondary of the secondary of the secondary of the Claudian Construction Constrained in the property of the Claudian Construction of the Claudian Construction of

Open the Google app. Or swipe up from the  $\Delta$  button.

To launch Google Now from the lock screen, drag up the screen.

- 2. Tap Next on the Get Google Now! screen.
- 3. Tap Yes, I'm in. Google Now information cards will start to appear on the Google search screen.
- 4. To see all available information cards, swipe up the screen and tap More.

Depending on the information that you've allowed to share, more information cards will appear on the Google search screen as you use HTC One to search the Web, create appointments, set reminders, and more.

#### Changing card settings

You can easily customize the settings of Google Now cards to suit your information needs. For example, you can change the weather units in the Weather card or your transportation mode in the Traffic card. **Proference the consideration of the consideration of the certification**<br> **Consideration and Consideration and Consideration Consideration in the consideration of the consideration of the consideration of the consideration** 

- 1. Open the Google app. Or swipe up from the  $\Delta$  button.
- 2. Do any of the following:
	- § To change a card setting, such as the weather unit on the Weather card,  $tap$ :, and then tap the arrow buttons when available.
- § To change specific card information such as your work address and sports teams or stocks you follow, scroll to the bottom of the screen, tap  $\dot{\mathbf{\mathcal{F}}}$ , and then tap the information you want to change. **Entrary for comparison of the Conference of the Conference of the Conference of the Conference of the Conference of the Conference of the Conference of the Conference of the Vestical information cards, swipe up the screen**

#### Dismissing and hiding cards

- 1. Open the Google app. Or swipe up from the  $\Delta$  button.
- 2. Do any of the following:
	- To dismiss a card, swipe it left or right.
	- $\blacksquare$  To keep the card from appearing on the Google search screen, tap  $\mathbf{\ddot{}}$  on the card you want to hide, and then tap No.

#### Setting reminders in Google Now

Creating reminders in Google Now is an easy way to keep tab of things to do. You can set time or location-based reminders. When the reminder time is up or when you've arrived at the specified location, Google Now displays the Reminder card in the Google search screen and sounds a notification to alert you. <sup>99</sup> Search and web browser<br>
<u>Setting reminders in Google Mow.</u><br>
Creating reminders in Google Now is on easy way to keep tab of things to certification conducts at the specified backbon displace Now displays the Reminder c **Constrained Society and All and Society and Society and Society and Society and Society and Society and Society and Society and Society and Society and Society and Society and Society and Society and Society and Society** 

- 1. Open the Google app. Or swipe up from the  $\Delta$  button.
- 2. Scroll to the bottom of the screen, and then tap  $\mathbf{L} > \mathbf{+}$ .
- **3.** Enter the reminder title, such as the task you want to be reminded of.
- Select When to set a time-based reminder or Where to set a location-based reminder.
- 5. Set the reminder time or location details.

#### 6. Tap Remind me at this time or Remind me at this place.

When the reminder time is due or when you've arrived at the location, the Reminder card will appear in the Google search screen. You can then dismiss or snooze the reminder. **ON THE SECTION CONSTRANT CONSTRANT CONSTRANT CONSTRANT CONSTRANT CONSTRANT CONSTRANT CONSTRANT CONSTRANT CONSTRANT CONSTRANT CONSTRANT CONSTRANT CONSTRANT CONSTRANT CONSTRANT CONSTRANT CONSTRANT CONSTRANT CONSTRANT CONSTR** 

To see a list of all your reminders, scroll to the bottom of the Google search screen, and then tap  $\mathbf{L}$ .

#### Refreshing Google Now

Refresh Google Now to update the information cards or show relevant cards for information that you've just added on HTC One, like an upcoming event in Calendar.

- 1. Open the Google app. Or swipe up from the  $\Delta$  button.
- 2. Pull down the screen with your finger, and then release to refresh.

#### Turning off Google Now

- 1. Open the Google app. Or swipe up from the  $\Omega$  button.
- 2. Scroll to the bottom of the screen, and then tap  $\mathbf{i}$  > Settings.
- 3. Tap the On/Off switch next to Google Now, and then tap Turn off.

# Browsing the Web

- 1. Open the Internet app.
- 2. Tap the URL box on top of the screen.

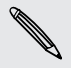

If the webpage is in fullscreen mode, flick the screen down to show the URL box and other options.

3. Enter the webpage address or your search keywords.

- 4. On the webpage, you can:
	- Tap a link to open it, or press and hold a link to see more options.
	- § Tap an email address to send a message to the email address, save it to People, and more.
	- **•** Press and hold an image to save, copy, or set it as your wallpaper.
- 5. To return to the previous webpage you've viewed, tap , and then tap  $\triangle$  or  $\blacktriangleright$ .

#### Maximizing your browsing space

- To hide the status bar when browsing, tap  $\Rightarrow$  Settings > General, and then select Fullscreen.
- While browsing a webpage, tap  $\frac{1}{2}$  > Desktop View to display the full desktop version of the webpage. **Example 19 Search and web browser**<br> **Conditional interval of the condition of the condition of the condition of the condition of the condition of certification in Press, and Told An image to save, copy, or set it as your**

#### Using browser tabs

Open multiple browser tabs and quickly switch from one webpage to another.

Open the Internet app.

- To add a browser tab, tap  $\overline{p}$  >  $\blacktriangleright$  Repeat the same to open new browser tabs.
- To switch among browser tabs, tap  $\boxed{3}$  and swipe to the webpage you want to view. Tap the browser tab to display the webpage in full screen.

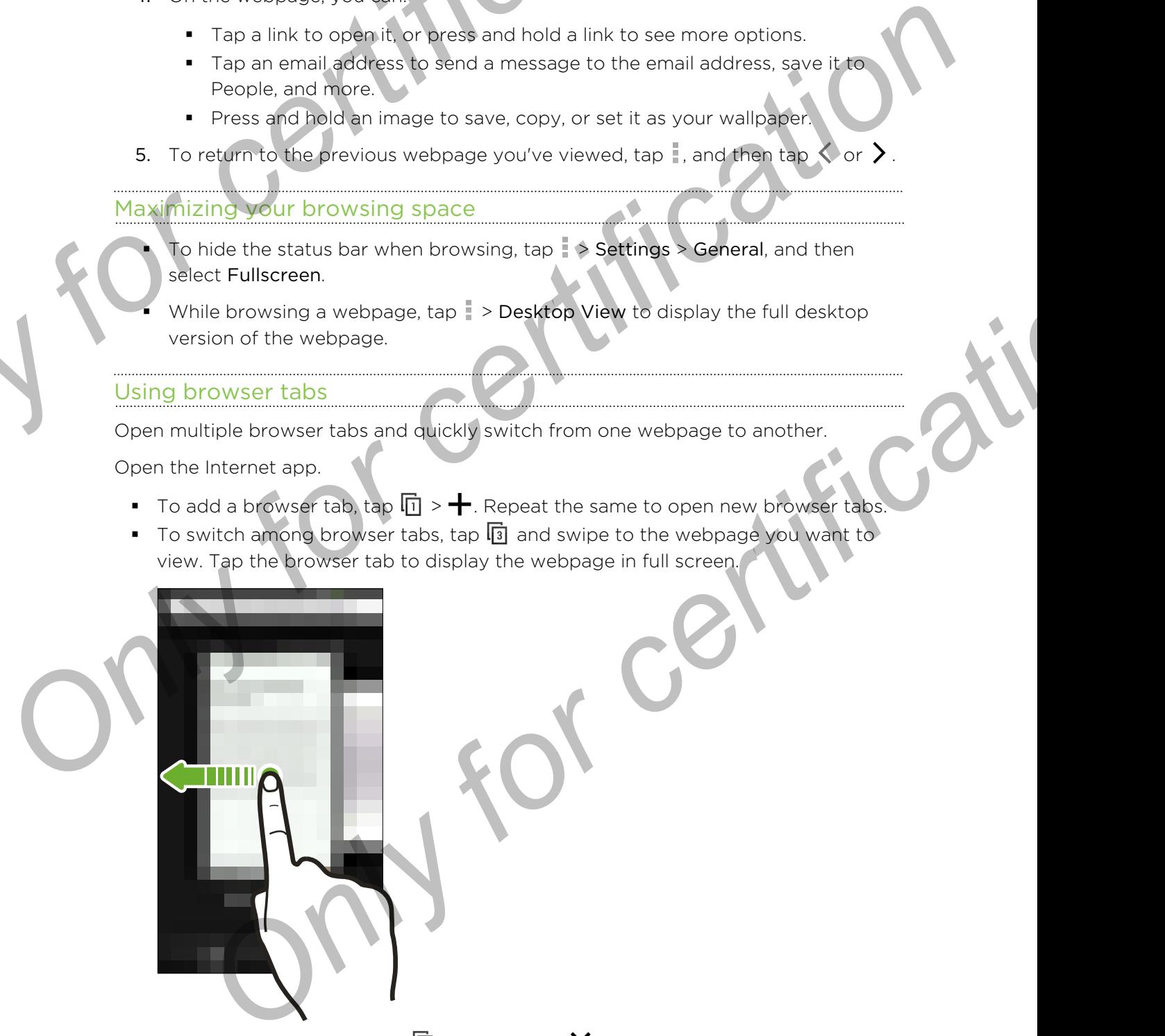

■ To close a browser tab, tap  $\boxed{3}$  , and then tap  $\bm{\mathsf{X}}$  .

#### Saving web content for later

Save webpages to read later, even without an Internet connection. You can also add some video clips on webpages to the Watch list so you can quickly find and watch them whenever you like. **DEAT AND WE CONFIDENT INTEREST CONFIDENCIAL CONFIDENCIAL CONFIDENCIAL CONFIDENCIAL CONFIDENCIAL CONFIDENCIAL CONFIDENCIAL CONFIDENTIAL CONFIDENTIAL CONFIDENCIAL CONFIDENCIAL CONFIDENCIAL CONFIDENTIAL CONFIDENTIAL CONFIDEN** Save webbages to read later communication from the communication of the same video citys on webbages to the witch lat so you can culckly find and watch<br>them whenever you like.<br>
The concerns webpage to text and mages only.

- HTC One saves webpage text and images only. You will need Internet connection to open linked pages and play video clips.
	- While viewing a webpage, tap  $\Rightarrow \biguparrow$ .
	- 2. Tap Reading list or Watch list.

When the webpage you're adding to the Watch list has one or more video clips, you'll be asked to choose which videos you want to add.

To view a saved webpage or video clip, tap  $\frac{1}{2}$  > Saved. Swipe to the Reading list or Watch list, and then tap a webpage or video you want to view.

#### Setting browser options

Customize the web browser to suit your browsing style. Set display, privacy, and security options when using the web browser.

From the browser screen, tap  $\sim$  > Settings.

# Bookmarking a webpage

Add your favorite webpages as bookmarks so you can access them quickly.

- Bookmark a webpage in a normal browser screen and not when you're browsing incognito.
	- 1. While viewing a webpage,  $\tan \frac{1}{2} > \frac{1}{2} >$  Bookmarks.
- 2. On the Bookmark this page screen, you can edit the bookmark name, sync the bookmark with an online account, or save the bookmark in a new category folder. **Example Ist or Watch list**<br>
The webboge you're adding to the Warfal list risk one or more video clips,<br>
a sixed to choose which videos you want to edd.<br>
Saved webpage or video clip, the 1 > Saved. Swipe to the Reading lis
	- 3. Tap Done.

To view and open a bookmark, tap > Bookmarks. Navigate to the bookmark you want to open, and then tap it.

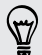

You can also add a bookmark directly to the Home screen. While viewing a webpage,  $\tan \frac{1}{2}$  >  $\blacktriangleright$  + > Home screen.

#### Not seeing your bookmark?

On the Bookmarks screen,  $tan \nabla$  and select All bookmarks. HTC One will display all your bookmarks, including those which are synced with an online account.

#### Syncing your bookmarks with Google Chrome

Create bookmarks from your computer's Google Chrome™ browser and sync them on HTC One. For more information about Google Chrome, visit http:// support.google.com/chrome. **IOS**<br> **On the Bookmarks screen, tap**  $\bullet$  **and select All bookmarks. HTC One<br>
display all your bookmarks including those which are synced with an interval account.<br>
<b>Synching your bookmarks with Google Chrome**<br>
Create bookm Not seeing your bookmarks<br>
On the Bookmarks screen, by  $\rightarrow$  and select All bookmarks. HTC One will<br>
display all work hoosemarks in including those which are synced with an entity<br>
account.<br>
Synce your bookmarks with Google **Contracts from your computers Google Chrome" orowser and synchtem on Formore information about Google Chrome vest hitp.//<br>
<b>Oogle.com/chrome.**<br> **Oogle.com/chrome.**<br> **Sour Google Chrome desktop however you need to sign in** 

- **Using your Google Chrome desktop browser, you need to sign in to your Google** Account and set up Google Chrome sync.
	- Be sure that you are logged in to your Google Account every time you save Google Chrome bookmarks on your computer.
	- 1. Go to Settings, and then tap Accounts & sync.
	- 2. Tap Google.
	- 3. Tap your Google Account.
	- Select the Internet option.

# Using your browsing history

HTC One keeps a record of webpages you've visited.

If you don't want HTC One to keep your browsing history, browse using an incognito tab. See Private browsing on page 103.

- 1. While viewing a webpage,  $\tan \frac{1}{2}$  > History.
- 2. Swipe to the History or Most visited tab.
- 3. Navigate to the webpage that you want to view, and then tap it.

# Clearing your browsing history

- 1. While viewing a webpage, tap > Settings > Privacy & security > Clear history
- 2. Tap OK.

All webpage entries in the History and Most visited tabs are deleted.

If you want to delete a single webpage entry, go to the History or Most visited tab, press and hold the webpage entry, and then tap Remove from history or Remove from most visited.

Only the browsing history stored by the Internet app is deleted. Browsing history stored by other browsers on HTC One will remain unaffected.

#### Private browsing

<span id="page-102-0"></span>You can use incognito tabs to browse the Web with more privacy. Browser cookies are deleted and not shared when you close all incognito tabs. Pages you view in incognito also won't appear in your browser history (except for files you've downloaded). **Clearing your browser**<br> **Clearing your browser**<br>
2. Tap OK.<br>
2. Tap OK.<br>
All webpage entres in the History and Most visited tabs are deleted.<br> **Clearing in the Example of the History of Most visited tabs are deleted.**<br> **P Cheming your browser of Fistory**<br>
1. While viewing a systematic table is Settings > Privacy & security > Clear history<br>
2. Tap OK.<br>
All webpape anti-leaf in the History and Most visited tabs are deleted<br>
Private broadcast **Example Substant Story stored by the Internet and Bideded.** Browsing history by other browsers on HTC Che will remain unalfected.<br>
Drowsing<br>
the incognition table to browse the Web with more privacy. Browser cookies<br>
also

From the browser screen, tap  $\overline{u}$  >  $\rightarrow$ .

# Fun

# Using

Want to make a page for your digital scrapbook? Use the Scribble app to get artistic and combine photos, text, and illustrations in a note. You can also add HTC Zoe photos. <sup>04</sup> Funancementalment<br>
Fun and equiterainment<br>
Using Scribble<br>
want to make a page for your digital scrapbook? Use the Scribble app to g<br>
and combine photos, text, and illustrations in a note, you can also add HTC<br>
with s

With several templates to choose from, you can even create lists or track your budget. Have a greeting card ready and link it to your friend's birthday in Calendar to send in a few taps. *O[nly](#page-104-0) for certification*  bine photos, text, and illustrations in a note. You can also add HTC Zoe<br>and templotes to choose from, you can even create lists or track your budget.<br>eeting card ready and link it to your friends birthday in Galendar to s

#### Composing a note

- 1. Open the Scribble app.
- 2. Choose a template when you're prompted. Or, tap  $\bigstar$ .
- 3. In the box that says Title text here, type in your note title.
- 4. Use the editing tools to enter text, draw figures, record audio, and more.
- Insert images such as photos and illustrations. To find out how, see Inserting images and illustrations in a note on page 105.
- 6. Press and hold an image to move, resize, or delete it. You can also use two fingers to rotate an image.
- 7. Tap for other options, such as changing the template, linking the note to an event, and more.
- 8. Press  $\triangleright$  to save the note.

#### Inserting images and illustrations in a note

While composing a note, you can:

- **Tap to take a photo, or tap**  $\frac{1}{2}$  **> Insert to select an image from Gallery.**
- **Tap**  $\bigodot$  **to draw, or tap**  $\Lambda$  to write text. You can change the pen characteristics

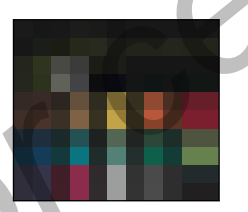

Tap  $\clubsuit$  to insert a sticker.

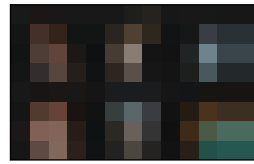

<span id="page-104-0"></span>To insert a web page thumbnail, tap  $\frac{1}{x}$  > Web content. On the Internet app, go to the web page, and then tap  $\Rightarrow$  Share > Scribble. **DES**<br>
Inserting images and illustrations<br>
The **DE** to take a proto, or top  $\frac{1}{2}$  and the select on image from Gallen<br>
Tap **O** to draw, or tap A to write text. You can change the pen character<br>
Tap **C** to draw, or tap Write compassing a note with car is a line to select on image from Galley.<br>
The **B** to take a photo or the 1 is a line to select on image from Galley.<br>
To **O** to draw or the A is ownte text. You can change the pen chapter

#### Creating a photo blog note

Think photos can best convey your story? Group photos into a note, and make it more entertaining by including photo collages, stickers, and more.

You can also add HTC Zoe photos.

If inserting a collage, first group the photos in the same event or album in Gallery.

- 1. Open the Scribble app.
- 2. Tap  $\biguparrow$  and choose the photo blog template.
- 3. Tap  $\blacksquare$  to take a photo or select photos in Gallery to group them in a collage.

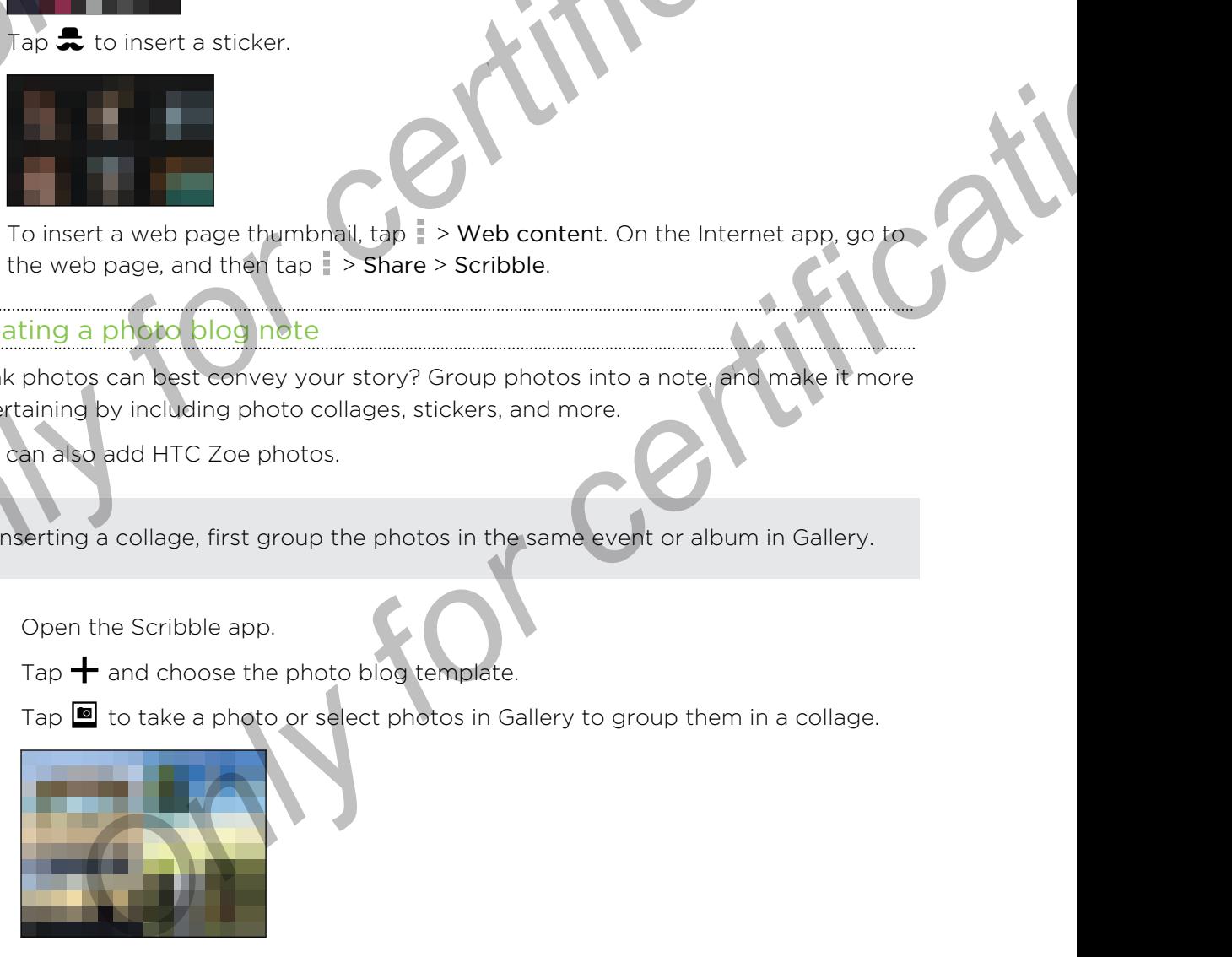

- 4. When inserting a collage, press and hold it, and then select a layout. You can also: Only Funanteneriting a collage press and hold it, and then select a layout. Y<br>
olso:<br>
Press and hold, and then drag around a photo within the frame to<br>
subject in the certic of the frame.<br>
Press and hold, and then drag a
	- Press and hold, and then drag around a photo within the frame to put the subject in the center of the frame.
	- **•** Press and hold, and then drag a photo over another to re-arrange them.
	- **•** Slide two fingers apart to zoom in on a photo, or slide two fingers together to zoom out.
	- Tap another layout to change the current layout.
	- Tap the area above the date, and then use the editing tools to insert text and illustrations.
	- To add another page, tap  $\blacksquare$
	- 7. Press  $\supset$  to save the note.

#### Grouping notes into a notebook

- To group notes into a new notebook, tap  $\frac{1}{2}$  > Group.
- To group notes into an existing notebook, tap  $\blacktriangleright$  Move to.
- To create a new notebook, swipe to the Notebook tab, and then tap

#### Publishing and sharing a note

Upload and share your creative work on the Web and get your own Scribble home page. Press and help and sharing and the Notebook Column to the Notebook Column to the State of the State of Column to the Column to the Column to the Column to the Column to the Column to the Column to the Column to the Colum

- 1. With a note opened, tap  $\blacktriangledown$ .
- 2. Tap Share article.
- 3. Type a description or tag your note.
- 4. Make sure that Share your post is selected.
- 5. Under Share to, tap where you also want to share the link that will be created. You'll be prompted to complete the action in the apps you selected.
- 6. Tap Done.

To view notes you've shared, swipe to the Share tab on the Scribble main screen. Or while viewing the web link for any of your notes, tap Home, and then tap Menu to see or search your recent posts. trations.<br>
Since the matter page, tep +.<br>
Since the note that a notebook tap is even to a new indebbook, tap is even to<br>
proup notes into a notebook tap is even.<br>
The matter with the existing notebook, tap is Move to.<br>
The

# Listening to music

Enjoy your favorite songs on HTC One using the Music app.

- When you open the Music app for the first time, you'll be asked if you would like to automatically download related content, such as album covers and artist photos, to HTC One.
	- 1. Open the Music app.
	- 2. Swipe to the different tabs to browse by categor
	- Tap a song to play.
	- 4. Tap the onscreen icons to control music playback, repeat songs, and more.

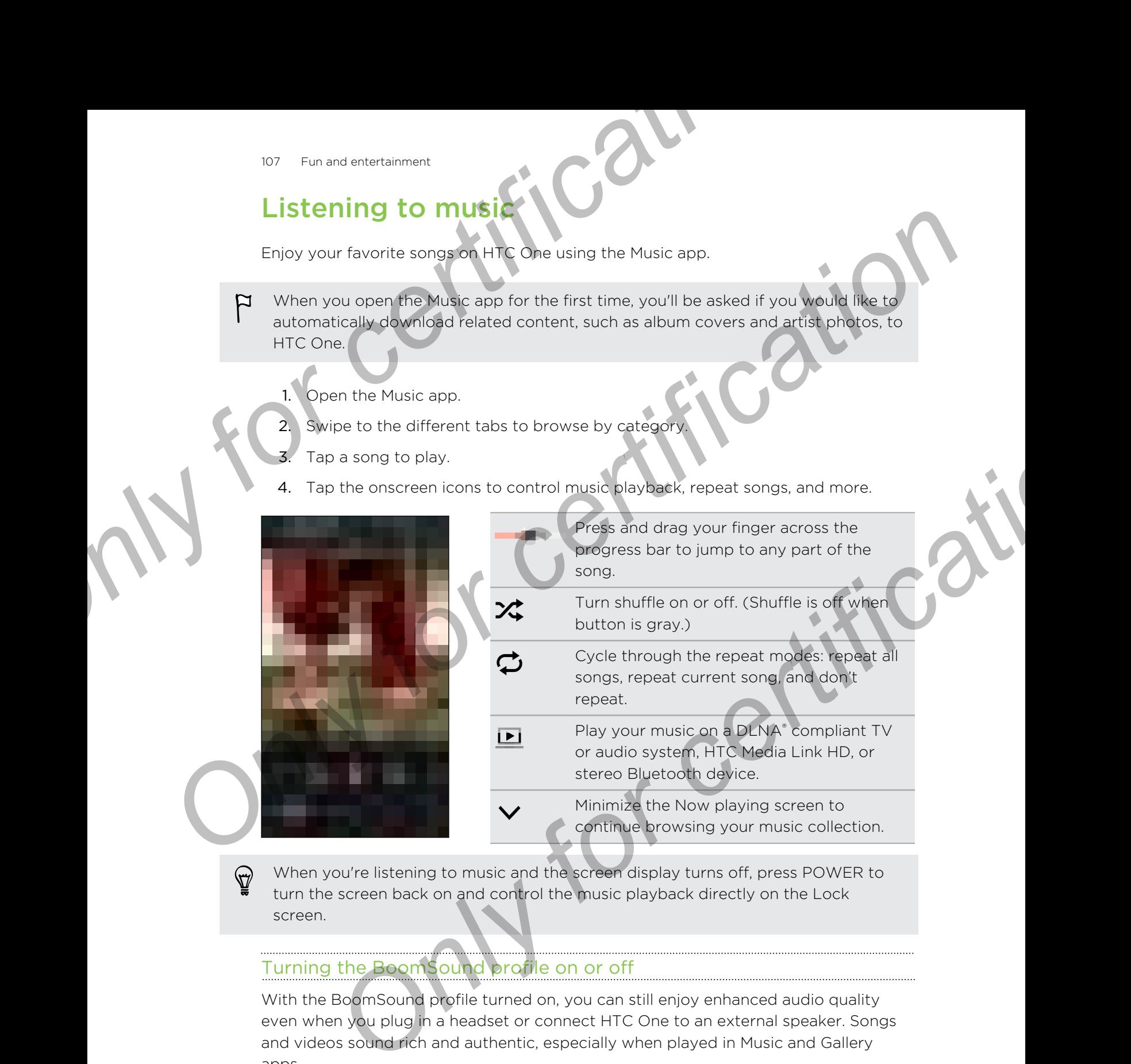

When you're listening to music and the screen display turns off, press POWER to turn the screen back on and control the music playback directly on the Lock screen.

#### Turning the BoomSound profile on or off

With the BoomSound profile turned on, you can still enjoy enhanced audio quality even when you plug in a headset or connect HTC One to an external speaker. Songs and videos sound rich and authentic, especially when played in Music and Gallery apps.

To turn the BoomSound profile on or off, go to Settings, and then tap the BoomSound On/Off switch.

# Creating and working with playlists

Personalize your music experience by creating music playlists. Make a playlist containing just your favorite songs or create one to match your mood for the day You can make as many playlists as you like.

- 1. Open the Music app.
- 2. Swipe to the Playlists tab.
- 3. Tap  $\bigoplus$ , and then enter a playlist name.
- 4. To add songs, tap  $\blacktriangleright$  beside the title text box, browse your music collection, and then tap a song to add.

Repeat this step to add more songs.

5. You can also:

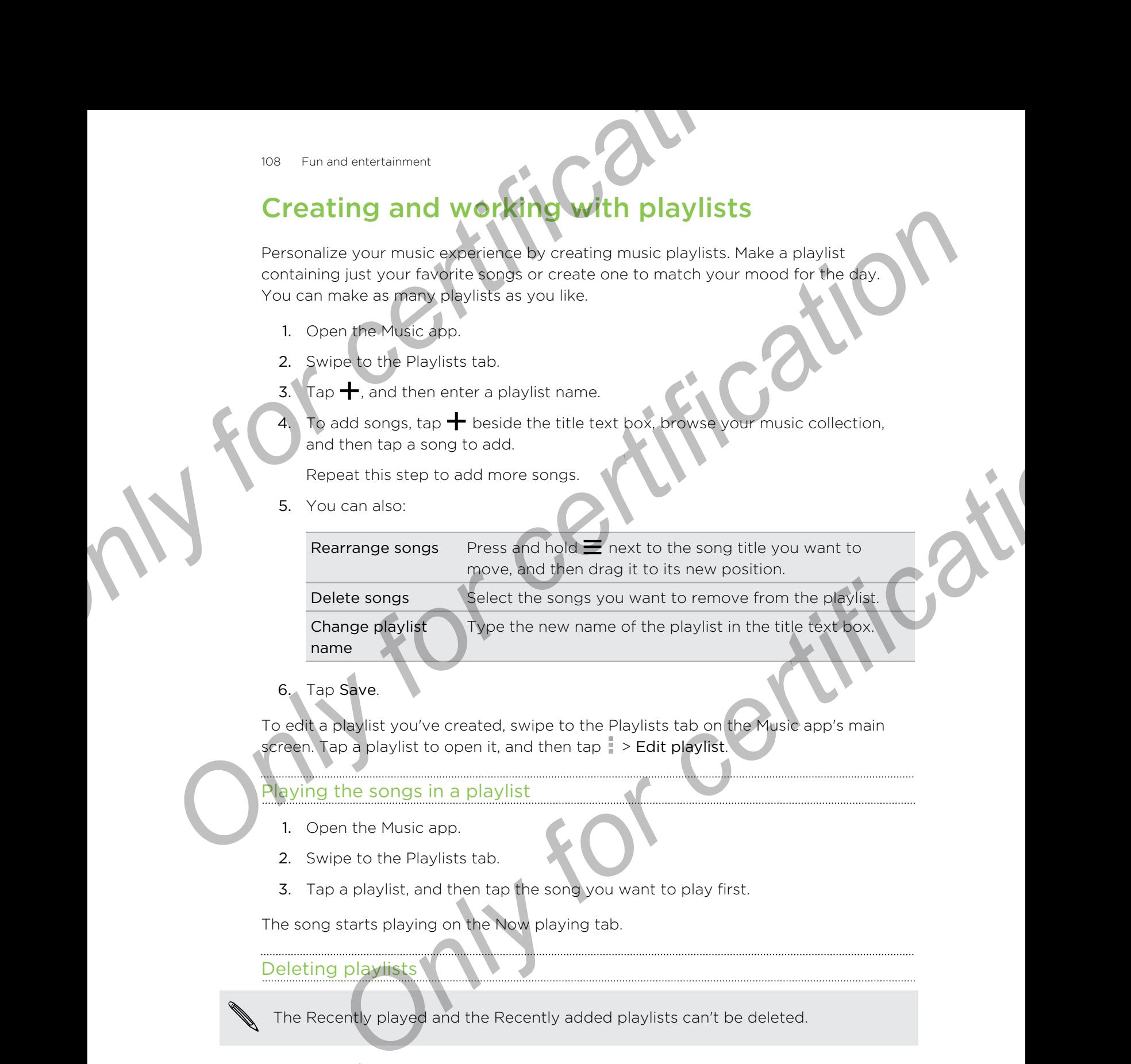

6. Tap Save.

To edit a playlist you've created, swipe to the Playlists tab on the Music app's main screen. Tap a playlist to open it, and then tap > Edit playlist.

### Playing the songs in a playlist

- 1. Open the Music app.
- 2. Swipe to the Playlists tab.
- 3. Tap a playlist, and then tap the song you want to play first.

The song starts playing on the Now playing tab.

#### Deleting playlists

The Recently played and the Recently added playlists can't be deleted.

- 1. Open the Music app.
- 2. Swipe to the Playlists tab.
- 3. You can:
	- **•** Press and hold the playlist you want to delete, and then tap Delete playlist.
	- $\blacksquare$  Tap  $\blacksquare$  > Delete playlists to remove several playlists.
# Adding a song to the queue

While playing a song, you can also browse other tracks stored on HTC One. Add a song or an album to the queue so it plays when the current playlist has finished playing. **Dogenomentation and Source Concert Concert Concert Concert Concert Concert Concert Concert Concert Concert Concert Concert Concert Concert Concert Concert Concert Concert Concert Concert Concert Concert Concert Concert Co** 

- 1. While a song is playing, browse for other tracks.
- 2. Do any of the following:
	- Browse for the album or playlist that you want, press and hold it, and then
	- tap Add to queue.
	- Browse for an artist or song, and then tap  $\cdots$  > Add to queue.

The songs you've added appear on the Queue tab.

# Updating album covers and artist photos

To save on data usage, you might want to connect to a Wi-Fi network when updating your album covers and artist photos. In Music settings, select Wi-Fi only.

- 1. Open the Music app.
- 2. Swipe to the Artists or Albums tab.
- 3. Tap > Update artist photos or Update album art.

If you want HTC One to automatically check and update your music collection, tap on the Music app's main screen, and then tap Settings. Select Album art and Artist photos. **DEPENDIES And Solid School School School School School School School School School School School School School School School School School School School School School School School School School School School School Schoo** tan Add to queue<br>
Browse for an artist or song, and then tap we Add to queue.<br> **Showse for an artist or song, and then tap we Add to queue.**<br> **ONLY FOR CONFIGURE AND CONFIGURE AND ARTIST Photos**<br>
on data usage, you might w

### Setting a song as a ringtone

Pick a song from your Music library and set it as your ringtone or as ringtone for a favorite contact.

- 1. Open the Music app.
- 2. Play the song that you want to set as a ringtone.
- 3. Tap  $\Rightarrow$  Set as ringtone.
- 4. Tap Phone ringtone or Contact ringtone. If you select Contact ringtone, choose the contacts you want to associate the ringtone with.

### Trimming an MP3 ringtone

Use the Music app's ringtone trimmer if you want to set only a part of the song as ringtone.

- 1. When you find the song that you want,  $\tan z > 0$  as ringtone > Trim the ringtone.
- 2. Drag the trim sliders  $\mathbf{r}$  to the part where you want the ringtone to begin and end. Trimming an MP3 ringtone<br>
Use the Music app's ringtone<br>
Use the Music app's ringtone<br>
(ingtone.<br>
1. When you find the song that you want to set only a part of the server<br>
1. When you find the song that you want the is a Se **Consider the Music and Society and Consider the Music was a set of the song as the vertice spin inversion of the same line you want, tap is set as ingtone is transferred to the certification of the part where you want the**

For a more precise trimming, tap the left or right arrow buttons. Time markers indicate where you are on the song.

- When you're done trimming, tap Set as.
- 4. Choose whether to set your trimmed song as your Phone ringtone or Contact ringtone.

You can see your new ringtone in the phone settings. Go to Settings > Sound > Ringtone.

# Viewing song Iv

Love a song so much that you want to sing along? HTC One gives your music an extra kick with song lyrics and cool music visualizations. cate where you are on the song.<br> **Only our condition** the set as a signal phone ringtone or Contact<br>
Song when the phone settings. Go to Settings > Sound ><br> **E.**<br> **ONLY FICS**<br> **ONLY FICS**<br> **ONLY FICS**<br> **ONLY FICS**<br> **ONLY F** 

To save on data usage, connect to a Wi-Fi network when downloading lyrics. In Music settings, select Wi-Fi only.

- 1. Open the Music app.
- 2. Browse to the song you want to play and tap it.
- 3. Swipe to the Visualizer tab to view the lyrics. Song lyrics appear onscreen if content has been successfully downloaded.

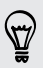

Want a different visual for your music? Tap > Scene and select a scene. If you want the scene to change for every song, select Random.

- 4. Tap the screen to display the lyrics in full screen.
- 5. To jump to another part of the song, tap the screen to make the progress bar appear. Press and drag your finger across the progress bar, or press and hold  $\blacktriangleright$  or  $\blacktriangleleft$ .

Not all languages are supported.

# Looking up related music info

SoundHound™ can find info about the song you're listening to. You can look up the lyrics, learn about the artist's tour dates, and more.

To save on data usage, connect to a Wi-Fi network when downloading lyrics. In Music settings, select Wi-Fi only. **DESCRIPED AND INTEREST AND ACTES AND ACTES AND ACT AND ACT AND ACT AND ACT AND ACT AND ACT AND ACT AND ACT AND ACT AND ACT AND ACT AND ACT AND ACT AND ACT AND ACT AND ACT AND ACT AND ACT AND ACT AND ACT AND ACT AND ACT AN** 

While a song is playing,  $\tan \theta >$  Get info.

# ding music videos on

It's easy to find music videos of the song you're listening to on YouTube.

On the Now playing screen,  $\tan \frac{1}{2}$  > Search > YouTube.

# Turning Music Channel on or off

With Music Channel on, you get to enjoy more features such as visualizations and song lyrics (when available) as you listen to songs on music-related apps.

While playing a song in a music app, pull down the status bar and tap  $\sqrt{\frac{1}{2}}$  to launch the Music Channel player. Tap the onscreen icons to control music playback, repeat songs, and more. **COOKING OP FEMALE AND SERVER CONFIGURER**<br>
Sound-Bound Centrification the activity the song sparting to You can look up the<br>
Units, kam about the activate downled show the sum once<br>
The same on data was a comment to a Wi-F **ONLY FOR THE CONSIDE SCALE AND SET CONSIDER**<br> **Only for a music videos of the sons year's listening to on YouTube.**<br> **ONLY FOR SET CONSIDE SCALE AND CONSIDE SCALE AND SET CONSIDERATION**<br> **ONLY FOR CONSIDER AND A SUBSETION** 

To turn Music Channel on or off, go to Settings, and then tap the Music Channel On/Off switch.

# Listening to FM Radio

Listen to your favorite radio stations using the FM Radio app.

You need to connect a headset first to the audio jack of HTC One to use FM Radio. P FM Radio uses the stereo headset as the FM radio antenna.

1. Open the FM Radio app.

The first time you open FM Radio, it scans for local FM stations that you can listen to.

- 2. While you're listening to an FM station, you can:
	- $\blacksquare$  Tap  $\blacktriangleright$  or  $\blacktriangleleft$  to go to the next or previous station.
	- Drag the slider to tune in to a frequency on the FM band. To fine tune the radio frequency,  $tan \rightarrow or \leftarrow$ .
	- $\blacksquare$  Tap  $\blacktriangleright$  to mark a radio station as a favorite. To see your other favorites and preset stations, tap  $\langle \rangle$ .

3. To turn off FM Radio, tap

# Enjoying TV with HTC One

The TV app makes HTC One a key part of your entertainment experience. The TV app lets you easily tune into your preferred shows, get reminded when your favorite show is on, see what shows are coming up, and more.

Discover current and upcoming programs with the intelligent electronic program guide (EPG) that learns your viewing habits and suggests shows you might like. The TV app can also remember more than one EPG, so if you have more than one service provider, you can get reminders for any of them. <sup>112</sup> Fun and entertainment<br>
3. To turn off FM Radio, tap **CALL CONCRECT CONCRECT CONCRECT**<br>
The TV app makes FTC Ope a key part of your entertainment experience T<br>
lets you easily tune into your preferred shows, get remin **CONFIGURER CORE**<br>
The TV spo makes F.C One a key part of your entertainment experience The TV sponsors and the system of six and the properties when the system of a system is on, see what shows are coming up, and more<br>
Bi an also remember more than one EPG, so if you have more than one service<br> **Only can get reminders for any of them**<br> **Only the TV app.**<br> **Only the TV app.**<br> **Only for certification**<br> **Only for certification**<br> **Only for cert** 

EPG information is only available for some countries.

### Setting up the TV app

Make sure that you have an Internet connection before you set up the EP

- 1. Open the TV app.
- 2. Tap Next.
- Select your location, and then tap Next.

Depending on your location, you may be asked to enter your postal code or select your region.

4. Choose your TV service provider, and then tap Next.

Your cable or service provider may not be supported by the TV app.

- 5. Select the channels included in your cable package, and then tap Next.
- 6. Select your video on demand services, and then tap Next.

The available video on demand services depend on your location.

- 7. Tap  $\blacktriangledown$  next to your favorite shows. If you don't find your favorite shows in the list, tap  $\overline{Q}$ , enter the show's name, and then tap  $\overline{\Psi}$ .
- 8. Tap Finish.

### 113 Fun and entertainment

### Using the EPG

Use the TV app's EPG (electronic program guide) to check what's showing on your TV, view show details, or schedule TV reminders.

You need to set up a remote before using the TV app. See Setting up your control on page 115. *Only for EPG*<br> *Osing the EPG*<br> *Osing the EPG*<br> *Osition in PS* [ce](#page-114-0)lectronic and any antide to check what's showing<br> *Control on page 15.*<br>
<br> **P**<br> *Coen the FV app.<br>
<br> P<br> Coen the FV app.<br> P<br> Coen the FV app.<br> P* 

1. Open the TV app.

Do one of the following:

- Tap a thumbnail to check the show's title, cast, and synopsis.
- $\exists$  Tap  $\blacktriangleright$  to watch the show or movie on your TV.
- Press and hold a thumbnail to see the options menu.
- Tap  $\blacktriangledown$  to change the type of shows you want to display on the EPG or to view the channel guide.

To make changes to your EPG settings, add remotes, and more, tap  $\frac{1}{x}$  > Settings.

### Adding another EPG

<span id="page-112-0"></span>If you have more than one TV service provider, you can add additional EPGs to the TV app and easily switch between them on the HTC One. The TV app is designed on the concept of Rooms. For each Room you can add one EPG and one remote. **Only for control on the set of certifica[tio](#page-114-0)n**<br> **Only for certification** and the TV apple CPG (electronic ongoing the TV app). See Setting up with the NV<br>
control on page 15.<br>
Control on page 15.<br>
The structure of the foll **Transmitter Controllation** of the new Room, the certification of synopsis.<br> **Transmitted by the certification** of the shows the certification of synopsis.<br> **Proposition** to change the type of shows you want to display on

- § You can only set up another EPG for a TV service provider from the same location or country. When you change the location or country, previously created EPGs and remotes will be deleted.
- There is a limit to the number of Rooms you can add. When you reach the maximum number, you'll need to remove one before you can add another.
- 1. Open the TV app.
- 2. On the TV app main screen,  $\tan \frac{1}{2}$  > Settings > Rooms.
- 3. Tap  $\biguparrow$  and enter a name for the new Room.
- 4. With Create a new room selected, tap Next.

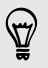

If you want to duplicate an existing EPG, select the Room with the EPG you want to copy.

5. Follow the onscreen instructions to setup the EPG.

To switch between EPGs, tap  $\blacktriangledown$  on the main screen of the TV app.

### Editing, renaming, or removing a Room

- 1. Open the TV app.
- 2. Tap  $\Rightarrow$  Settings > Rooms.
- 3. Tap a Room to hide or show channels, tag your favorite channels, and more.

If you want to rename or remove the Room, tap  $\frac{1}{2}$  while viewing the Room editor, and tap the option you want.

### Scheduling TV programs

Whether your favorite show is airing in the next hour or next weekend, you'll never miss it when you set a reminder in the TV app. The Calendar app will notify you when your favorite show is about to start. *ON Fun and enceralment*<br> *Onen the TV app.*<br>
2 Tap  $\frac{1}{t}$  > Settings > Rooms.<br>
3. Tap a Room to indee pr show channels, tag your favorite channels, and<br> *S*. Tap a Room to indee pr show channels, tag your favorite cha <u>One the TV</u> ago.<br>
2. Tap <sup>2</sup> > Settings a Rooms<br>
2. Tap <sup>2</sup> > Settings a Rooms<br>
3. Tap a Room so Made or show channels tap your favorite channels, and those<br>
If you wont foreignment remove the Room, tap is while viewing **Source the state of the matter of the matter of the state of the state of the state of the form of the certification**<br> **Only for certification** in the TV app. The Calendar app will notify you when<br>
the show is about to st

- 1. Open the TV app.
- 2. Tap a thumbnail of a program that interests you.
- 3. Do one of the following:
	- **For programs that are part of a series, tap an episode under Upcoming, and** then tap Remind me to add a reminder for that show.
	- § For programs such as movies or sports events, tap Remind me under the Upcoming to add a reminder for a particular viewing time.

The Reminder set icon  $\Theta$  appears next to the scheduled program.

Before the show starts, you'll receive an upcoming event notification. Tap the notification and then tap the link and open it in the TV app to view the show details.

If you want to check what shows you scheduled, tap  $\blacktriangledown$  > My Picks. Then go to the Scheduled tab.

If you want to receive reminders for future episodes of a TV series, tap Add series.

### Watching on demand videos

Add on-demand services to the TV app to enjoy available movies and TV shows anytime you want.

- **Most on-demand movies and TV shows can be purchased or rented from your** ロ video service provider.
	- § You may need to download the on demand service app first from Google Play.
	- 1. Open the TV app.
	- 2. Tap  $\blacktriangledown$ , select Movies, TV Programs, or Sports, and then go to the On demand tab.
- 3. Tap a thumbnail to view details about the program.
- 4. Do one of the following:
- <span id="page-114-0"></span>§ For programs that are part of a series, go to the On demand tab and select an episode. Then tap the video on demand service that you want to use to watch the show. **SECUTE THE CONLINE IS CONCRETED AND THE CONFIDENTIAL CONFIDENTIAL CONFIDENCIAL CONFIDENCIAL CONFIDENCIAL CONFIDENCIAL CONFIDENCIAL CONFIDENCIAL CONFIDENCIAL CONFIDENCIAL CONFIDENCIAL CONFIDENCIAL CONFIDENCIAL CONFIDENCIAL** 4. Do one of the following<br>
For programs that are part of a series, go to the Online and served<br>
one passes. The programs that are part of a series, go to the Online and served that you want to least with the above<br>
served
	- § For programs such as movies or sports events, tap the video on demand service that you want to use to watch the show.

To add or remove video on demand services, tap > Settings > On Demand.

# ting up your remote contr

Tired of shuffling your TV, set top box, and home theater system remote controls while watching TV? You can combine them into one remote.

- <sup>■</sup> Make sure you have created a Room. By default, your first Room will be called "T Room". See Adding another EPG on page 113 to add more Rooms.
	- Make sure HTC One has an Internet connection.
	- 1. Open the TV app.
	- 2. Tap  $\blacktriangledown$  to select the Room you want to create a remote for.
	- Tap  $\widehat{0}$  > Start.
	- 4. Select the devices you want to control with your remote, and then tap Next.

The TV option can't be deselected.

- 5. Select the brand of your TV, and then tap Next.
- 6. Make sure your TV is off, and then tap Next.
- 7. Point HTC One towards the TV and tap the blinking button on the screen.
- 8. Tap Yes if HTC One was able to turn on your TV, and then follow the onscreen instructions to continue setting up the other devices.
- **•** If the TV didn't turn on, tap No. HTC One will try another remote control profile. **ON UP OUT FEMOTE CONTRON<br>
The property of value of certifications in the state system remote controls<br>
thing TV? You can combine them informed energies<br>
sure you have created a Room. By default, your first Room will be ca** 
	- § If a matching remote control profile isn't found, you'll need to manually set up the remote control.

### Customizing the remote control buttons

Are the predefined buttons not to your liking? You can change any button.

- To avoid conflict with the EPG, it is recommended to not change any of the buttons on the Number pad tab. <sup>116</sup> Fun and entertainment<br>
Customizing the remote control buttons<br>
Are the predefined buttons not to wourliking? You can change any button.<br> **P** To avoid conflict with the EPG, it is recommended to not change any of the *Designation intermining the certification*<br> *Are the product on the burble gap tape.*<br>
The available with the paper of certification of change any of the Burtons<br>
<br> **Concertification of configure.**<br> **Concertification is** 
	- 1. Open the TV app.
	- 2. Tap  $\widehat{\mathbb{D}}$  > > Button setup.
	- 3. Tap a button to configure.

Red buttons (except for the Record button) have not been configured.

- 4. Align the IR port on HTC One with the IR port on your device's remote control. Your HTC One and your device's remote control should be less than 5 cm apart.
- 5. On your device's remote control, press and hold the button you want to add to HTC One.
- 6. Tap the blinking onscreen button to test the button.
- 7. Tap Yes to finish setting up the button.

If you tap No, you'll be prompted to try again.

8. Press  $\sum$  until you exit the Button setup mode.

# Controlling your

- 1. Open the TV app.
- 2. Tap  $\widehat{\mathbb{D}}$  .
- 3. Do any of the following

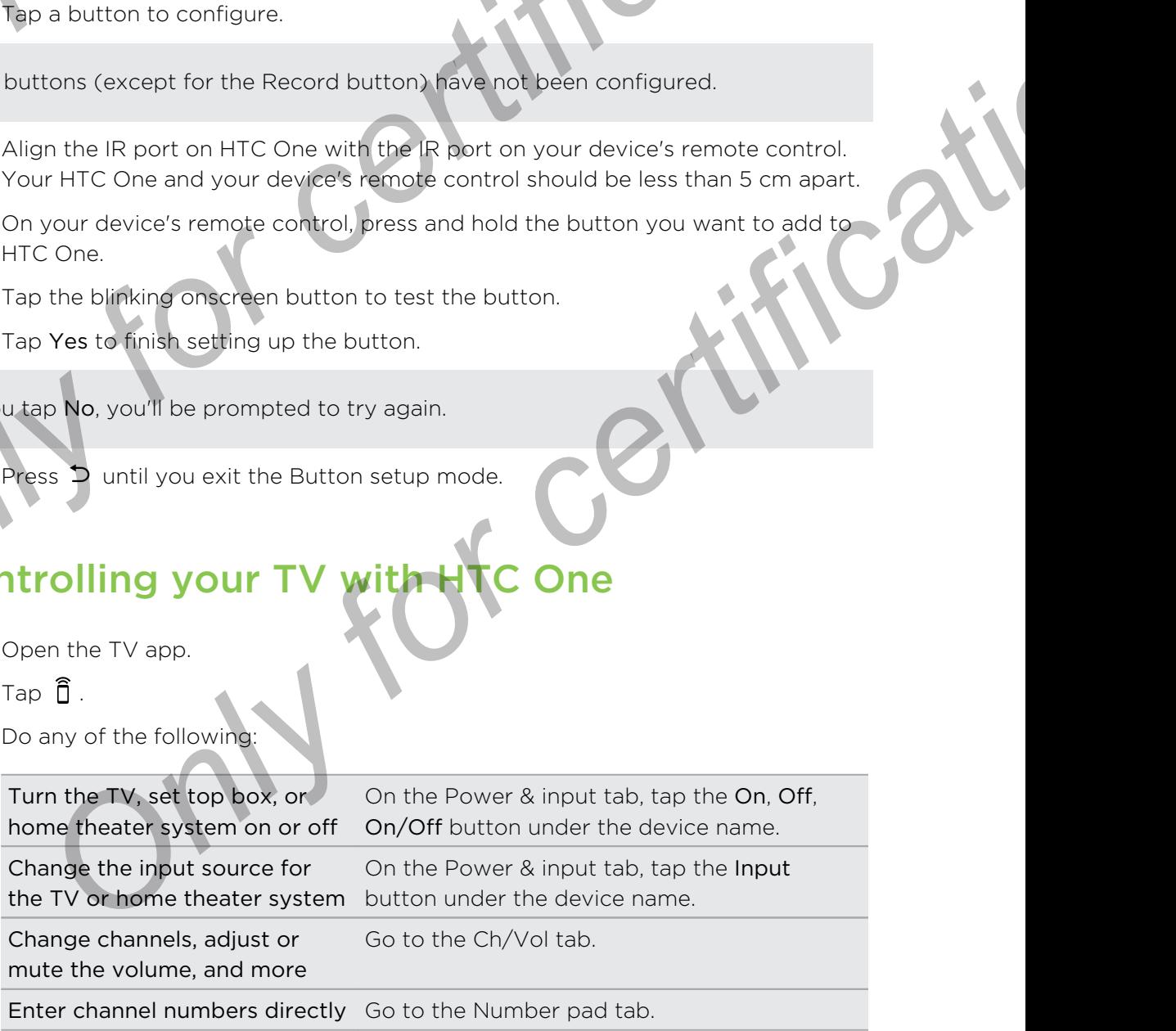

### 117 Fun and entertainment

Switch between recently watched channels

On the Number pad tab, tap  $\Box$ . You can also switch to a recently watched channel in the Notifications panel.

Access the playback controls Go to the Ch/Vol tab.

To automatically turn on the display when you pick up HTC One while using the TV app, select the Auto Wake option in  $\Rightarrow$  Settings. Fun and entertainment<br>
Switch between recently<br>
Switch to a recently<br>
Motifications panel.<br>
Access the playback controls<br>
Control is a recently watched channels<br>
Access the playback controls<br>
Control is app, select the Aut switch diameter mainlain the pair of certifications parts.<br>
Watch diameter pair of certifications parts.<br>
Access the playbeck controls of certifications parts.<br>
<br> **Only for certification in the second where you can certif** 

### Controlling your TV from the Notifications panel

Get a call while watching TV? You can easily use HTC One to mute the TV and more.

- 1. Slide open the Notifications panel.
- 2. Tap the controls to mute the TV, switch channels, and more.

# Watching videos on YouTube

Check out the latest video sensations using the YouTube app.

- 1. Open the YouTube app.
- 2. Browse or search for a video.
- 3. When you find the video that you like, tap it.

Want to watch the video at a later time instead? Tap  $\frac{1}{2}$  next to the video title, and then tap Add to > Watch later. You can access the video again from your account profile's Watch Later list. **Solutionary** while watching TV? You can easily use to One to mute the TV and more.<br>
e open the Notifications panel.<br>
the controls to mute the TV, swifted channels, and more.<br>
the controls to mute the TV, swifted channels,

- 4. While watching a video, you can:
	- Turn HTC One sideways to watch the video in full screen.
	- § Tap the video screen to pause or to resume playback, or drag the slider to jump to a different part of the video.
	- Scroll down the video information panel to see related videos and comments from other viewers.
	- **•** Browse other videos by minimizing the video screen. Tap  $\vee$  or drag the video screen down to minimize. To close the video thumbnail, swipe it left or right.

Tap the YouTube icon to see your account profile and manage your subscriptions and video lists.

### Preloading videos

Set the YouTube app to preload videos so that you can watch them without interruptions. Videos are preloaded when HTC One is being charged and is connected to a Wi-Fi network. **DEPERDABATE CONFIDENTIAL CONFIDENCIAL CONFIDENCIAL CONFIDENCIAL CONFIDENCIAL CONFIDENCIAL CONFIDENCIAL CONFIDENCIAL CONFIDENCIAL CONFIDENCIAL CONFIDENCIAL CONFIDENCIAL CONFIDENCIAL CONFIDENCIAL CONFIDENCIAL CONFIDENCIAL** Set the YouTube about private years of the two can watch them without<br>
Set the YouTube about presead when HTC One is being charged and is competible<br>
to a Wi-Fi network.<br>
For more information about prelading videos, refer

For more information about preloading videos, refer to the YouTube help

- 1. Open the YouTube app.
- $2. \sqrt{Tap}$  > Settings > Preloading.
- 3. Select what type of videos to preload.

The videos are preloading when  $\bigstar$  appears on Watch later screen or on the channel you subscribed to. The icon changes to  $\bullet$  when the videos are ready.

# **Creating video playlist**

Organize your favorite videos into playlists and watch them in the YouTube app.

- Make sure that you're signed in to your Google account.
	- 1. Open the YouTube app.
	- 2. Browse or search for a video.
	- 3. Tap  $\frac{1}{2}$  next to the video title, and then tap Add to > New playlist.
	- Enter the playlist name, and then tap OK.

If you don't want to share the video playlist, select Private before you tap OK.

- 5. To add another video to your playlist, browse or search for the video, and then  $tan$  next to the video title.
- 6. Tap Add to, and then tap the playlist name.

To access and watch your video playlists, tap the YouTube icon, and then tap Playlist.

# Connecting to your home entertainment system **Example 19 and 19 and 19 and 19 and 19 and 19 and 19 and 19 and 19 and 19 and 19 and 19 and 19 and 19 and 19 and 19 and 19 and 19 and 19 and 19 and 19 and 19 and 19 and 19 and 19 and 19 and 19 and 19 and 19 and 19 and 19**

Want to make your HTC One experience bigger and louder? By swiping up with three fingers, share your videos, music, and even streaming media to external devices.

You can share through:

- DLNA (see [HTC Connect on page 120](#page-119-0) and [Sharing your media on DLNA devices](#page-119-0) [on page 120](#page-119-0))
- **HTC Media Link HD (see About HTC Media Link HD on page 119)**
- A2DP (Bluetooth) or other supported display connections

Some devices may need to be paired before you can share to them.

# About HTC Media Link HD

Plug in HTC Media Link HD to any TV with an HDMI port. Then swipe up with threefingers on HTC One to connect and display content wirelessly to your TV.

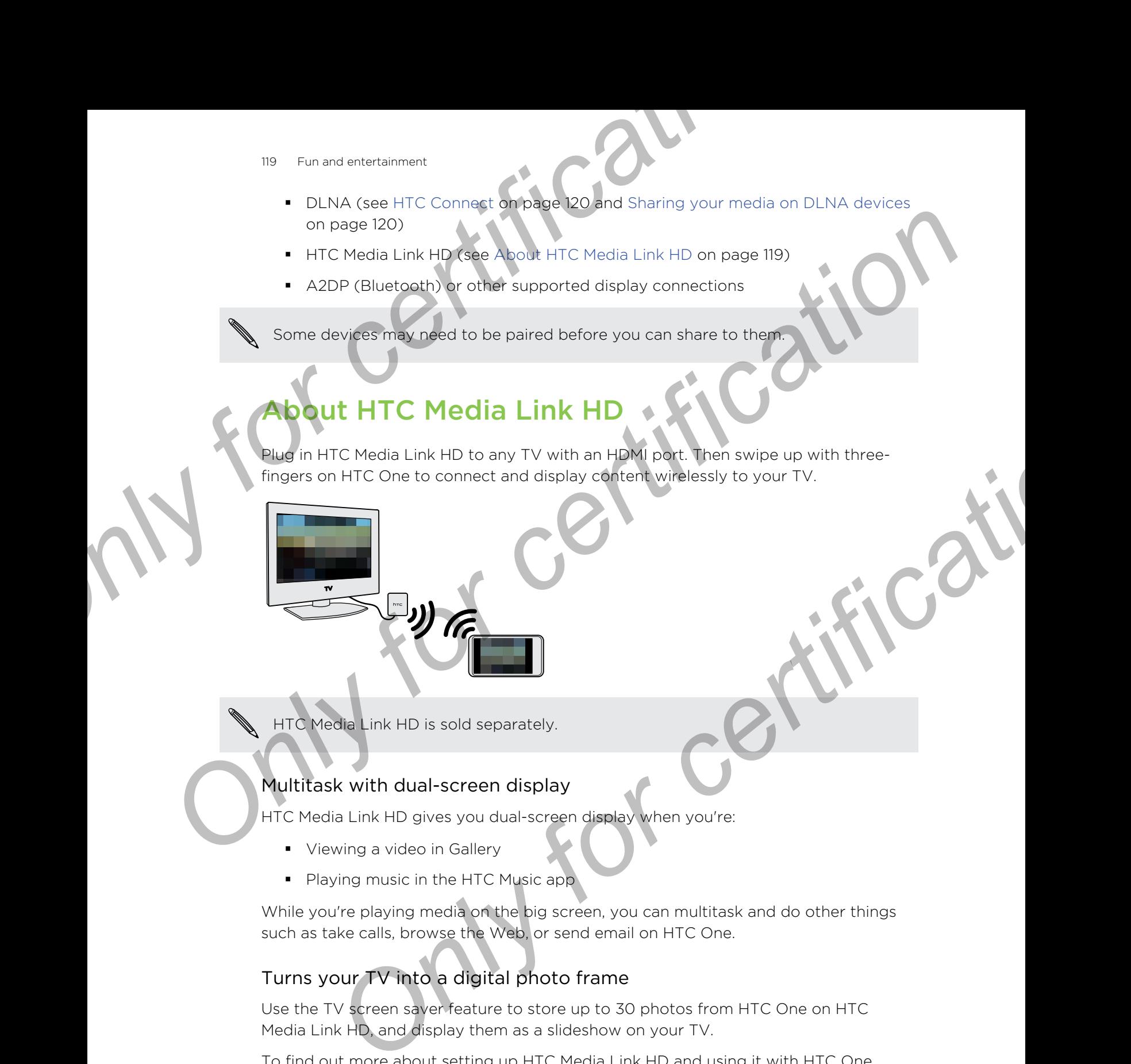

HTC Media Link HD is sold separately.

### Multitask with dual-screen display

HTC Media Link HD gives you dual-screen display when you're:

- § Viewing a video in Gallery
- Playing music in the HTC Music app

While you're playing media on the big screen, you can multitask and do other things such as take calls, browse the Web, or send email on HTC One.

### Turns your TV into a digital photo frame

Use the TV screen saver feature to store up to 30 photos from HTC One on HTC Media Link HD, and display them as a slideshow on your TV.

To find out more about setting up HTC Media Link HD and using it with HTC One, refer to the HTC Media Link HD user guide.

# HTC Connect

Looking for a new DLNA home entertainment system? Find one that has the HTO Connect™ logo.

<span id="page-119-0"></span>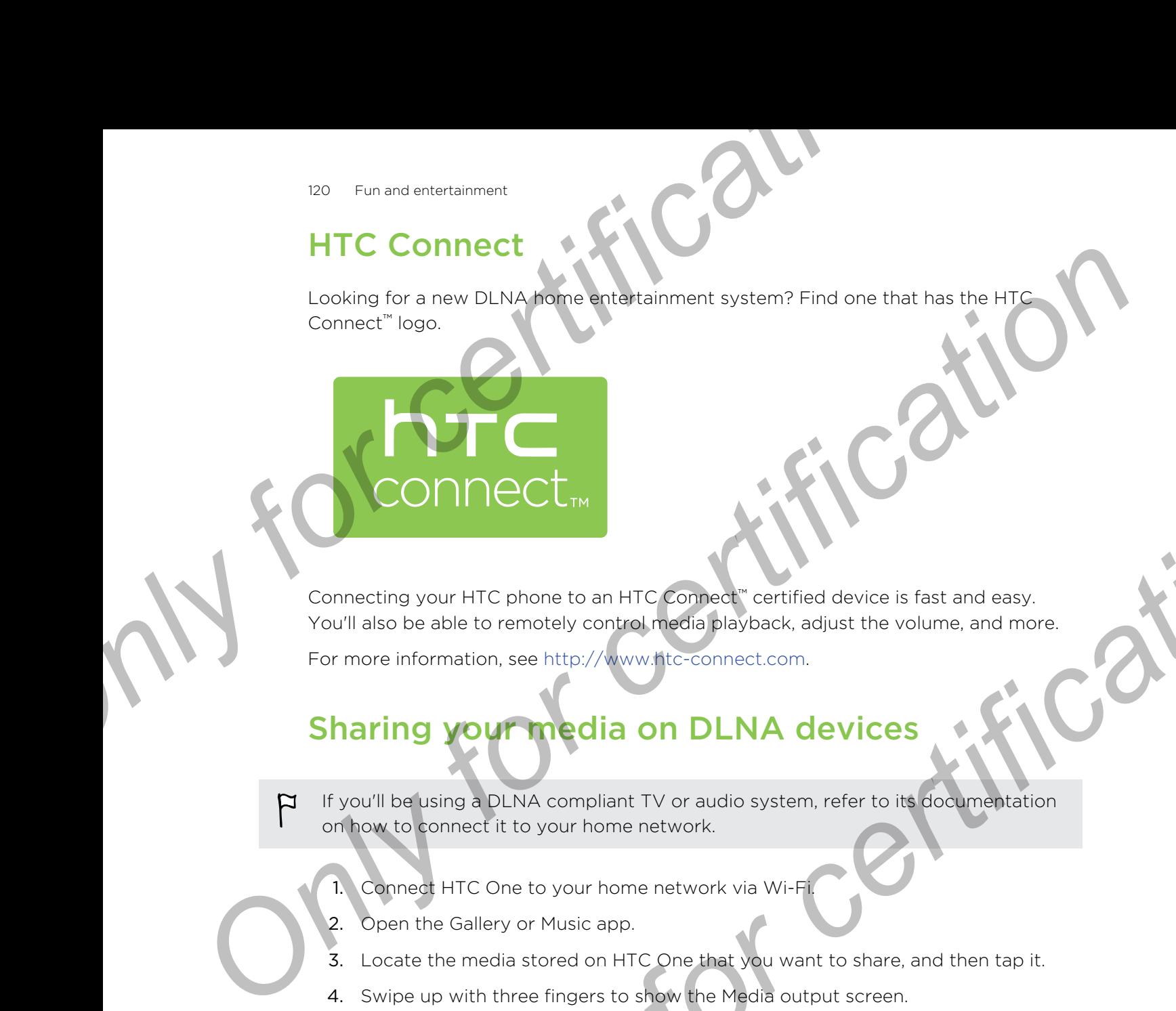

Connecting your HTC phone to an HTC Connect™ certified device is fast and easy. You'll also be able to remotely control media playback, adjust the volume, and more. **OF THE CLEAN**<br> **DESCRIPS TO A THE COMPANY CONFIDENCIAL CONFIDENCIAL CONFIDENCIAL CONFIDENCIAL CONFIDENCIAL CONFIDENCIAL CONFIDENCIAL CONFIDENCIAL CONFIDENCIAL CONFIDENCIAL CONFIDENCIAL CONFIDENCIAL CONFIDENCIAL CONFIDENCI** 

For more information, see http://www.htc-connect.com.

# Sharing your media on DLNA devices

- If you'll be using a DLNA compliant TV or audio system, refer to its documentation on how to connect it to your home network.
	- 1. Connect HTC One to your home network via Wi-Fi.
	- 2. Open the Gallery or Music app.
	- 3. Locate the media stored on HTC One that you want to share, and then tap it.
	- 4. Swipe up with three fingers to show the Media output screen.
	- 5. Choose the device on your network where you want to play the media.
	- 6. Once connected to the device on your network, tap the onscreen controls to control playback, adjust the volume, and more.

For more information about DLNA, visit www.dlna.org.

# Stora

# **Phone** storag

### Types of storage

Want to know what types of storage you can use for your apps, data, and files?

HTC One has these storage types:

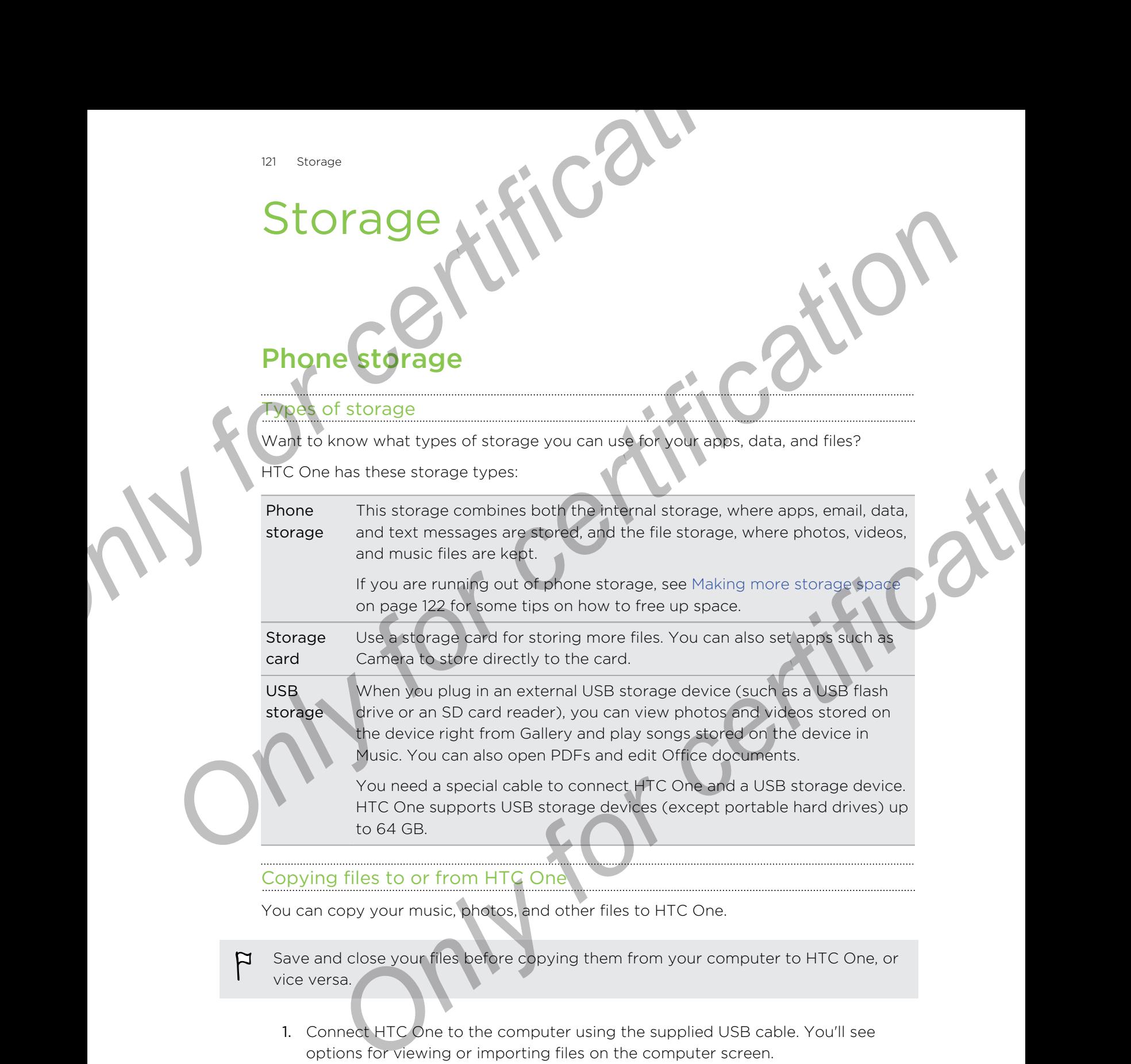

### Copying files to or from HTC One

You can copy your music, photos, and other files to HTC One.

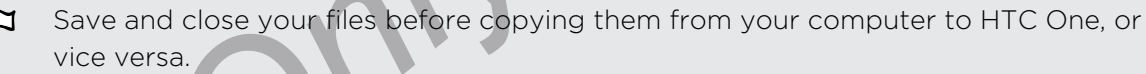

- 1. Connect HTC One to the computer using the supplied USB cable. You'll see options for viewing or importing files on the computer screen.
- 2. Choose to view files.
- 3. Copy the files from your computer to HTC One, or vice versa.
- 4. After copying the files, disconnect HTC One from the computer.

### Making more storage space

As you use HTC One, you'll accumulate data and fill its storage capacity over time. Here are some tips on how to increase storage space.

### Run the storage wizard

Free up space in the phone storage by uninstalling apps and deleting files you no longer want to keep. In Settings, tap Storage > Make more space.

### Store files on your online storage

Photos, email attachments, and other documents can be stored on your online storage and accessed anywhere you are.

### Manage photos and videos

**•** Set the Camera app to automatically upload to a photo-sharing site or online storage. You can retrieve them from the photo-sharing site or online storage when needed. Making more storage space<br>
As you use HTC One, you<sup>f</sup>l accumulate data and fill its storage capacity over<br>
Here are some tips on how to increase storage space.<br> **Only for certification**<br>
Free up space in the phone storage

Using data services while uploading photos and videos may be costly. You may want to connect to Wi-Fi or disable auto upload of camera shots if you have a limited data plan.

- After taking continuous camera shots, keep only the best shot and discard the rest.
- § After editing a photo or trimming a video, the original file is kept. You can delete original files or move them to online storage or to your computer.
- <span id="page-121-0"></span>If you are only sending videos through MMS, use a lower resolution. Highresolution video takes up more space. In Camera settings, tap Video Quality to change the resolution. **Conservant and Conservant and Conservant and Conservant and Conservant and Conservant and Conservant and Conservant and Conservant and Conservant and Conservant by Apple In the phone storage by unninstalling apps and clea CONFIDENTIFICATE AND SET AND A CONFIDENCIAL CONFIDENCIAL SOMETIME AND A CONFIDENTIAL CONFIDENTIAL CONFIDENTIAL CONFIDENTIAL CONFIDENTIAL CONFIDENTIAL CONFIDENTIAL CONFIDENTIAL CONFIDENTIAL CONFIDENTIAL CONFIDENTIAL CONFID**

### Back up apps data

Keep only the most recent data from apps on HTC One. You can back up calendars, contacts, and bookmarks or export text messages, and personal dictionaries.

### Disable some apps

Apps, even if not used often, may be running in the background and downloading data into the phone storage. If the app cannot be removed, you can disable it. In Settings, tap Apps and then swipe to All. Select the app you want to disable, and then tap Disable.

### About storage encryption

On the phone storage, you can encrypt data such as your accounts, settings, downloaded apps and their data, media, and other files. On a storage card, you can only encrypt files.

Set a lock screen PIN or password before you start encryption. Fully charge the battery first, or keep HTC One connected to the power adapter during encryption. This process may take about an hour or so.

You cannot undo encryption on the phone storage. If you want to return to an unencrypted phone, you must perform a factory reset.

Once you enable storage card encryption, only new files added after encryption will be encrypted. Files already on the card will not be encrypted. Also, storage card encryption doesn't reformat or erase your card. Encrypted files on the storage card can only be opened by the phone that encrypted them. <sup>23</sup> Storage<br> **About storage encryption**<br>
On the phone storage, you can encaype data such as your accounts, setting<br>
downloaded apps and their data, media, and other files. On a storage card,<br>
only encrypt files.<br>
Set a lo *Only for certification*  **Properties and the control of the control of the second of the second of the second of the certification of the certification of the certification**<br> **Only for certification** in the card will not be encrypted. Also, storag

### How to encrypt

- 1. Go to Settings, and then tap Storage.
- 2. Tap Phone storage encryption. Or, tap Encrypt SD card content.
- 3. Tap Next.
- 4. Enter the lock screen PIN or password, and tap Next.
- 5. Tap Enable encryption.

During phone storage encryption, the phone may restart a few times. When storage encryption is complete, enter your PIN or password.

If you turn off SD card encryption to stop encrypting new files, previously encrypted files will remain encrypted. To access these files, you must enable encryption again for your storage card.

# Google Drive

### Using Google Drive on HTC One

Store your photos, documents, and other files on Google Drive to access them on HTC One, your computer, and your other mobile devices.

Just sign in to your Google Account on HTC One to access your Google Drive storage. You can then:

- See your Google Drive photos right from Gallery. After taking photos with the Camera, you can also use Gallery to upload them to Google Drive.
- **Share a link to your Google Drive files by email.**
- § View and edit Office documents that are stored in Google Drive. After creating new Office documents, you can also save them to Google Drive.
- 124 Storage
	- View PDFs that are stored in Google Drive. You can also export Office documents as PDFs to Google Drive.
	- Check your available Google Drive storage space in Settings.
	- **Back up HTC One to Google Drive, so you can easily restore your backup to** another HTC phone next time.
	- **Use the Google Drive app to manage your online storage.**

Uploading files requires you have the Drive app installed on HTC One. If this app is not preloaded, you can download and install it from Google Play.

### tivating your free Google Drive storage

Use up to 65GB of free Google Drive storage. In addition to the default storage that you get from Google Drive, HTC One features an additional 50GB of online storage free for two years. Sign in to your Google Account on HTC One (and not from your computer or other non-HTC phones) to claim this offer. Particular Stores of Constrained Transformation of the Constrained Constrained Constrained Constrained Constrained Constrained Constrained Constrained Constrained Constrained Constrained Constrained Constrained Constrained For courrents as PDFs to Google Drive storage space in Settings.<br> **Check your svalide Google Drive storage space in Settings**<br> **Check your svalide Google Drive storage space in Settings**<br> **Check your svalide Coogle Drive s Onl[y](https://support.google.com/drive/?p=drive_offers_htc) your free Google Drive storage. In addition to the default storage that**<br> **Only Coogle Drive storage. In addition to the default storage that**<br> **Only Coogle Drive HTC One [fo](https://support.google.com/drive/?p=drive_offers_htc)otings an additional 50GB of online storage** 

1. If you see the promotional Google Drive offer on the Feeds panel of your Home screen, just tap the tile.

Or open the Drive app. (If this app is not preloaded on your phone, you can download it from Google Play.)

- 2. On the screen that shows the additional storage offer, tap Redeem. The additional storage will then be added to your account.
- Follow the onscreen prompts to learn the things you can do with Google Drive.
- If you don't see the screen for redeeming the offer,  $tan \theta$  > Product Tour in the Drive app to access it.
- Additional terms and requirements may apply (including a subscription fee) after your two-year trial expires. For details, refer to the terms and conditions on the Google Drive support site (support.google.com/drive/?p=drive\_offers\_htc).
- **•** The Drive app is owned by Google and is not provided by or associated with HTC Corporation.

### Checking your Google Drive storage space

In Settings, you can check your available Google Drive storage space.

Before your Google Drive storage info appears in Settings, you need to access your Google Drive from an HTC app first (such as Gallery).

Go to Settings, and then tap Storage. Under Online storage, you'll see your Google Drive storage space.

From time to time, check back on how much online storage space you still have before you upload more content.

### Uploading your photos and videos to Google Drive

Use Gallery to upload your photos and videos to Google Drive and share the link.

If you only have videos to share, make sure to upload them to a folder in Google Drive that also contains photos. <sup>25</sup> Storage<br> **Oploading your photos and videos to Google Drive**<br>
Use Gallery to upload your photos and videos to Google Drive<br> **P** If you only have videos to share, make sure to upload them to a folder in C<br>
Drive that al

- 1. Open the Gallery app.
- 2. Swipe to the Timeline, Albums or Locations tab.
- Tap an album or event that contains the photos and videos you want to share.
- Swipe to the All tab.
- 5. Tap  $\mathbf{V}$ .
- 6. If you see the HTC Share screen, tap No, thanks to close it.
- 7. From the selection menu, tap Drive.
- 8. Select the photos and videos you want to upload, and then tap Next.
- 9. Choose or create a folder in Google Drive.
- 10. Tap OK to upload.

When done, go to the All Apps screen, and then tap Drive to check if your uploads are in your Google Drive storage. **Only on the set of the set of the set of the set of the certification**<br> **Only for certification**<br> **Properties that the certification**<br> **Only that the set of the set of the set of the set of the set of the set of the set o Solution** or event that contains the photos and videos you want to share.<br> **Only for certification**<br> **Only for certification**<br> **Only for certification**<br> **Only for certification**<br> **Only for certification**<br> **ON to use of th** 

You can then share the link to your Google Drive photos and videos.

### Sharing the link to Google Drive photos and videos

Share the link to an entire album of photos and videos that's in your Google Drive storage so that other people can access it

- 1. Open the Gallery app.
- 2. Swipe to the Albums tab, and then tap the Drive tile.
- 3. Do one of the following:
	- **F** Tap an album to share, and then tap  $\mathbf{V}$ .
	- To share a single photo, tap to display it in full screen, and then tap  $\mathbf{\nabla}.$
- 4. Choose how you want to share the link, such as sending it by email or posting it to your social networks.

Shared links are not accessible by your recipients automatically. Once your recipients receive the link, they can request access, and then you'll receive an email that notifies you to give them access. Or, before sharing, you can first use the Drive app to add the recipients you will share your Google Drive link with.

### Sharing links to documents or files in Google Drive

No more attaching large files to your email. Using the Mail app, you can easily share links to documents or other files in your Google Drive by email. The Storage<br>
Sharing links to documents of tiles in Google Drive<br>
No more attaching large files to your email. Using the Mail app, you can exs<br>
links to documents or other files in your Google Drive<br>
1. Open the Mail app.

- 1. Open the Mail app.
- 2. If you have several email accounts, switch to an email account you want to use.
- 3. Create a new email message and fill in your recipients, or reply to an email.
- 4. Tap  $\mathscr Q$ .
- Do one of the following:
	- **Tap Document**, and then choose whether to share PDFs or Office documents.
	- Tap File to choose any file type.
- 6. Tap GoogleDrive.
- 7. In your Google Drive storage, open the folder that contains the files that you want.
- 8. Select the files you want to share, and then tap OK.

You'll then see the links to your selected files added to your email message.

9. Tap  $\frac{1}{2}$  to send your email.

Shared links are not accessible by your recipients automatically. Once your recipients receive the link, they can request access, and then you'll receive an email that notifies you to give them access. Or, before sharing, you can first use the Drive app to add the recipients you will share your Google Drive link with. **Drawing three the state of the state of the state of the certification of the state of the state of the state of the state of the state of the state of the state of the state of the state of the state of the state of the** one of the following:<br>
Tap Document, and then choose whether to share PDF's or Office<br> **Occuments.**<br>
Tap File to choose any file type<br> **CoogleDrive**<br>
Occuments.<br>
Tap File to choose any file type<br>
CoogleDrive<br>
IT.<br>
The coog

### Giving people access through the Drive app

Using the Drive app, add the people you want to share your Google Drive link with. You can also set permissions, such as to let the recipients view, edit, or comment on your shared content.

- 1. Open the Drive app.
- 2. Tap  $\overline{0}$  next to a file or a folder, depending on which one you will share.
- 3. Tap  $\clubsuit$
- 4. Enter the first few characters of the name or email address. Matching results from your Google contacts will then be listed.
- 5. Select a contact name or email address, and then select the permissions. You can set permissions to allow recipients to:
	- View or edit a folder.
	- View, edit, or comment on a file.
- 6. Tap Add.
- 7. Add more people, and when done, tap  $\checkmark$  or press  $\checkmark$ .

### Working with documents that are stored in Google Drive

With Polaris Office 5, view PDFs and edit Office documents that are stored in your Google Drive. You can also create Office documents in this app, save them to Google Drive, and even export them as PDFs to Google Drive. Particular State of the Marketter State of the Concept British Concept British Particular Concept British Politics Office documents in this app, save them<br>
Divis, and even export them as PDFs to Google Drive.<br>
2. Tap to se **Solution Start Constrainer Start Constrainer**<br> **Only for certification and a solution of the continents in this app, sove from the certification of choosing Divide Divide Apple Divide Apple Divide Apple Divide Apple Divid** 

- 1. Open the Polaris Office app.
- 2. Tap  $\mathbb{R}$  to see your documents by file type.

Documents listed under your Google Account are the files that are stored in your Google Drive storage. (If necessary, tap  $\blacktriangledown$  next to your account to see the file list.)

- Tap a PDF document to view it, or tap an Office document to edit it.
- 4. After making changes to an Office document, tap the icon on the top left to open a selection menu.
- 5. Tap Save or Save as.

If you want to export this document as a PDF, tap the icon on the top left, and then tap PDF Export.

### Saving a document from HTC One to Google Drive

In Polaris Office 5, you can save a PDF you're viewing or an Office document you created to your Google Drive storage.

In Polaris Office, tap  $\Box$  to see your documents by file type.

Documents listed below the  $\Box$  icon are the files that are locally stored on HTC One. (If necessary, tap  $\blacktriangledown$  to see the file list.)

- 2. Open a PDF document, or create a new Office document.
- 3. To save the document to Google Drive, tap the icon on the top left, and then tap Save as. **File list.)**<br> **Only for convention versus to an office document to edit it.**<br> **Only for convention and the convention of the convention** of the top left to<br> **Only for converse as**<br> **Only for convent is a PDF**, tap the ico
- 4. Tap the Folder path box.
- 5. Tap  $\blacktriangle$ , and then tap your Google Account to switch to your Google Drive storage.
- 6. Tap a folder where to save the document, and then tap  $\vee$ .
- 7. Enter a file name, and then tap  $\Box$ .

### Getting help

To find out more about using Polaris Office 5, tap  $\equiv$  > Help.

### Unlinking HTC One from your Google Drive storage

You can remotely unlink HTC One from Google Drive, if you lost your phone or you no longer need to use your Google Drive storage on your phone. **Onlinking HTC One from voor coogle Drive storage**<br>
You can remotely unlink lifte one from Google Drive storage<br>
You can remotely unlink lifte one from Google Drive storage<br>
In on the Google Accounts<br>
1. On your computer's

- 1. On your computer's web browser, sign in on the Google Accounts homepage at www.google.com/settings/account.
- 2. Click Security.
- 3. Under Account Permissions, tap View all.
	- Click the following items, and then click Revoke access
		- § MyGoogledrive
		- § HTC services

# Dropbox

### Using Dropbox on HTC One

If you're a Dropbox user, you can download and install the Dropbox™ app from Google Play to continue using your online storage. **Only for a transfer of the state of the state of the state of the state of the state of the state of the state of the state of the state of the state of the state of the state of the state of the state of the state of the** 

You still get to enjoy Dropbox integration with HTC apps. You can:

- **Access your Dropbox photos and videos from Gallery.**
- Upload photos and videos to your Dropbox storage.
- Use the Mail app to share links to documents or files in your Dropbox storage by email.
- Restore a previous backup from your Dropbox storage to HTC One.

Access your Dropbox account on the Dropbox website (www.dropbox.com/account/ [bonus\)](https://www.dropbox.com/account/bonus) to check details about any previous bonus storage space (such as the expiration). My Googledrive<br>
HTC services<br>
HTC services<br>
HTC services<br>
HTC services<br>
HTC services<br>
DOD ON<br>
Droppor user, you can download and install the Dropbox" appli**ring Googledrive<br>
Let ce engly Dropbox integration with HTC apps.** 

Also refer to the following URL for information: www.dropbox.com/help/333

Dropbox is a third-party app and is not provided by or associated with HTC Corporation.

### Checking your Dropbox storage space

You can check how much storage space you still have in your Dropbox before you upload more content.

Before your Dropbox storage info appears in Settings, you need to access your Dropbox from an HTC app first (such as Gallery) and allow HTC Sense to access your Dropbox. <sup>29</sup> Storage<br>
Checking your Dropbox storage<br>
You can check how much storage<br>
You can check how much storage<br>
Poole and more content.<br>
Poole and more content.<br>
Poole of certification and the storage.<br>
Dropbox forward HTC ap **Concerning to the certification**<br> **Only can check how much states exact you still have in your Dropbox before you<br>
where content.<br>
<b>Only for construction** and the change.<br> **Only for construction Only for the certificati** 

### Go to Settings, and then tap Storage.

Under Online storage, you'll see your available Dropbox storage.

### Unlinking HTC One from Dropbox

You can remotely unlink HTC One from your Dropbox, if you lost your phone or you no longer need to use Dropbox. Fine storage, you'll see your available Dropbox storage.<br> **ONLY CONFINENT CONFIDENT CONFIDENT**<br>
From Dropbox.<br>
From Dropbox.<br>
The right-hand conformed in the Dropbox website<br>
with dropbox.<br>
Where the seeping was browser lo

- 1. On your computer's web browser, log in to the Dropbox website ([www.dropbox.com](http://www.dropbox.com)).
- 2. On the right-hand corner of any page on the website, click Account. (Or click your account name, and then click Settings.)
- 3. Click the Security tab.
- 4. Under My devices, click Unlink to the right of your Android device.
- Click Unlink phone.

# reset

# Online

### Adding your social networks, email accounts, and mor

You can sync contacts, calendars, and other information from your social networks, email accounts, and online services on HTC One. Depending on the account type, signing in to your online accounts lets you sync updates between HTC One and the Web. **Sync, backet and the set of the Sync backet and the set of the Sync backet and the set of the Sync Cocial networks, email accounts, and other information from your social networks and other information from your social me** Online Sync contract the **Contract in the Conduct of Conduction**<br> **Online Sync contract and accounts and accounts and accounts and accounts and online accounts and online accounts and the pre-<br>
supplier is your ordine ac ONLY CONTROLLY CONTROLLY CONTROLLY** CONDUCT CONDUCTS AND THE UNITED THE CONDUCTS AND THE BEFORE THE CONDUCTS AND DURING TO THE BEFORE THE CONDUCTS AND DURING TO THE BEFORE THE CONDUCTS AS UPPER TO THE BEFORE THE CONDUCTS

- 1. Go to Settings, and then tap Accounts & sync.
- 2. Tap  $\pm$ .
- 3. Tap the account type you want to add.
- 4. Follow the onscreen instructions to enter your account information.
- In Settings > Accounts & sync, tap the Auto sync On/Off switch to turn automatic sync of all your accounts.
	- § You can add several Google Accounts.

### yncing your accounts

- 1. Go to Settings, and then tap Accounts & sync.
- 2. Tap the Auto sync On/Off switch to turn automatic sync of all your accounts on or off.
- 3. To manually sync individual accounts, tap an account type, and then do one of the following:
	- Tap ••• next to the account you want to sync, and then tap Sync now.
	- $\blacksquare$  Tap  $\blacktriangleright$  Sync now on the Account settings screen.

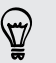

On the Account settings screen, you can also change the sync settings for an account.

### Removing an account

Remove accounts from HTC One if you no longer use them. Removing an account does not remove accounts and information from the online service itself.

- 1. Go to Settings, and then tap Accounts & sync.
- 2. Tap an account type.

3. Tap "" next to the account you want to remove.

Or if you're on the Account settings screen, tap ...

- 4. Tap Remove.
- Some personal data may be retained by the third-party app after you have removed the account from HTC One.

# Backup

### s of backing up files, data, and settings

Worried that you might lose important stuff on HTC One? Back up HTC One before you erase the storage, do a factory reset, or upgrade to a new phone.

### HTC Backup

Use the built-in HTC Backup to back up your accounts, settings, contacts stored on your phone, text messages, and more to the cloud so that it will be easier to restore them on HTC One (after a factory reset) or newer phone. <sup>231</sup> Sync, backup, and reset<br>
3. Tap <sup>111</sup> next to the account you want to remove.<br>
Or if you're on the Account you want to remove.<br>
4. Tap Remove.<br> **P** Some personal data may be retained by the third-party app after you

### HTC Sync Manager

Use HTC Sync Manager to import music, photos, and videos from HTC One to your computer. You can also sync locally stored contacts, calendar events, bookmarks, and playlists between HTC One and your computer. **Critical State of the Chief Chief Chief Chief Chief Chief Chief Chief Chief Chief Chief Chief Chief Chief Chief Chief Chief Chief Chief Chief Chief Chief Chief Chief Chief Chief Chief Chief Chief Chief Chief Chief Chief C Fracking up files, data, and settings**<br>
The charge, do a factory reser, or up HTC one? Back up HTC One before<br>
the storage, do a factory reser, or up HTC one? Back up HTC One before<br>
ckup<br>
ckup<br>
ckup<br>
ckup<br>
ckup of certif

Likewise, HTC Sync Manager is a good alternative if you don't want to back up your accounts, settings, and other personal content to the cloud. You can use it to create backups of HTC One on your computer.

### Other backup options

If you want, you can separately back up your data or files.

In some apps, you can back up data to the storage on the phone so you can easily restore them after a factory reset.

If you're backing up data to the storage, don't choose to erase the storage when you do a factory reset.

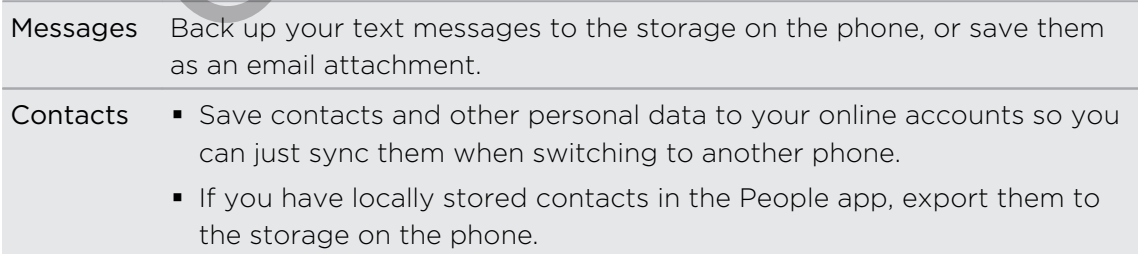

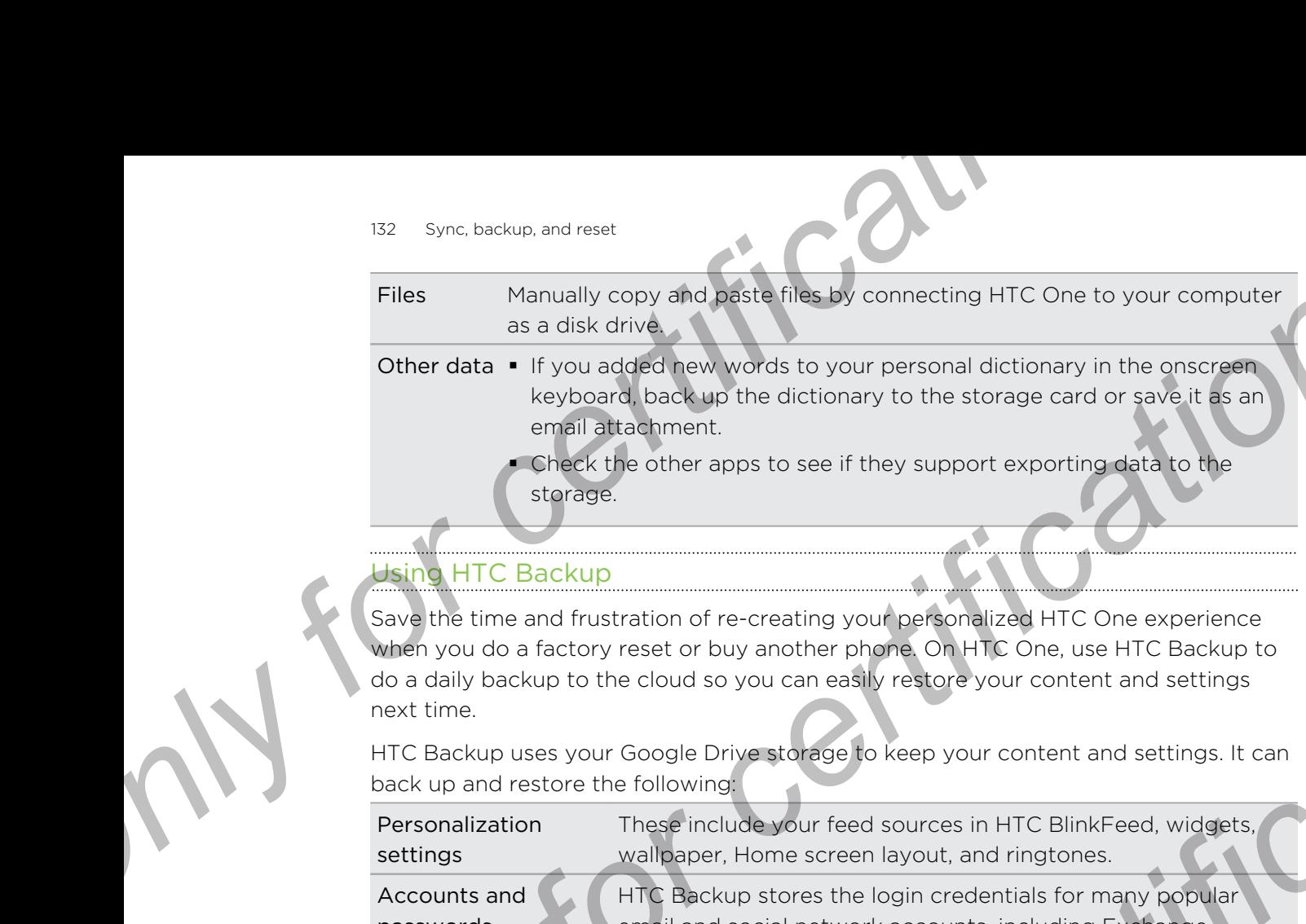

### Using HTC Backup

Save the time and frustration of re-creating your personalized HTC One experience when you do a factory reset or buy another phone. On HTC One, use HTC Backup to do a daily backup to the cloud so you can easily restore your content and settings next time.

HTC Backup uses your Google Drive storage to keep your content and settings. It can back up and restore the following:

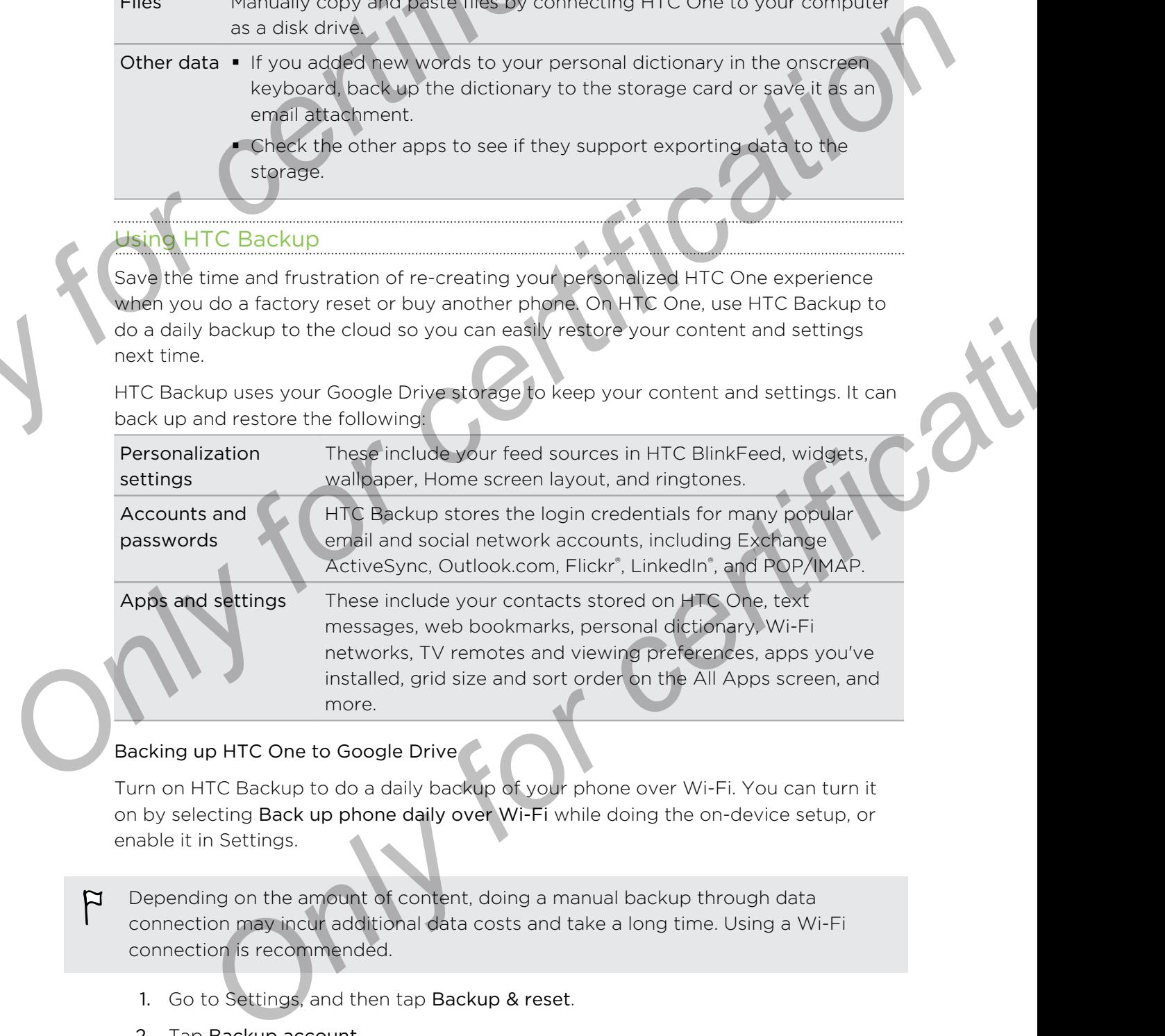

### Backing up HTC One to Google Drive

Turn on HTC Backup to do a daily backup of your phone over Wi-Fi. You can turn it on by selecting Back up phone daily over Wi-Fi while doing the on-device setup, or enable it in Settings.

- Depending on the amount of content, doing a manual backup through data 口 connection may incur additional data costs and take a long time. Using a Wi-Fi connection is recommended.
	- 1. Go to Settings, and then tap Backup & reset.
	- 2. Tap Backup account.
	- 3. Tap HTC Account.
	- 4. Sign in with your Google Account, HTC Account, or Facebook® account.
	- 5. On the Cloud storage screen, tap the Google Drive option that has your Google Account name under it, and then tap OK.
	- 6. If you used your HTC Account or Facebook account, sign in to your Google Account to access your Google Drive.
- 7. When prompted, tap OK to allow HTC Backup to access your Google Drive.
- 8. To do a daily backup, make sure the Automatic backup switch is on. You can also tap Back up now to manually back up your phone anytime.

You'll see the most recent backup date and time under Backup history.

### Restoring your backup to HTC One from Google Drive

If you backed up your phone to Google Drive before, you can restore your backup to HTC One, or to a new HTC phone.

- Depending on the amount of content, restoring your backup to your phone through your data connection may incur additional data costs and take a long time. Using a Wi-Fi connection is recommended. <sup>23</sup> Sync, backup, and reset<br>
2. When prompted, tap **OK** to allow <sup>1</sup>TC Backup to access your Google<br>
8. To do a daily backup make sure the Automatic backup switch is on.<br>
3 also tap Back up now to mentially back up your p
	- § To restore paid apps, you need to download and install them from Google Play.
	- 1. When you turn on a new HTC phone for the first time or after a factory reset, choose to restore content, and then select Restore from HTC Backup on the Set up phone screen. **B.** The disability backup in the control of the streament of the streament of the set of the streament of the certification of the streament of the streament of the streament of the streament of the streament of the strea riding on the amount of content, restoring with backup for your phone<br> **Drawing the connection may incur additioned date costs and take a long**<br>
	Dusing a WHFi connection is recommended.<br>
	After poid apps, you need to downlo
		- 2. Make sure to sign in using the same account that you used to back up your phone before. Your backup history will then be displayed.
		- 3. Select a backup, and then tap Next.
		- 4. If you used your HTC Account or Facebook account to backup your phone, sign in to your Google Account to access your Google Drive.
		- 5. When prompted, allow HTC Backup to access your Google Drive.
		- After your settings have been restored, tap Next to continue setting up your phone.
		- 7. Slide open the Notifications panel to check if there's any notification to finish restoring your home and apps layout.

Your free apps that you've previously downloaded from Google Play will be restored in the background, and you can track the progress via a notification in the status bar.

The All Apps and Home screen shortcuts will be reorganized as in your backup after all of your apps have been installed. You may continue using your phone while apps are being restored.

You can also go to Settings, and then tap Backup & reset > Restore from HTC Backup. Just make sure that you've already signed in to the same account that you used to back up your phone before.

Restoring a backup will overwrite the current data and settings on HTC One.

### Switching from your previous online storage to Google Drive

After you've restored a saved backup from your Dropbox storage to HTC One, remember to change your backup storage and use Google Drive from now on.

- 1. Go to Settings, and then tap Backup & reset.
- 2. Tap  $\Rightarrow$  Select storage service.
- 3. Select Google Drive, and then tap OK.
- 4. Sign in to your Google Account, if you haven't done so.

### Backing up your data locally

If you want to separately back up your content such as contacts and text messages on HTC One, here are some tips on how to export or import your data. **Suite Line of the Concernsion and reserved a seved beckup from your Dropbox storage to Factory of the After you've restored a seved beckup from your Dropbox storage to the remember to change your beckup storage and use Go** 

### Backing up your contacts

- 1. Open the People app.
- 2. On the People tab,  $\tan \frac{1}{2}$  > Manage contacts.
- 3. Tap Import/Export contacts > Export to phone storage or Export to SD card.
- 4. Select an account or type of contacts to export.
- 5. To help protect your data, tap Yes, and then set a password for this backup. Be sure to remember this password. You'll need to enter it again when importing contacts. Switching from your previous online storage to Google Drive<br>
After you've restored variable bookup from your Dropbox storage to HTC one<br>
membric to change your backup storage and use Google Drive from now on<br>
1. Go to Sati **Only your data locally**<br> **Only your data locally**<br> **Only your data locally beck up your sonetners such as contacts and text messages<br>
the People stab, tap is a Manage contacts<br>
Import/Export contacts > Export to phone sto**

If you don't need a password, tap No.

6. Tap OK.

### Restoring contacts

- 1. On the People tab,  $tan \rightarrow \text{Manager contacts.}$
- 2. Tap Import/Export contacts > Import from phone storage or Import from SD card.
- 3. If you have more than one account set up, tap the type for the imported contacts.
- 4. If you have multiple backups available, select the backup you want to import, and then tap OK.
- 5. Enter the password you've set for this backup, and then tap OK.

### Backing up your text messages

Keep important text messages by backing them up to the phone storage. You can easily restore backed up text messages after you've deleted them from your message list. <sup>135</sup> Sync, backup, and reset<br>
Backing up your text messages by backing them up to the phone stronge. Year in protective research extra research and the phone stronge of the section of the strong state and blocked messages Backing up your text messages<br> *Neep* important text messages are packing them up to the phone storage. You can<br>
last:<br>
In The messages in this secure box and blocked messages will mot bir message<br>
last:<br> **Only messages t** 

- Text messages in the secure box and blocked messages will not be backed up. To include such messages to your backup, move them first to the general message box.
	- Open the Messages app.
	- $Tap$  > Back up/Restore SMS > Back up > Back up SMS.
	- 3. To help protect your data, set a password for your backup. Be sure to remember this password. You'll need to enter it again when restoring messages.

If you don't need a password, select Do not password protect this backup.

4. Enter a name for your backup file, and then tap OK.

### Backing up text messages by email

You need to set up your email account in the Mail app.

- On the Messages screen, tap  $\frac{1}{2}$  > Back up/Restore SMS.
- 2. Tap Back up > Back up SMS via mail.
- To help protect your data, set a password for your backup. Be sure to remember this password. You'll need to enter it again when restoring messages. **Example 12**<br> **Example 12**<br> **ONLY FURNEY STAND AND A STAND AND STAND AND STAND AND STAND A STAND AND TO THE CONDUCT THE CONDUCT SERVER AND THE CONDUCT ON THE CONDUCT OF CHECRE IN A SURFACT CONDUCT THE CONDUCT OF CHECRE IN**

If you don't need a password, select Do not password protect this backup.

- 4. Enter your email address.
- 5. Compose your email message, and then send it.

### Restoring text messages

- 1. Open the Messages app.
- 2. Tap  $\Rightarrow$  Back up/Restore SMS > Restore.
- 3. Choose how you want to restore the messages, and tap Next.
- 4. Tap the backup to import.
- 5. Enter the password you've set for this backup. If you didn't set a password, select This backup file is not password protected.
- 6. Tap OK.

To restore text messages that were backed up via email, open the email message with the backup file attachment from the Mail app. Tap the attachment to download it first, and then tap it again to open the backup file to import. Enter the password you've set for this backup or select This backup file is not password protected.

### Backing up your personal dictionary

You can back up new words you've added to the predictive text dictionary.

- 1. Go to Settings, and then tap Language & keyboard.
- 2. Tap HTC Sense Input.
- 3. Tap Personal dictionary  $> 2$  > Back up to storage card or Back up to email.
- 4. When prompted, tap OK.

### Importing your personal dictionary

- Go to Settings > Language & keyboard > HTC Sense Input. Tap Personal dictionary  $> 2$  > Restore from storage card.
- § To import your personal dictionary backed up via email, open the email message with the backup file attachment from the Mail app. Tap the attachment to download it first, and then tap it again to open the backup file to import. <sup>136</sup> Sync. backup, and reset<br>
and then tap it again to open the Backup file to import. Enter the password<br>
for this backup or select This backup file is not password protected.<br>
Backing up your personal dictionary<br>
You ca For this bedau or select This bedau phe is not password protected<br>
Backing up your personal distinging<br>
You can back up newwords you've added to the predictive lext distinging<br>
You can back up newwords you've added to the For complete the DK.<br> **Only our personal dictionary**<br> **Only for certification** Security of the subspace of the Complete Change of the Change<br>
Change Security for certification of the complete that the complete the control

### Backing up or restoring tasks

- 1. Go to the list that contains the tasks you want to back up.
- $2.$  Tap  $\Rightarrow$  Import/Export.
- 3. Tap Export to SD card to back up your tasks, or tap Import from SD card to restore tasks on HTC One.

# **C Sync Manager**

### About HTC Sync Manager

HTC Sync Manager supports a computer running a Windows or Mac operating system.

Here are the things you can do with HTC Sync Manager.

### View and manage media on your computer

- § Show music, photos, and videos from your computer and manage them in HTC Sync Manager.
- Import iTunes and Windows Media® Player playlists from your computer to HTC Sync Manager.
- § Play music, videos, and playlists using the built-in player.
- Browse and manage files on your phone (Mac only).

### Transfer content

- **Easily transfer iPhone photos, text messages, contacts, and more to your HTC** phone.
- **Import all music, photos, and videos from your HTC phone to your computer.**
- § Copy selected music, photos, or videos from your computer to your phone.
- **•** Import documents from your computer to your phone.

### Back up and restore

Back up your HTC phone to your computer so you can easily restore your backup to the same phone or to another phone.

### Sync playlists and data

Sync music playlists and data such as contacts, calendar, and web bookmarks between your phone and your computer. Transfer content<br>
Transfer content<br>
Transfer content<br>
Collisions and the text messages, contacts, and more to<br>
phone.<br>
Import all music photos, and videos from your HTC phone to your co<br>
Copy selected music, photos, or vid

### Installing HTC Sync Manager on your computer

- **Sample 19 You need to have administrator rights if you're installing HTC Sync Manager on 1** Windows Vista<sup>®</sup> or later versions.
- **If you have problem in installing HTC Sync Manager, close all your running** programs and reinstall. If the problem persists, temporarily disable your anti-virus program and try installing again. **Fra[n](http://htc.com/hsm/)chise Engine Controller is and the controller that the controller controller the properties and controller controller controller controller controller controller controller controller controller controller controller** For HTC phone to your computer so you can easily restore your backup to<br>phone or to another phone.<br> **Sylists and data**<br>
Circulation and that such as conflicts, calendar, and web bookmarks<br>
Sylvir phone and your computer<br>
	- Download the HTC Sync Manager installer from the HTC support site (htc.com/  $h$ sm $/$ ).
	- 2. Launch the installer and follow the onscreen instructions.
	- 3. Connect your phone to your computer using the supplied USB cable. HTC Sync Manager opens.

If you disabled your anti-virus program, make sure to turn it back on after installing HTC Sync Manager.

### Transferring iPhone content to your HTC phone

With HTC Sync Manager, easily transfer iPhone content such as contacts, messages, wallpaper, camera photos, and more to your HTC phone.

- You need to use iTunes 9.0 or later to back up your iPhone content first to your ¤ computer.
	- 1. Connect your iPhone and your HTC phone to your computer.
	- 2. In HTC Sync Manager, click Home > TRANSFER & BACKUP.
- 3. Click the Get Started button.
- 4. If you haven't used iTunes to back up your iPhone content to your computer, please do so before proceeding.
- 5. Click Next.
- 6. Select your iPhone backup file, and then click OK.
- 7. Select the types of content you want to transfer to your HTC phone.

You can choose whether to replace the content on your HTC phone with the iPhone content.

8. Click Start.

### Copying or removing media on your phone

One way to copy media files from your computer to your phone is to use Windows Explorer (or the Finder application on your Mac computer). Another way is to use HTC Sync Manager. <sup>23</sup> Sync. backup, and reset<br>
3. Click the Get Started buttigate<br>
4. If you haven't used if unea to back up your iPhone content to your collections<br>
5. Click Next.<br>
6. Select your iPhone backup file, and then click OK<br>
7.

With HTC Sync Manager, you can copy music, photos, videos, entire albums, and playlists.

- 1. Connect your phone to your computer. Media that have already been copied to your phone will have the icon on their thumbnails.
- 2. Click an item to select it. Or, to select several media for transfer, do one of the following:

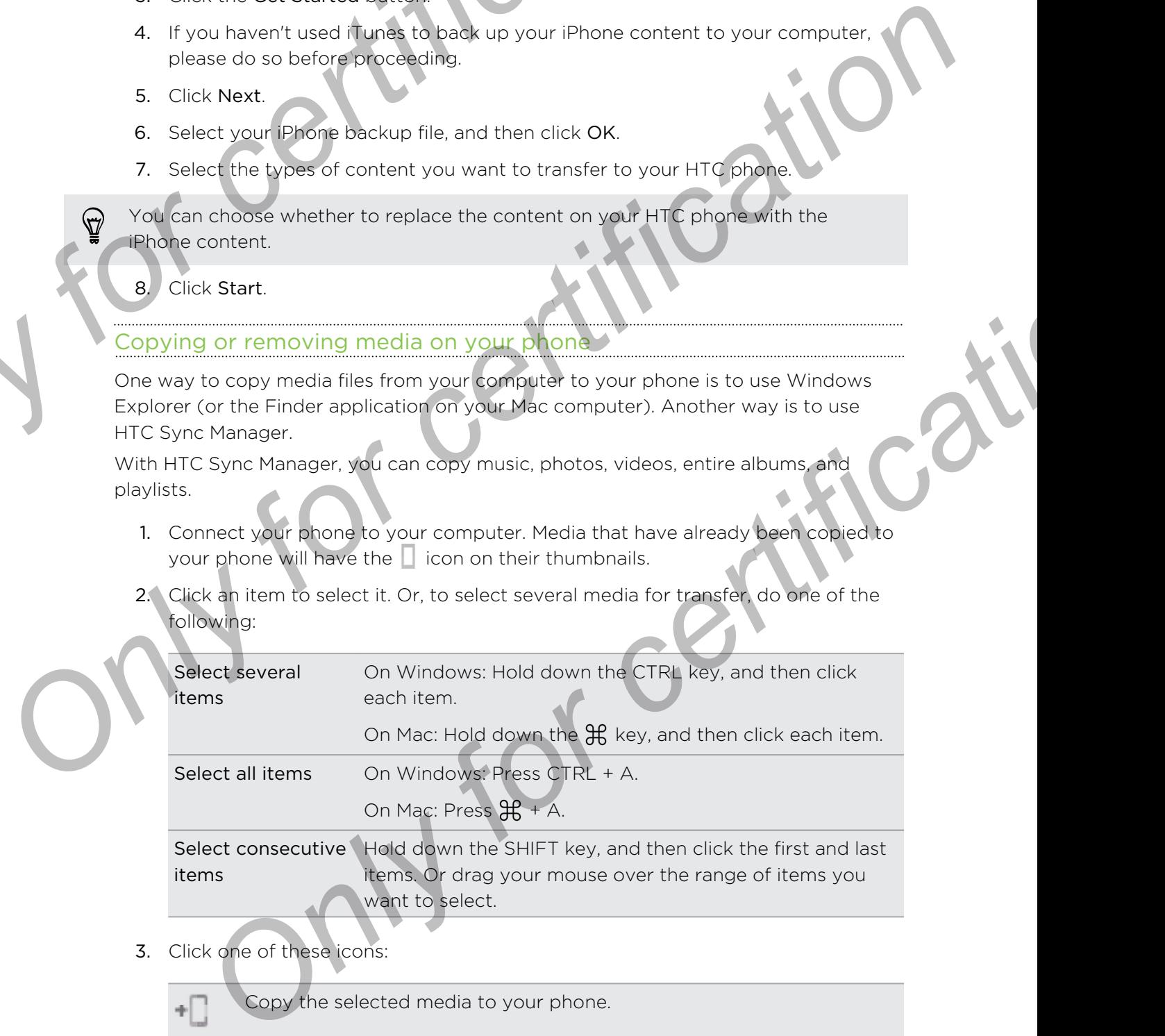

3. Click one of these icons:

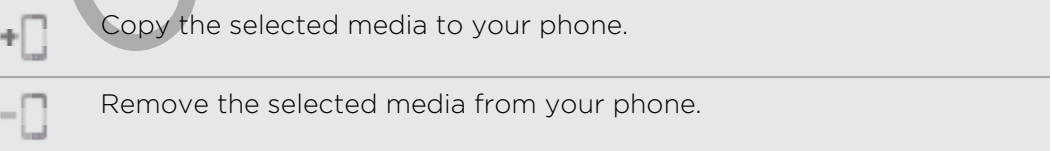

### Getting help

To find out more about using HTC Sync Manager, download the user guide PDF from the HTC support site (htc.com/hsm/). Or open the Help that comes with the software. **On the HTC support site (NFA) (ITC sync Manager, download the user quide PDF from<br>
To find out more about ushed (ITC sync Manager, and then click Help.<br>
To my indows, click and the UTC sync Manager, and then click Help.<br>** 

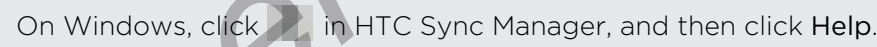

# Reset

### Restarting HTC One (Soft reset)

If HTC One is running slower than normal, is unresponsive, or has an app that is not performing properly, try rebooting and see if that helps solve the problem. <sup>139</sup> Sync backup, and reset<br>
Getting help<br>
To find out more about using HTC Sync Manager, download the user guide<br>
the HTC support site (http://am/). Or open the Help that comes with the<br> **On** Windows, click<br> **PRESET**<br> **P** 

- 1. If the display is off, press the POWER button to turn it back on. If you've set up a lock screen, you need to unlock it.
- 2. Press and hold the POWER button, and then tap Restart.
- 3. When asked to confirm, tap Restart.

### HTC One not responding?

If HTC One does not respond when you touch the screen or press the buttons, you can still restart it.

Press and hold the POWER and VOLUME UP buttons for at least 10 seconds. HTC One then restarts.

### Resetting HTC One (Hard reset)

If HTC One has a persistent problem that cannot be solved, you can perform a factory reset (also called a hard reset or master reset). A factory reset reverts the phone back to its initial state — the state before you turned on the phone for the first time. **ON HTC One (Soft reset)**<br> **ONE CONFIGURE IS Undergrading to the stars and point is in the display is off, press that provide and specification for the stars an applitudism of display is off, press that provide is that hel** 

The following will be removed from the phone when you do a factory reset:

- § Your Google Account
- All accounts you've added in Settings > Accounts & sync and the data associated with these accounts
- § Personal data that you've created or synced to the phone such as your profile, contacts, messages, email, calendar events, and more
- § System and application data and settings
- § Downloaded apps

Files such as your music, photos, videos, and documents can also be deleted from the storage, if you chose to do so. Mo Sync, backup, and rese:<br>
Files such as your music, photos, **videos**, and documents can also be delete<br>
Stronge, if you chose to do so<br>
Be sure to back up any dete and files you want to keep before you do a fact<br>
Be sur

Be sure to back up any data and files you want to keep before you do a factory reset.

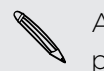

A factory reset may not permanently erase all data from your phone, including personal information.

### Performing a factory reset from settings

- 1. Go to Settings, and then tap Backup & reset.
- 2. Tap Reset phone.
- If you want to delete media, documents, and other data from the phone storage, select Erase all data. France is the state of certification of the state of certification of the state of certification of the state of certification of the state of certification of the state of certification of the state of certification of th **Exact phone.**<br>
No want to delete media, documents, and other data from the phone storage.<br>
Cut Erase all data.<br>
Also delete media and other data from your storage card, select Erase SD<br>
J.<br>
OK.<br>
OK.<br>
The hardware buttons

To also delete media and other data from your storage card, select Erase SD card.

4. Tap OK.

### Performing a factory reset using hardware buttons

If you can't turn HTC One on or access settings, you can still perform a factory reset by using the hardware buttons on HTC One.

The Fast boot option in Settings > Power must not be selected.

- 1. Press and hold the VOLUME DOWN button, and then press and hold the POWER button.
- 2. Wait for the screen with the three Android images to appear, and then release the POWER and VOLUME DOWN buttons.
- 3. Press VOLUME DOWN to select FACTORY RESET, and then press the POWER button.

# People

# Your contacts list

The People app lists all contacts you've stored on HTC One and from online accounts you're logged in to. Use the People app to easily manage communications with people that matter to you. People **Propries International Conducts**<br>
Your conducts list<br>
The People appliests all contacts you've stored on HTCore and From online<br>
The People appliest all contacts you've stored on HTCore and From online<br>
1. Open the People KIII<br>
Your confacts list<br>
The Neopel and Located on the Registration Construction and the accounts<br>
Located and the Registration Construction Construction Construction Construction Construction Construction Construc Experimental Use the People app. to easily mapping communications with people<br>an the People app.<br>
an the People app.<br>
The People app.<br>
Only contracts list, you con:<br>
View your conflacts list, you con:<br>
View your profile an

1. Open the People app.

- 2. On your contacts list, you can:
	- § View your profile and edit your contact information.
	- § Create, edit, find, or send contacts.
	- Tap a contact photo to find ways to quickly connect with the contact.
	- See a notification icon when a contact has sent you new messages.

To sort your contacts by their first or last name, tap > Settings > Sort contacts by.

### Filtering your contacts list

When your contacts list gets long, you can choose which contact accounts to show.

- 1. On the People tab, tap  $\blacktriangledown$ .
- 2. Choose the accounts that contain the contacts you want to display.
- $3.$  Press  $5.$

### Finding people

Search for contacts stored on HTC One, your company directory if you have an Exchange ActiveSync account, or social networks you've signed into.

- 1. Open the People app.
- 2. On the People tab, you can:
	- Find people in your contacts list. Tap the Search people box, and then enter the first few letters of the contact name.
	- Find people on your company directory. Tap the Search people box, enter
	- the first few letters of the contact name, and then tap Search contacts in your Company Directory.
- Search for people you know on your social networks. Tap  $\Rightarrow$  Settings > Find people you know on, and then select the social networks you're signed in to. The People app then uploads your contacts to the selected social networks to help you find friends. **Einding people**<br>
Search for contacts stored on NTC One your company directory if you have Exchange ActiveSync account of social networks you've signed into.<br>
1. Open the People tab, you can:<br> **Contact at the People in you Control is the confidence of the confidence of the confidence of the confidence of the confidence of the confidence of the confidence of the confidence of the confidence of the confidence of the confidence of the confiden** the first few letters of the contact name, and then tap Search contacts in<br>
your Company Directory.<br>
Search for people you know on your social networks. Tap  $\frac{1}{2}$  > Settings ><br>
Find people you know on, and then adelect

Aside from searching for a contact by name, you can search using a contact's email address or company name. On the People tab, tap > Settings > Search contacts by, and then choose a search criteria.

# Setting up your profile

Store your personal contact information to easily send it to other people.

- 1. Do one of the following:
	- On the People tab, tap My profile.
	- With two fingers, swipe down from the status bar to open Quick settings. Tap the Me tile (or your contact name, if you've already signed in to your Google account), and then tap Me or your contact name again.
- 2. Tap Edit my contact card.
- 3. Enter or edit your name and contact details.
- 4. Tap  $\Box$  (or the current photo) to change your contact photo.
- 5. Tap Save.

Aside from your contact details, your profile also shows updates you've posted on your social networks and your online photo albums.

## Adding a new conta

- 1. On the People tab,  $\tan \theta$
- 2. Tap the Name field, and then enter the contact name.

Tap  $\mathcal I$  if you want to separately enter the contact's first, middle, and last name. Depending on the contact type, you may also be able to add other info such as a name suffix (for example, "Jr.").

Select the Contact type. This determines which account the contact will sync with.

Some fields may not be available when you're adding contacts to a SIM card.

- 4. Enter the contact information in the fields provided.
- 5. Tap Save.

When you tap the added contact on your contacts list, you'll see the contact information and your exchange of messages and calls. Depending on the information that you've added to the contact (such as an email address), you'll also be able to see the contact's social network updates, events, and photos. **CONCRETE CONFIDENTIAL CONFIDENTIAL CONFIDENCIAL CONFIDENCIAL CONFIDENCIAL CONFIDENCIAL CONFIDENCIAL CONFIDENTIAL CONFIDENTIAL CONFIDENTIAL CONFIDENTIAL CONFIDENTIAL CONFIDENTIAL CONFIDENTIAL CONFIDENTIAL CONFIDENTIAL CONF 2.** Tap the Wickletter and the contact name.<br> **On the People tables and define more the contact name.**<br> **Only define the state of certification** and the contact since the contact since the contact of the property of certi **Example 18 and the state of the matter of the properties of certification**<br> **Only for certification** in the fields provided.<br> **Sove**<br> **Only for certification** in the fields provided.<br> **Sove**<br> **Only for certification** in t

### How do I add an extension number to a contact number?

While creating a new contact in People, you can add an extension number to their number so you can skip the voice prompts when calling.

- 1. After entering the number of the main line, do one of the following:
	- Tap P(,) to insert a pause before the extension number is dialed automatically. To make the pause longer, tap P(,) again.
	- Tap W(;) to be prompted to confirm the extension number.
- 2. Enter the extension number.

# Editing a contact's information

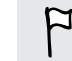

Social network contacts cannot be edited.

- 1. On the People tab, press and hold the contact, and then tap Edit contact.
- 2. Enter the new information.
- 3. Tap Save.

# etting in touch with a cor

- 1. Open the People app.
- 2. Tap a contact's photo (not the name), and then choose how you want to get in touch with that contact. **Editing a contact of information**<br>
P social network contacts cannot be edited.<br>
1. On the People Lab, press and hold the contact, and then tap **Edition**<br>
2. Enter the new information.<br>
2. Tap save.<br>
2. Tap a contact's pho

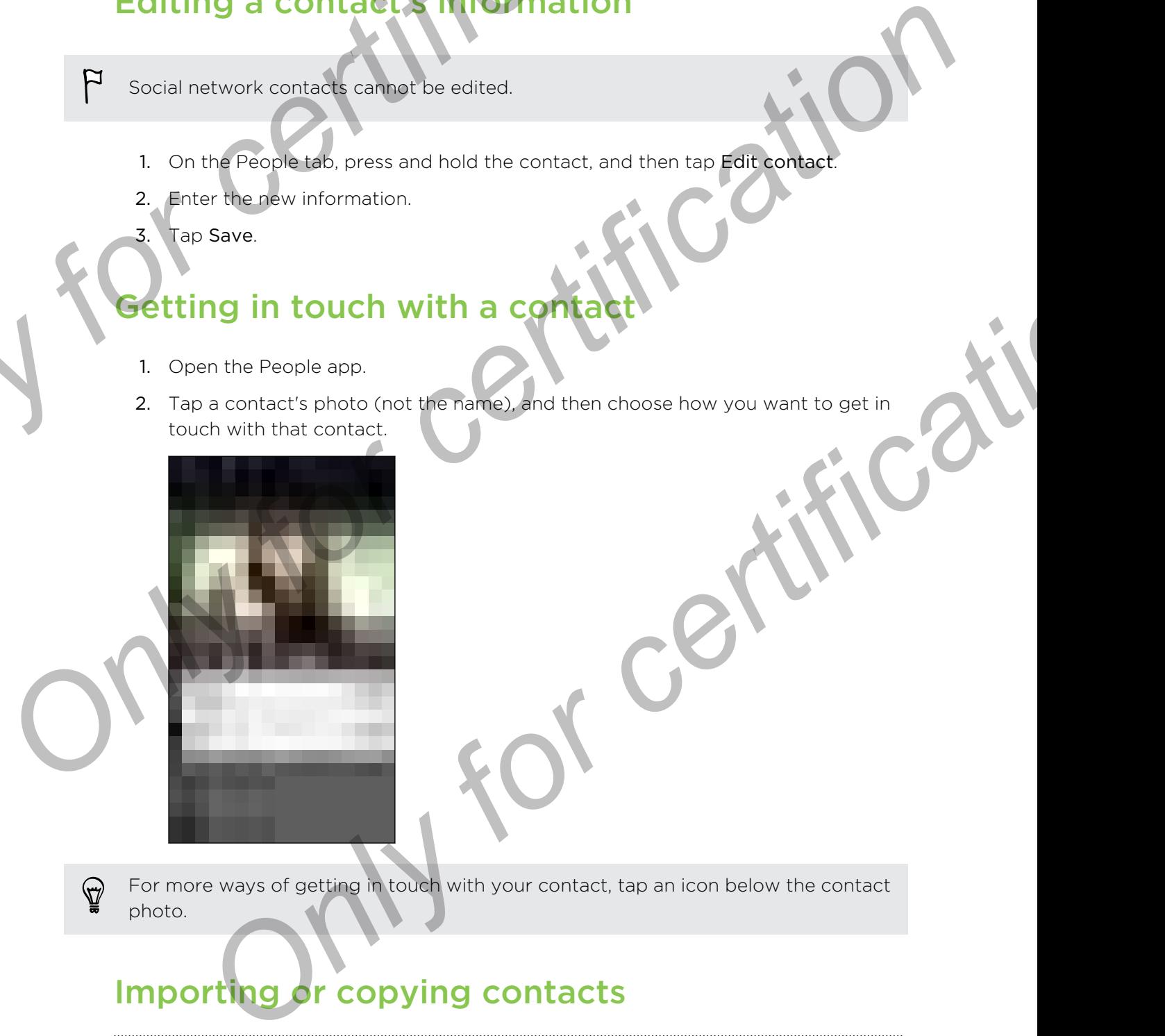

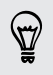

For more ways of getting in touch with your contact, tap an icon below the contact photo.

# Importing or copying contacts

### Importing contacts from your micro SIM card

- 1. On the People tab,  $\tan \frac{1}{2}$  > Manage contacts.
- 2. Tap Import/Export contacts > Import from SIM card.
- 3. If you have a Google or Exchange ActiveSync account, tap the type for the imported contacts.
- 145 People
	- 4. Select the contacts you want to import.
	- 5. Tap Save.

Importing a contact from an Exchange ActiveSync account

- 1. On the People tab, enter the contact's name or email address in the search box.
- 2. Tap Search contacts in your Company Directory.
- 3. Tap the name of the contact you want copied to HTC One.
- $\mathsf{Top} \blacktriangleleft \mathsf{to}$  import the contact.

opying contacts from one account to another

- 1. On the People tab,  $\tan \frac{1}{2}$  > Manage contacts.
- 2. Tap Copy contacts, and then choose a contact type or online account to copy from. **Exchange Active Sync account to the Sync active Sync active Sync active Sync active Sync active Sync active Sync active Sync active Sync active Sync active Sync active Sync active Sync active Sync active Sync active Sync**

Contacts from your social network accounts may not be copied.

3. Select a contact type or account you want to save to.

## Merging contact information

Avoid duplicate entries by merging contact information from different sources, such as your social network accounts, into one contact. **S.** Tap Save.<br>
I. On the People substant the contact's name or email accress in the search contact<br>
2. Tap Search contacts in your Company Directory.<br>
2. Tap Search contacts in your Company Directory.<br>
3. Tap the same of

Accepting contact link suggestions

When HTC One finds contacts that can be merged, you'll see a link notification when you open the People app.

- 1. On the People tab, tap the Link suggestion notification when available. You'll see a list of suggested contacts to merge. **Contacts from one account to another**<br>
the People tab, tap  $\frac{1}{2}$  > Manage contacts.<br> **Copy contacts, and then choose a contact** type or online account to copy<br> **Only contacts**, and then choose a contact type or online
- 2. Choose the contacts you want to merge.

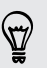

If you don't want to receive contact link suggestions, on the People tab, tap  $\Rightarrow$ Settings. Clear the Suggest contact link option.

#### Manually merging contact information

- 1. On the People tab, tap the name of the contact (not the icon or photo) you want to link. Manually merging contact **information**<br>
1. On the People tab, the the name of the contact (not the icon or photo<br>
want to link<br>
2. Tap  $\frac{1}{4}$  > Link<br>
3. You can<br>
1. Under Add contact, tap one of the options to link for
	- 2. Tap  $\Rightarrow$  Link.
	- 3. You can:
		- Under Suggest links, tap <>>>
		to link the contact to an account.
		- Under Add contact, tap one of the options to link to another contact.

#### Breaking the link

- On the People tab, tap the name of the contact (not the icon or photo) whose link you want to break.
- 2. Tap  $\Rightarrow$  Link.
- 3. Under the Linked contacts section, tap  $\bullet$  beside an account to break the link.

## Sending contact information

1. On the People tab, do one of the following:

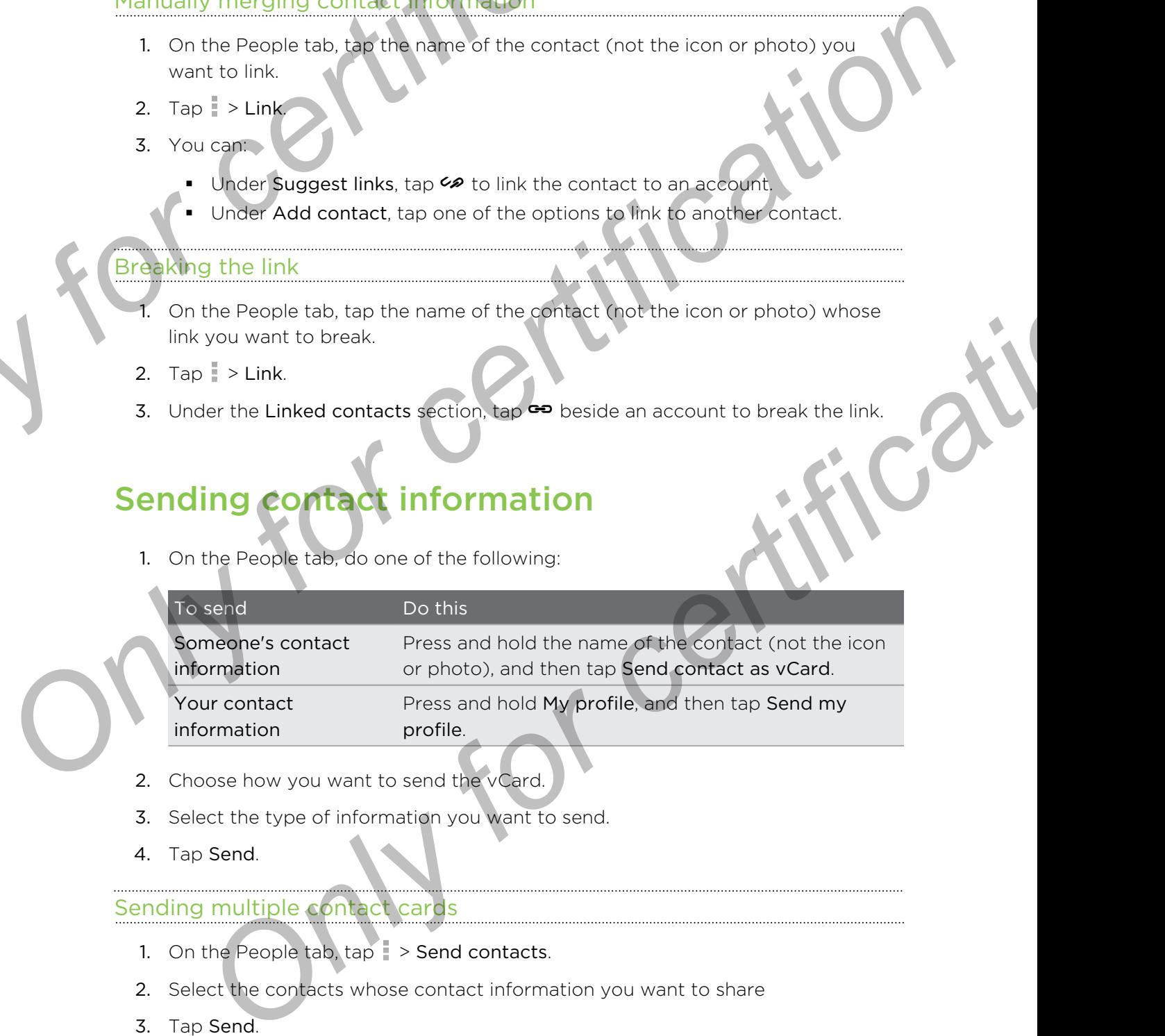

- 2. Choose how you want to send the vCard
- 3. Select the type of information you want to send.
- 4. Tap Send.

#### Sending multiple contact cards

- 1. On the People tab,  $\tan \theta$  > Send contacts.
- 2. Select the contacts whose contact information you want to share
- 3. Tap Send.
- 4. Choose how you want to send the contact cards.

## Contact groups<sup>1</sup>.

Organize your friends, family, and colleagues into groups so you can quickly send a message or email to everyone in the group. We've also set up the Frequent group to automatically add the contacts you dial or get calls from the most. **Contact groups**<br> **Contact groups**<br> **Constant condition**<br> **Organize your friends, family, and collegeuse into group, we ve also set up the Frequent<br>
automatically add the contacts you dial or get calls from the most.<br>
HTC Contract groups**<br>
Organize your friends, dank colleagues into groups so you can quickly sender<br>
message or email to every and in exposus, Welve also set up the Frequent production<br>
HTC One slop synchrometrics you dial or

HTC One also syncs with groups you've created in your Google Account.

#### Creating a group

- On the Groups tab, tap  $\bigstar$ .
- 2. Enter a name for the group, and then tap  $\rightarrow$  Add contact to group.
- 3. Select the contacts you want to add, and then tap Save.
- 4. When your group is complete, tap Save.

#### Sending a message or email to a group

You will be charged for each text message sent. For example, if you send a message to a group of five people, you will be charged for five messages.

- 1. On the Groups tab, tap the group you want to send a message or email to.
- 2. Go to the Group action tab.
- 3. Choose if you want to send a group message or group email.

#### diting a group

- 1. On the Groups tab, press and hold the group, and then tap Edit group.
- 2. You can:
	- Change the group name. You can only change the name for groups that you have created.
	- Add more contacts to the group. Tap → Add contact to group.

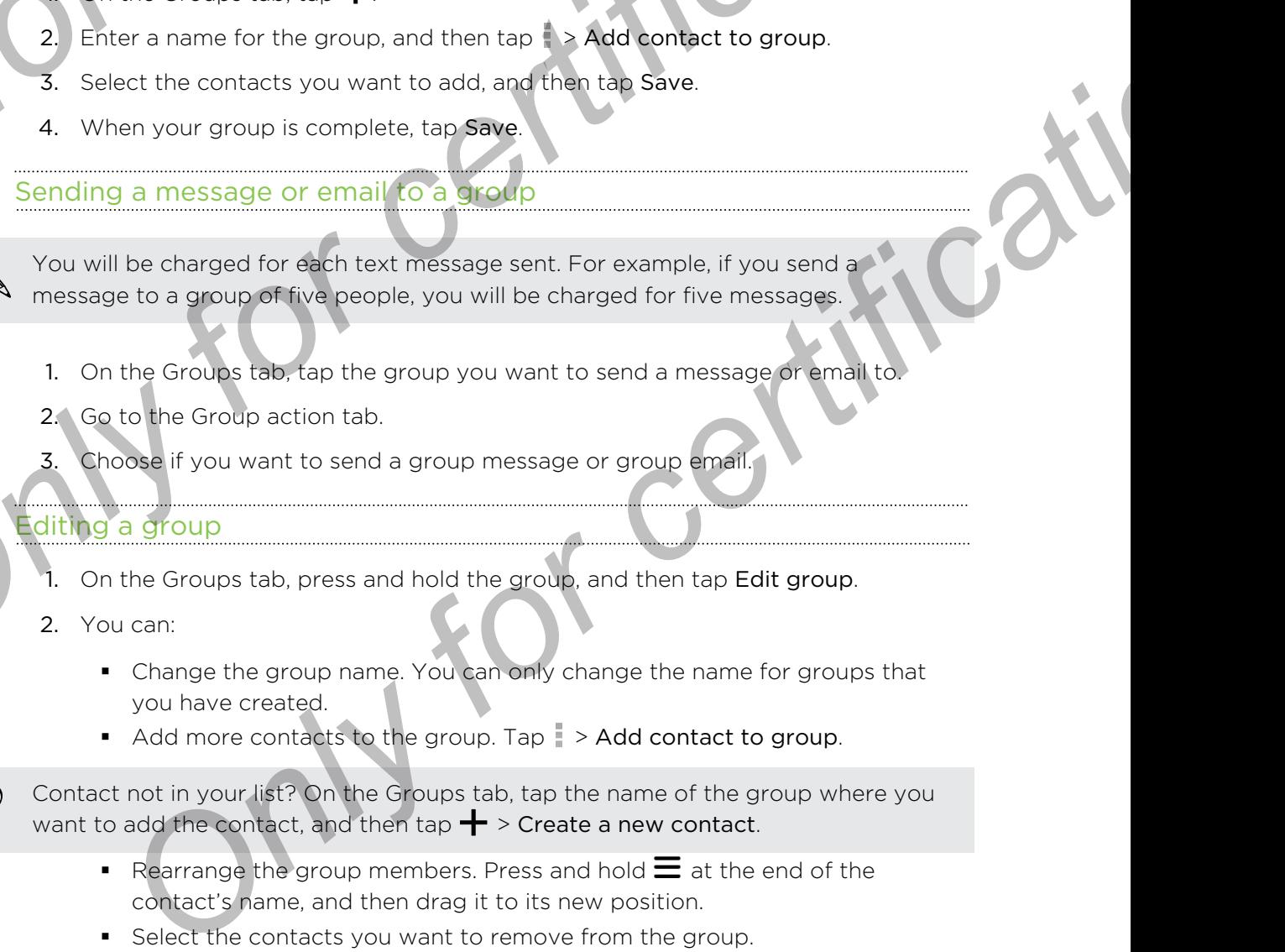

- Rearrange the group members. Press and hold  $\equiv$  at the end of the contact's name, and then drag it to its new position.
- Select the contacts you want to remove from the group.
- 3. Tap Save.

#### Managing your contact groups

- 1. On the Groups tab,  $\tan \frac{1}{2}$  Edit groups.
- 2. You can:
- Rearrange the contact groups. Press and hold  $\equiv$  at the end of the group name, and then drag it to its new position. Managing your contact energy<br>
The Groups tab. Qf . Let groups.<br>
2. You can:<br>
Rearrange the contact groups. Press and hold  $\equiv$  at the end of the name, are then drag it to its new position.<br>
3. The Save of the Contact group Editor Contact groups. Press and hold = a: the end **Arithconney**

**Only for certificative** 

- § Select the contact groups you want to remove.
- 3. Tap Save.

149 Email

## Email

## Gmail

#### Viewing your Gmail Inbox

All your received email messages are delivered to your Inbox.

- 1. Open the Gmail app.
- 2. Do any of the following from your Inbox.
- § Tap an email message (not the sender image or letter tile) to read, forward, or reply to the message. Email<br>
Email<br>
Graphic School Contains and the served to the served to the served to the served of the served to the served to the served to the served of the served to the served to the served to the served to the served o
	- Tap Inbox at the top bar to switch to your other Gmail™ account or to display drafts, sent messages, or other email labels.
	- § Tap the sender image or letter tile to select one or more messages or conversations. You can then tap the onscreen buttons at the top bar to archive, delete, or mark the selected messages or conversations.

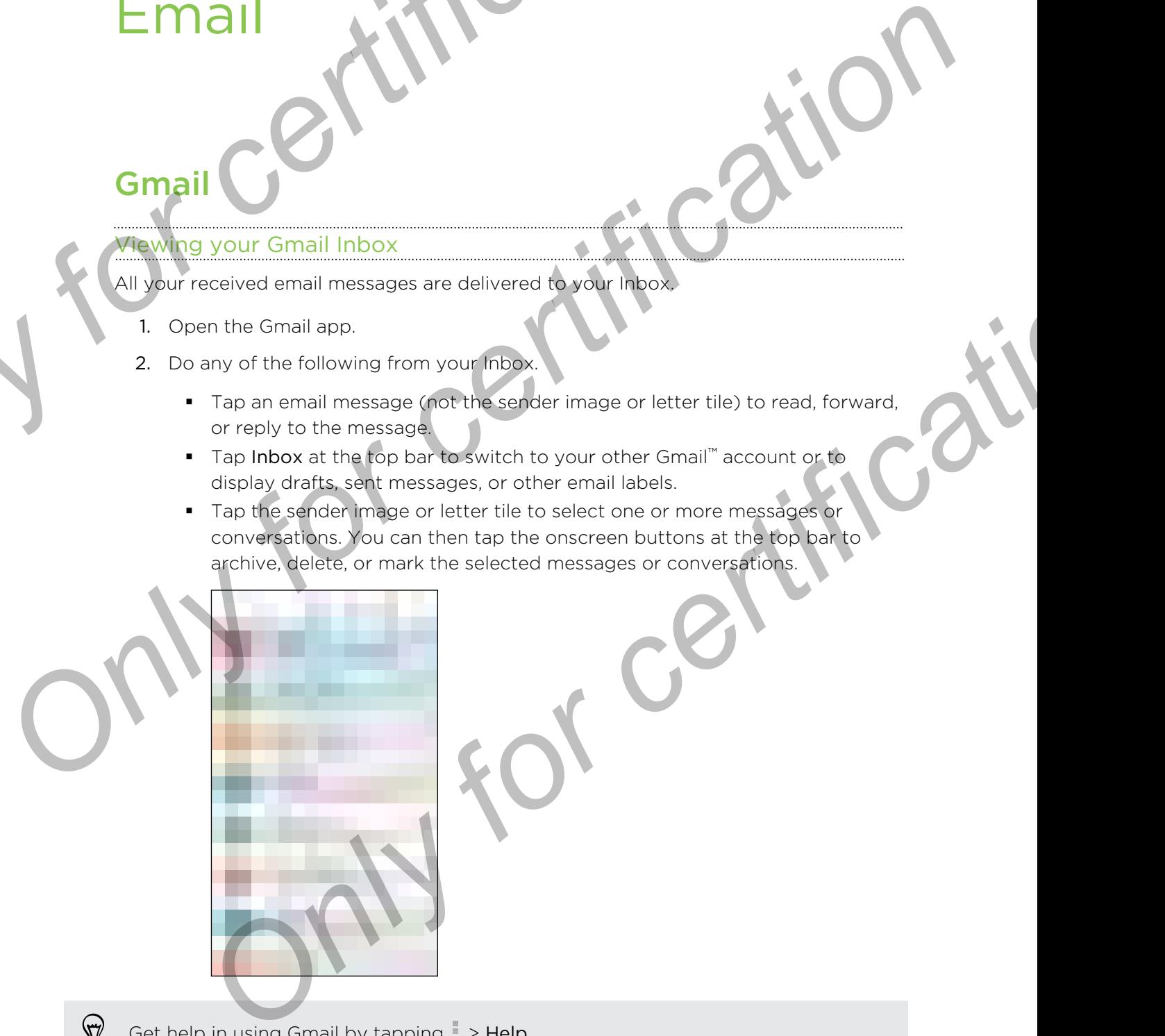

Get help in using Gmail by tapping  $\frac{1}{3}$  > Help.

#### Sending an email message in Gmail

- 1. In the inbox of the Gmail account you want to use, tap  $\blacktriangleright$  (or tap  $\blacktriangleright$ Compose).
- 2. Fill in one or more recipients.

Want to loop in more recipients in a carbon copy (Cc) or blind carbon copy (Bcc) of the email message? Tap  $\Rightarrow$  Add Cc/Bcc. **Example 18 Account 18 Account 18 Account 18 Account 18 Account 18 Account 18 Account 18 Account 18 Account 18 Account 18 Account 18 Account 18 Account 18 Account 18 Account 18 Account 18 Account 18 Account 18 Account 18 A** 

- 3. Enter the email subject, and then compose your message.
- 4. If you want to attach a photo or video, tap  $\frac{1}{2}$ , and then tap the attachment type.
- $5.$  Tap  $\triangleright$  to send.

#### Replying to or forwarding email messages in Gmail

- 1. In the Gmail inbox, tap the email message or conversation.
- 2. To reply to the sender, tap  $\blacklozenge$ . Or, tap and choose whether to Reply all or Forward.
- 3. Do one of the following:
	- **•** If you're replying to the sender or you selected Reply all, enter your reply message.
	- If you selected Forward, specify the message recipients.

Tap Respond inline if you want to interleave your new message with the received email. But this removes any attachments or formatting in the original email message. **Only for change of the Grand School and Conduct the Conduction Conduction Conduct Conduct Conduct Conduction Conduction Conduction Conduction Conduction Conduction Conduction Conduction Conduction Conduction Conduction Co ONLY FOR A STATE AND A STATE OF A STATE AND A STATE AND A STATE AND A STATE AND A STATE OF CHANGING AND A STATE AND A STATE OF CHANGING A STATE OF CHANGING AND A STATE OF CHANGING THE CONDUCT OF CHANGING THE CONDUCT OF CH** 

4. Tap  $\blacktriangleright$  to send.

## Mail

#### Checking your mail

The Mail app is where you read, send, and organize email messages from one or more email accounts that you've set up on HTC One. **ISI** Email<br> **Onecking your mail.**<br>
The Mail app is where you read, send, and organize email messages from or<br>
The Mail app is where you read, send, and organize email messages from or<br>
1. Open the Mail app. The inbox of o

- 1. Open the Mail app. The inbox of one of your email accounts appears.
- 2. Do any of the following:
	- Tap an email message to read.
	- To switch between email accounts, tap the bar that shows the current email account, and then tap another account.
	- To display email messages in another mail folder, tap  $\frac{1}{2}$  > Folder, and then tap the folder you want to view.
	- To view email messages from all your accounts, tap the bar that shows the current email account, and then tap All accounts.

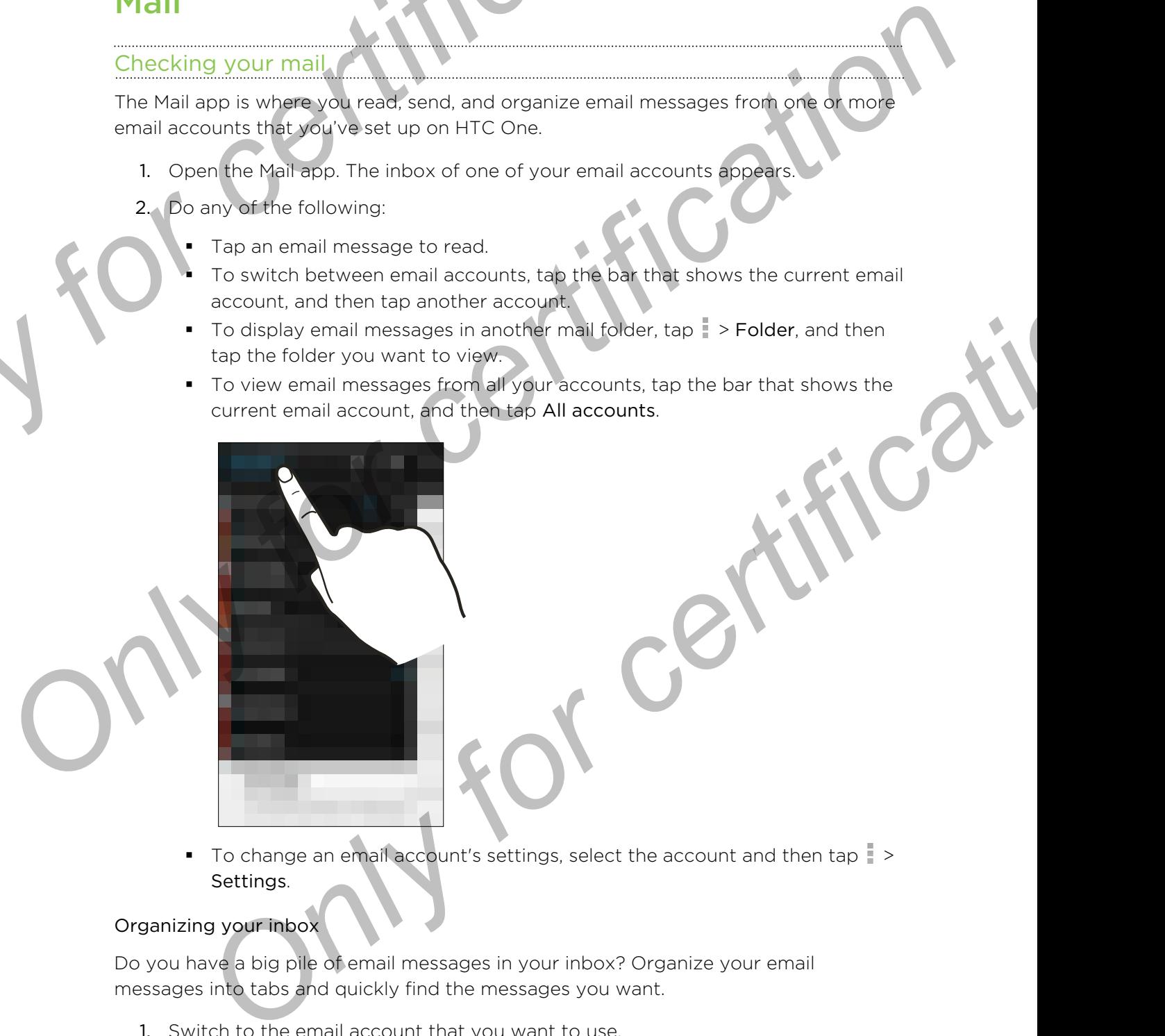

 $\blacksquare$  To change an email account's settings, select the account and then tap  $\lceil \cdot \rceil$ Settings.

#### Organizing your inbox

Do you have a big pile of email messages in your inbox? Organize your email messages into tabs and quickly find the messages you want.

- 1. Switch to the email account that you want to use.
- 2. In the inbox,  $tan \rightarrow$  Filters.
- 3. Select the tabs you want to add to the inbox, and then tap Done.
- 4. Swipe to the added tab to check your email messages.

#### Sending an email message

- 1. Open the Mail app.
- 2. Switch to the email account that you want to use.
- 3. Tap  $+$ .
- 4. Fill in one or more recipients.
- Want to loop in more recipients in a carbon copy (Cc) or blind carbon copy (Bcc) of the email message? Tap  $\Rightarrow$  Show Cc/Bcc. **Sanding an email message 11 metal and the Conduct of the Mail and Security of the Mail and Security for the Mail and Security for certification conduct that you want to use 3. Tap +.<br>4. Fill in one or more recipients.<br>4.** Selforting all critical and account that you want to use<br>
2. Switch to the email account that you want to use<br>
3. Tap →<br>
4. Fill in procedure recipients in a carbon copy (Cc) or biling tarification of<br>
4. Fill in procedu
	- 5. Enter the subject, and then compose your message.
	- Do any of the following:
		- Add an attachment. Tap  $\mathscr P$  and then choose what you want to attach.
		- Set the priority for an important message. Tap  $\frac{1}{2}$  > Set priority.
	- 7. Tap  $\mathbb{I}$ .

To save the email as draft and send it later, tap  $\Box$  > Save. Or press  $\Box$ 

#### Resuming a draft email message

- 1. In an email account inbox,  $\tan \frac{1}{2}$  > Folder > Drafts.
- 2. Tap the message.
- 3. When you finish editing the message, tap  $\overline{P}$

#### Reading and replying to an email message

- 1. Open the Mail app.
- 2. Switch to the email account you want to use.
- 3. In the email account inbox, tap the email message or conversation you want to read. **Example 12**<br> **ONLY CONFIDENTIFICATION**<br>
And an attachment Tap  $\phi$  and then choose what you want to attach.<br>
Set the priority for an important message. Tap  $\frac{1}{2}$  > Set priority.<br>
The email as *draft* and send it later

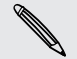

If you want to read a particular message inside an email conversation, tap  $\odot$  to expand the conversation, and then tap the email message.

4. Tap Reply or Reply All.

Tap for more actions for the email.

#### Saving an image in an email message

While viewing an email message, press and hold an embedded image, and then tap Save image. You'll find the saved image under the Downloads folder.

You can also copy the image to the clipboard or set it as your wallpaper.

#### Saving an email message in the Tasks app

Save an email message in your Tasks list so you can remind yourself when to reply.

- 1. In an email account inbox, press and hold the email message, and then tap Save as task.
- 2. Enter the task details, and then tap Save.

#### Managing email messages

The Mail app provides easy ways to sort, move, or delete your email messages.

#### Sorting email messages

Customize how you sort your email messages.

In an email account inbox, tap  $\Rightarrow$  Sort, and select from the sorting options.

To quickly scroll through the message list based on the sorting option you've selected, press and hold two fingers on any email message, and then drag upward or downward. **Example 19 and Saving an email message in the Tasks app**<br>
Save an email message in the Tasks list so you can remind yourself when the three mail and account in box press and hold the email message, and the ask data.<br>
2. E Saving an email message in the Tasks app<br>
Save an email message in Morri Tasks list so you can remind yourself when to reply<br>
1. In an email messages<br>
2. Enter the lasks data is, and then tan Save<br>
2. Enter the lasks data **Example 18 Apple 19 Apple 19 Apple 19 Apple 19 Apple 19 Apple 19 Apple 19 Apple 19 Apple 19 Apple 19 Apple 19 Apple 19 Apple 19 Apple 19 Apple 19 Apple 19 Apple 19 Apple 19 Apple 19 Apple 19 Apple 19 Apple 19 Apple 19 App** 

#### Moving email messages to another folder

- 1. Switch to the email account you want to use.
- 2. Select the email messages you want to move.

To select all, select one email message first, and then tap  $\Rightarrow$  Select all.

3. Tap Move to, and then select a folder.

#### Deleting email messages

- 1. Switch to the email account you want to use.
- 2. Select the email messages you want to delete.

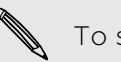

To select all, select one email message first, and then tap > Select all.

3. Tap Delete.

#### Searching email messages

- 1. Tap  $Q$ .
- 2. If you want to refine or filter your search, tap  $\bullet$ , check the search options, and then tap OK. For example, you can focus the search on a part of an email or filter email messages that have attachments or tagged as high priority.
- 3. In the search box, enter the words you want to search for.
- 4. Tap a result to open the email message.

#### Searching for emails from a contact

Do you remember the sender, but can't find a particular email from him or her

- 1. Switch to the email account you want to use.
- 2. Press and hold an email message from a contact.
- 3. Tap Search the mail from the sender. A list of email messages from that contact appears.

#### Working with Exchange ActiveSync email

Enjoy the powerful email features of Microsoft Exchange ActiveSync right on HTC One. Flag important email messages, set your out of the office reply, or send invites to your next team meeting while you're on the go. **S4** Emal<br> **3.** In the search box, enter the words you want to search for.<br> **4.** Tap a result to open the email message.<br> **Searching for emails from a conflact**<br>
Do you remember the sender, out can't find a particular emai 4. Tap a result to open the email message.<br>
4. Tap a result to open the email message.<br>
Searching for emails from a contract<br>
Do you remember the search certification a contract<br>
2. Press are lifeld an email message from

#### Flagging an email

- 1. Switch to your Exchange ActiveSync account.
- 2. While viewing the inbox, tap the flag icon that appears beside an email message or conversation.

To flag an email message inside a conversation, tap  $\odot$  to expand the conversation, and then tap the flag icon of the email message.

#### Setting your Out of the office status

- 1. Switch to your Exchange ActiveSync account.
- 2. Tap  $\Rightarrow$  Out of the office.
- 3. Tap your current office status, and then select Out of the office.
- 4. Set the dates and times.
- 5. Enter the auto-reply message.
- 6. If you want a different auto-reply message for recipients outside your organization, tap the Send replies to external senders option, and then enter the auto-reply message in the box. **ON the Exchange ActiveSync efhall**<br> **ON the Exchange ActiveSync efhall**<br> **Only for conditential and is example ActiveSync right on**<br> **Flag important email messages selvour out the office reply, or send<br>
an email<br>
and mess**
- 7. Tap Save.

#### Sending a meeting request

- 1. Switch to your Exchange ActiveSync account.
- 2. Tap  $\frac{1}{2}$  > New meeting invitation.
- 3. Enter the meeting details.
- 4. Tap Save. Or tap Send if you've invited people to the meeting.

#### Adding an email account

Set up additional email accounts such as another Microsoft Exchange ActiveSync account or an account from a Web-based email service or email provider.

If you're adding a Microsoft Exchange ActiveSync or a POP3/IMAP email account, ask your network administrator or email service provider for additional email settings that you may need. **Example 19**<br> **Only for certification and intervention and intervention of the start of the start of certification and intervent start of the start of certification of the Marian Start of certification of the Marian Start Columb and the columb and the certification**<br>
Set up additional email accounts such as another Microsoft Exchange ActiveSync<br>
account or an account frame, Web-based email architect or a POP3/IMAP analytical<br>
set your netw

- Open the Mail app.
- 2. Tap  $\Rightarrow$  Add account.
- Select an email account type from the list of email providers. Otherwise, tap Other (POP3/IMAP).
- 4. Enter the email address and password for your email account, and then tap Next.

Some email accounts allow you to set the sync schedule. By default, HTC One uses Smart Sync to save battery power. See What is Smart Sync? on page 155.

5. Enter a name for your email account, and then tap Finish setup.

#### What is Smart Sync?

Smart Sync automatically extends the sync time the longer the Mail app is inactive. Set your email account to Smart Sync when you don't need to check new email messages frequently. Smart Sync helps save battery power. **Example 3**<br> **Example 3**<br> **Only for change in the list of email providers.** Otherwise, tap<br>
or the email address and password for your email account, and then tap<br>
the certification of the spin of the spin of the certifica

If you want to receive email messages as they arrive, select another peak and off-peak sync schedule in the email account's Sync, Send & Receive settings.

# **Travel**

## Location

#### Turning location services on or off

In order to find your location on HTC One, you need to enable location sources.

- 1. Go to Settings, and then tap Location.
- 2. Tap the On/Off switch to turn location services on and off.
- 3. Under Location sources, select the location mode you want. For example, for a better estimate of your location, choose High accuracy. To save battery power, choose Battery saving. EF Travel and maps<br>
Travel and properties on or off<br>
Location Settings<br>
Location Services on or off<br>
In order to find your location on HTC One, you made to certable location sour<br>
1. Go to Settings, and then tap Location.<br>

Turning off a location source (for example GPS) means no applications on HTC One will collect your location data through that location source. However, third party applications may collect — and HTC One may continue to provide — location data through other sources, including through Wi-Fi and signal triangulation. **Contained to the serves of the conduction of the conduction of the conduction of the conduction services on or off**<br> **I.** Go to Setting s. a certification contricts curve you want. For example, for a<br>
2. Tap the On/Off sw **DEATER AND THE CONSTRANT CONSTRANT CONSTRANT CONSTRANT CONSTRANT CONSTRANT CONSTRANT CONSTRANT CONSTRANT CONSTRANT CONSTRANT CONSTRANT CONSTRANT CONSTRANT CONSTRANT CONSTRANT CONSTRANT CONSTRANT CONSTRANT CONSTRANT CONSTR** 

## lMaps

#### About Google Maps

Google Maps™ lets you track your current location, view real-time traffic situations, and receive detailed directions to your destination.

It also provides a search tool where you can locate places of interest or an address on a map, or view locations at street level.

- § To find your location with Google Maps, you need to enable location sources.
- **The Google Maps app does not cover every country or city.**

#### Getting around maps

When you open Google Maps, you can easily find your location on the map or check out nearby places by panning and zooming in and out on the map.

- 1. Open the Maps app.
- 2. Tap  $\bullet$  to show your current location. The blue marker  $\hat{\bullet}$  or  $\bullet$  shows your current location on the map.
- 157 Travel and maps
- 3. Tap  $\Phi$  to turn Compass mode on. In Compass mode, the map orients itself depending on the direction you're facing. To exit Compass mode, tap  $\Omega$ . <sup>S7</sup> Travel and maps<br>
3. Tap ⊕ to turn Compass mode on in Compass mode, the map orient<br>
depending on the direction you're facing. To exit Compass mode, top<br>
4. If you want to see proce information overlaid on the map, ta
	- 4. If you want to see more information overlaid on the map, tap , and then tap a map view such as Traffic or Public transit to toggle the view on and off.

#### Navigating the map

You can navigate the map using finger gestures.

- Slide your finger in any direction to pan.
	- Double-tap the map or slide two fingers apart over an area to zoom in.

To zoom in while holding the phone with one hand, double-tap with your thumb and hold the second tap, and then drag your thumb down. **Construction** the bridge the most of the most of the product to the second in while holding the phone with the and double-tap with your thumb<br>
hold the second tap, and then drag yout tham down.<br>
So and hold the second tap

Double-tap the map with two fingers or slide two fingers together over an area to zoom out.

To zoom out while holding the phone with one hand, double-tap with your thumb and hold the second tap, and then drag your thumb up.

- Press and hold an area with two fingers and then drag your fingers in a circular motion to rotate the map.
- Press and hold an area with two fingers and then swipe up to see an angled view of the map. Swipe down to return to overhead view.

#### Searching for a location

Use Google Maps to search for a location, such as an address or a type of business or establishment (for example, museums). **Conserver the Conserver of Conserver Conserver Conserver Conserver Conserver Conserver Conserver Conserver Conserver Conserver Conserver Conserver Conserver Conserver Conserver Conserver Conserver Conserver Conserver Cons** 

- 1. Open the Maps app.
- 2. Tap the search box and then enter the place you want to search for.
- 3. Tap the Enter key on the keyboard or tap a suggested search item. The first location on the search appears with a place marker  $\sqrt{\ }$  and its info sheet displays at the bottom of the screen. All other search results are indicated by a red dot or a smart map icon. Es Travel and maps<br>
3. Tap the Enter key on the **Asthernor Crisp** a suggested search item. The<br>
orlean and the bottom of the Search and the marker **?** and its info she<br>
or a smart map inch.<br>
On the search result, tap  $\equiv$  Conduction of the start in principal speece. All other search results are indicated by a red doship<br>or a smart map individual and the search results are indicated by a red doship<br>or a smart map individual and the search r
	- 4. If there is more than one search result, tap  $\Xi$  to view the search results list.
	- 5. Tap the info sheet to check the address, get directions, see the location in Street View (if available), and more.
	- 6. To check the next or previous location on the search, swipe the info sheet left or right. **Properties and the main of certification**<br> **ONLY for certification** and the search result, tap  $\equiv$  to view the search results list.<br> **Change of the main street to check the address, get directions, see the <b>location** in

To clear the map and search for another location, swipe the info sheet down (if it's expanded), and then tap  $\bigtimes$  .

#### Finding services near you

Quickly search for banks, gas stations, grocery stores, and other services nearby.

- 1. Open the Maps app.
- 2. Tap  $\Phi$  to show your current location.
- 3. Tap the search box and then press  $\vee$  to hide the keyboard.
- 4. Tap one of the service icons (such as grocery or bank) or tap  $\bullet\bullet\bullet$  to select other services.
- 5. Tap the info sheet to check the address, get directions, see the location in Street View (if available), and more.

#### Checking the details of a location

- 1. Open the Maps app.
- 2. Press and hold a location on the map. A place marker opens and the location's info sheet appears at the bottom of the screen.
- 3. Tap the place marker or the info sheet to call, get directions, view the place in Street View, and more.

#### Exploring places and activities near you

Google Maps lets you find places of interest where you can dine, sleep, shop, and more. Exploring places and **activities** theat you<br>
Google Maps lets you find places of interest where you can dine, steep, show<br>
more.<br>
This feature may not be available for certain countries and locales<br>
This feature may not be

This feature may not be available for certain countries and locales.

- 1. Open the Maps app.
	- Tap  $\Phi$  to show your current location.
- Tap the search box and then press  $\vee$  to hide the keyboard.
- 4. Tap one of the Explore nearby activities (such as Eat or Drink). You can also tap " to select other activities.
- 5. Tap a place of interest from the list to display it on the map.
- 6. Tap the info sheet to check the address, get directions, see the location in Street View (if available), and more.

Scroll down the screen to view more information.

7. To find another place or activity, press  $\supset$  until you return to the Explore screen.

#### Getting directions

Get detailed directions to your destination. Google Maps provides travel directions by car, public transit, bike, or foot. Exploring places and activities hear you<br>
Cooste Mass lets you find once of threest where you can dine, sleep, shop, shop<br>
more.<br>
This resturement for certain countries and locates<br>
This resturement for an oriented contin **The monthly form and the press ∨ to nice the explorant.**<br>
The search box and then press ∨ to nice the explorant.<br>
So a slot of interactivities,<br>
so a place of interactivities,<br>
the info sket to check the activities,<br>
the

- 1. Open the Maps app.
- 2. Tap  $\mathbf{Y}$ .
- 3. Choose how you want to get to your destination.
- 4. Use your current location as starting point, or tap My location to enter your starting point or select a location from your search history.
- 5. Tap Choose destination, and then enter or select your destination.

If you're taking public transit, tap  $\mp$  to set the date and time of travel, or tap Options to set your route preferences.

- 6. Tap a route or transit option to view the directions on the map. You'll also see the travel duration on the info sheet at the bottom of the screen.
- 7. Tap the info sheet to view the directions in a list.

When you're finished viewing or following the directions, tap  $\bm{\times}$  to reset the map. Your destination is automatically saved in the Google Maps history.

## HTC Car

#### On the road with HTC Car

Now when you drive, you can easily use HTC One to reach your destination, keep you entertained, and help you stay in touch with the people that matter to you. Access music, phone calls, maps, and more with HTC Car. **EXERCISE Travel and maps**<br> **On the road with HTC Car.**<br> **On the road with HTC Car.**<br>
Now when you drive you can easily use HTC One to reach your destination<br>
matic, phone calls, maps, and more with HTC Car.<br> **1.** HTC Car **On the road with HTC Car**<br>
Now when you drive also are nessly use ITC One to reach your destination (vega you)<br>
entertained, and de private star more with ITC Car.<br>
The Car relation of consistent when you mount HTC One in

- 1. HTC Car instantly launches when you mount HTC One in HTC Car Kit.
- 2. Swipe up or down to see what you can do in HTC Car.

When using HTC Car, return to the main screen from any other screen by pressing  $\overline{\Omega}$  .

When you remove HTC One from HTC Car Kit, HTC Car will automatically exit.

You can also manually close HTC Car by pressing  $\supset$  from the main screen.

#### Using voice commands in HTC Car

Use your voice to control HTC Car.

- 1. In HTC Car, tap the screen with three fingers to activate the voice command mode.
- You can also activate speak by:
	- Tapping Speak on the main screen in HTC Car.
	- **Pressing the answer button on supported Bluetooth headsets.**
	- 2. Do one of the following:

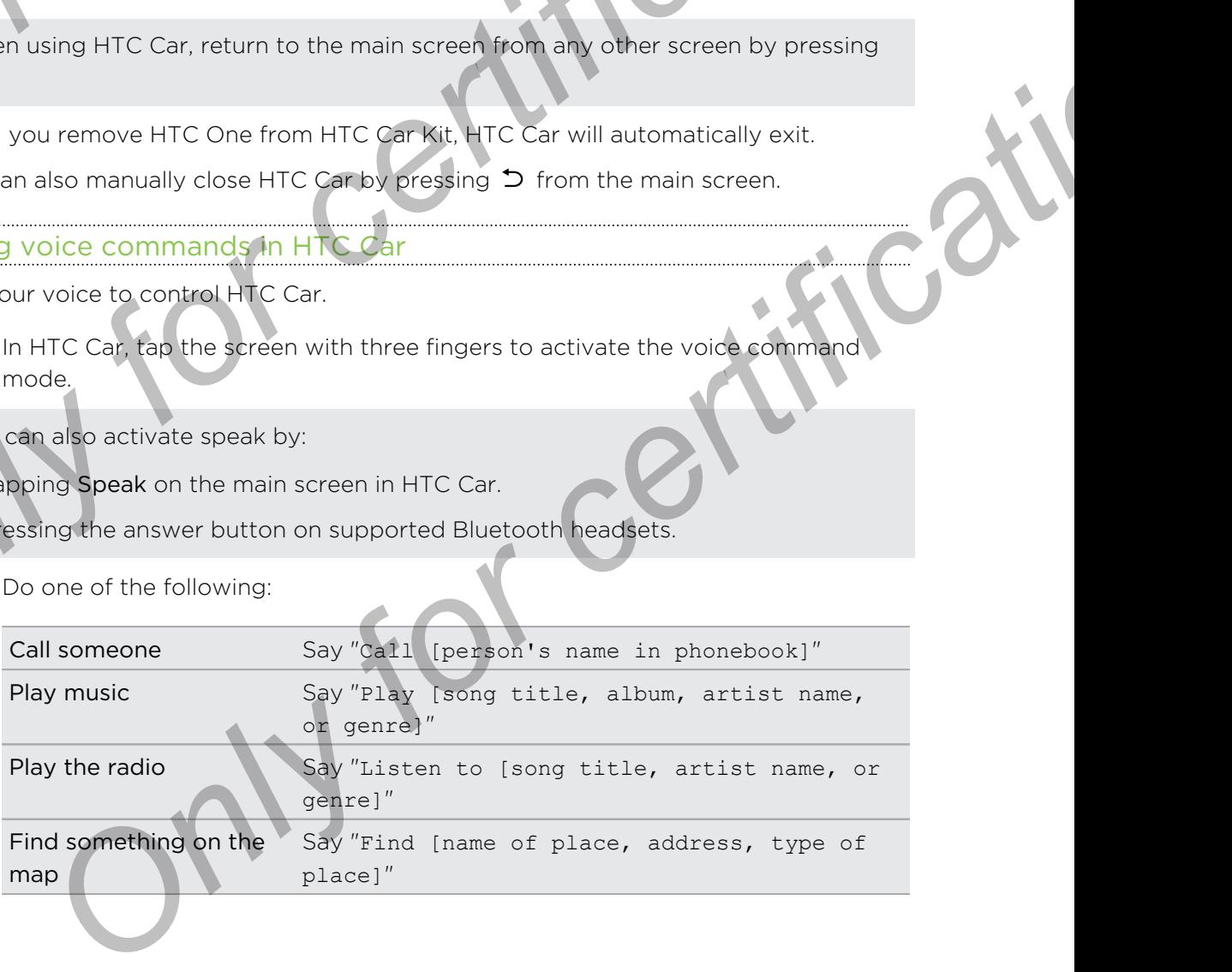

#### Playing music in HTC Car

- 1. In HTC Car, tap Music.
- 2. Do one of the following:
	- § Swipe left or right to browse by category.
	- $\blacksquare$  Tap  $\mathsf{Q}$  to search your collection.
- 3. Tap an album, song, or playlist to listen to it.

You can also play music by tapping Speak on the main screen and saying what you want to hear. For example, say "Play Beethoven's 5th". **Drawing music in HTC Car<br>
1.** In HTC Car, tap Music<br>
2. Do one of the following<br>
2. Do one of the following<br>
3. Tap an album, song, or playlist to listen to it.<br> **Only for an album, song, or playlist to listen to it.**<br> **O** 

#### Listening to Internet radio with TuneIn

Right from HTC Car, enjoy listening to Internet radio stations with TuneIn.

- 1. In HTC Car, tap Internet Radio.
- 2. Do one of the following:
	- **•** Browse for available stations by category.
	- $\bullet$  Tap  $\mathsf Q$  to enter and search for stations by keyword such as artist name or topic.
- 3. Tap a station to start listening to it.
- You can also find Internet radio stations by tapping Speak on the main screen and saying what you want to hear. For example, say "Listen to comedy".
- § To ensure smooth playback, TuneIn preloads audio data (buffering) on HTC One before playing your selected station. To set the amount of audio to preload, tap  $\circledQ$ and choose a buffer time. **CONFIDENTIATE CALCE AND MOVEM CONSIDERED AND A CONFIDENTIATE CALCE (CONFIDENTIATE)**<br> **ON A CONFIDENT CONFIDENT** SOME AND THE CONFIDENTIATE CONFIDENT CONFIDENT CONFIDENT CONFIDENT CONFIDENT CONFIDENT CONFIDENT CONFIDENT CO **Process For example, say "Play Beethoven"** a "Bap"<br> **Only in FIC Car, enjoy listening to Interpret radio stations with Tuneln.**<br>
ITC Car, top Internet Radio<br>
ITC Car, top Internet Radio<br>
ITC Car, top Internet Radio<br>
Brows

#### Finding your way with **HTC Car**

HTC Car helps you to find your way to where you want to go. Easily find nearby restaurants and more on your weekends. HTC Car gives you the information you need so you won't get lost. **Finding your way with HTCCar**<br>
Finding your way with HTCCar<br>
HTC Car helps you to find your work to shere you want to go. Easily find ne<br>
restaurants and more on your weekends. HTC Car gives you the information<br>
so you wo

#### Exploring what's around you

Feeling adventurous? With just a few taps, you can find interesting places around you quickly.

- In HTC Car, tap Navigation.
	- Do one of the following:
		- Tap a category.
		- Tap  $\mathsf Q$  to enter your own search keywords.

You can also find places by tapping Speak on the main screen and saying what you are looking for. For example say "Find parking".

#### Finding places in HTC Car

- 1. In HTC Car, tap Navigation.
- 2. Do one of the following:

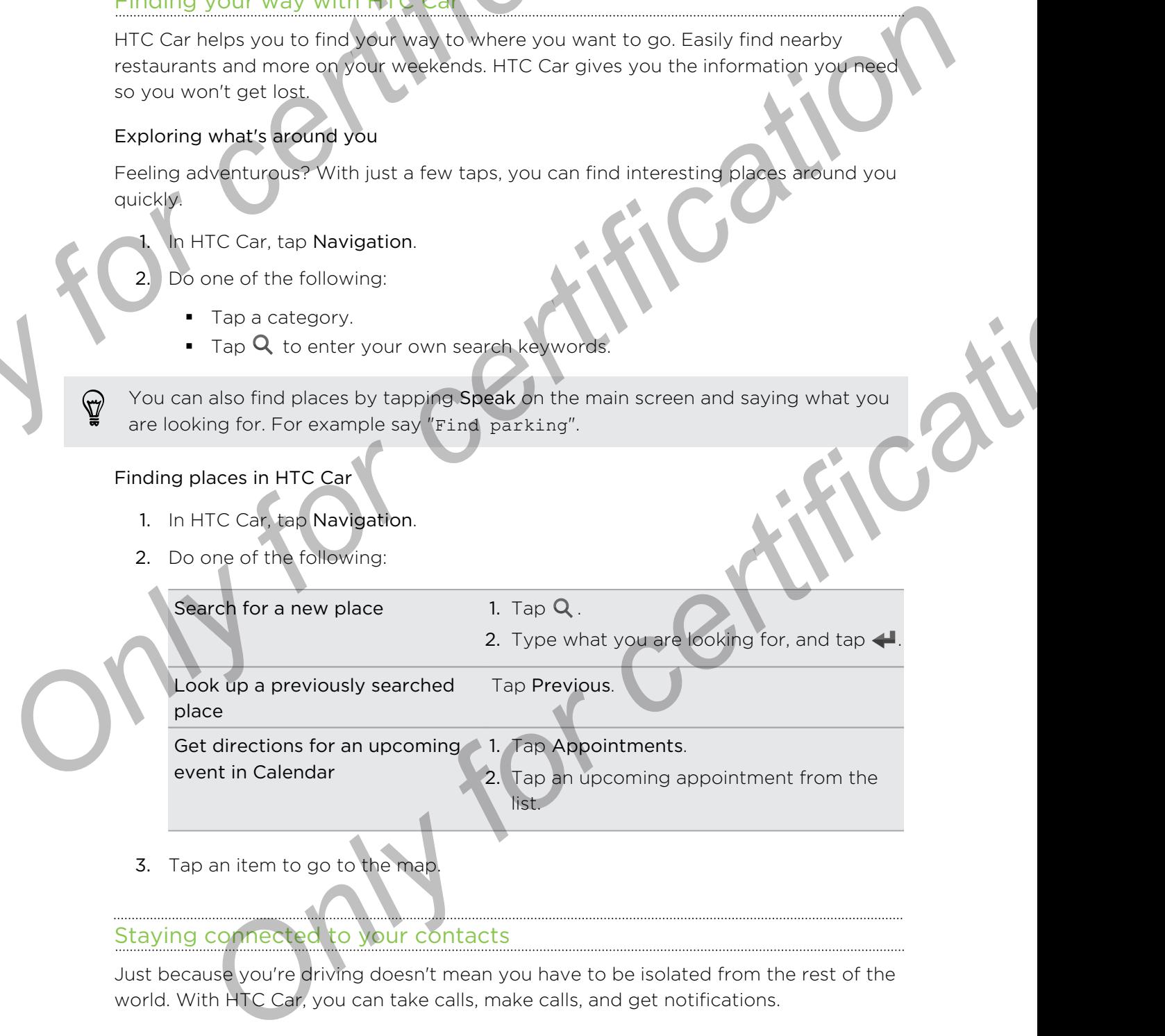

#### Staying connected to your contacts

Just because you're driving doesn't mean you have to be isolated from the rest of the world. With HTC Car, you can take calls, make calls, and get notifications.

#### Handling incoming calls in HTC Car

When you receive an incoming call, you can easily answer or decline.

- § If you hear a voice prompt, say "yes" or "no" to answer or decline a call.
- Tap Answer or Decline.

#### Making phone calls in HTC Car

- § Tap Dialer to open the dialpad.
- § Tap People and then browse a category or search by entering a name.
- § Tap Speak and say "Call" and the person's name. For example, say "Call Jennifer Singer". Making phone calls in HTC Car **Car Condition**<br>
Tap Dialer to open medial pad<br>
Tap People and then browse a category or search by entering a name<br>
Tap Speak end then browse a category or search by entering a name<br>
Tap Speak Making phone calls in HTC Car<br>
Tap Diater to open red also<br>
The Seats and the next of our search by entering a name of the Car<br>
To seat in the next of the Car Lange Henrick Car<br>
To search more spot to HTC Car, tap + and se

#### Customizing HTC Car

- To change the default behavior of HTC Car, tap Settings.
- To add more apps to HTC Car, tap  $\biguparrow$  and select an app. Primage the default behavior of HTC car, tep **F** and appleten app.

## Other ap

## Using the Clock

Get more from the Clock app than just the regular date and time. Use HTC One as a world clock to see the date and time in cities across the globe. You can also set alarms or track your time using the stopwatch or timer. **Other app of the Clock**<br> **Other app of the Clock**<br> **Get more from the Clock**<br> **Get more from the Clock**<br> **Get more from the Clock**<br> **Get more form the Clock**<br> **Get more form the Clock**<br> **Setting the date and time manually Other appendix in the Clock app.**<br> **Only dock to see the date and time in distribution on the Clock app.**<br> **Only dock to see the date and time in distribution of the Clock Section Concepts and the section of the section o Consider the date and time in cities across the globe You can also set**<br>
track your time using the stopwatch or three.<br> **Only for certification**<br>
the date and time manually<br>
on the Clock app.<br>
In a Womanic clock as time a

#### Setting the date and time manual

- 1. Open the Clock app.
- 2. On the World Clock tab,  $\tan \frac{1}{2}$  > Local time settings.
- 3. Clear Automatic date & time and Automatic time zone, and then set the time zone, date, and time as required.

To display military time, choose the Use 24-hour format option.

#### Setting an alarm

You can set up one or more alarms.

- 1. Open the Clock app.
- 2. On the Alarms tab, select the check box of an alarm and then tap that alarm.
- 3. Under Set alarm, use the scroll wheels to set the alarm time.
- 4. If you want the alarm for multiple days, tap Repeat.
- 5. Tap Done.

 $\langle \!\! \! \! \! \langle \gamma \rangle\!\! \rangle$ 

- § To turn off an alarm, clear the check box of that alarm.
- If you need to set more than three alarms, tap  $\biguparrow$ .
- **•** The alarm will ring even if the power is off.

## Checking Weather

Use the Weather app and widget to check the current weather and weather forecasts for the next few days. In addition to your current location, you can view weather forecasts for other cities around the globe. **Checking Weather**<br>
Use the weather app and wided to be check the current location, you can view week<br>
for the next few days in addition to your current location, you can view week<br>
forceasts for other cities around the gl **CHECKING Wedther**<br>
Use the Westfite and and which the context the current westfiter forecasts for other search and including to your current locition, you can view wealther<br>
forecasts for other starting a would like globe

- 1. Open the Weather app. You'll see the weather for different cities, including where you are.
- 2. Tap a city to view weather information.
	- Swipe to the Hourly and Forecast tabs to view the forecast in your selected location.
- To check the weather in other cities, tap  $\blacktriangledown$ , and then select the city you want.
- 5. To add more cities, tap  $\biguparrow$  and then enter the location.

Your settings in the Weather app also control the weather information that is shown in the Clock and Calendar. **DEVELO THE MANUFACT CONFIDENCIAL SET AND A CONFIDENCIAL CONFIDENCIAL CONFIDENCIAL CONFIDENCIAL CONFIDENCIAL CONFIDENCIAL CONFIDENCIAL CONFIDENCIAL CONFIDENCIAL CONFIDENCIAL CONFIDENCIAL CONFIDENCIAL CONFIDENCIAL CONFIDENC** 

## Viewing the Calendar

Use the Calendar app to view your events, meetings, and appointments. If you' signed into your online accounts, related events will also appear in Calendar.

- 1. Open the Calendar app.
	- Tap  $\blacktriangledown$ , and then choose a calendar view.

In any calendar view, return to the current date by tapping the today button beside .

#### Month view

In month view, you will see markers on days that have events. Upcoming events for the day are also shown at the bottom of the screen.

- **•** Swipe left or right across the screen to view succeeding or previous months.
- Tap a day to view the events for that day.
- **•** Press and hold a day to see more options.

#### Day and agenda views

Day view shows your day's schedule and weather forecast for the next few days, while agenda view gives a quick glance of all your day's events. **Day and agenda views**<br>
Day and agenda views<br>
Day view shows your day's schedule and weather forecast for the next few<br>
agenda view gives a quick glance of all your day's events.<br>
Simple left or right across the screen to **Only view shows your day's schedule and weather forcess for the next fow days write<br>Day view shows your day's schedule and weather forcess for the next fow days write<br>agenda view gives a quick plane of all your day's even** 

- **•** Swipe left or right across the screen to view succeeding or previous days.
- Tap an event to view its details.
- If the event is a contact's birthday or anniversary, tap it to send a greeting.

Need to see the event time in another time zone? In Day view, tap > Select 2nd time zone > Choose location, and then enter the city name.

#### Week view

Week view displays a chart of the events of one week.

- Swipe left or right across the screen to view succeeding or previous weeks.
- Tap an event (shown as colored blocks) to view its details.

## Scheduling or editing an event

You can create or edit events on HTC One, and also sync events with your Google or Exchange ActiveSync calendars.

Editing events is not supported for all accounts.

- Open the Calendar app.
- 2. On any Calendar view, do one of the following:

Create an event Tap  $\bigtriangledown$ . Tap  $\bigtriangledown$ , and then select the calendar you will add the event to. Edit an event View an event, and then tap  $\lambda$ . **ON EXECTS FOR A CONSIDERED A** CONSIDERED AND MANUSO CONSIDERED A CONSIDERED AND MANUSO CONSIDERED A CONSIDERED AND MANUSO CONSIDERED A CONSIDERED AND MANUSO CONSIDERED AND MANUSO CONSIDERED AND MANUSO CONSIDERED AND MANU

- 3. Enter and set the event details.
- 4. To invite contacts from your Google or Exchange ActiveSync account, tap  $\blacktriangle$ .
- 5. Tap Save.

If you've invited people to the event, tap Send or Send update.

#### Checking your schedule for an event

Avoid juggling multiple meetings at the same time. In Calendar, you can check your appointments to see if a new event would conflict with your schedule. **Checking your schedule for an event would conflict with your conclude and an example of the same time. In Colendar, you can che appointments to see if a new event would conflict with your schedule.<br>
1. When creating or ei** 

- 1. When creating or editing an event, tap Check calendar.
- 2. Press and hold the event box, and then drag it to an available time slot.
- 3. Drag the top and bottom nodes to adjust the event's time duration. You'll see a message if there are conflicts with other scheduled events. **Chief the Calendar State School and State School and State School and State School and State School and State School and State School and State School and State School and State School and State School and State School an** 
	- Tap Done to return to the event screen, and then save your event.

## Choosing which calendars to show

- 1. In any calendar view,  $\tan \frac{1}{2}$  > Accounts (All calendars) or Accounts (Multicalendar). **Sing which calendars to show**<br>why collect view, top **: Accounts (All calendars**) or Accounts (Multi-<br>etc or clear an account you wish to show or hide.<br>but how multiple chendors under an online account, top ... to select
- 2. Select or clear an account you wish to show or hide.

If you have multiple calendars under an online account, tap \*\*\* to select the items to include.

- Calendars are synced on HTC One, even if they are hidden.
- You can also show or hide tasks that you've created on HTC One.

#### Why aren't my calendar events showing up?

If you can't find events from your email accounts or social networks in Calendar, check whether the Calendar sync is turned on in Settings.

- 1. Go to Settings, and then tap Accounts & sync.
- 2. Tap an account type. If multiple accounts are supported (such as Exchange ActiveSync), tap the account you want to sync.
- 3. Select Calendar, and then tap  $\frac{1}{2}$  > Sync now.

## Sharing an event

You can share a calendar event as a vCalendar using Bluetooth or by sending it as file attachment with your email or message.

- 1. Do one of the following:
	- While viewing an event, tap  $\frac{1}{2}$  > Share via.
	- In day, agenda or week view, press and hold an event and then tap Share via.
	- Choose how you want to send the event.

You can also forward accepted meeting invitations from your Exchange ActiveSync calendar. While viewing an event,  $tap \geq$  Forward. Compose your email message, and then send it. **Sharing an event & a**<br>
You can share a calendar pevent & av Colendar using Bluetooth or by sending<br>
file attachment with your email or message.<br>
1. Do one of the for cwing an event, tap  $\frac{1}{2}$  > Share via.<br>
In this yie **Only for certification** and the transfer certification of the certification of the certification of the certification of the solid of the certification of the solid of the certification of the certification of the certifi **Example 18 Any of the start of the start of the start of the start of the start of the start of the start of certifications from your Exchange ActiveSync x. While viewing an event, tap**  $\frac{1}{2}$  **> Forward Compose your ema** 

## Accepting or declining a meeting invitation

Switch to Invites view to see meeting invitations which you have not yet accepted o declined.

- You must set up an Exchange ActiveSync account to receive meeting invitations in Calendar.
	- 1. Open the Calendar app.
	- 2. Tap  $\blacktriangledown$  > Invites, and then tap a meeting invitation
	- 3. Accept, decline, or tentatively accept the invitation, or propose a new time.

Tap  $\overline{a}$  to choose from more options, such as moving the invitation to a folder.

If you need to cancel an accepted meeting invitation or propose a new time, view the event details in Calendar, and then tap Response.

## Dismissing or snoozing event reminders

If you have set at least one reminder for an event, the upcoming event icon  $\overline{11}$  will appear in the notifications area of the status bar to remind you.

- 1. Slide the Notifications panel open.
- 2. If the notification shows that there are multiple reminders, tap it to see all the reminders. You can then choose to snooze or dismiss them.
- 3. If you see a single event notification, spread your two fingers on the notification to expand it. You can then:
	- Tap Snooze or Dismiss. Or drag the notification left or right to dismiss it.
	- Tap Send mail to send a quick response to the meeting attendees.

To edit the preset quick responses or add your own, open Calendar, and then tap > Settings > Quick response. **Dismissing or smoothlevel and the certification**<br> **Only any form of the certification and the certification and the properties of the state of the modification speak of the state bar to remind you.<br>
1. Slide the Netificat DISTRISSING OF SHOCK AND EVENT FEMIMOUS STATES THE CONFIDENTIES INTO A THE CONFIDENTIES IN A SURFACE CONFIDENTIES AND CONFIDENTIES AND CONFIDENTIES AND CONFIDENTIES AND CONFIDENTIES AND CONFIDENTIES. THE CONFIDENTIES AND** 

If you don't want to dismiss or snooze the calendar reminders, press  $\supset$  from the Notifications panel to keep them pending in the notifications area of the status bar.

## Recording voice clips

Use Voice Recorder to capture information during lectures, interviews, or even to create your own audio log.

- 1. Open the Voice Recorder app.
- 2. Hold the microphone near the sound source.
- 3. Tap  $\bigcirc$  to start recording a voice clip.

Voice Recorder can run in the background while you do other things on HTC One, except when you open other apps that also use audio functions.

#### 4. Tap to stop recording.

To play back the voice clip, tap

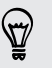

To see your recorded voice clips,  $\tan \theta$ . Press and hold a voice clip to see options for sharing, setting it as a ringtone, and more. **The Shooze or Dismiss.** Or drag the notification left or right to dismiss it.<br>The Shooze or Dismiss. Or drag the notification left or right to dismiss it.<br>The Send mail to send a quick response of a flucture intervalses.<br>

## Keeping track of your tasks

Use the Tasks app to organize and track to do and task lists. Create tasks on your phone or sync them with your Google and Microsoft Exchange ActiveSync accounts. You can also see your tasks in Calendar. **Example 19 and 19 and 19 and 19 and 19 and 19 and 19 and 19 and 19 and 19 and 19 and 19 and 19 and 19 and 19 and 19 and 19 and 19 and 19 and 19 and 19 and 19 and 19 and 19 and 19 and 19 and 19 and 19 and 19 and 19 and 19** 

#### Creating a task

- 1. Open the Tasks app.
- 2. To select the task account where you want to create the task, tap
- 3. Tap  $\biguparrow$ , and then enter the task details.

Tasks created under My tasks can be linked to a contact (tap  $\rightarrow$  ) or to a location  $(tap \; \mathbf{Q})$ .

4. Tap Save.

#### Managing tasks

- 1. Go to the list that contains the task.
- 2. In the list of tasks, you can:

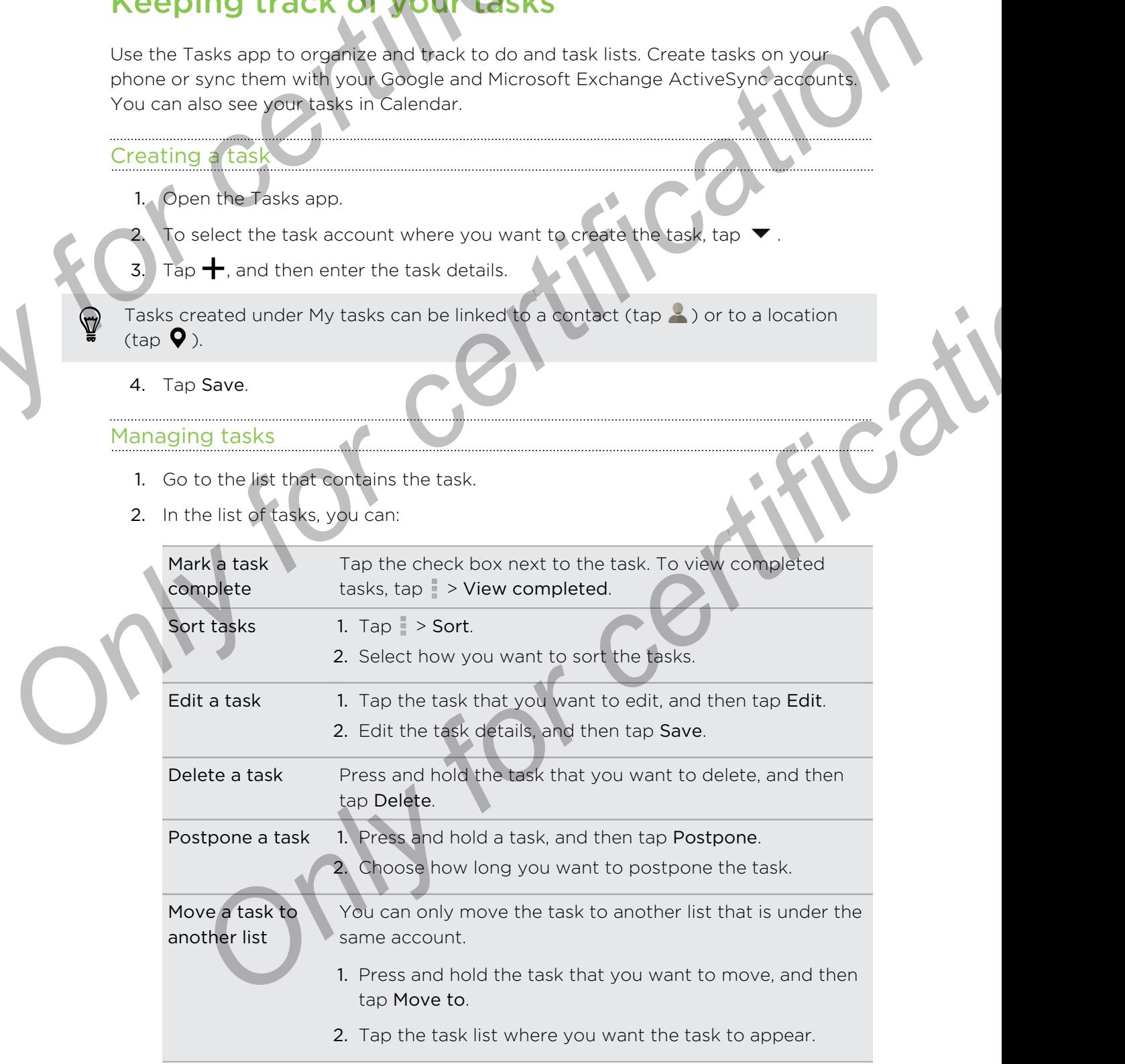

#### Managing task lists

- 1. In the Tasks app,  $\tan \theta$  > Manage lists.
- 2. From here, you can:

Show tasks To show all tasks under a list, tap a task list.

Create a list  $\Box$  Tap  $\blacktriangleleft$ , and then choose an account for the list.

Lists can't be created for Microsoft Exchange ActiveSync accounts. Managing task lists<br>
1. In the Tasks app, tap<br>
2. From here, you can:<br>
2. From here, you can:<br>
Show tasks<br>
Create a list Tap +, and then choose an account for the list:<br>
create a list Tap +, and then choose an account for

Rename a list 1. Tap  $\cdots$  at the right of a list, and then tap Rename.

2. Enter a new name for the list, and then tap OK.

Delete a list  $1.$  Tap  $\cdots$  at the right of a list, and then tap Delete.

2. Tap OK.

You cannot delete a main list.

## Switching to Kid Mode

Worried that your kids might wander off to inappropriate web sites or mess with your important work files while using HTC One? Use Kid Mode™ to let your children enjoy fun and age-appropriate games and more, while helping to protect your important data from accidental deletion. To learn more about Kid Mode, visit www.zoodles.com. **Considering last line to the considered in the consideration of certification and the considered in the consideration of certification and the constrained a list than the properties a list than the properties and the cons ONLY FOR A CONSIST AND A CONSISTENCIAL CONSISTENCIAL CONSIST AND A CONSISTENCIAL CONSISTENCIAL CONSISTENCIAL CONSISTENCIAL CONSISTENCIAL CONSISTENCIAL CONSISTENCIAL CONSISTENCIAL CONSISTENCIAL CONSISTENCIAL CONSISTENCIAL** 

1. Open the Kid Mode app.

The first time you use Kid Mode, you need to create or sign in to your Zoodles™ account.

- 2. On the Zoodles main screen, tap the profile that you created for your child.
- 3. Tap the icons to access games and apps, play recorded storybook readings, and more.

#### How can I allow my child to access an app in Kid Mode?

When in Kid Mode, you can choose which apps on HTC One your child will have access to.

1. On the Zoodles main screen, tap Parent Dashboard.

You can also go to Parent Dashboard from Settings > Security > Kid Mode.

- 2. Confirm your action with your child lock setting (either by drawing the letter Z on the screen or by entering the child's birth year).
- 3. Under Basic Features, tap Apps. You'll see a list of apps installed on HTC One.
- 4. Tap the check option beside the app that you want your child to be able to use in Zoodles.

Want to receive or block incoming calls while in Kid Mode? Under Basic Features, tap Settings and then select or clear the Allow incoming calls check option. Property of the set of certification of the set of certification of the set of certification of the set of certification of the set of certification of the set of certification of the set of certification of the set of cer

#### Closing Kid Mode

On the Zoodles main screen,  $\tan \theta$  and then confirm your action with your child lock setting (either by drawing the letter Z on the screen or by entering the child's birth year). How can I allow my child to access an app in Kid Mode?<br>
When in Kid Mode you can choose which apps on HTC One your child will<br>
have access to<br>
1. On the Ziod external pashboard from Settings > Security > Rid Mode<br>
2. Conf Commission and the state of the state of the state of the state of the state of the state of the state of the state of the certification of the certification of the certification of the certification of the certification o

# Interr

## Data connection

When you turn on HTC One for the first time, it will be automatically set up to use your mobile operator's data connection (if the nano SIM card is inserted).

HTC One is available in either a 3G-only or 3G-and-LTE version, depending on what's supported by the phone you purchased and your mobile operator. You need an LTE plan to use your operator's 4G LTE network for voice calls and data services. Check with your operator for details. <sup>173</sup> Internet connections<br> **Only for change of the first time, it will be automatically set up<br>
<b>Only certification**<br>
When you turn on HTC One for the first time, it will be automatically set up<br>
your mpbile operator's da **Data connection**<br> **Only for certification**<br> **Only we are the set of the state of the set of the state set of the set of the set of the set of the set of the set of the set of the set of the set of the set of the set of th Example 12** is expected interest on the state of the range of the certification on the properties are systemation on the properties and year mobile operator. You need upperfectly the phone you purchased and year mobile op

#### Turning the data connection on or off

Turning your data connection off saves battery life and money on data charges.

- 1. With two fingers, swipe down from the status bar to open Quick Settings.
- 2. Tap the Mobile data tile to turn the data connection on and off.

If you don't have the data connection turned on and you're also not connected to a Wi-Fi network, you won't receive automatic updates to your email, social network accounts, and other synced information.

#### Adding a new access point

You can add a new Access Point Name (APN) when roaming or if you have difficulty establishing a data connection. APNs connect HTC One to data networks for services such as mobile web browsing.

Before you add another data connection, have the access point name and settings ロ from your mobile operator ready (including username and password if required).

- 1. With two fingers, swipe down from the status bar to open Quick Settings.
- 2. If Mobile data is off, tap the Mobile data tile to turn it on.
- 3. Tap ... The Mobile network settings screen opens.
- 4. Tap Access point names.
- 5. On the APNs screen,  $\tan \frac{1}{2}$  > New APN.
- 6. Enter the APN settings.
- 7. Tap  $\parallel$  > Save.
- 8. Select the new APN on the APNs screen.

## Managing your data usage

If you're on a limited data allowance, it's important to keep track of the activities and apps that usually send and receive data, such as browsing the web, syncing online accounts, and sending email or sharing status updates. Managing your clark usage<br> **Managing your clark usage**<br> **Conserved Standard Conserved Standard School and the standard and receive** data, such as browsing the web, syncing<br>
accounts, and sending email or sharing status upd **Plating Since and Since the Conduct Since the Since the Since the Since the Since the Since the Since the Since the Since the Since the Since the Since the Since the Since the Since the Since the Since the Since the Since** 

Here are some other examples:

- Streaming web videos and music
- § Tuning in to Internet radio
- § Playing online games
- § Downloading apps, maps, and files
- Refreshing apps to update info and feeds
- Uploading and backing up your files to your online storage account
- Using HTC One as a Wi-Fi hotspot
- § Sharing your mobile data connection by USB tethering

To help you save on data usage, connect to a Wi-Fi network whenever possible and set your online accounts and emails to sync less frequently.

#### Turning data roaming on or off

Connect to your mobile operator's partner networks and access data services when you're out of your mobile operator's coverage area.

Using data services while roaming may be costly. Check with your mobile operator for data roaming rates before you use data roaming. *Online games*<br> **Online games** and files<br> **Online apps to update info and feeds**<br> **Online apps to update info and feeds**<br> **Online account and blogge, connect to a Wi-Fi natwork whenever possible and<br>
the accounts and phage** 

- 1. With two fingers, swipe down from the status bar to open Quick Settings.
- 2. If Mobile data is off, tap the Mobile data tile to turn it on.
- 3. Tap ... The Mobile network settings screen opens.
- 4. Select or clear the Data roaming option.

Select the Data roaming sound option if you'd like HTC One to play a sound so you'll know when it's connecting to a roaming network.

Keeping track of your data usage

Monitor your data usage to help prevent going over your monthly data allowance.

Data usage measured by HTC One may differ from, and be less than, your actual data usage.

- 1. Go to Settings, and then under Wireless & networks, tap More.
- 2. Tap Usage.
- 3. On the Mobile tab, select Limit mobile data usage and tap OK to automatically disable your data connection when you reach the set limit.
- 4. Drag the upper LIMIT line to set your monthly data limit.
- 5. Select Alert me about data usage, and then drag the lower ALERT line to set an alert before you reach your monthly data limit.
- 6. Tap Reset data usage, and then set the day of the month when your usage cycle resets. This date is usually the start of your monthly billing cycle.
- 7. Drag the vertical line markers to see how much data you've used during a particular time interval.

<span id="page-174-0"></span>If you're connecting HTC One to another portable Wi-Fi hotspot, tap  $\overline{P}$  > Mobile hotspots to restrict background data from downloading that may incur extra data fees. The Mobile tab, select Limit mobile data usage and tap OK to auto<br>
disable your data connection when you reach the set limit.<br>
4. Drag the upper LIMIT line to set your monthly data limit.<br>
5. Select Alert me about data usa Consider the transport of the second that is the set in the set in the set in the set is the set in the set in the consideration of the set in the consideration of the set in the consideration of the set in the considerati **Connecting HTC One to another portacle WHFF botsoot, tap.** I > Mobile<br>
So restrict background data from disvineding that may incur extra data<br> **Only for certification**<br> **Only for certification**<br> **Only for certification**<br>

#### Viewing the data usage of apps

- 1. Go to Settings, and then under Wireless & networks, tap More.
- 2. Tap Usage.
- 3. On the Mobile tab, drag the vertical line markers to see how much data you used during a particular time interval.
- 4. Scroll down the screen to see a list of apps and their data usage info.
- Tap an app to see more details.

### Wi-Fi

To use Wi-Fi, you need access to a wireless access point or "hotspot".

The availability and strength of a Wi-Fi signal varies depending on objects the Wi-Fi signal has to pass through (such as buildings or a wall between rooms).

#### Turning Wi-Fi on

- 1. With two fingers, swipe down from the status bar to open Quick Settings.
- 2. Tap the Wi-Fi tile to turn Wi-Fi on.
- 3. Tap ... to see a list of detected wireless networks.
- 
- $\blacksquare$  To manually scan for Wi-Fi networks, tap  $\blacksquare$  > Scan.
- If the wireless network that you want is not listed, tap  $\geq$  > Add network to manually add it.

#### Connecting to a Wi-Fi network

- 1. Turn Wi-Fi on, and check the list of detected Wi-Fi networks. See Turning Wi-Fi on on page 175. <sup>176</sup> Internet connections<br> **Connecting to a Wi-Fi methodist**<br> **1.** Turn W-Fi on and check the list of detected Wi-Fi networks.<br>
See Turning Wi-Fi metwork you want to connect to.<br> **2.** Tap a Wi-Fi network you want to conne
	- 2. Tap a Wi-Fi network you want to connect to.
	- 3. If you selected a secured network, enter the network key or password.
	- 4. Tap Connect. You'll see the Wi-Fi icon  $\widehat{\mathbb{R}}$  in the status bar when connected.

#### reventing notifications from unsecured Wi-Fi networ

You can prevent getting notified about unsecured Wi-Fi networks.

1. Turn Wi-Fi on, and check the list of detected Wi-Fi networks.

See Turning Wi-Fi on on page 175.

- 2. Press and hold an unsecured Wi-Fi network you want to stop being notified about, and tap Block network notification.
- 3. To unblock an unsecured Wi-Fi network, press and hold the network name and tap Unblock network notification.

#### Connecting to a Wi-Fi network via WPS

If you're using a Wi-Fi router with Wi-Fi Protected Setup (WPS), you can connect HTC One easily. **Connecting to a visit for certification**<br> **Connecting and discrime let of detected W. Finetworks.**<br> **See Turning Wi-F for change 175.**<br> **2.** Tap a Wi-F for change 175.<br> **3.** If [y](#page-174-0)ou selected a secured network, enter the ne

1. Turn Wi-Fi on, and check the list of detected Wi-Fi networks.

See Turning Wi-Fi on on page 175.

2. Tap  $\Rightarrow$  WPS Push, and then press the WPS button on your Wi-Fi router.

To use the Wi-Fi Protected Setup (WPS) PIN method, tap  $\frac{1}{2}$  > WPS Pin Entry.

#### Logging into a public Wi-Fi network automatically (WISPr)

You can set HTC One to automatically log into a public Wi-Fi network that you regularly use. This saves you the trouble of going through the Wi-Fi provider's web authentication every time you connect to their Wi-Fi network. Just add your login credentials to the WISPr (Wireless Internet Service Provider roaming) settings. *Only in the method is not the studier of the Michael China studier and the Michael China studies and hold an unsecured Wi-Fi networks.***<br>
<b>Converting Wi-Fi on only and PIS**<br>
Stand hold an unsecured Wi-Fi network you want

The access point of the Wi-Fi network needs to support the WISPr web portal. ¤ Consult the Wi-Fi provider for details.

- 1. With two fingers, swipe down from the status bar to open Quick Settings.
- 2. If Wi-Fi connection is off, tap the Wi-Fi tile to turn it on.
- $3.$  Tap  $\cdot\cdot\cdot$ .
- 4. Tap  $\Rightarrow$  Advanced.
- 5. Under WISPr settings, select Auto login and then tap WISPr account settings > Add a new account.
- 6. Enter the service provider name, your login name (the full domain name), and password.
- 7. Tap  $\Rightarrow$  Save
- 8. Connect to the public Wi-Fi network.
- **If you have access to several public Wi-Fi networks, you can add up to five sets of** login credentials to the WISPr accounts list. The MSPr settings, selectrication and then tap WISPr account<br>
Add a new account<br>
6. Enter the service providen hame, your login name (the full domain nar<br>
password.<br>
7. Tap  $\frac{1}{t}$  > Save<br>
8. Connect to the public Wi-Fi Add a new account the provide provide members (the full domain name), and<br>
For certification consists to several public Wi-Fi network.<br> **Only for certification Only for certification**<br> **Only consists to the WiSP accounts** 
	- In the WISPr accounts list, press and hold an account to remove or edit it.

## Connecting to VPN

Add virtual private networks (VPNs) so you can connect and access resources inside a local network, such as your corporate network. WISPr accounts list, press and hold an account to temove or edit it.<br> **OCCITIG TO VPN**<br> **OCCITIG TO VPN**<br> **OCCITIG TO VPN**<br> **OCCITIG TO VPN**<br> **OCCITIG TO VPN**<br> **OCCITIG TO VPN**<br> **OCCITIG TO VPN**<br> **OCCITIFICATIVE CONFINENCI** 

Before you can connect to your organization's local network, you may be asked to:

- **•** Install security certificates
- **Enter your login credentials**
- § Download and install a required VPN app on HTC One

Contact your network administrator for details. Also, HTC One must first establish a Wi-Fi or data connection before you can start a VPN connection.

#### Adding a VPN connection

You must first set a lock screen PIN or password before you can use credential storage and set up the VPN.

- 1. Go to Settings, and then under Wireless & networks, tap More.
- 2. Tap  $VPN > I > Add VPN$  profile.
- 3. Enter the VPN settings and set them up according to the security details your network administrator gave you.
- 4. Tap Save.

#### Connecting to a VPN

- 1. Go to Settings, and then under Wireless & networks, tap More.
- 2. Tap VPN.
- 3. Tap the VPN that you want to connect to.
- 4. Enter your log in credentials, and then tap Connect. When you're connected, the VPN connected icon  $\blacklozenge$  appears in the notification area of the status bar.

You can then open the web browser to access resources such as your corporate network intranet.

#### Disconnecting from a VPN

- 1. Slide the Notifications panel open.
- Tap the VPN notification, and then tap Disconnect

## Using HTC One as a Wi-Fi hotspot

Share your data connection with other devices by turning HTC One into a Wi-Fi hotspot. The Material connection and then tap Connection Changed Train and then tap Connection A.<br>
4. Enter your log in creambals and then tap Connect. When you're connect<br>
Connected iconcert appears in the notification area of the

- Make sure the data connection is turned on.
- § You must have an approved data plan associated with your account from your mobile service provider to use this service. Devices connected to your Wi-Fi hotspot use data from your subscribed data plan. **Example 12 The Port of Connection Connection**<br> **CONLINE THE CONFIDENCE CONFIDENCE CONFIDENCE CONFIDENCE CONFIDENCE CONFIDENCE CONFIDENCE CONFIDENCE CONFIDENCE CONFIDENCE CONFIDENCE CONFIDENCE CONFIDENCE CONFIDENCE CONFIDE FORMAT INTERNATION CONTROLL CONTROLL CONTROLL CONTROLL CONTROLL CONTROLL CONTROLL CONTROLL CONTROLL CONTROLL CONTROLL CONTROLL CONTROLL CONTROLL CONTROLL CONTROLL CONTROLL CONTROLL CONTROLL CONTROLL CONTROLL CONTROLL CONT** 
	- Go to Settings, and then under Wireless & networks, tap More.
	- 2. Tap Mobile network sharing.
	- 3. Tap the Portable Wi-Fi hotspot On/Off switch to turn it on.

The first time you turn on the Wi-Fi hotspot, you'll need to set it up.

- 4. Enter a hotspot name or use the default.
- 5. Enter a password or use the default.

The password is the key other people need to enter on their device so they can connect and use HTC One as a wireless router.

6. To help make your Wi-Fi hotspot more secure, tap Advanced settings.

Choose settings such as SSID and the security type, and then press  $\mathfrak{D}$ .

7. Tap Next and then tap Done.

HTC One is ready to be used as a Wi-Fi hotspot when you see  $\textcircled{\bullet}$  on the status bar.

To help minimize security risks, use the default security settings and set a strong 口 and unique password.

# Sharing your phone's Internet connection by USB tethering **Sharing your phone's Internet connection**<br> **ON Internet connection**<br>
No Internet connection<br>
No Internet connection<br>
No Internet connection of HTC One to certable for your computer? No problem. Use the d<br>
connection of HT **ON THE SET CONFERENCE CONFERENCE CONFERENCE CONFERENCE CONFERENCE CONFERENCE CONFERENCE CONFERENCE CONFERENCE CONFERENCE CONFERENCE CONFERENCE CONFERENCE CONFERENCE CONFERENCE CONFERENCE CONFERENCE CONFERENCE CONFERENCE C**

No Internet connection available for your computer? No problem. Use the data connection of HTC One to connect to the Internet.

- § To make sure that the USB drivers for HTC One are up-to-date, install the latest version of HTC Sync Manager on your computer.
	- § Make sure a nano SIM card with a data plan is inserted in HTC One.
	- § You may need to have USB tethering added to your data plan, and it may incur additional cost. Contact your mobile service provider for details.
	- § Make sure that mobile data is turned on.
		- 1. Go to Settings, and then under Wireless & networks, tap More.
	- 2. Tap Mobile network sharing > USB network setting > USB tethering (or Mobile network sharing > USB tethering).
	- 3. Connect HTC One to your computer using the provided USB cable. The next time HTC One connects to a computer, it will remember your settings.

## printing

Connect HTC One to a supported printer via Wi-Fi and print out documents, email, photos, and more.

- § You need to add a printer to HTC One before you can print documents or photos.
- Both printer and HTC One must be turned on and connected to the same local network. Connect HTC One to the local network using Wi-Fi. To learn how to connect the printer to a local network, refer to your printer user guide. **Example 19 and the USB is thereing added to your data plan, and it may incurred to the USB is thereing added to your data jolan, and it may incurred not constant your mobile services provider for datals.<br>Sure that mobile**
- 1. While in an app (such as Mail or Calendar), open the item you want to print.
- 2. Tap  $\Rightarrow$  Print (or More > Print).
- 3. On the Print screen, tap the printer you want to use.
- 4. If there's more than one page to print, set the page range that you want.

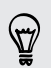

Tap Advanced to set the page size, print layout, and page orientation, and choose if you want to print in color or black and white.

5. Tap Print.

You can check the printing details by opening the Notifications panel, and then tapping the item you're printing.

#### Adding a printer

If your printer does not show up in the list, you must add it.

The printer must be in the same Wi-Fi network that you are using.

- 1. From the Print screen, tap Add printer.
- 2. Enter the IP address of the printer that you want to add and choose a port. If you do not know the IP address of the printer, ask for help from your network administrator. **DESCRIPED ACCESS ACCESS**<br> **Online to construct the CONFIDENT CONFIDENCE CONFIDENCE CONFIDENCE CONFIDENCE CONFIDENCE CONFIDENCE CONFIDENCE CONFIDENCE CONFIDENCE CONFIDENCE CONFIDENCE CONFIDENCE CONFIDENCE CONFIDENCE CONFID** From the context of the printer that you want age of the summer of the summer of the summer that you are using.<br>
Properties the Protection Copy Add printer.<br>
2. Finde the Protection Copy Add printer.<br>
2. Finde the Protecti This tract.<br>
Next and then select the manufacture and peak of the printr.<br>
FOR CERTIFICAU
	- Tap Next, and then select the manufacturer and model of the printer.
	- 4. Tap Save.

The printer appears on the list and you can tap it to print your photo or document.
# Wireless **ONLY FRAME STATE STATE STATE STATE STATE STATE STATE STATE STATE STATE STATE STATE STATE STATE STATE STATE STATE STATE STATE STATE STATE STATE STATE STATE STATE STATE STATE STATE STATE STATE STATE STATE STATE STATE STATE**

# Turning Bluetooth on or off

- With two fingers, swipe down from the status bar to open Quick Settings.
- 2. Tap the Bluetooth tile to turn BluetoothWi-Fi on or off.
- 3. Tap "" to see a list of available devices.

Turn off Bluetooth when not in use to save battery power, or in places where using a wireless device is prohibited, such as on board an aircraft and in hospitals.

# Connecting a Bluetooth headset

<span id="page-180-0"></span>You can listen to music over a Bluetooth A2DP stereo headset, or have hands-free conversations using a compatible Bluetooth headset. **Property of Plutetooth on or off**<br> **Only for certification**<br> **Only for certification**<br> **Only for certification because the certification of the state of certification**<br> **Only for certification and the certification of the** 

Before you connect your headset, make it discoverable so HTC One can find it. Refer to your headset manual for details.

1. Turn Bluetooth on and check the list of available devices.

See Turning Bluetooth on or off on page 181.

- 2. If you don't see your headset listed, tap Scan for devices to refresh the list.
- 3. Tap the name of your headset in the Available Devices section. HTC One pairs with the headset and the headset connection status is displayed in the Paired Devices section. **For contract and the contract of the state of the Sluetooth the formation of the Sluetooth when not in use to say battery power, or in places where using<br>
Such that is only for certification of the state of the state of**
- 4. If prompted to enter a passcode, try 0000 or 1234, or consult the headset documentation to find the passcode.

When the Bluetooth headset is connected, you'll see  $*$  in the status bar.

### Reconnecting a Bluetooth headse

Normally, you can easily reconnect your headset by switching on Bluetooth on HTC One, and then turning on the headset.

However, you might have to connect manually if your headset has been used with another Bluetooth device.

1. Turn Bluetooth on and check the list of paired devices.

See Turning Bluetooth on or off on page 181.

- Tap the headset's name in the Paired Devices section.
- 3. If prompted to enter a passcode, try 0000 or 1234, or consult the headset documentation to find the passcode.

<span id="page-181-0"></span>If you still cannot reconnect to the headset, follow the instructions in Unpairing from a Bluetooth device on page 182, and then follow the steps under Connecting a Bluetooth headset on page 181. **Example 18**<b[r](#page-180-0)> **ON THE CONFIDENTIAL CONFIDENCIAL CONFIDENCIAL CONFIDENCIAL CONFIDENCIAL CONFIDENCIAL CONFIDENCIAL CONFIDENCIAL CONFIDENCIAL CONFIDENCIAL CONFIDENCIAL CONFIDENCIAL CONFIDENCIAL CONFIDENCIAL CONFIDENCIAL CONFI Determined the conduct of the matter of the state of the state of the state of the propert[y](#page-180-0) of the state of the state of the state of the state of the state of the state of the state of the state of the state of the state** Formated to enter a passcode, typeople on 1934 are consult the headset<br>
unrentation to find the passcode.<br>
Cannot reconnect to the headset follow the instructions in Unpairing from a<br>
device on page 187, and then follow th

# Unpairing from a Bluetooth device

1. Turn Bluetooth on and check the list of paired devices.

See Turning Bluetooth on or off on page 181.

- In the Paired devices section, tap  $\mathbf{\Phi}$  next to the device to unpair.
- Tap Unpair.

# **Receiving files using Bluetooth**

HTC One lets you receive various files with Bluetooth, including photos, music tracks, contact info, calendar events, and documents such as PDFs.

Refer to the device's documentation for instructions on sending information over Bluetooth.

1. Turn Bluetooth on.

See Turning Bluetooth on or off on page 181.

- 2. On the sending device, send one or more files to HTC One.
- 3. If asked, accept the pairing request on HTC One and on the sending device. You may also be prompted to enter the same passcode or confirm the autogenerated passcode on both devices.

You'll then get a Bluetooth authorization request.

4. Tap Pair.

- 5. When HTC One receives a file transfer request notification, slide the Notifications panel down, tap the incoming file notification, and then tap Accept. **Example 2014**<br> **CONLY FORMAL CONSTRANS AND A CONSTRANS AND A CONSTRANS AND A CONSTRANS AND A CONSTRANS AND A CONSTRANS AND A CONSTRANS AND A CONSTRANS AND A CONSTRANS AND A CONSTRANS AND A CONSTRANS AND A CONSTRANS AND CO** 
	- 6. When a file is transferred, a notification is displayed. Slide the Notifications panel down, and then tap the relevant notification to view the file.
	- 7. You can also  $\tan \theta$  > Show received files to view files received via Bluetooth.

# Using NFC

<span id="page-182-0"></span>With built-in NFC (near field communication) on HTC One, you can share content to another NFC-capable mobile device in an instant. Beam webpages, photos, contact information, and more by holding HTC One and the other device back to back. **Except**<br>
Acceleration can differ the contract of a notification is displayed Slide the Not fiction can<br>
de when a file is terreferred a notification is displayed Slide the Not fiction can<br>
cown and premient he relevant no Fin NFC (near field communication) on HTC one, you can share content to<br>Fi<sup>c</sup>-capable mobile device in an instant Realm webpages, photos, contact<br>on, and more by holding HTC One and the other device back to back.<br>The anima

You can also use NFC for contactless payment. Availability of NFC payment depends on when your mobile operator launches this service. Contact your mobile operator for details.

### Turning NFC on or off

- 1. Go to Settings, and then under Wireless & networks, tap More.
- 2. Tap NFC.
- 3. Tap the NFC On/Off switch to turn it on and off.

### 184 Wireless sharing

### Beaming content

- Make sure that both devices are unlocked and have NFC turned on. If the other device has an Android Beam™ option, make sure it is also turned on. Beaming content<br>
P Make sure that both device as a unlocked and nave NFC turned on. If the<br>
device has an Android Beam<sup>2</sup> option, make sure it is also turned on. If the<br>
1. While yewing the content that you want to share,
	- 1. While viewing the content that you want to share, hold HTC One and the other phone back to back. Prevision sure that both development content that you want to share, hold HTC one and the other phone<br>
	the certification of the certification content that you want to share, hold HTC one and the certification<br>
	Property con

Make sure that the NFC area (shaded part) of HTC One and the other phone's NFC area are close to one another. Experiment by slightly moving the phones until a connection is made. **ONLY FOR CONFIDENTIAL CONSULTS AND ACCORD CONSULTS AND CONSULTS AND CONSULTS AND CONSULTS AND CONSULTS AND CONSULTS AND CONSULTS AND CONSULTS AND CONSULTS AND CONSULTS AND CONSULTS AND CONSULTS AND CONSULTS AND CONSULTS A** 

2. Tap the screen.

The shared content appears on the other screen. For some items that you've shared (such as contact information), additional instructions on how to save the item will appear on the receiving device.

# Settings and security **Settings and security**<br> **Only for any other certification is well as other information about you<br>
The position is a well as other information about you<br>
2. Tap Software information to view the HTC Sense version.<br>
2. Tap S**

# Checking your phone's HTC Sense ver

You can view the HTC Sense version, as well as other information about your phone.

- Go to Settings, and then tap About.
- 2. Tap Software information to view the HTC Sense version.

# Turning Airplane mode on or off

When you enable Airplane (Flight) mode, all wireless radios on HTC One are turned off, including the call function, data services, Bluetooth, and Wi-Fi.

<span id="page-184-0"></span>When you disable Airplane mode, the call function is turned back on and the previous state of Bluetooth and Wi-Fi is restored. **Settlings and YSeCUITLY**<br> **One clear they the UTC Sense version.**<br> **Only for a Settings, and then tap About.**<br> **Only for a Settings, and then tap About.**<br> **Only for constrained about the Conservation of the Conservation.** 

- § You can manually turn Bluetooth and Wi-Fi back on after enabling Airplane mode.
- § If USB tethering is turned on, enabling Airplane mode turns it off. You need to manually turn USB tethering on after you disable Airplane mode.

Do any of the following to turn Airplane mode on or off:

- Press and hold POWER, and then tap Airplane mode.
- **•** With two fingers, swipe down from the status bar to open Quick settings. Tap the Airplane mode tile to turn airplane mode on or off. to Settings, and then tap About.<br>
Software information to view the HTC Sense version.<br> **Only and Airplane mode on** or off are all threations and Wi-Fi.<br>
In anable Airplane (Fight) mode, all wireless radios on HTC One are t

When enabled, the Airplane mode icon  $\blacktriangle$  is displayed in the status bar.

# Turning Do not disturb mode on and off

Use Do not disturb mode to reject calls, and silence audible alerts and notifications, but still want to have a data connection available.

- 1. Go to Settings, and then tap Sound.
- 2. Tap the Do not disturb On/Off switch to turn it on and off.
- 3. Tap Do not disturb to set an auto turn off time or to allow the Clock app alarm and timer sounds to play when Do not disturb is on.

The Do not disturb icon  $\mathbb{R}$  will appear in the notifications area of the status bar. Even when Do not disturb mode is on, you'll still see notification icons in the status bar to alert you of missed calls, new messages, calendar events, alarms, and other notifications.

# Allowing incoming calls to bypass Do not disturb mode

Add important contacts to an exceptions list so that you can still receive their calls even when Do not disturb mode is on. **Example 3**<br> **ONLY FOR THE CONSTRANS CONSTRANS CONSTRANS CONSTRANS CONSTRANS CONSTRANS CONSTRANS CONSTRANS CONSTRANS CONSTRANS CONSTRANS CONSTRANS CONSTRANS CONSTRANS CONSTRANS CONSTRANS CONSTRANS CONSTRANS CONSTRANS CONST** 

- 1. Go to Settings, and then tap Sound.
- 2. Tap Do not disturb.
- 3. Tap Do not disturb exceptions and then tap  $\biguparrow$ .
- 4. Choose whether to select contacts or groups to add to the exceptions list, or to manually add a phone number that's not available in your contact info.

To remove contacts or numbers from the exceptions list,  $\tan z$  Pemove contact.

5. Select the checkbox to allow incoming calls from contacts on the exceptions list.

# Scheduling when to turn data connection off

<span id="page-185-0"></span>To help conserve power and data usage, you can set a time period when the data connection will automatically turn off during low peak times. This takes effect after the screen has been off for 15 minutes and there's no network activity (no downloads, streaming, or data usage). And more than the case of the state of the state of the state of the state of the certification of the certification of the certification of the state of the state of the state of the state of the state of the state of the **Example 2018** of the exceptions like the exceptions is the exceptions of the exceptions and the exceptions of the exceptions of the exceptions of the exceptions of the exceptions of the exceptions of the exceptions of the

- 1. Go to Settings, and then tap Power.
- 2. Tap Sleep mode.
- 3. To manually change the settings, tap the Sleep mode On/Off switch and turn it off.
- 4. Clear Learn sleep mode automatically if it's selected.
- 5. Under Manually set sleep time, choose the start and end time when data connection is disabled.
- 6. Tap the Sleep mode On/Off switch again to turn it on.

The data connection resumes when you switch the screen back on.

# Turning automatic screen rotation off

Automatic rotation is not supported in all applications.

- 1. Go to Settings, and then tap Display & gestures (or Display, gestures and buttons).
- 2. Clear the Auto rotate screen option.

### Screen not rotating?

Recalibrate the screen if you feel that the screen orientation does not respond properly to the way you hold HTC One.

- 1. Go to Settings, and then tap Display & gestures (or Display, gestures and buttons).
- 2. Tap G-Sensor calibration.
- 3. Place HTC One on a flat and level surface, and then tap Calibrate.
- After the recalibration process, tap OK.

# Adjusting the time before the screen turns

<span id="page-186-0"></span>After a period of inactivity, the screen turns off to conserve battery power. You can set the idle time before the screen turns off. BREAT Settings and security<br>
Screen not rotating?<br>
Receilibrate the screen if you feel that the screen orientation does not<br>
properly to the way you hold HTC One.<br>
1. Go to Serkings and then tap Display & gestures (or Disp Screen not rotating?<br>
Recalibrate the screen of that the screen crientation does not response<br>
property to recovery volubed I ITC One.<br>
1. Go Is Server calibration<br>
2. Two discussions calibration<br>
2. Two discusses, Lap OK<br>

- 1. Go to Settings, and then tap Display & gestures (or Display, gestures and buttons).
- 2. Tap Screen timeout, and then tap the time before the screen turns off.

# Justing the screen brightnes

- 1. Go to Settings, and then tap Display & gestures (or Display, gestures and buttons).
- 2. Tap Brightness.
- 3. With the Automatic brightness option selected, drag the slider to set the maximum brightness level. This sets a limit on how bright the screen will be when Automatic brightness is selected.
- 4. To set the brightness manually, clear the Automatic brightness option, and then drag the brightness slider to the left to decrease or to the right to increase the screen brightness. After the recalibration process, tao QK<br> **String the time before the screen turns off**<br> **Only for certification**<br> **Only for certification**<br> **Only for certification**<br> **Only for certification**<br> **Only for certification**<br> **Onl**

# Touch sounds and vibrati

<span id="page-187-0"></span>Some people like the sound or vibration feedback they get when touching the screen, and some don't. You can turn on or off various types of touch sounds and vibration on HTC One. **Security**<br> **Touch sounds and Wideration**<br>
Some people like the sound or which feedback they get when touching<br>
and some don't You can turn on or off various types of touch sounds and<br>
HTC One.<br>
Touch sounds when tapping o **Force like the sound for all consideration in the scale of the sound and some door.** You can furn over off various types of touch sounds and vehicle one of Franch Hamman the phone of Franch Hamman the phone of Franch Hamm

- § Touch tones when tapping the phone dial pad
- Touch sounds when tapping onscreen items
- Screen lock sounds
- § Pull-to-refresh sounds
- § Vibration when pressing hardware buttons
- Touch sound and vibration when tapping the HTC Sense keyboard

### Turning touch sounds and vibration on and off

- 1. Go to Settings, and then tap Sound.
- 2. Under System, select the option you want to turn on or off.

### Turning off keyboard sounds and vibration

- 1. Go to Settings, and then tap Language & keyboard.
- 2. Tap HTC Sense Input.
- Tap Sound feedback and then select None to turn off keyboard sounds.
- 4. Clear the Vibration feedback option to turn off keyboard vibration.

# Changing the display language

Changing the language adjusts the keyboard layout, date and time formatting, and more. -to-refresh sounds<br>
ration when pressing hardware buttoms<br>
aration when existing hardware buttoms<br>
only for certification<br>
of contribution<br>
Only for certification<br>
of the system, select the option you want to turn on or of

- 1. Go to Settings, and then tap Language & keyboard.
- 2. Tap System language, and then choose the language you want to use.

# Accessibility settings

Use these settings when you've downloaded and installed an accessibility tool, such as a screen reader that provides voice feedback. You can turn accessibility functions or services on or off.

- 1. Go to Settings, and then tap Accessibility.
- 2. Choose the settings you want.

# Magnifying your phone's screen

If you're visually impaired or would just like to get a closer view of what's on the screen, use Magnification gestures to enlarge portions of your phone's screen. **Magnifying your phone's screen**<br> **Magnifying your phone's screen**<br> **If youre visually impared or exactly dust like to get a closer view of whats screen.<br>
Screen. use Magnification gestures on or off<br>
1. Go to Settings, an** 

Turning Magnification

- 1. Go to Settings, and then tap Accessibility.
- 2. Tap Magnification gestures, and then tap the On/Off switch to turn it on or off.

# Using Magnification gestures

Make sure that Magnification gestures is turned on in Settings to use this feature.

Triple-tap on any area of the screen that you want to magnify. You can:

- **Slide two fingers apart or together to adjust the magnification.**
- **•** Drag two fingers to pan across the screen.

To exit magnification mode, open another app or triple-tap the screen again.

# Working with certificates

Use client and Certificate Authority (CA) digital certificates to enable HTC One to access VPN or secured Wi-FI networks, and also to provide authentication to online secure servers. You can get a certificate from your system administrator or download it from sites that require authentication. **Program with the control and the second with the set of certificates of the set of certification and the set of certification and the set of certification and the set of certification and the set of certification and the Example The School School School School School School School School School School School School School School School School School School School School School School School School School School School School School School** 

Some apps such as your browser or email client let you install certificates directly in the app. See the app's help for details.

# Installing a digital certificate

F

You must set a lock screen PIN or password before installing a digital certificate.

- 1. Save the certificate file in the root folder on HTC One.
- 2. Go to Settings, and then tap Security.
- 3. Tap Install from storage.
- 4. If you have more than one certificate in the root folder, select the certificate you want to install.
- 5. Enter a name for the certificate and tap OK.

# <span id="page-189-0"></span>Assigning a PIN to help protect the nano SIM card **ONLY FOR A SSIGNATION CONFIDENTIAL STATES AND SET CONCRETED AND CONFIDENT CONCRETED AND CONFIDENT CONFIDENCIAL STATES AND CONFIDENT CONFIDENCIAL STATES AND CONFIDENT CONFIDENCIAL STATES AND CONFIDENT CONFIDENCIAL STATES A Only for a straight of the mean SM card by assigning a PIN (personal) deputation**<br>
You can help to protect the entire SM card by assigning a PIN (personal) deputation<br>
mumber) that you email before accessing the name SIM

You can help to protect the nano SIM card by assigning a PIN (personal identification number) that you enter before accessing the nano SIM.

Make sure you have the default PIN of the nano SIM card from your mobile operator before continuing.

- Go to Settings, and then tap Security.
- Tap Set up SIM card lock, then select Lock SIM card.
- 3. Enter the default PIN of the nano SIM card, and then tap OK.
- 4. To change the nano SIM card PIN, tap Change SIM PIN.

### Restoring a nano SIM card that has been locked out

If you enter the wrong PIN more times than the maximum number of attempts allowed, the nano SIM card will become "PUK-locked."

You need a PUK code to restore access to HTC One. Contact your mobile operator for this code. **Set up SIM card filen tap Security.**<br> **Set up SIM card lock, then select Lock SIM card**<br>
Per the default PIN of the nano SIM card Life, tap Change SIM PIN.<br> **Only from the nano SIM card PIN, tap Change SIM PIN.**<br> **Only fo** 

- 1. On the Phone dialer screen, enter the PUK code, and then tap Next.
- 2. Enter the new PIN you want to use, and then tap Next.
- 3. Enter the new PIN again, and then tap OK.

# Disabling an app

Apps, even if not used often, may be running in the background and downloading data. If an app cannot be uninstalled, you can disable it.

- 1. Go to Settings, and then tap Apps.
- 2. Swipe to the All tab.
- 3. Tap the app, and then tap Disable.

# Showing or hiding notifications on the lock screen **Showing or hiding individual interactions on the location of the location of the location of the location of the location of the location of the location of the location of the location of the location of the street of sh**

Choose the types of notifications to show or hide on the lock screen.

- 1. Go to Settings, and then tap Security.
- 2. Under Lock screen, tap Notification settings.
- 3. Choose whether to show or hide notifications such as missed calls, text messages, upcoming calendar events, and more.

# etting a screen lock to help protect HTC One

Help protect your personal information and help prevent others from using HTC One without your permission.

<span id="page-190-0"></span>Choose to set a screen lock pattern, numeric PIN, or other means of securing your phone. You'll be asked to unlock the screen every time HTC One is turned on or when it's idle for a certain period of time. **Since the state of the Constant Constant Constant Constant Constant Constant Constant Constant Constant Constant Constant Constant Constant Constant Constant Constant Constant Constant Constant Constant Constant Constant ONLY FOR A SCREED TOOK TO A DEP PROTECT HTC ONE**<br>
Our personal information and help percet others from using HTC Cne<br>
Our permission.<br>
Series acrea lock batterin authoritier PM, or other means of securing your<br>
Yally be a

- 1. Go to Settings, and then tap Security.
- 2. Tap Screen lock.
- 3. Select a screen lock option and set up the screen lock.
- 4. Tap Lock phone after, then specify the idle time before the screen is locked.

You can also clear Make pattern visible or Make passwords visible if you don't want your screen lock to display as you enter it onscreen.

# Forgot your screen lock pattern?

If you've forgotten your screen lock pattern, you have up to five attempts to try and unlock HTC One.

If this fails, you can unlock HTC One by entering your Google Account user name and password.

- 1. On the unlock screen, enter your lock pattern.
- 2. After the fifth attempt, when you're asked to wait for 30 seconds, tap OK.
- 3. If the display goes off, press the POWER button to turn the display back on, and then unlock the screen.
- 4. Tap the Forgot pattern? button when it appears.
- <span id="page-191-0"></span>5. Enter your Google Account name and password, and then tap Sign in. You'll then be asked to create a new screen lock pattern. If you no longer want to do so, tap None or press  $\mathfrak{D}$ . **Settings and security**<br> **Forgot your screen lock pattern?**<br>
If you've forgotten your screen lock pattern, you have up to five attern<br>
this fills you and unlock HTC One by entering your Google Account<br>
This fills you can u **Forgot your screen flock pattern?**<br> *Convertification screen lock pattern* you have up to five attentions by and unlock that Convertice the personnel of the street of the street of the street of the personnel of the stree OK.<br>
If the display goes off, press the POWER autremb to turn the display back<br>
on, and then unlock the screen.<br>
Tap the Forgot pattern? buttom when it appears.<br>
Enter your Google Account neame and password, and then tap S

# Setting up a face unlock on your phone

Set up face unlock if you want to unlock HTC One using the front camera.

- 1. Go to Settings, and then tap Security.
- 2. Tap Screen lock > Face Unlock.
- 3. Tap Set it up and follow the onscreen instructions.
- 4. Choose a backup unlock method to use in case the phone doesn't recognize you.
- 5. Tap Lock phone after, and then specify the idle time before the screen is locked.

To help make face unlock more reliable and more secure, you can:

- **Tap Improve face matching to train HTC One to recognize your face in different** situations, such as when you're wearing glasses or sporting a beard.
- Select the Liveness check option and you will be asked to blink to unlock the screen.

# Bypassing the lock screen

If you've set a screen lock for HTC One, you can just skip the lock screen and go straight to the security screen for unlocking HTC One. By passing the lock scheen<br>
Hyouve set a screen lock for HC one, you can just skip the lock screen and<br>
straight to the security screen for unlocking HC One.<br>
1. Go to Settings and then tap Security.<br>
2. Select the By pass **EXAMPLE CONTROLLER** 

**Only for certificative** 

- 1. Go to Settings, and then tap Security.
- 2. Select the Bypass lock screen on wake option.

# Trade

### ©2013 HTC Corporation. All Rights Reserved.

HTC, the HTC logo, HTC One, HTC BlinkFeed, HTC Sense, HTC Zoe, and VideoPic are trademarks or service marks of HTC Corporation.

Google, the Google logo, Android, the Android logo, Android Market, Google Apps, Google Calendar, Google Checkout, Google Drive, Google Earth, Google Latitude, Google Maps, Google Play, Google Wallet, Gmail, Picasa, and YouTube are trademarks of Google Inc. <sup>D34</sup> Trademarks and copyrights<br> **ONLY FOR COLOR INTERFECTS**<br>
POIS HTC Comporation All Rights Reserved.<br>
HTC, the HTC logo, HTC One, HTC BlinkFeed, HTC Sense, HTC Zoe, and Wed<br>
trademarks or service marks of HTC Corporatio **Proposition All Rights Reserved.**<br>
Proposition All Rights Reserved.<br>
HEC, the HTK confidence are HTC Series, HTC 3ce, and yokacinc are<br>
trademise or series on the certification of the Certification of the cooler below tha **Processing American Constantine Constant Constant Constant Constant Constant Cooper Press, Google Direction, Google Direction, Google Direction, Google Direction, Google Direction, Google Wallet, Gmail, Picasa, and YouTub** 

Microsoft, Windows, ActiveSync, Excel, Outlook, PowerPoint, Windows Media, and Windows Vista are either registered trademarks or trademarks of Microsoft Corporation in the United States and/or other countries.

The Bluetooth® word mark and logos are registered trademarks owned by Bluetooth SIG, Inc.

Wi-Fi® is a registered trademark of the Wireless Fidelity Alliance, Inc.

LTE is a trademark of European Telecommunications Standards Institute (ETSI)

Facebook is a trademark of Facebook, Inc.

Twitter is a trademark of Twitter, Inc., and is used under license.

FLICKR and the FLICKR Dots logo are the trademarks and/or registered trademarks of Yahoo! Inc.

DLNA and the DLNA disc logo are trademarks or registered trademarks of Digital Living Network Alliance. All rights reserved. Unauthorized use is strictly prohibited.

Apple, Finder, iPhone, iTunes, iCal, iPhoto, Mac, Mac OS, and Safari are trademarks of Apple Inc. registered in the U.S. and other countries.

Dropbox is a trademark of Dropbox, Inc.

Firefox is a trademark of Mozilla Foundation.

Soundhound is a registered trademark of Soundhound, Inc.

Polaris Office is a trademark of Infraware, Inc.

microSD is a trademark of SD-3C LLC.

All other company, product and service names mentioned herein are trademarks, registered trademarks or service marks of their respective owners. Not all marks listed necessarily appear in this User Guide.

The HTC Sync Manager software can be used with materials that you own or are lawfully authorized to use and/or duplicate. Unauthorized use and/or duplication of copyrighted material may be a violation of copyright law in the United States and/or other countries/regions. Violation of U.S. and international copyright laws may subject you to significant civil and/or criminal penalties. HTC Corporation shall not be held

responsible for any damages or losses (direct or indirect) that you may incur as a result of using this software.

Screen images contained herein are simulated. HTC shall not be liable for technical or editorial errors or omissions contained herein, nor for incidental or consequential damages resulting from furnishing this material. The information is provided "as is" without warranty of any kind and is subject to change without notice. HTC also reserves the right to revise the content of this document at any time without prior notice. **DES** Trademarks and copyrights<br>
responsible for any damages or losses calized or indirect) that you may incurred<br>
result of using this software.<br>
Screen images contained herein area simulated. HTC shall not be liable for Forecast of using this software.<br>
Screenings contained precisions contained a leftic shall of using the screening of certification of the certification of consequently distingere resulting from harital the interest of the

No part of this document may be reproduced or transmitted in any form or by any means, electronic or mechanical, including photocopying, recording or storing in a retrieval system, or translated into any language in any form without prior written permission of HTC. **CONTROL** CONTROL CONTROLLER

# Trade

### ©2013 HTC Corporation. All Rights Reserved.

HTC, the HTC logo, HTC One, HTC BlinkFeed, HTC Sense, HTC Zoe, and VideoPic are trademarks or service marks of HTC Corporation.

Google, the Google logo, Android, the Android logo, Android Market, Google Apps, Google Calendar, Google Checkout, Google Drive, Google Earth, Google Latitude, Google Maps, Google Play, Google Wallet, Gmail, Picasa, and YouTube are trademarks of Google Inc. **ISS Tracemarks and copyrights**<br> **ONLY FOR COPYFIGE**<br>
THE CORPORATION ALL Rights Reserved.<br>
HTC, the HTC logo, HTC One, HTC BlinkFeed, HTC Sense, HTC Zoe, and We<br>
trademarks or service marks of HTC Corporation.<br>
Cooper the **Proposition All Rights Reserved.**<br>
Proposition All Rights Reserved.<br>
HEC, the HTK confidence are HTC Series, HTC 3ce, and yokacinc are<br>
trademise or series on the certification of the Certification of the cooler below tha **Processing American Constantine Constant Constant Constant Constant Constant Cooper Press, Google Direction, Google Direction, Google Direction, Google Direction, Google Direction, Google Wallet, Gmail, Picasa, and YouTub** 

Microsoft, Windows, ActiveSync, Excel, Outlook, PowerPoint, Windows Media, and Windows Vista are either registered trademarks or trademarks of Microsoft Corporation in the United States and/or other countries.

The Bluetooth® word mark and logos are registered trademarks owned by Bluetooth SIG, Inc.

Wi-Fi® is a registered trademark of the Wireless Fidelity Alliance, Inc.

LTE is a trademark of European Telecommunications Standards Institute (ETSI)

Facebook is a trademark of Facebook, Inc.

Twitter is a trademark of Twitter, Inc., and is used under license.

FLICKR and the FLICKR Dots logo are the trademarks and/or registered trademarks of Yahoo! Inc.

DLNA and the DLNA disc logo are trademarks or registered trademarks of Digital Living Network Alliance. All rights reserved. Unauthorized use is strictly prohibited.

Apple, Finder, iPhone, iTunes, iCal, iPhoto, Mac, Mac OS, and Safari are trademarks of Apple Inc. registered in the U.S. and other countries.

Dropbox is a trademark of Dropbox, Inc.

Firefox is a trademark of Mozilla Foundation.

Soundhound is a registered trademark of Soundhound, Inc.

Polaris Office is a trademark of Infraware, Inc.

microSD is a trademark of SD-3C LLC.

All other company, product and service names mentioned herein are trademarks, registered trademarks or service marks of their respective owners. Not all marks listed necessarily appear in this User Guide.

The HTC Sync Manager software can be used with materials that you own or are lawfully authorized to use and/or duplicate. Unauthorized use and/or duplication of copyrighted material may be a violation of copyright law in the United States and/or other countries/regions. Violation of U.S. and international copyright laws may subject you to significant civil and/or criminal penalties. HTC Corporation shall not be held

responsible for any damages or losses (direct or indirect) that you may incur as a result of using this software.

Screen images contained herein are simulated. HTC shall not be liable for technical or editorial errors or omissions contained herein, nor for incidental or consequential damages resulting from furnishing this material. The information is provided "as is" without warranty of any kind and is subject to change without notice. HTC also reserves the right to revise the content of this document at any time without prior notice. <sup>097</sup> Trademarks and copyrights<br>
responsible for any damages or losses caliced or indirect) that you may incurred<br>
result of using this software.<br>
Screen images contained herein area simulated. HTC shall not be liable for Forecast of using this software.<br>
Screenings contained precisions contained a leftic shall of using the screening of certification of the certification of consequently distingere resulting from harital the interest of the

No part of this document may be reproduced or transmitted in any form or by any means, electronic or mechanical, including photocopying, recording or storing in a retrieval system, or translated into any language in any form without prior written permission of HTC. **CONTROL** CONTROL CONTROLLER

# Index

# A

<span id="page-197-0"></span>Accounts - syncing 130 Airplane mode 185 Alarms - setting 164 Android Beam See NFC Android Market See Google Play Apps - arranging 81 - grouping into a folder 81, 82 - hiding or unhiding 82 - icons on Home screen 78 - installing 23 - installing from Google Play 22 - installing from the web 23 on Home screen 78 - restoring 22 **Index**<br>
Accounts<br>
Accounts<br>
Accounts<br>
Accounts<br>
Accounts<br>
Accounts<br>
Accounts<br>
Specification *SS*<br>
Accounts<br>
Specification *SS*<br>
Android Beam<br>
Accord Market<br>
Android Beam<br>
Accord Market<br>
Android Beam<br>
Accord Market<br>
Accord **IDOEX**<br>
A Acc[o](#page-77-0)unts<br>  $\frac{1}{2}$  $\frac{1}{2}$  $\frac{1}{2}$  onl[y](#page-21-0)ing 187<br>  $\frac{1}{2}$  onlying 187<br>  $\frac{1}{2}$  onlying 187<br>  $\frac{1}{2}$  onlying 187<br>  $\frac{1}{2}$  onlying 187<br>
(Algement in 187<br>
Accounts<br>
Sec NFC<br>
Accounts<br>
Sec NFC<br>
Accounts<br>
Sec NFC<br>  $\frac{1}{2}$  *[O](#page-45-0)*<br> *On*<br> *On*<br> *On*<br> *On*<br> *On*<br> *On*<br> *On*<br> *On*<br> *On*<br> *On*<br> *On*<br> *On*<br> *On*<br> *On*<br> *On*<br> *On*<br> *On*<br> *On*<br> *On*<br> *On*<br> *On*<br> *On*<br> *On*<br> *On*<br> *On*<br> *On*<br> *On*<br>

uninstalling 23 - updating 21

# B

# Backup

- $-$  about  $131$
- HTC Backup 132
- HTC Sync Manager 136
- options 131
- restoring backed up apps 22 Battery
- charging 14
- checking usage 46
- saving battery power [46](#page-45-0)

### Bluetooth

- connecting a Bluetooth headset [181](#page-180-0)
- receiving information [182](#page-181-0)

Browser

- bookmarks [101](#page-100-0)
- history [102,](#page-101-0) [103](#page-102-0)
- incognito tab [103](#page-102-0)
- Reading list or Watch list 101
- syncing with Google Chrome 102
- tabs 100
- using 99
- viewing desktop version 100

Burst mode 53

### Calendar

 $\mathsf C$ 

- creating an event 166
- dual time zone 166
- meeting conflicts 167
- meeting invitations 168
- reminders 169
- sending quick response
- views 165
- Call history 88
- Camera
	- basics 50, 52
- continuous shooting 53
- dual capture mode 56
- effects 51
- $-$ flash  $52$
- front camera 51
- HDR 57
- HTC Zoe 54
- Panorama 360 55
- recording a video 52
- self portrait 54
- slow motion 57
- standby 50
- sweep panorama 55
- taking a photo 52
- taking photo while recording 52
- video resolution [51](#page-50-0)
- zooming [51](#page-50-0)
- Capture screen [35](#page-34-0)
- Car
	- about [160](#page-159-0)
	- handling calls [162](#page-161-0)
	- HTC Car Kit [160](#page-159-0)
	- Internet radio [161](#page-160-0)

- navigation 162 - playing music 161 - voice commands 160 Change phone language 188 Clock - alarm 164 - setting date and time 164 Conference call 87 Contacts - adding 143 - copying contacts 18, 144 - copying from SIM card 144 - importing contacts 18, 144, 145 - transferring contacts 18, 144 Continuous shooting 53 Copy - files 121 Copying - media from computer to phone 138  $-text 41$ 

# D

Data connection - access point names (APN) 173 - data roaming 174 sharing 179 turning on or off 173 - usage 174 Data transfer - from Android phone 16 - from iPhone and other phones 18 - transferring contacts 18 Display - G-sensor 187 - changing the time before the screen turns off 187 - recalibrating G-sensor 187 - screen brightness 187 - screen rotation 186 - Sleep mode 32 DLNA [120](#page-119-0) Do not disturb mode [186](#page-185-0) Driving See [Car](#page-197-0) Dropbox - about [128](#page-127-0) - storage space [129](#page-128-0) - unlinking your phone [129](#page-128-0)

<span id="page-198-0"></span>E Electronic program guide - setting up 112, 115 Email See Mail EPG See Electronic program guide Exchange ActiveSync - flagging an email 154 - meeting request 154 - Out of office 154 - sending a meeting request 154 expanded storage 121 F Face unlock 192 Factory reset 139 Feeds panel - about  $35$ - adding or removing locales - deleting tiles 38 - posting to social networks - saving articles for later 38 - selecting feeds 37 - setting up custom topics 37 - turning on or off 36 Files<sub>1</sub> - copying 121 Finger gestures 27 Firmware See Software update FM Radio - using 111 Folder - grouping apps 81 - grouping bookmarks 101 - removing items 81, 82 FOTA See Software update G **ONLY FOREOT CONFIDENTIAL CONFIDENCIAL CONFIDENCIAL CONFIDENCIAL CONFIDENCIAL CONFIDENCIAL CONFIDENCIAL CONFIDENCIAL CONFIDENCIAL CONFIDENTIAL CONFIDENTIAL CONFIDENCIAL CONFIDENCIAL CONFIDENCIAL CONFIDENCIAL CONFIDENCIAL Onl[y](#page-178-0)ingmusic** 167<br>
Clock commentains 167<br>
Clock content lines and the set of the set of the set of the set of the set of the set of the set of the set of the set of the set of the set of the set of the set of the set o **Solution** is *DM* and the *SE and* and the *SE and* and the *SE and* and *Se and the set of an[y](#page-186-0)* and *Se and the certi[f](#page-17-0)ication* and *S* and *S* and *S* and *S* and *S* and *S* and *S* and *S* and *S* and *S* and *S* and

### **Gallery**

- creating animated gif [71](#page-70-0)
- creating sequence shots [73](#page-72-0)
- custom effects [67](#page-66-0)
- editing group shots [73](#page-72-0)
- editing photos [66](#page-65-0)
- 200 Index
	- removing objects in photo
	- Video Highlights 70
	- video trimming  $67$
	- viewing photos and videos
	- viewing photos and videos by event 63
- viewing photos by location 64
- watching videos 67
- Geotag 63

Gestures

- motion gestures 31
- touch gestures 27

Gmail 149

Google Drive

- about 123
- saving to Google Drive 127
- storage space 124
- unlinking your phone 128
- uploading photos and videos 125
- working with documents 127
- Google Maps 156
- Google Now - setting up 98
- turning off 99
- Google Play
- installing apps 22
- refund 23 Google Voice Search 96 GPS (Global Positioning System) See [Location settings](#page-200-0)
- Group messaging 92

### H

- Hands free 181 Hard reset See [Factory reset](#page-198-0) HDMI [119](#page-118-0) HDR [57](#page-56-0) Headphones See [Bluetooth](#page-197-0) Home screen - widgets [77](#page-76-0) - adding or removing widget panel [79](#page-78-0) - apps [78](#page-77-0) - arranging widget panels [79](#page-78-0)
	- changing your main Home screen [80](#page-79-0)
	- feeds [35](#page-34-0)
	- folder [81](#page-80-0)

<span id="page-199-0"></span>- launch bar 77 - rearranging widgets and icons 79 - removing widgets and icons 79 - shortcuts 78 - wallpaper <sup>77</sup> - widget panel 19 Hotspot See Wireless router HTC Backup 132 HTC BlinkFeed See Feeds panel HTC Car See [Car](#page-197-0) HTC Clock - setting an alarm 164 HTC Media Link HD 119 HTC Sense version 185 HTC Sync Manager 136 HTC Zoe 54 200 Index<br>
- rem[o](#page-148-0)ving objects in photo<b[r](#page-62-0)>
- Video Highlights 70<br>
- Video trimming 67<br>
- Video trimming 67<br>
- vewing photos and videos ex<br>
- vewing photos and videos ex<br>
- went 63<br>
- wen[ti](#page-62-0)ng videos and videos ex<br>
- wenting *One is the specia[l](#page-22-0) o[f](#page-97-0) the special [o](#page-78-0)f the special of the special of the special of the special of the special of the special of the special of the special of the special of the special of the special of the special of th* 

# I

Idle screen See Lock screen Incognito mode See Browser, incognito tab Internet - browsing 99 - connections 173 Internet connection data connection 173 VPN 177 Wi-Fi 175 - wireless router 178 **Examples and Second Second Control Control Control Control Control Control Control Control Control Control Control Control Control Control Control Control Control Control Control Control Control Control Control Control Co** 

## K

- Keyboard
	- dictionary 44
	- entering text 42
- entering text by speaking 45
- HTC Sense keyboard 42
- layout [43](#page-42-0)
- multi-language keyboard  $43$
- predictive text [43](#page-42-0)
- shortcuts [44](#page-43-0)
- speech recognition [45](#page-44-0)

### Kid mode

- about [171](#page-170-0)

- 201 Index
	- choosing apps 172
	- closing 172

# L

Language - system language 188 Location settings 156 Lock screen - answering a call 86 - dismissing an alarm  $33$ - opening an app 33 - rejecting a call 86 - unlocking 33 - widgets 83 Low battery 46 Low storage 122

# M

Mail

- attachments 152 - carbon copy, blind copy (cc, bcc) 152 - deleting 153 - draft 152 - replying 152 - searching 153 - sending 152 sorting 153 Mail folders - moving email messages 153 Making calls - calling 84 Maps - Google Maps 156 Market See [Google Play](#page-199-0) Master reset See [Factory reset](#page-198-0) Meeting request 154 Messages - block box 94 - copying to the SIM card [95](#page-94-0) - deleting a conversation [95](#page-94-0) - draft message [91,](#page-90-0) [92](#page-91-0) - forwarding [93](#page-92-0) - group SMS [92](#page-91-0) - locking [95](#page-94-0) - replying [92](#page-91-0) - saving as task [93](#page-92-0)

<span id="page-200-0"></span>secure box 94 - sending 91 microSD card 12 **MMS** See Multimedia message Mobile data 173 Multimedia message - attachment 91 - group MMS 92 - sending 91 **Music** - adding a song to a queue 109 - album covers 109 artist photos 109 listening 107 - lyrics 110 - playing music from the Lock screen 107 - playlist 108 - setting a song as ringtone - SoundHound 111 - transferring from iPhone N Navigation See Car 201 Index<br>
- [c](#page-155-0)hoosing apps 172<br>
- closing 72<br>
- closing 72<br>
- closing 72<br>
<br>
Language<br>
- system anguage<br>
- system anguage<br>
- system anguage<br>
- carbon convex and *BC*<br>
- streeting a song to a queue<br>
- who be data 73<br>
- set **On[ly](#page-151-0)ing the strain o[f](#page-152-0) the strain of the strain of the strain of the matterial message in the matterial message of the matterial control of the matterial message of the matterial message of the strain of the strain of the [On](#page-153-0)** a sin and *B*<br> **On** a sin and *B*<br> **On** a sin and *B*<br> **On**<br> **On**<br> **On**<br> **On**<br> **On**<br> **On**<br> **On**<br> **On**<br> **On**<br> **On**<br> **On**<br> **On**<br> **On**<br> **On**<br> **On**<br> **On**<br> **On**<br> **On**<br> **On**<br> **On**<br> **On**<br> **On**<br> **On**<br> **On**<br> **On**<br> **On**<br> **On**<br>

NFC (Near Field Communication) 183 Notifications  $-$  panel  $40$ 

# $\bigcirc$

Online accounts

- adding accounts 130
- removing accounts 130
- syncing manually 130
- what can you sync with 130
- Online storage
- Dropbox 128
- Google Drive 123

### P

Pair a Bluetooth headset [181](#page-180-0) Panorama 360 [55](#page-54-0)

People

- adding a new contact [143](#page-142-0)
- contact groups [147](#page-146-0)
- contact link suggestions [145](#page-144-0)
- 202 Index
	- $-$  copying contacts  $18, 144, 145$
	- editing contacts 144
	- filtering your contacts 14
	- groups 147
	- importing contacts 18, 144
	- merging contact information 145
	- personal profile 142
	- sending contact information 146
- transferring contacts 18, 144 Phone calls 202 Index<br>
- copying contacts 18, 144, 145<br>
- editing contacts 18, 144, 145<br>
- ending or contacts 18<br>
- groups 147<br>
- impo[rt](#page-143-0)ing contact information 145<br>
- personal profile 142<br>
- personal profile 142<br>
- ending contact in
	- blocking a call 89
	- call history 88
	- $-$  calling  $84$
	- conference call 87
	- emergency call 86
	- extension number 84
	- missed calls 85
	- muting the microphone  $87$
	- putting a call on hold  $87$
	- receiving calls 86
	- Smart Dial 84
	- speakerphone 87
	- speed dial 85
	- Phone information 185 Phone settings
	- See [Settings](#page-202-0)
	- Phone updates 20

Photos

- custom effects  $67$
- location 64
- transferring from computer 19
- transferring from iPhone 137
- viewing photos and videos  $63$ - viewing photos and videos by
	- event 63

- viewing photos by location  $64$ Power

- charging the battery 14
- checking battery usage 46
- saving power 46
- sleep mode [32](#page-31-0)

Print screen

See [Capture screen](#page-197-0)

Printing [179](#page-178-0)

PUK (PIN Unblock Key) [190](#page-189-0)

### Q

Quick settings [34](#page-33-0)

### R

Radio

See FM Radio

Reading list 101

Recording your voice 169

Remote control  $115$ 

Reset 139

Ring volume

- lowering ring volume automatically 89
- 
- making your phone ring louder 89 - Pocket mode 89
- 
- Ringtone
	- editing 110
	- setting song as ringtone 109

Router

```
See Wireless router
```
### S

### Screen

- adjusting brightness 187
- capture 35
- changing the time before the screen turns off 187 **Construction2013**<br> **Convergence Constant Construction As an archive contact information As a section product information As Recording [y](#page-19-0)ou voice Response and the certification and** *Constant Constant Constant Constant Con* compositio[n](#page-13-0) and the state of the method inserting and the state of the minimal properties and the state of the minimal contained a state of the minimal contained a state of the minimal contained a state of the minimal con
	- idle screen 33
	- recalibrating G-sensor 187
	- rotation 186
	- Sleep mode settings 187
	- Screen lock 191
	- Screen shot
	- See Capture screen
	- Scribble
		- about 104
	- composing a note 104
	- grouping notes 106
	- inserting images 105
	- photo blog template 105
	- templates 104
	- SD card 12

Search

- searching phone and Web [96](#page-95-0)
- voice search [96](#page-95-0)

**Security** 

- protecting phone with screen lock [191](#page-190-0)
- security certificates [177](#page-176-0)
- storage encryption [123](#page-122-0)

Sense TV

- about 112
- checking on-demand video 114
- electronic program guide (EPG) 113
- scheduling 114
- setting up 112
- **Settings**
- About 185
- Accessibility 188
- display language 188
- Storage 121
- Setup

- contacts from old phone 18

- photos, music, videos from old phone 19
- Sharing
- events 168
- Google Drive 125, 126
- text 41
- TV 118
- <span id="page-202-0"></span>Shortcuts 33 SIM card - copying messages to 95 Sleep mode 32 **Slideshow** - highlight video 70 Slow motion video 57 Smart network sharing 179 SMS **ONLARGE SERIES** and the station of the station of the station of the station of the stationar[y](#page-31-0) and the stati[o](#page-94-0)nary and the stationary and the stationary and the stationary and the stationary and the stationary and the st
	- See Messages Soft reset 139 Software update 20

### Sound

- lowering ring volume automatically 89
- Pocket mode 89
- ringtone, notifications, and alarm 76 - switching profiles 89

- Speakerphone 87 Speed dial 85
- Storage [121](#page-120-0)

Sweep panorama [55](#page-54-0)

- Sync
	- HTC Sync Manager [136](#page-135-0)

# T

Tasks - about [170](#page-169-0)

creating a task 170 - managing 170 - managing lists 171 Tethering See USB Tethering

Text message 91

TV

See Sense TV

# <u>Ummana alaman a</u>

Upgrade See Software update Upload Google Drive 125 USB Tethering 179 203Index<br>
Sense TV<br>
αbout 712<br>
αbout 712<br> [c](#page-184-0)h[e](#page-113-0)cking on-demand video KPG) 713<br>
checking a rask 770<br>
checking on-demand video KPG) 713<br>
checking *Ha*<br>
checking *Ha*<br>
checking *Ha*<br>
set USB Tethering<br>
set USB Tethering<br>
che

### V

Video Highlights 70 VideoPic 52 Videos - editing 67

- playback speed 74
- recording 52
- taking photo while recording 52
- transferring from computer 19
- watching 67
- Voice input 45
- Voice Recorder 169
- Voice search 96
- **VPN** 
	- adding a connection 177
	- connecting 177
	- disconnecting 178

### W

Wallpaper - changing <sup>77</sup> Watch list 101 Weather - checking weather [165](#page-164-0) Wi-Fi - connecting via WPS [176](#page-175-0) - turning on [176](#page-175-0) Widgets - adding [77](#page-76-0) e *DI*<br> *[On](#page-88-0)e is the Second Branch Cone is a final cone of the Cone of the Cone of the Cone of the Cone of the Cone of the Cone of the Cone of the Second Second Cone of the Second Second Second Cone of the Second Second C* 

- changing settings [78](#page-77-0)
- lock screen widgets [83](#page-82-0)

### 204 Index

<span id="page-203-0"></span>- rearranging 79 - removing 79, 80 - resizing 78 Wireless display 118 Wireless router 178 Word prediction - bilingual prediction 44 Prop[e](#page-177-0)rty of California Contains 28<br>
The California Condition California Condition California Condition California Condition California California California California California California California California California **CERTIFICATION** 

# Y

### YouTube

- finding videos of songs 111 Only for certification
- preloading 118
- watching 117